# **MIMAKI**

## **COLOR INKJET PLOTTER**

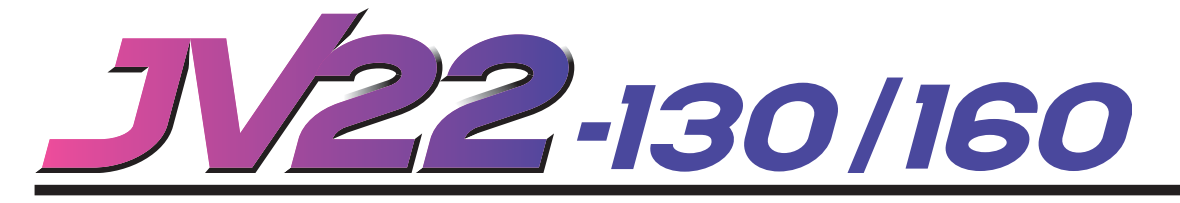

# **MAINTENANCE MANUAL**

**Ver. 1.00**

## **MIMAKI ENGINEERING CO., LTD.**

TKB Gotenyama Building, 5-9-41, Kitashinagawa, Shinagawa-ku, Tokyo 141-0001, Japan Phone: +81-3-5420-8671 Fax: +81-3-5420-8687 URL: http: // www.mimaki.co.jp E-mail: traiding@mimaki.co.jp

D500238

### **FOREWORD**

This maintenance manual covers items required to be remembered to conduct maintenance works for the JV22 of color ink jet plotter in the field.

Maintenance works have to be carried out by servicemen who have learned disassembly, assembly and adjustment techniques with required tools and measuring apparatus.

This manual covers existing maintenance parts. For any failure other than those described in this manual, factory-repairs will be necessary.

Before reading this maintenance manual, read the following manual to learn basic operations of this device.

- **Setup Guide for JV22 (D201034).**
- **Operation Manual for JV22 (D201031).**

## **TABLE OF CONTENTS**

### **CHAPTER 1 OVERVIEW OF MAINTENANCE**

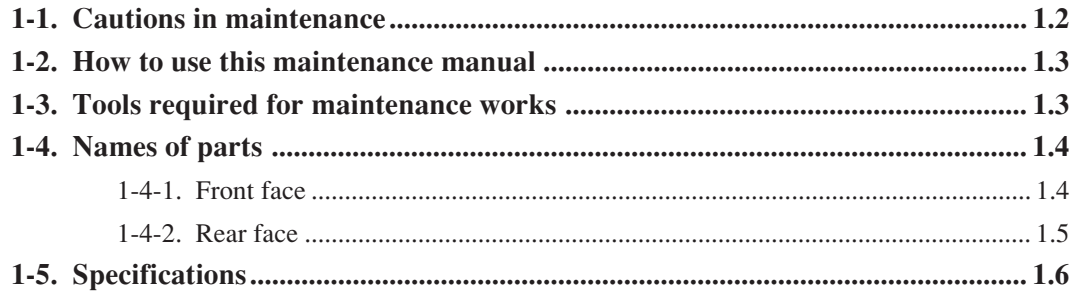

## **CHAPTER 2 EXPLANATION OF OPERATION**

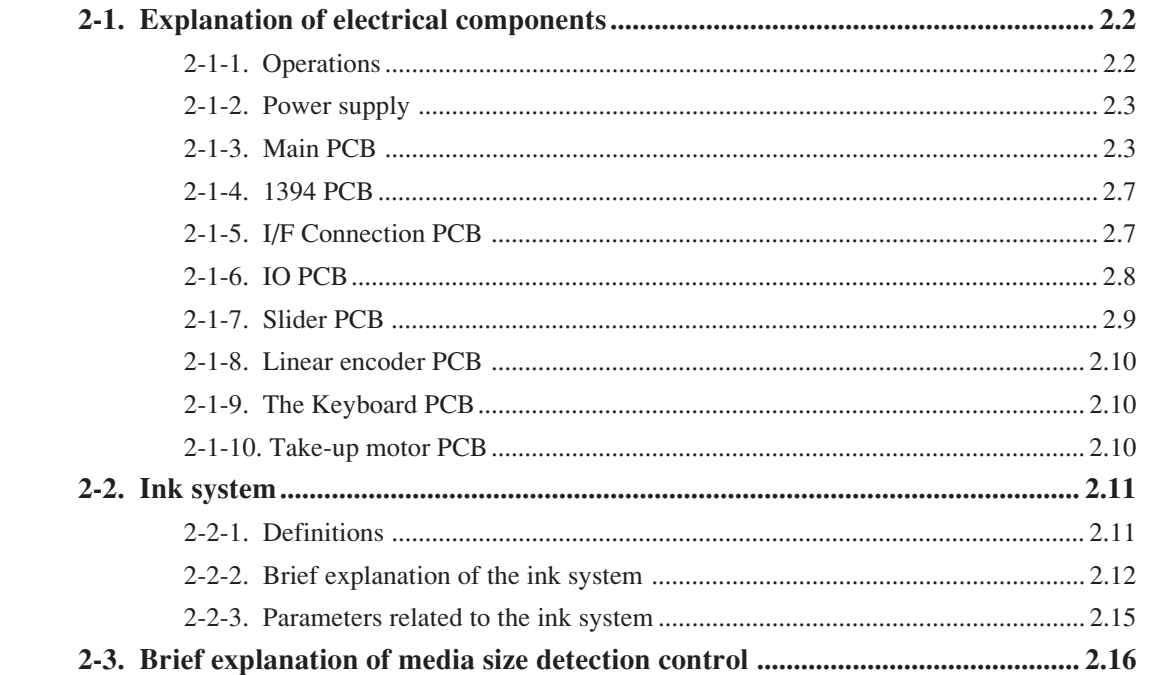

## **CHAPTER 3 TROUBLESHOOTING**

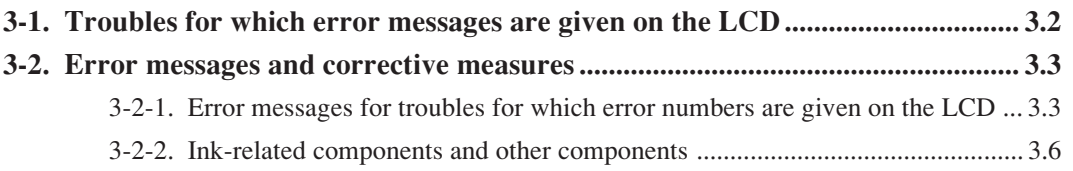

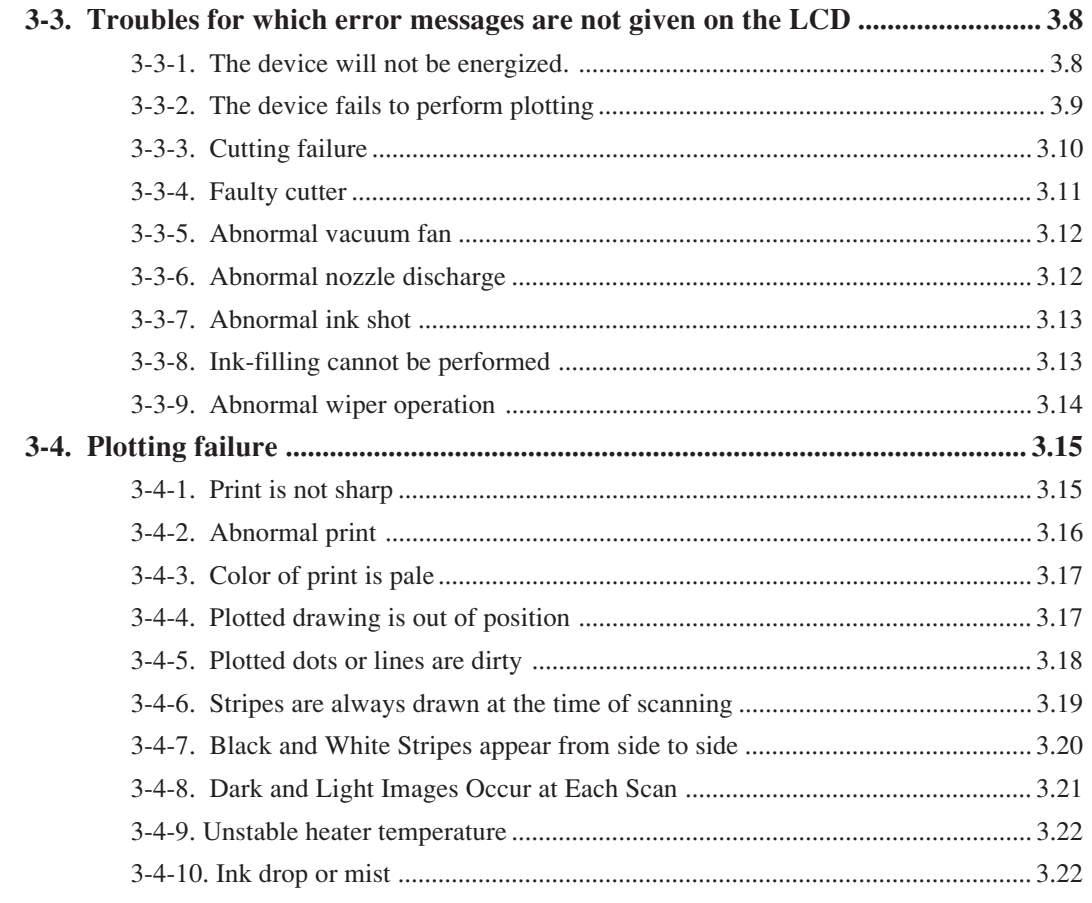

## **CHAPTER 4 ADJUSTMENT**

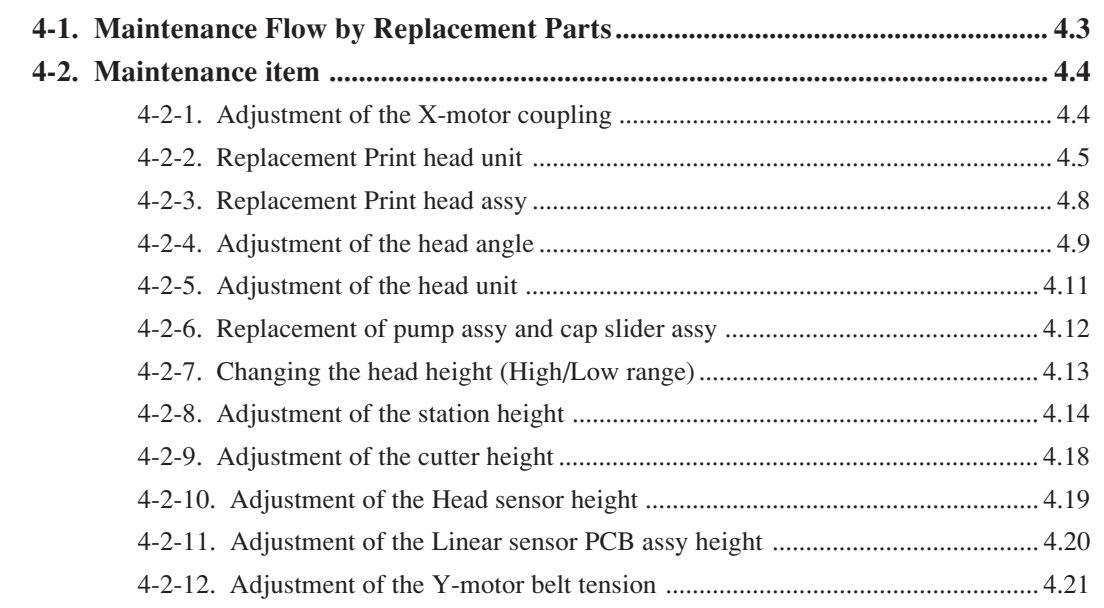

## **CHAPTER 5 MAINTENANCE MODE**

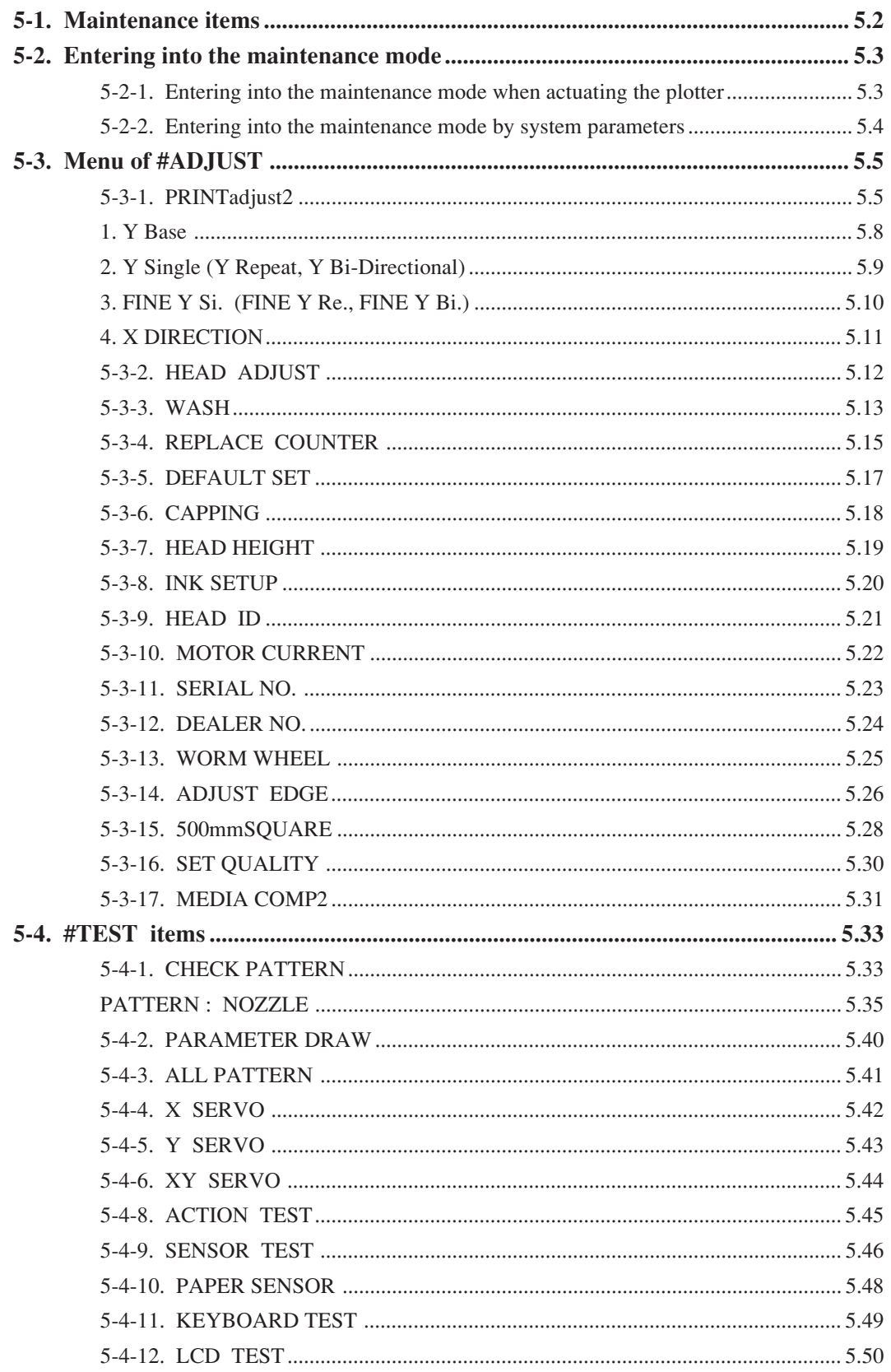

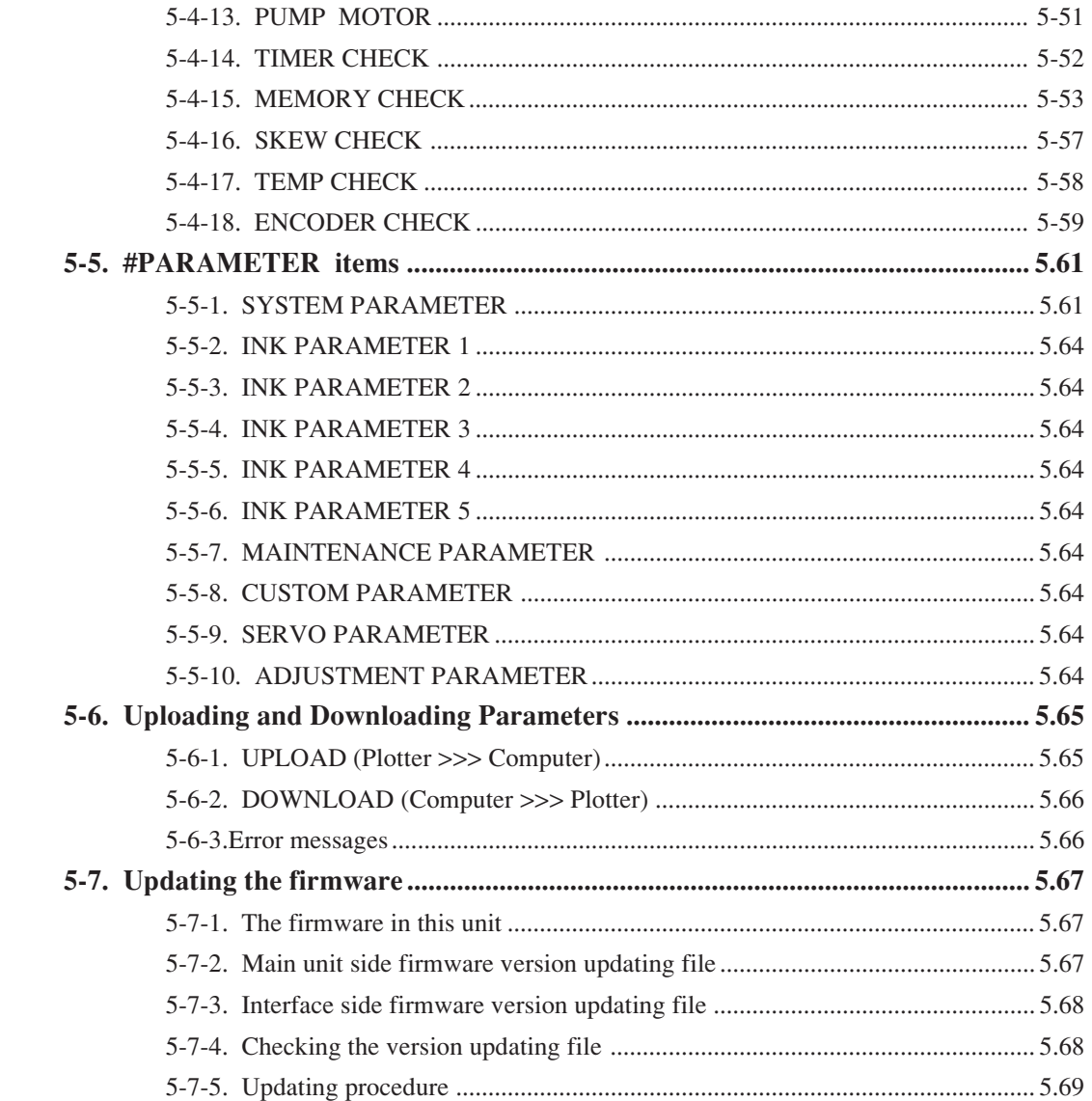

## **APPENDIX**

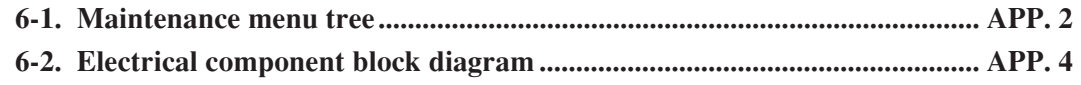

## **CHAPTER 1**

## **OVERVIEW OF MAINTENANCE**

### <span id="page-9-0"></span>**1-1. Cautions in maintenance**

## **WARNING**

- Danger of explosion if battery is incorrectly replaced. Replace only with the same or equivalent type recommended by the manufacture. Dispose of used batteries according to the manufacturer' s instructions.
- Do not get ink drops on the FPC or connectors when connecting or disconnecting the damper. Doing so may cause short-circuit or inferior contact resulting in abnormal ink discharge. Be careful when handling ink.
- Properly and carefully connect the FPC cable of the slider PCB from the main PCB according to the connector number. Failure to do so may cause short-circuit of the power supply.
- Properly and carefully connect each two cables between the head and the slider PCB. In case switching the position by mistake, it may cause short-circuit of the power supply.
- Do not turn the power off during firmware upgrading. Doing so may disable restarting.

#### **Following cautions have to be taken when conducting maintenance works.**

- Be sure to fully understand precautions given in "For safe operation" in the Operation Manual for the JV22 series.
- Be sure to accurately grasp problems since miss operation can be the cause of the problem.
- Be sure to secure a sufficient space for maintenance.
- Be sure to turn off the power switch and disconnect the power plug from the receptacle.
- In the case where it is necessary to conduct test with the electrical box cover opened, caution should be taken to avoid electric shock hazards in the electrical box.
- In the case where it is necessary to conduct maintenance works with the power on, carefully observe the movement of the head. (Keep any part of your body away from the moving parts.)
- Shift the paper (in the X-direction) and the head (in the Y-direction) using the jog keys. If it is necessary to shift the paper and the head by hand with the power turned off, exercise care to shift them slowly.
- Do not tilt the plotter with the ink cartridges filled with ink. Doing so can give rise to leakage of ink. (In particular, do not position the plotter in such a way, when ascending/descending the stairs, that the maintenance station is lower than the ink station.)

In principle, the following procedure should be taken in prior to the transportation.

- 1) Discharge ink from the tube in accordance with the description given under "WASH" in the maintenance.
- 2) Detach the waste ink tank.
- 3) Fix the head with the head stopper.
- If the main unit is removed from the legs and placed directly on the floor, be careful of the following points.
	- Unplug the take-up unit power cord.
	- Remove the waste ink tank. (Plug the tube up with a cloth to prevent ink from spilling over.)
- Set up the roll holder and take-up device to the upper position.

### <span id="page-10-0"></span>**1-2. How to use this maintenance manual**

Use the maintenance manual in the following manner.

- Check first a phenomenon that is arising to grasp the trouble.
- Secondly, grasp the outline of the trouble while referring to error messages given in Chapter 3.

## **1-3. Tools required for maintenance works**

Tools and measuring apparatus required for maintenance works are given below.

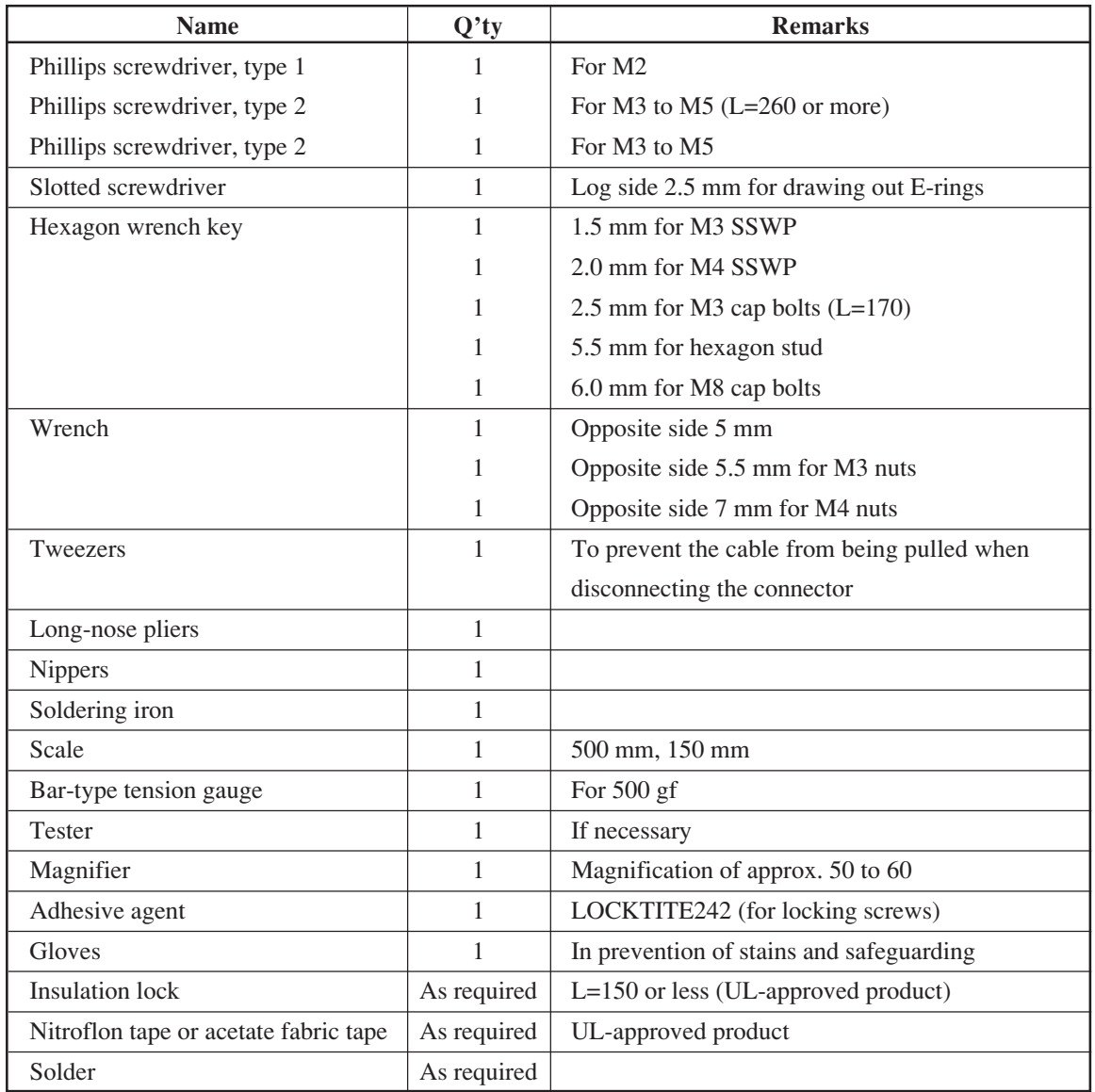

## <span id="page-11-0"></span>**1-4. Names of parts**

## **1-4-1. Front face**

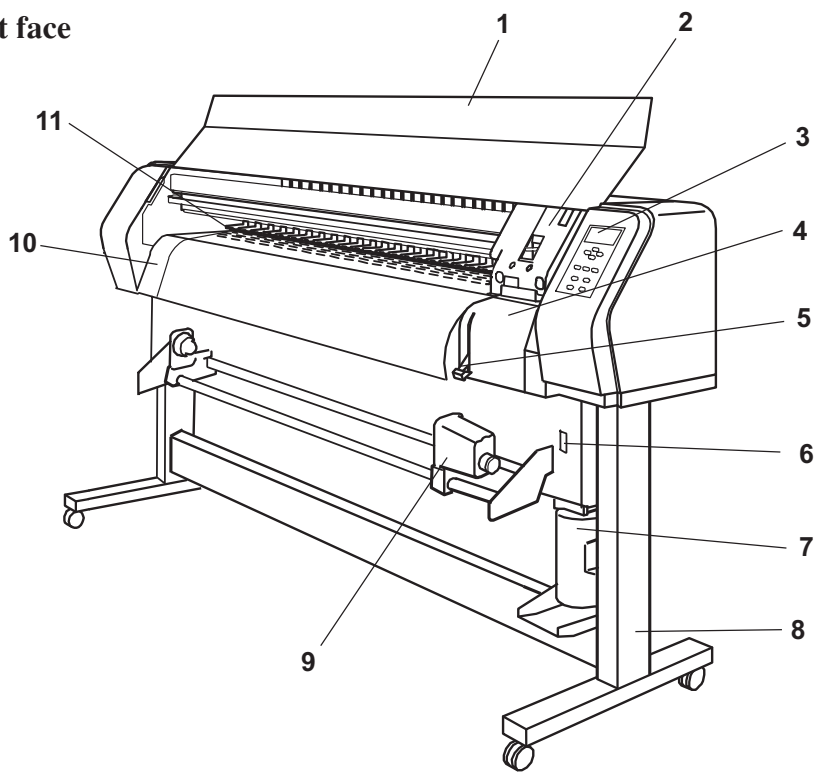

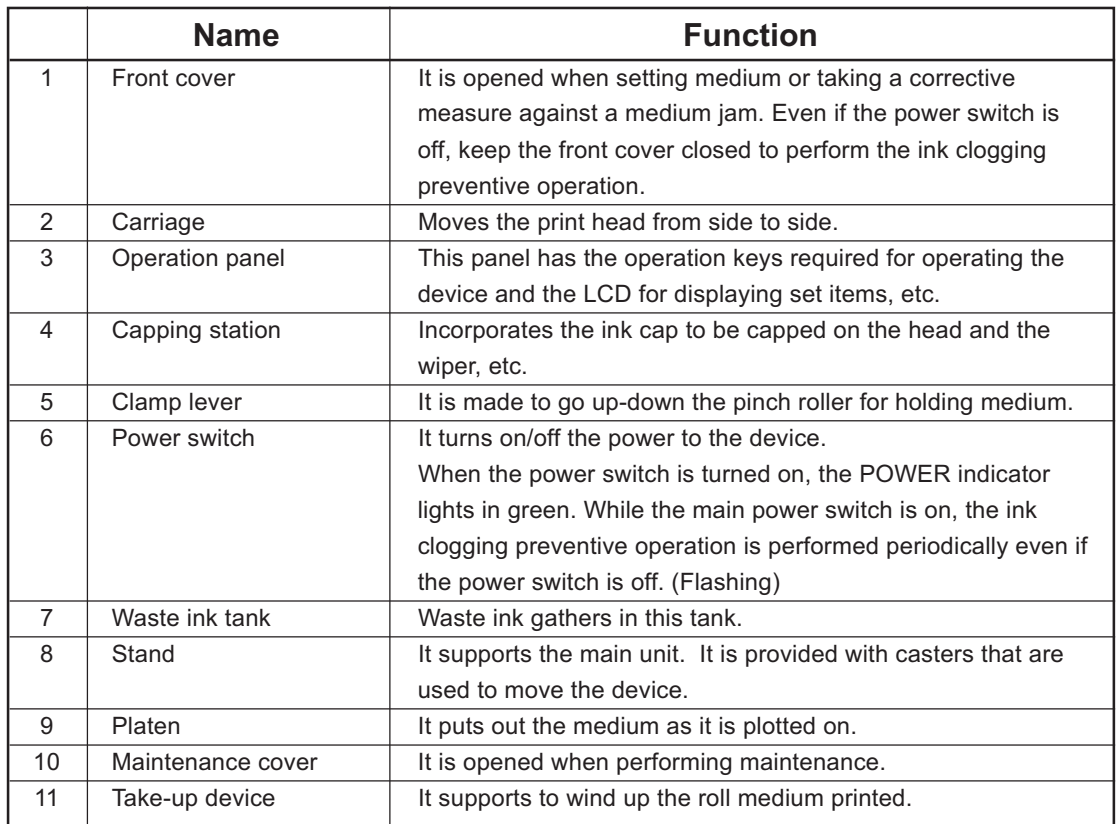

#### <span id="page-12-0"></span>**1-4-2. Rear face**

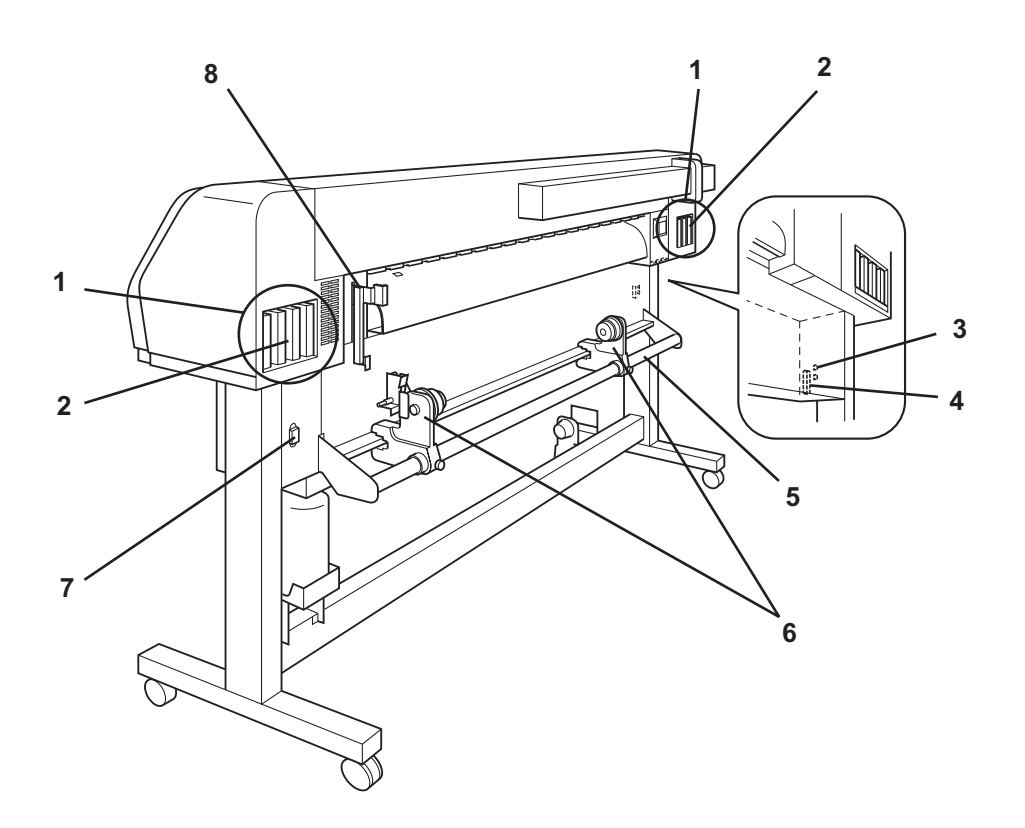

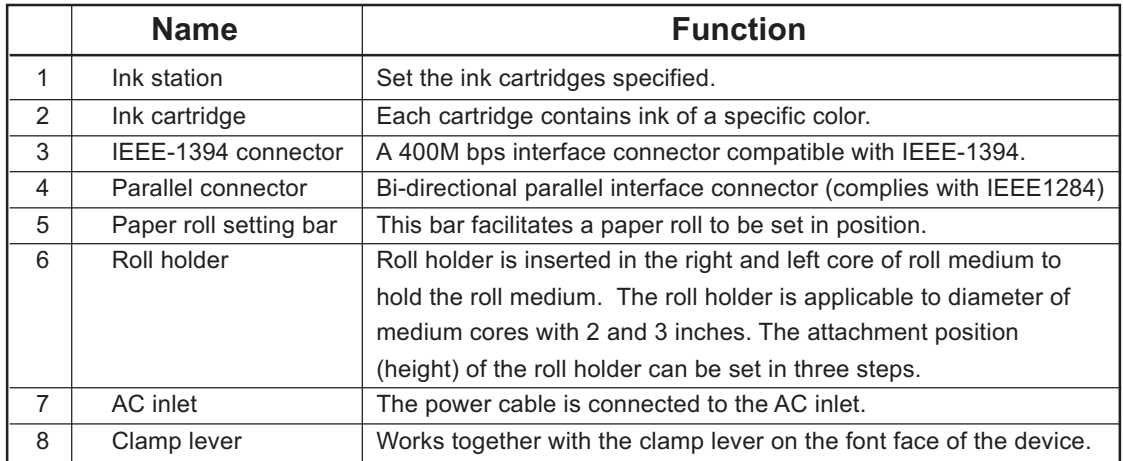

## <span id="page-13-0"></span>**1-5. Specifications**

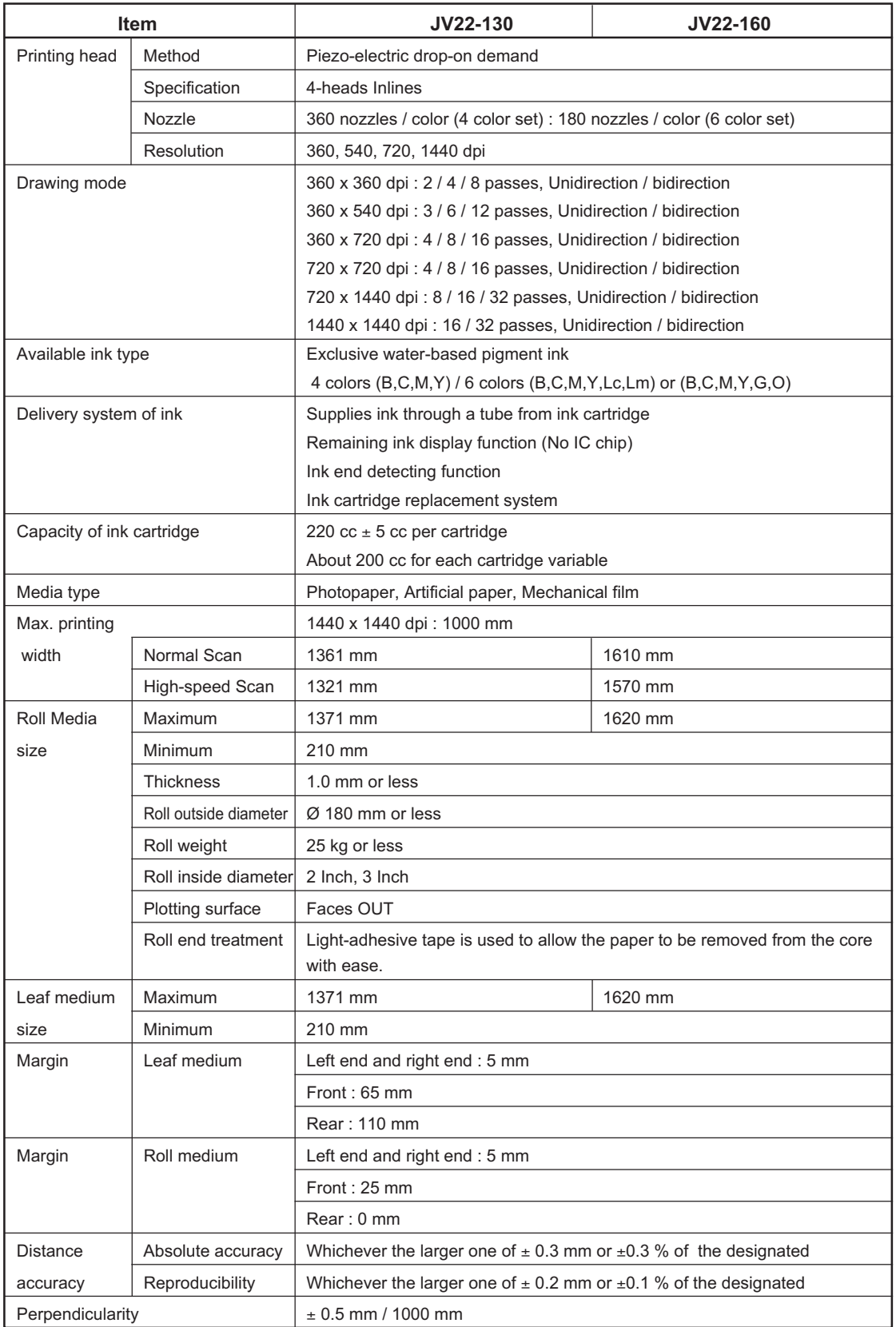

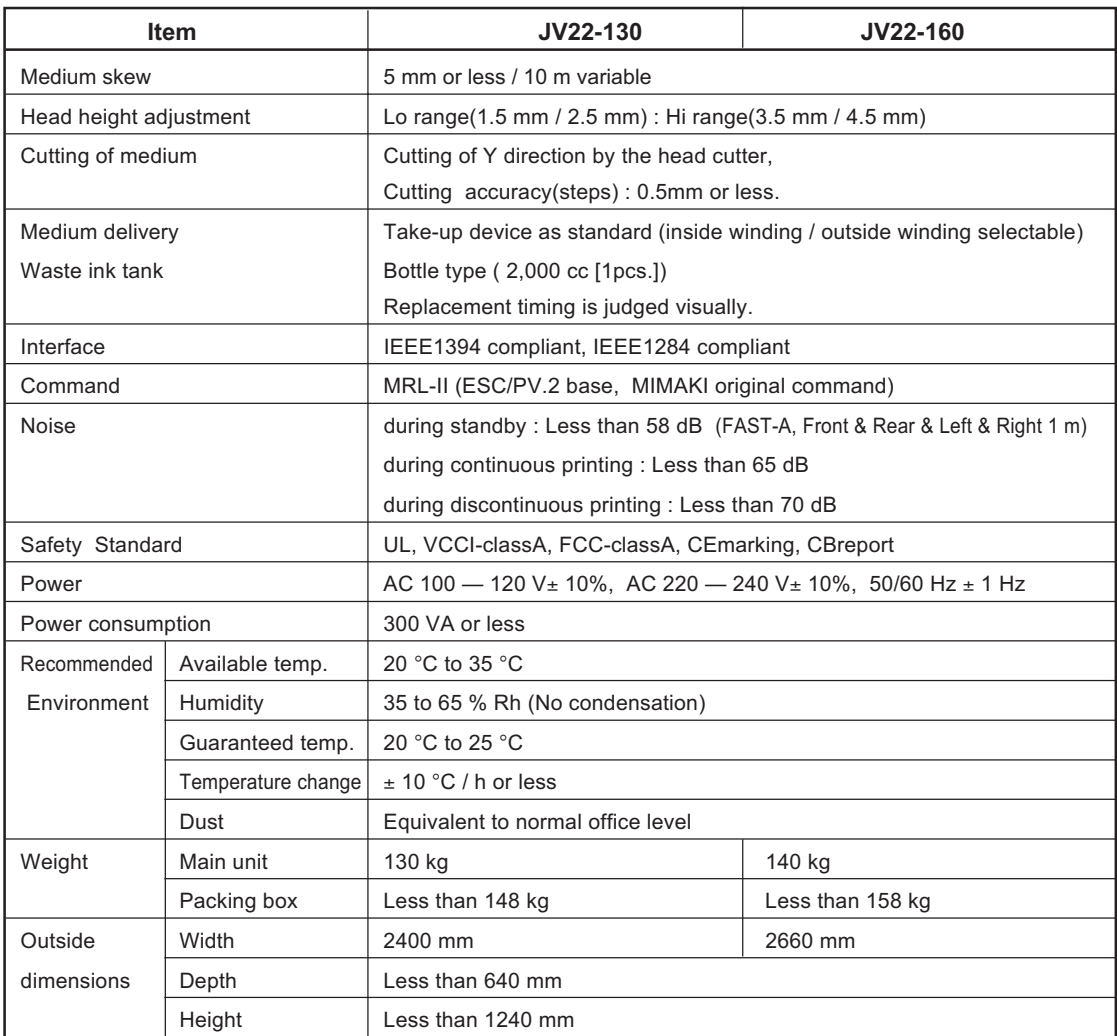

#### **Plotting speed**

#### **Normal print mode**

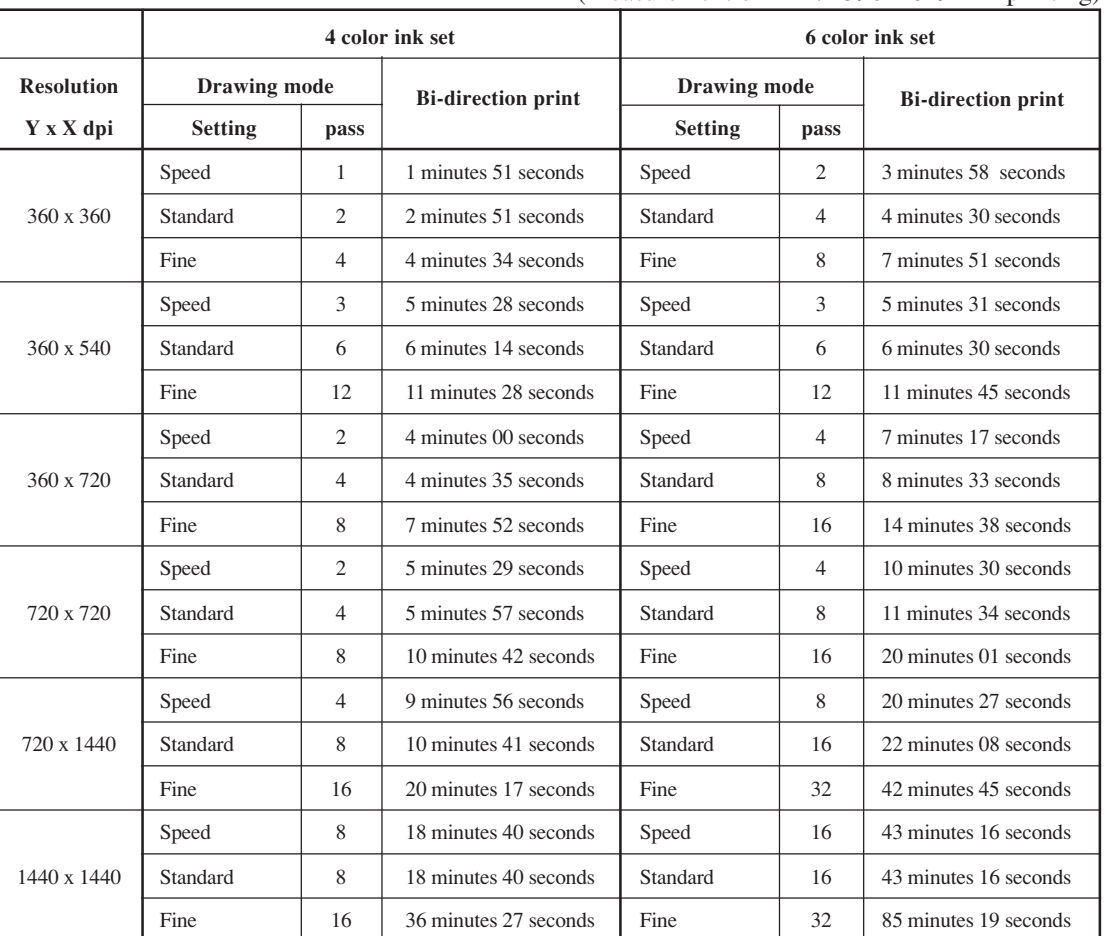

#### (Measurement on  $1m^2$ : 1590 x 629 mm printing)

#### **High speed print mode at 360 x 540**

The following print mode operates according to the RIP command. (The used RIP required according the following print mode.)

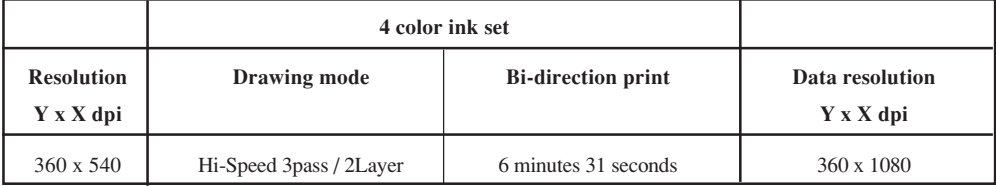

#### **JV22 series specified ink**

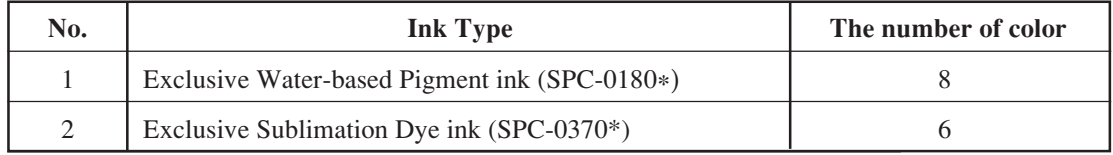

(∗ is indicates color code.)

#### **JV22 series image quality standard media**

PET(gloss) recommended by MIMAKI is used as a image quality standard media to maintenance, and adjustment.

#### **Print Resolution of JV22 series and Notes on specified media.**

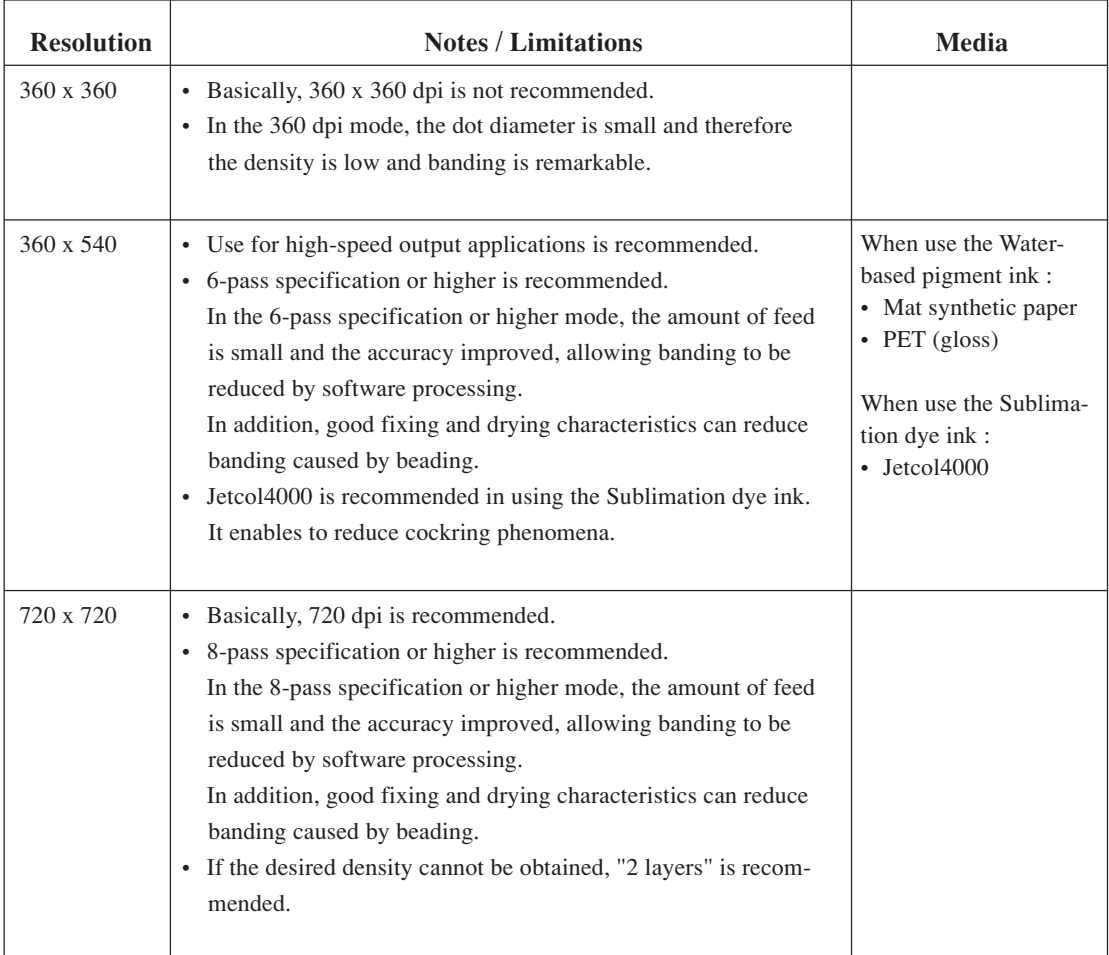

## **CHAPTER 2**

## **EXPLANATION OF OPERATION**

#### <span id="page-19-0"></span>**2-1. Explanation of electrical components**

#### **2-1-1. Operations**

- \* The slider of the JV22 is provided with four heads with inline arrangement, with 180 nozzles (at 180dpi intervals) x 2 rows (2 colors) for each head.
- \* The ink in the ink chamber is discharged by vibrating the piezo-electric element of the head. This device uses four different vibration waveform modes: the V1 (Variable1) mode which enables four gradations (L, M, S, and NONE) with 360 dpi resolution, the V2 (Variable2) mode which enables four gradations with smaller dots with 720 dpi resolution, the N1 (Normal1) mode which enables high-speed two gradations (1.0) with 360 dpi resolution, and the N2 (Normal2) mode which enables high-speed two gradations with 720 dpi resolution.

However, note that the Normal waveform modes are not used when normal data is received from the host PC. (Some Variable waveforms are represented in two gradations.)

Since the driving frequency (or the scanning speed of the head) depends on each waveform, Y-directional position adjustment is required for each waveform.

\* The main PCB is provided with two FPGAs (HDCs) which generate the driving signal (COM waveform) to be applied to the piezo-electric element of one nozzle row for two heads. The COM waveform is applied in synchronization with the scale interval of each linear scale and, at the same time, the nozzle data is transferred to the head. Y-directional position adjustment can be made in units of one dot or less by adjusting the timing of the COM waveform for each nozzle row.

Since the ink discharge performance depends on each head, the COM waveform is corrected automatically based on the head ID registered and the ambient temperature detected. (If the head ID is not registered correctly, no ink may be discharged.)

- \* The main PCB is provided with the FPGA (PDC) in charge of image processing to which the 128MB DSRAM picture memory (PRAM) is connected. As for the data output from the host PC, the command is analyzed by the CPU and the image is transferred to the memory through high-speed DMA. Since the PRAM has the ring memory configuration, head scanning is started when data for each scanning has been stored. Since only an image with 180 dpi resolution can be formed into the X direction in each scanning, the image with the target resolution is completed while making required amount of paper feed.
- \* Stepping motors, sensors, and many other IO devices are connected to the JV22. Therefore, if all of them are connected directly to the main PCB, it becomes difficult to handle wires and replace the PCB. To avoid this problem, the number of signals has been reduced through serial signal transmission with the main PCB using IO PCBs. This signal processing is performed by the FPGA (PDC) mounted on the main PCB.

Head nozzle arrangement (viewed from rear side)

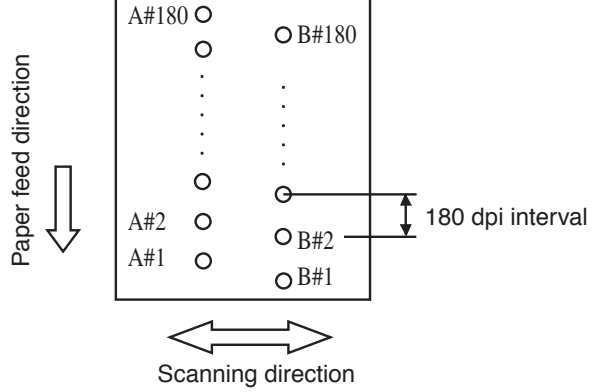

#### <span id="page-20-0"></span>**2-1-2. Power supply**

Input/output of the power supply are as follows:

Input: 100 VAC to 240 VAC, 50/60 Hz

Output: +3.3 V, 3.5 A +5 V, 3.5 A +35 V, 6 A

+5 VSB, 0.7A

#### **Connector pins layout table and variable resistor numbers**

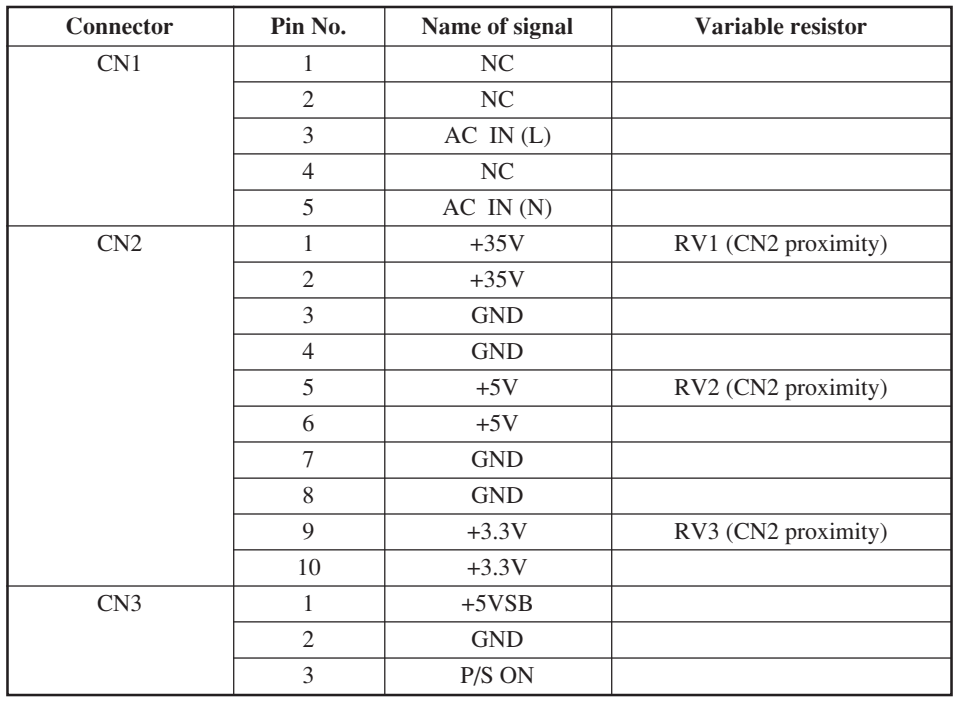

#### **2-1-3. Main PCB**

The SH-3 (RISC, 133MHz) from HITACHI is used as the CPU.

The program of the CPU is stored in the flash memory. This program can easily be upgraded on site through the interface.

During upgrading, the program is downloaded to the PRAM by the CPU and then stored in the flash memory of the CPU.

When the receive data is read from the interface, the CPU loads the data in the picture memory through the PDC-CTR. The picture memory consists of a 128 MB.

The PDC-CTR performs necessary mask processing, performs X-Y conversion, then transfers it to the HDC-CTR PCB with 8-bit width.

Upon reception of data transmission, the HDC-CRT generates the COM signal for driving Head1 to Head 4, creates nozzle data, then transfers data to the Slider PCB through the HDCFPC cable.

It is provided with an vacuum fan and cutter drive circuit, Paper width sensor, temperature sensor, Ink cartridge 1-4 presence/absence sensor, Ink cartridge 1-4 end sensor read circuit.

#### **Main PCB block diagram**

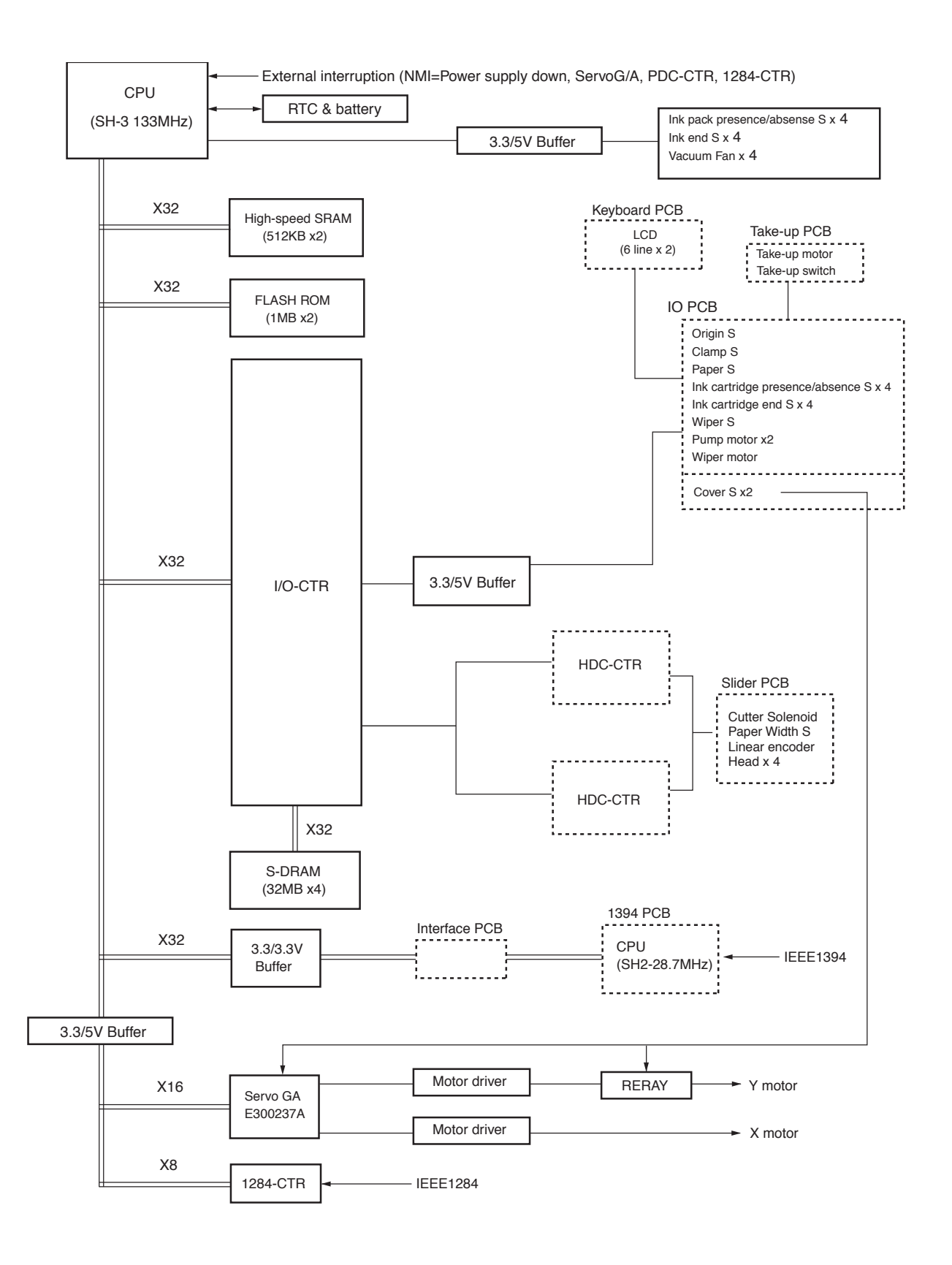

## **Main PCB Connector signals**

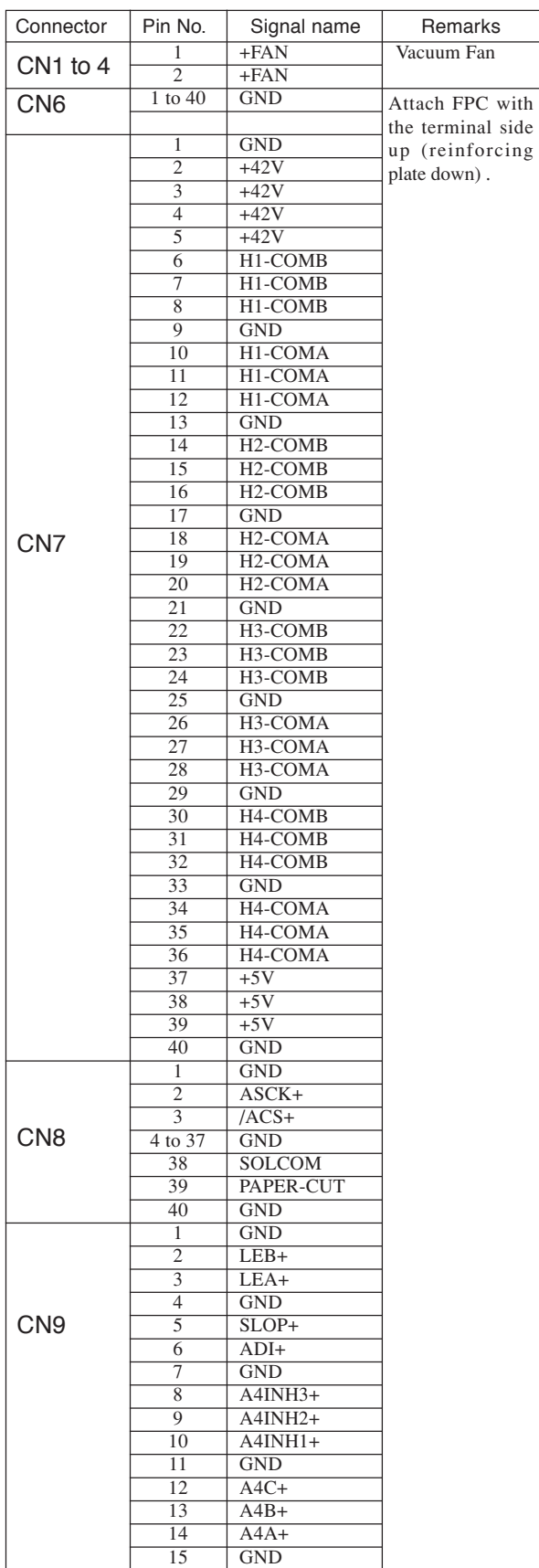

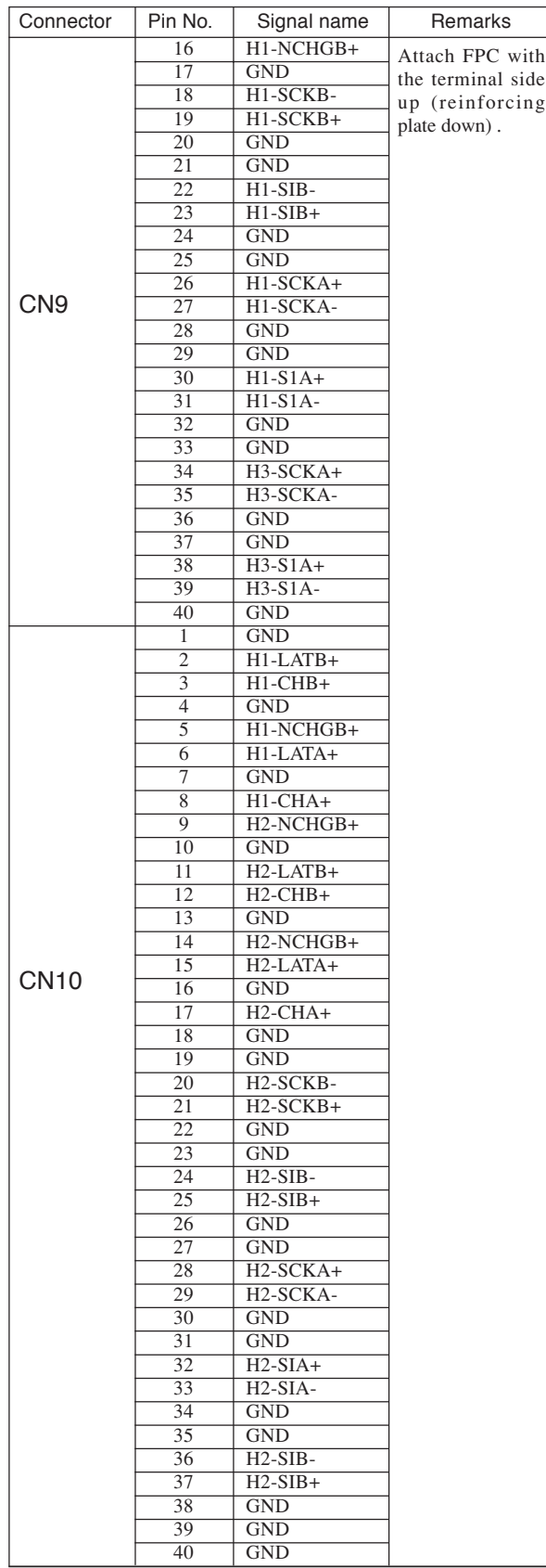

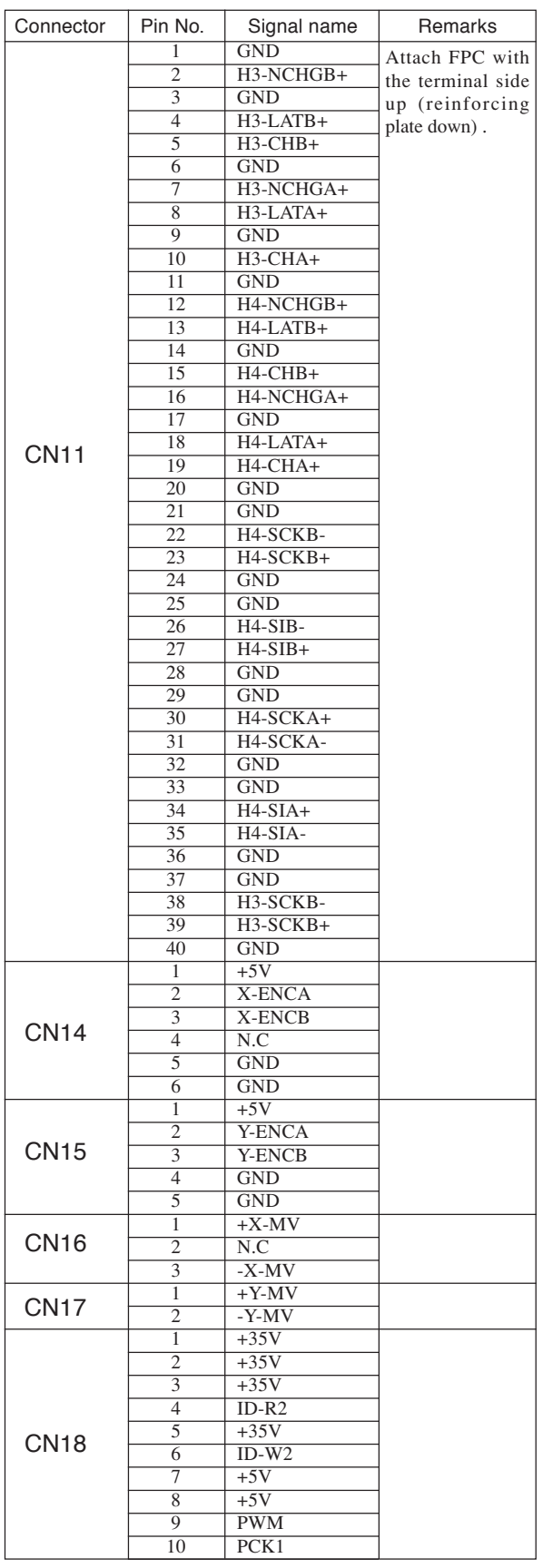

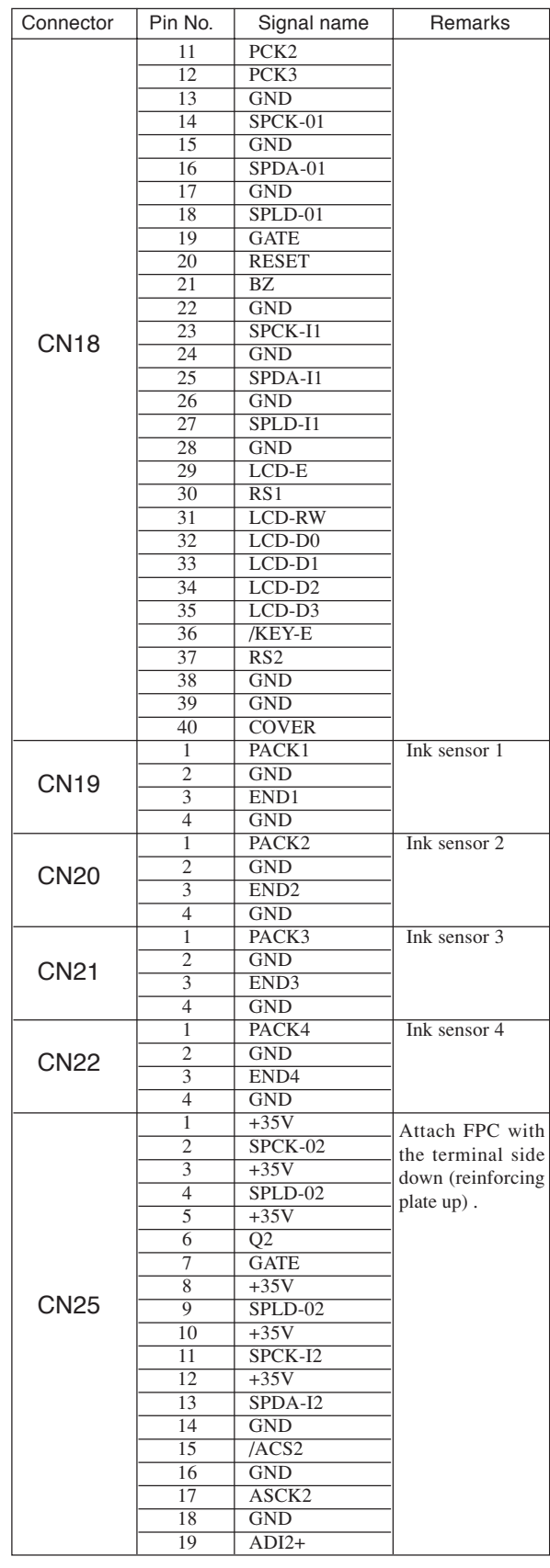

<span id="page-24-0"></span>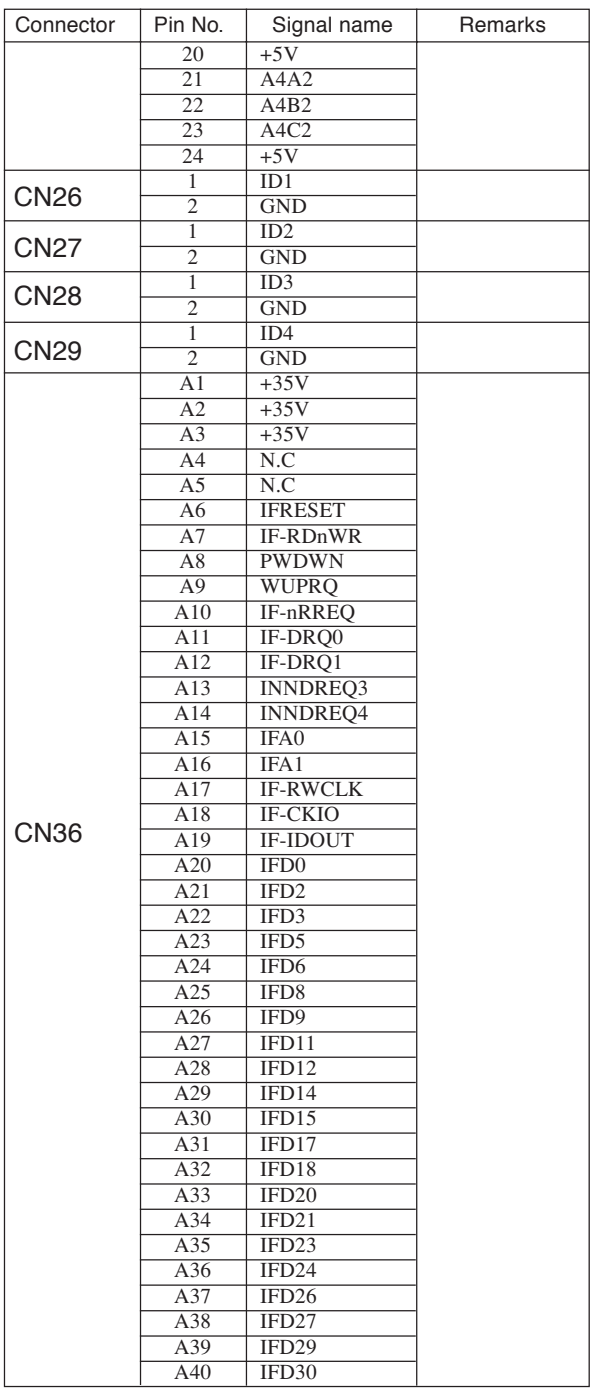

#### **2-1-4. 1394 PCB**

The 1394 (IEEE1394) PCB uses the SH2 (RISC, 28.7MHz) from HITACHI as the CPU and the program stored in the flash memory in the CPU. Therefore, the 1394 CPU is upgraded by downloading the program from the host computer. This PCB supports bi-directional printing.

#### **2-1-5. I/F Connection PCB**

This board connects the signals of the main PCB and 1394 PCB.

#### <span id="page-25-0"></span>**2-1-6. IO PCB**

This board is located on the back of the right frame. It receives the signal of each sensor, transfers each data to the main PCB, and controls various stepping motors and take-up motors.

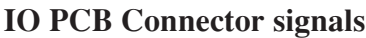

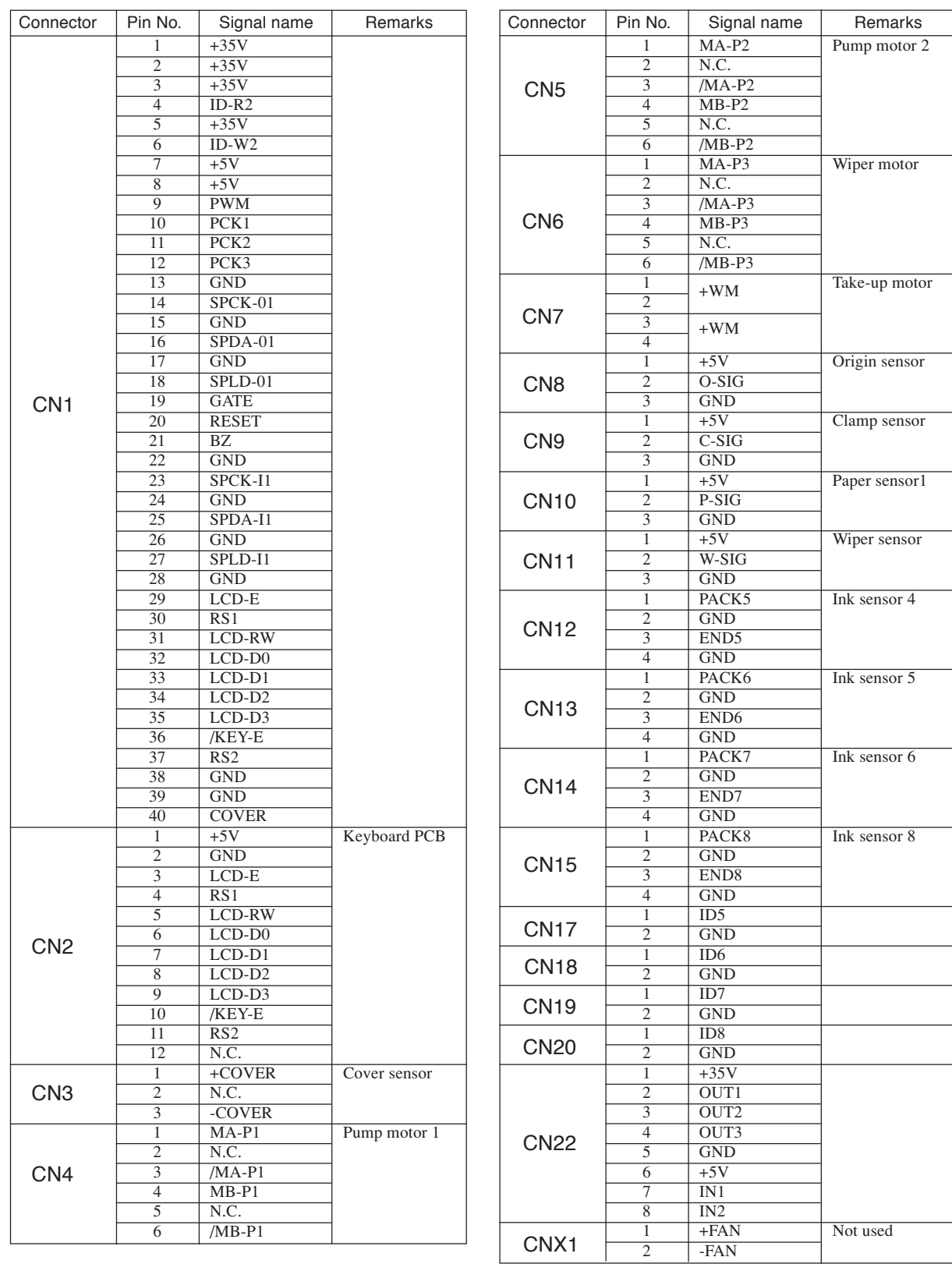

#### <span id="page-26-0"></span>**2-1-7. Slider PCB**

The slider PCB is located on the inner side of the head cover. It relays the head control signal and head driving signal from the main PCB to the print heads. It contains the sensor circuit which detects the signal from the thermistor on each head and the signal from the paperwidth sensor.

The slider PCB is connected to the HDC PCB with 5 main FPC cables and connected to the heads with 6 head FPC cables. In addition, the slider PCB is connected respectively to the linear encoder that detects the ink discharging position with the linear scale, to the paper width sensor PCB, to the cutter solenoid, and to the head height sensor.

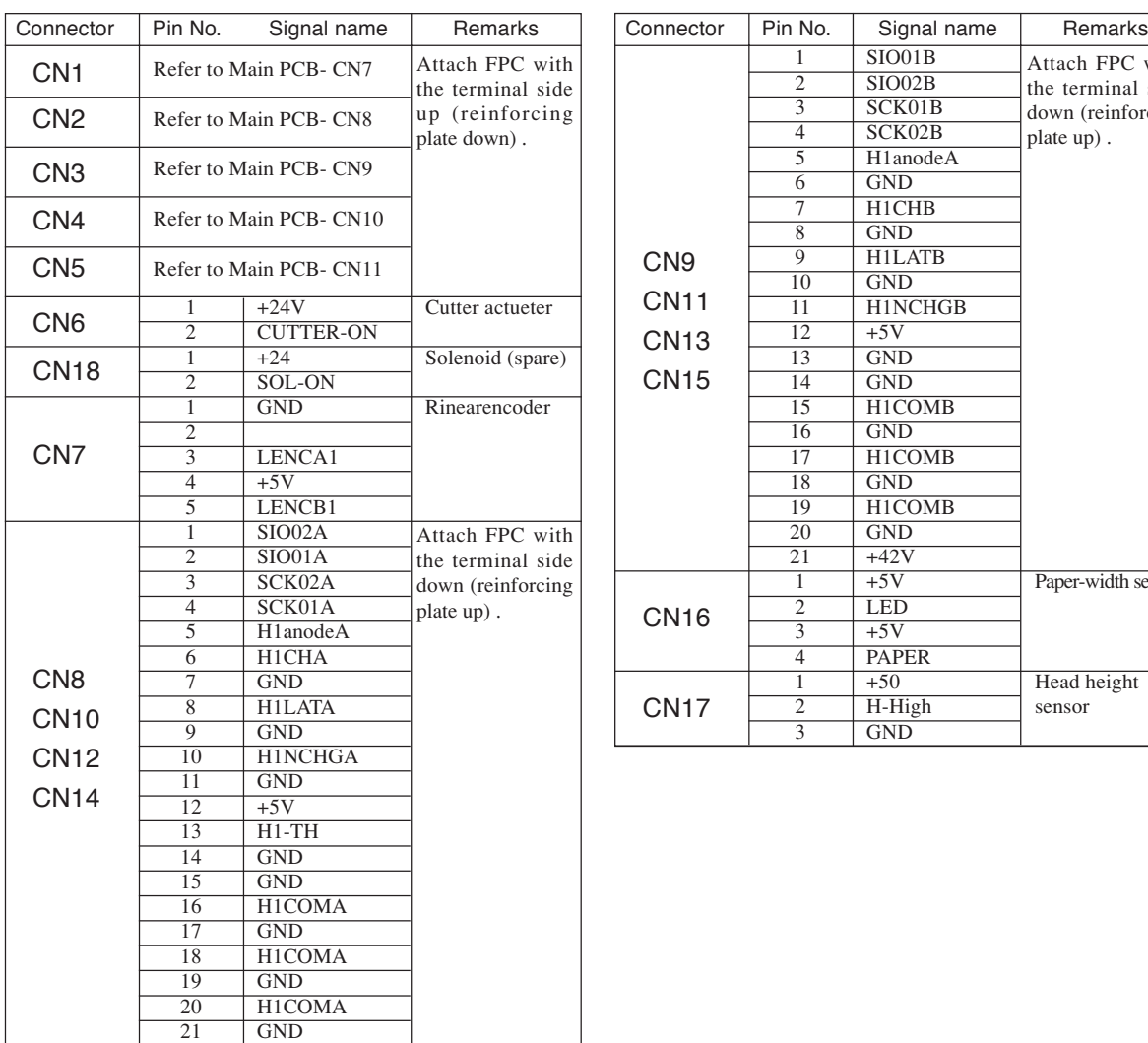

#### **Slider PCB Connector signals**

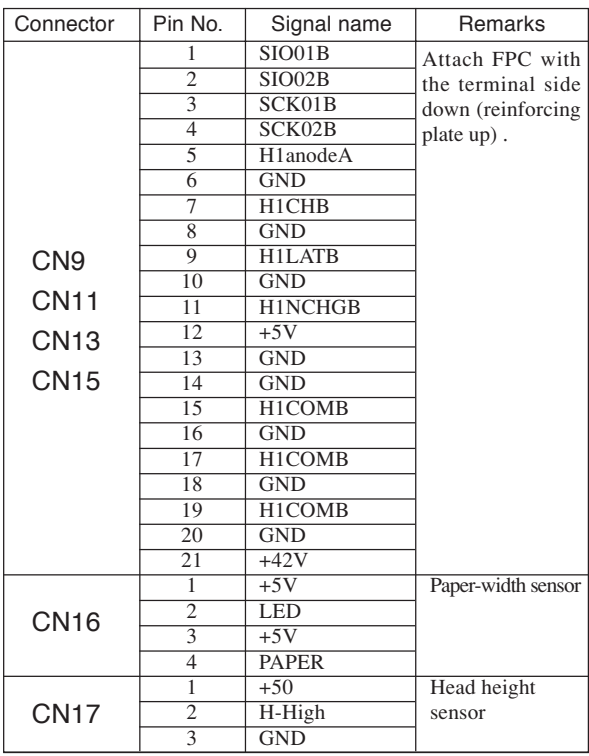

#### <span id="page-27-0"></span>**2-1-8. Linear encoder PCB**

This board, located on the back of the slider, reads the linear scale.

#### **2-1-9. The Keyboard PCB**

A 16 character x 2 line LCD, an LED that indicates +5V supply and 11 tact switches are mounted on the K/B PCB. It is connected to the IO PCB via the K/B cable.

#### **2-1-10. Take-up motor PCB**

Located in the Take-up device, and rotates a motor as receiving power from the IO PCB. Normal and reverse rotation of take-up device is performed by take-up device switch.

#### <span id="page-28-0"></span>**2-2. Ink system**

#### **2-2-1. Definitions**

#### **Ink system**

Ink system is the general term of a mechanism specific to ink-jet printing system for protecting a nozzle against troubles such as clogging and recovering it if it should be in trouble.

#### **Head capping**

Head capping is a mechanism for automatically capping the nozzle so as to prevent it from drying. As long as the head is on the station in the right-hand side cover, it is capped.

#### **Clogged nozzle**

In such an event that a specific nozzle fails to discharge any ink because the ink in the head has thickened or the nozzle itself has dried up, the nozzle called the "clogged nozzle."

#### **Deflection**

A finished state of a drawing on which lines are not plotted straight since a specific nozzle has failed to discharge ink straight on the paper because of the dust-accumulated or damaged nozzle surface.

#### **Satellite**

Discharged ink is shot as main drops or satellite drops. If satellite drops are contained in main drops, the ink shot may shift.

#### **Head cleaning**

Recovers normal ink discharge by removing bubbles in the head and foreign objects on the head surface.

#### **Wiping**

Wipes the nozzle surface with wiper rubber surface to fix the condition of nozzle holes in order to remove foreign objects or ink leakage on the nozzle surface.

#### **Flashing**

Make idling discharges of ink which may thicken at the point of the nozzle, for refreshment.

#### **Ink suction**

Absorbs ink from nozzle by means of the ink suction pump.

#### <span id="page-29-0"></span>**2-2-2. Brief explanation of the ink system**

The ink system control mainly contains the following functions.

- Processing when turning the power on
- Processing when starting plotting
- Refreshing operation
- Standby operation
- Ink end monitoring
- Head cleaning operation
- Replacement of ink cartridge

#### **Brief flow chart of the ink system control processing**

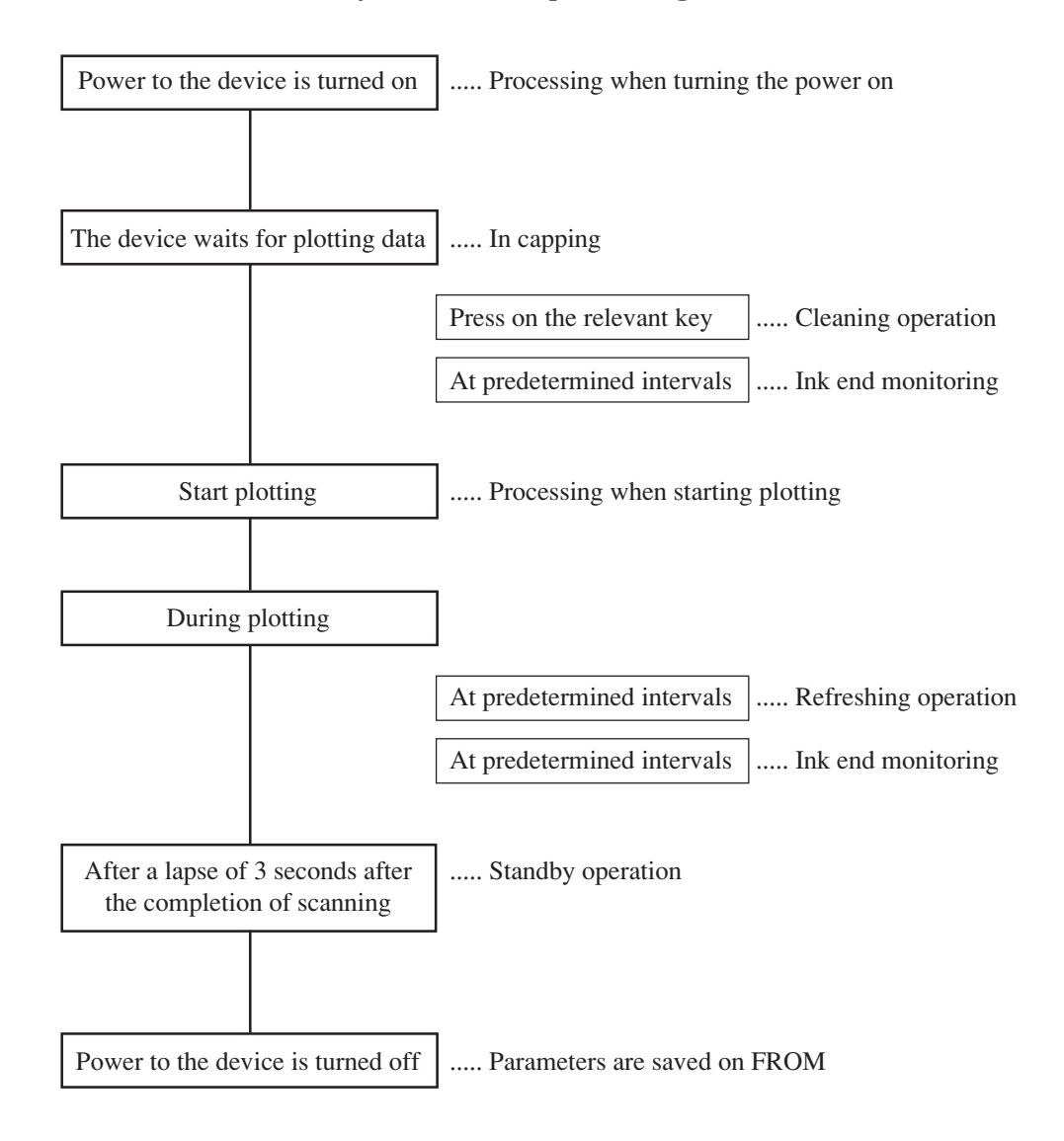

#### **Processing when power is turned ON**

If it is anticipated that the ink will have thickened while the power was OFF, and if there is expected to be danger that the uncapped nozzle will be dry when the power is turned ON, then cleaning action is executed to restore the ink ejection condition to what it was originally.

While the power is OFF, the timer incorporated into the main unit is backed up by a battery. After about 7 years this battery discharges to a voltage at which the timer can no longer operate. Accordingly, the maximum measurable time during which the power is OFF is 7 years.

#### **Processing when plotting starts**

Even if the nozzle has been capped, since the ink gradually thickens it is necessary to measure the time during which the unit is on standby with the nozzle capped. When plotting starts, either ink is ejected from all nozzles or all of the nozzles are cleaned, by an amount corresponding to the measured standby time, to avoid defective ink ejection on account of increased ink viscosity.

#### **Refreshing operation**

During plotting, only some of the nozzles discharge ink. To prevent nozzles that are at rest from drying and ink from thickening, the head is moved onto the cap inside of the station, at fixed intervals, and ink is ejected from all nozzles to maintain stable ink ejection. On machines with the refresh station attached to the left end of the platen, the refreshing operation occurs at the left end depending on the plotting conditions and other settings. The "REFRESH" and the number of times that ink is ejected can be varied by varying the "REFRESH" on a menu that is open to the user.

#### **Standby state**

To prevent the nozzle from drying, the head is automatically carried back to the station unless the next scanning starts after three seconds have passed after the completion of the last scanning.

#### **Ink end monitoring**

At fixed intervals a sensor monitors the ink level, and detects the following.

- Ink remains: Plotting is possible.
- Ink near end: Plotting is possible (ink cartridge replacement is recommended).
- Ink end: Plotting is not possible (plotting is suspended, and the system waits for ink cartridge replacement).
- No ink cartridge: Plotting is not possible.

#### **Head cleaning operation**

A function that works to remove thickened ink or dust accumulated on the nozzle faces to recover normal ink-discharge.

There are the following 3 methods.

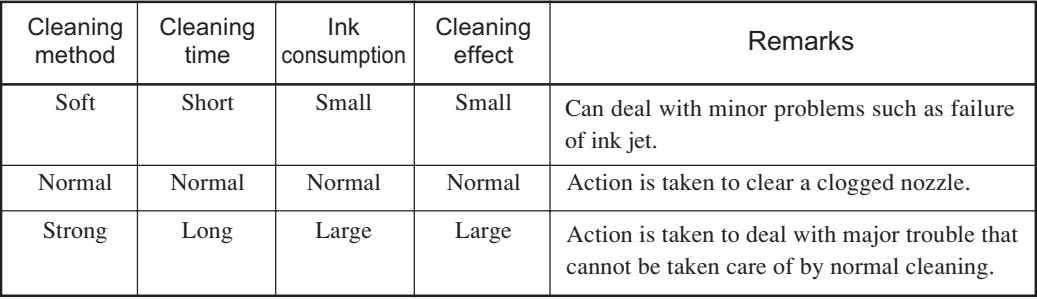

#### **Ink cartridge replacement**

When an error occurs because ink has run out or an ink cartridge has not been installed, the user should replace the ink cartridge, or if there is none, install one. In particular, when ink has not yet passed through the head at all (when the plotter is shipped from the factory), initial filling of ink is carried out so that ink will pass from the ink cartridge through the tube to the head.

#### **Miscellaneous**

- a) The cap inside the station must be kept at the proper humidity to prevent the nozzle from drying out. For this reason, whenever the head is put into or taken out of the station, ink is ejected to keep the nozzle moist. Conversely, if so much ink has been ejected that the nozzle is too moist, ink is ejected from inside the cap to the waste ink tank with the pump mechanism to keep the humidity at its optimum level.
- b) This unit has a paper width sensor mechanism and a cutter mechanism in the head; the paper width detection action and the paper cutting action make it necessary for the head to move in and out of the station. The actions described in a) are necessary in this case also.

#### <span id="page-32-0"></span>**2-2-3. Parameters related to the ink system**

To control the ink system, the following two items of parameter groups are stored on the Flash memory.

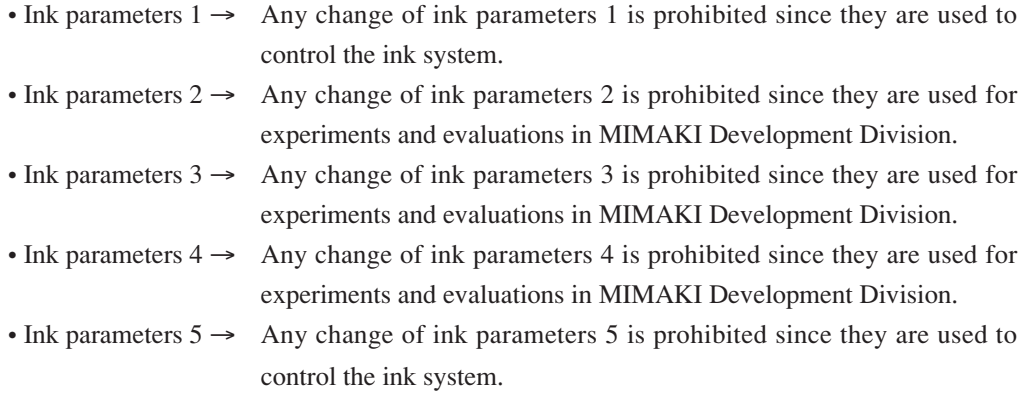

#### **Ink parameters 1, Ink parameters 5**

Parameters to be used to control the ink system such as the parameters for the humidity control inside the cap, etc. are saved on . Parameter values are updated and managed by the firmware. They are saved when turning the power off.

If any of these parameter values should be changed, the ink system would be out of control. They must not be changed from the factory-designated initial settings.

#### **Ink parameters 2, Ink parameters 3, Ink parameters 4**

Control constants used for the ink system processing are saved on. They must not be changed since they are used by MIMAKI Development Division for experiments and evaluations.

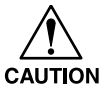

- When the main PCB has been replaced (meaning that the Flash memory has been initialized), the following procedure must be followed to match ink parameters 1, which control the ink system, to the actual situation.
- 1. All heads are cleaned once (soft cleaning is sufficient)  $\rightarrow$  the indication of ink amount inside the cap must be matched to the actual situation.
- 2. The number of times that wiping has taken place is set to the value before the replacement.  $\rightarrow$  ink parameters 1 No. 8,9
- 3. The running meter parameter is set to its value before the replacement.  $\rightarrow$  #ADJUST -REPLACE COUNTER (page 5.15).

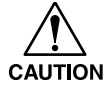

The ink system is controlled so that MIMAKI-brand ink be discharged in stable condition. Operation with non-MIMAKI brand ink is not guaranteed.

### <span id="page-33-0"></span>**2-3. Brief explanation of media size detection control**

Detection of the front ends of a media  $\rightarrow$  Detection by the paper sensor Detection of the right- and left-side edges of a media → Detection by paper width sensor

#### **Brief flow chart of the media width detection processing**

Edges of the media are detected through the use of the difference in lightness between the media and the platen (cutter slit), based on which the paper width is calculated.

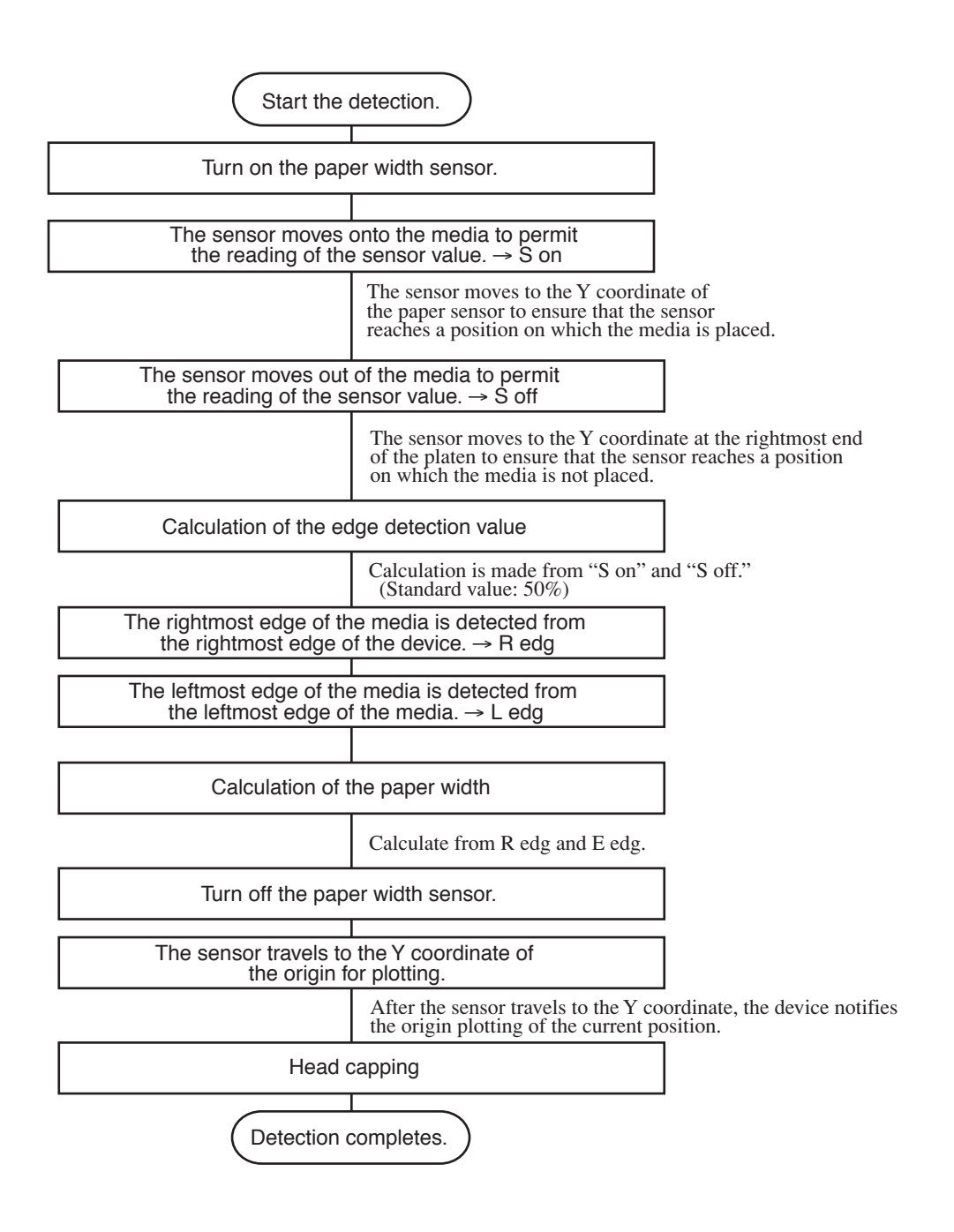

## **CHAPTER 3 TROUBLESHOOTING**

It is necessary to isolate, to some extent, the function that is in trouble in prior to troubleshooting.

Troubles can be roughly classified into the following two groups.

- 1) Troubles only relating to the device
	- The function in trouble can be determined through various tests.
- 2) Trouble relating to the connection with the host computer
	- Disconnection of failed contact of the cables in terms of hardware
	- In terms of software, the case where the user has changed computer parameters or has sent wrong data by mistake.

Recovering procedures for troubles in general that are likely to arise independently on the device will appear from the next page.

### <span id="page-35-0"></span>**3-1. Troubles for which error messages are given on the LCD**

General recovering procedures for troubles for which error messages are given on LCD are as follows:

#### **1) Segregation of causes of errors**

Causes of errors are roughly classified into the following groups.

- 1) Handling errors on the system side
- 2) Defective conditions on the system side
- 3) Defective conditions on the interface cable
- 4) Plotter handling errors
- 5) Mechanical malfunctions in the plotter
- 6) Malfunctions in hardware of the plotter
- 7) Malfunctions in firmware of the plotter

#### **2) Initial remedies**

Track down the cause of a trouble to the system side or the plotter side referring to the error message shown on the LCD.

- 1) Check whether you have changed connection conditions (time-out setting on the host PC, etc.).
- 2) Check whether or not the trouble arises under specific circumstances.
- 3) Check whether or not the trouble is reproducible.

#### **3) Failures on the plotter side**

Take the following recovering procedure.

- 1) Replace the faulty component (sensor, etc.) with a new one or properly adjust it.
- 2) Update the firmware.
- 3) Replace PCBs.
- **4) If the error recurs even after correcting it in accordance with the specified recovering procedures, return the device to the factory for repairs.**
# **3-2. Error messages and corrective measures**

### **3-2-1. Error messages for troubles for which error numbers are given on the LCD**

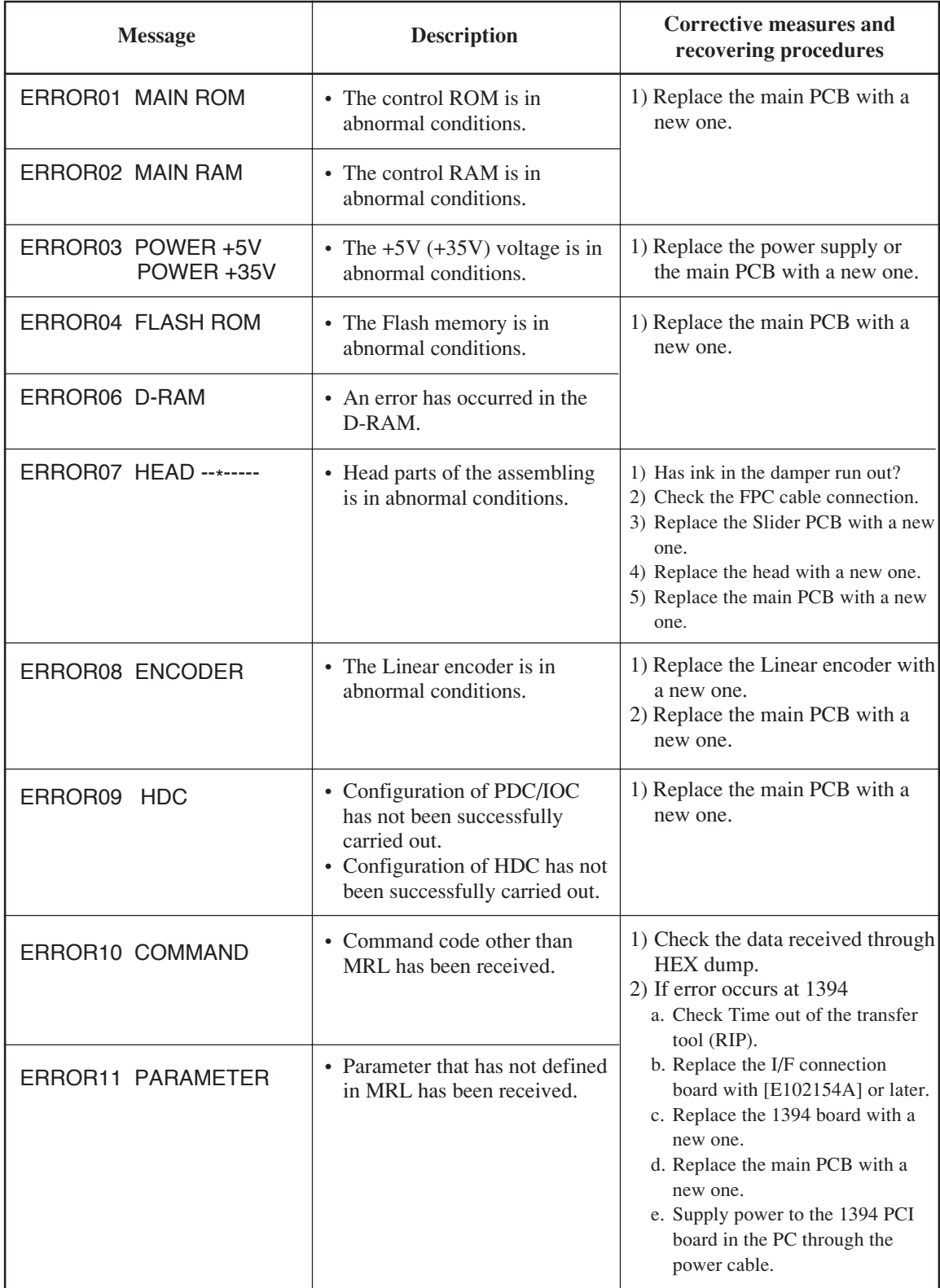

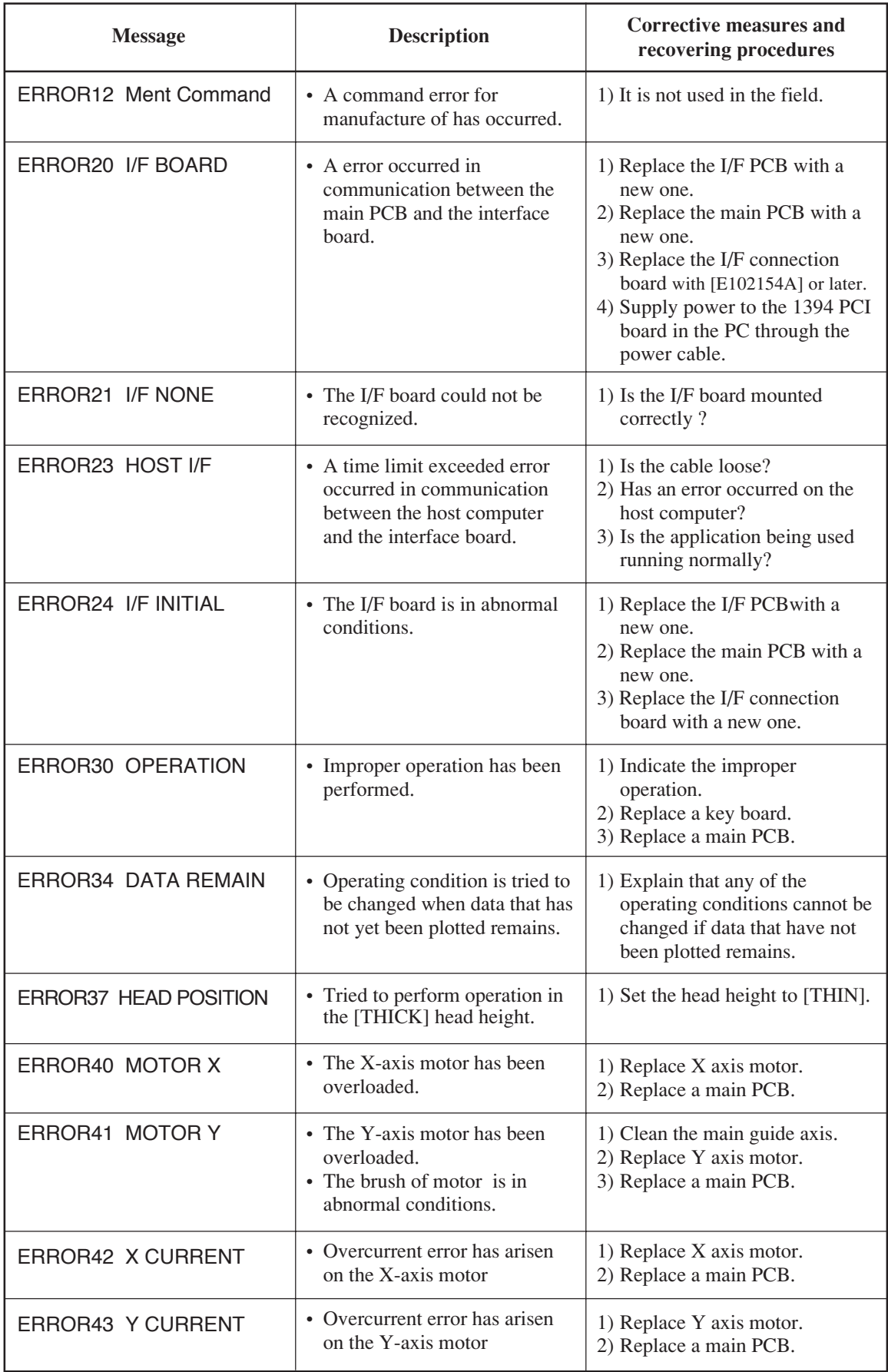

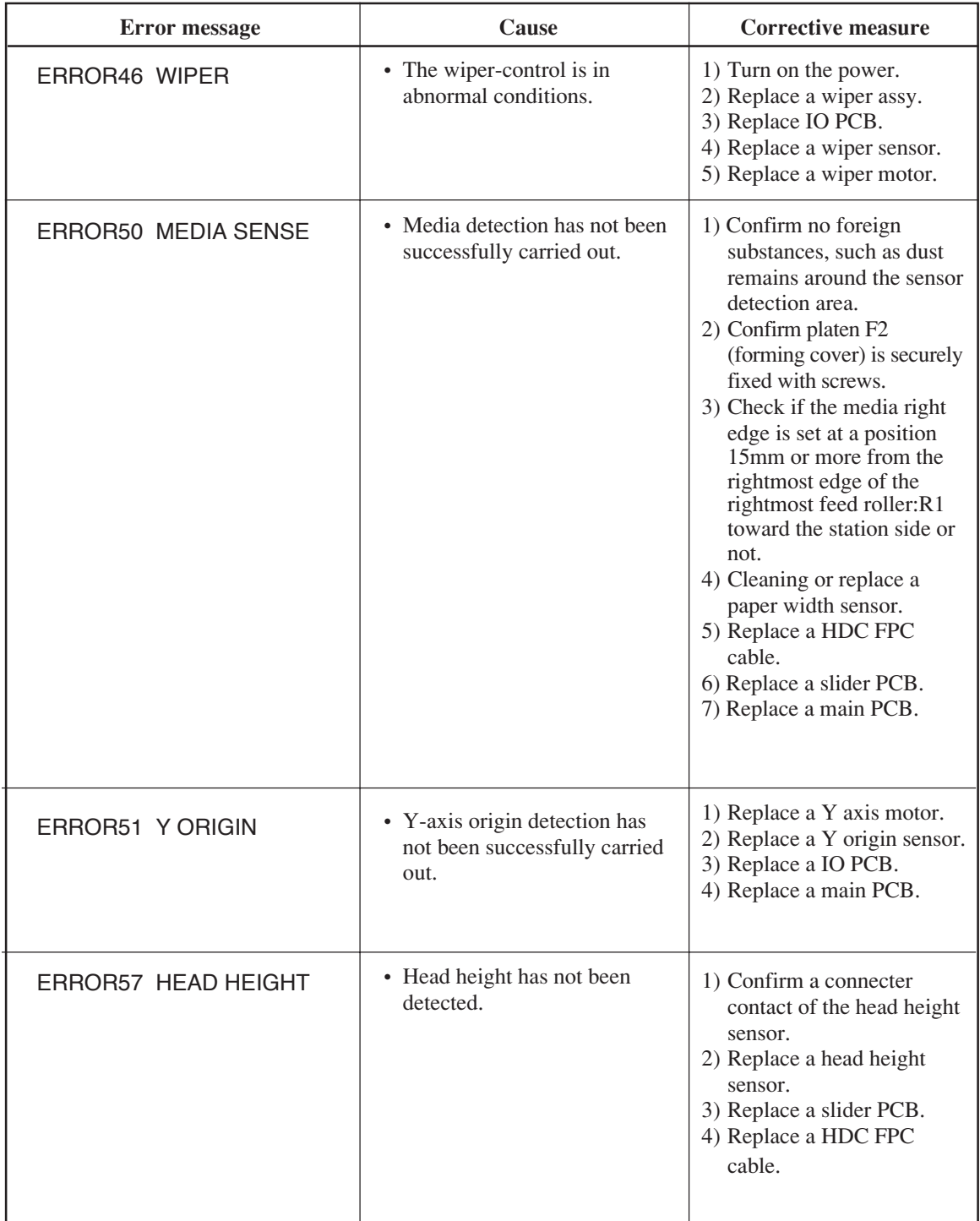

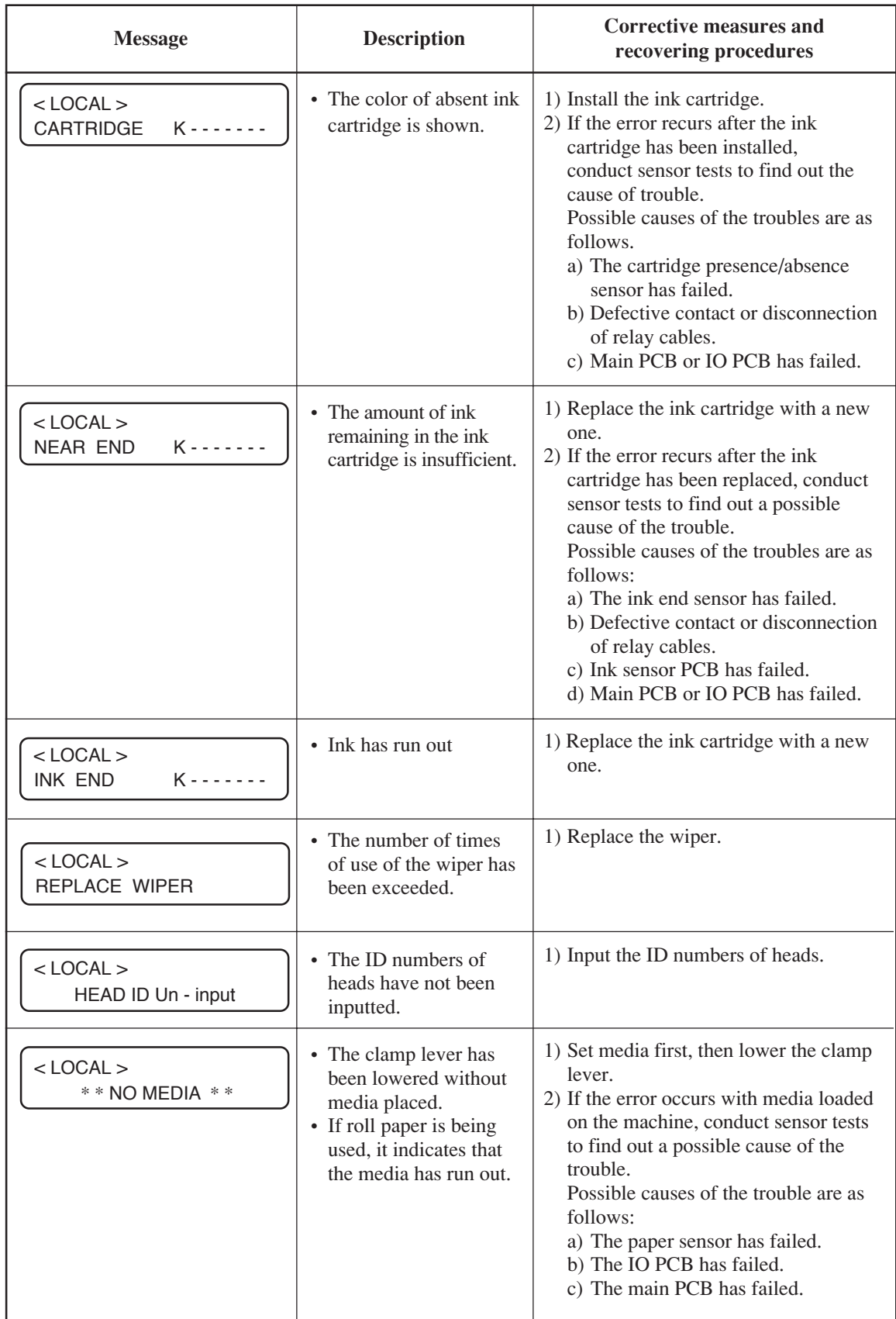

### **3-2-2. Ink-related components and other components**

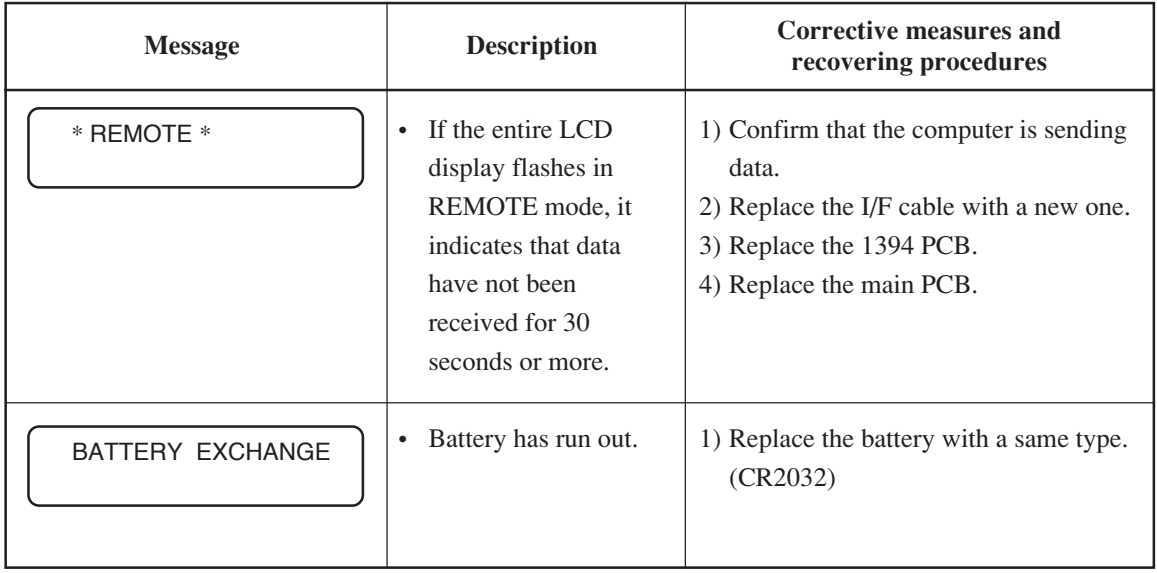

# **3-3. Troubles for which error messages are not given on the LCD**

### **3-3-1. The device will not be energized.**

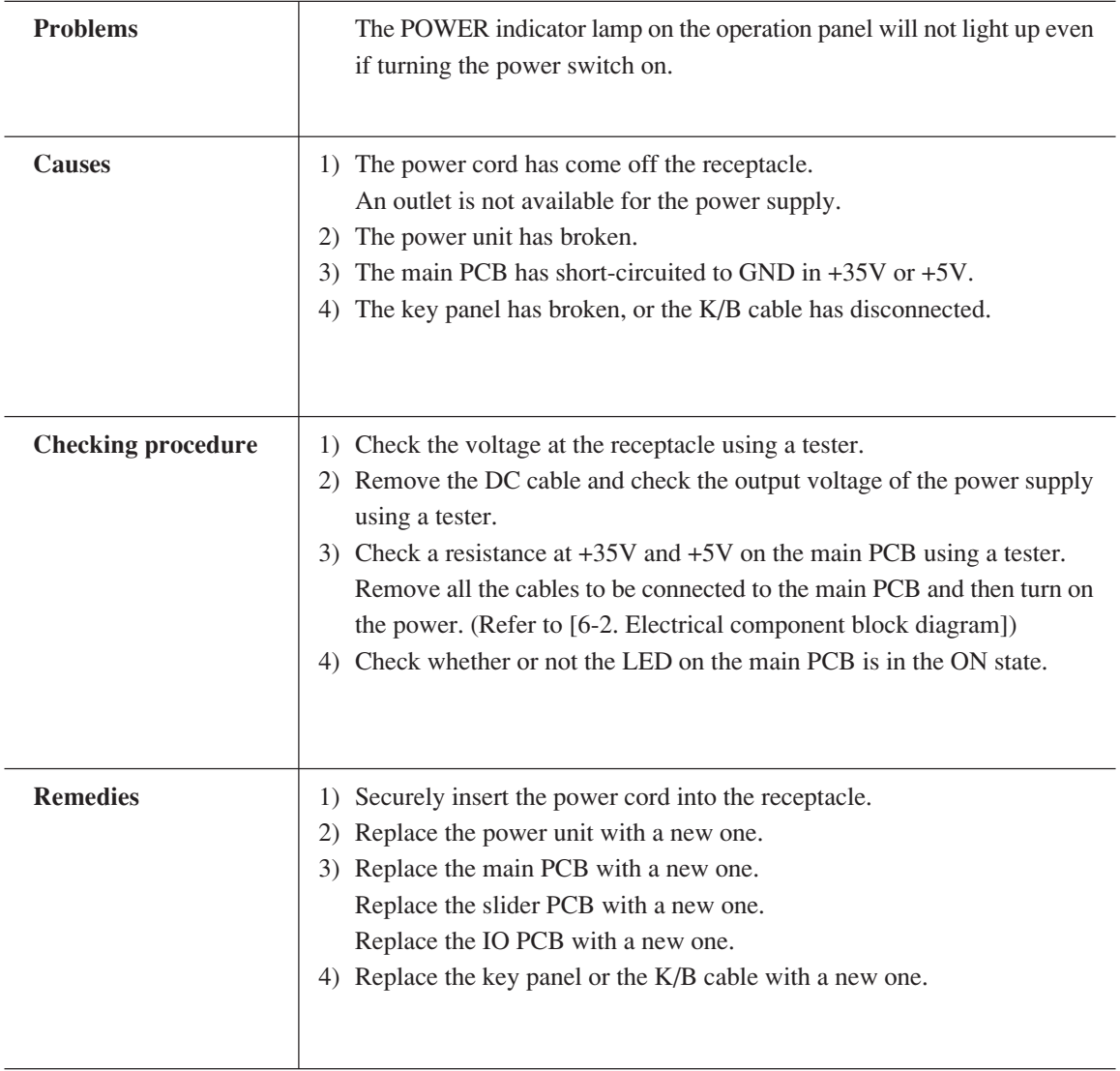

# **3-3-2. The device fails to perform plotting**

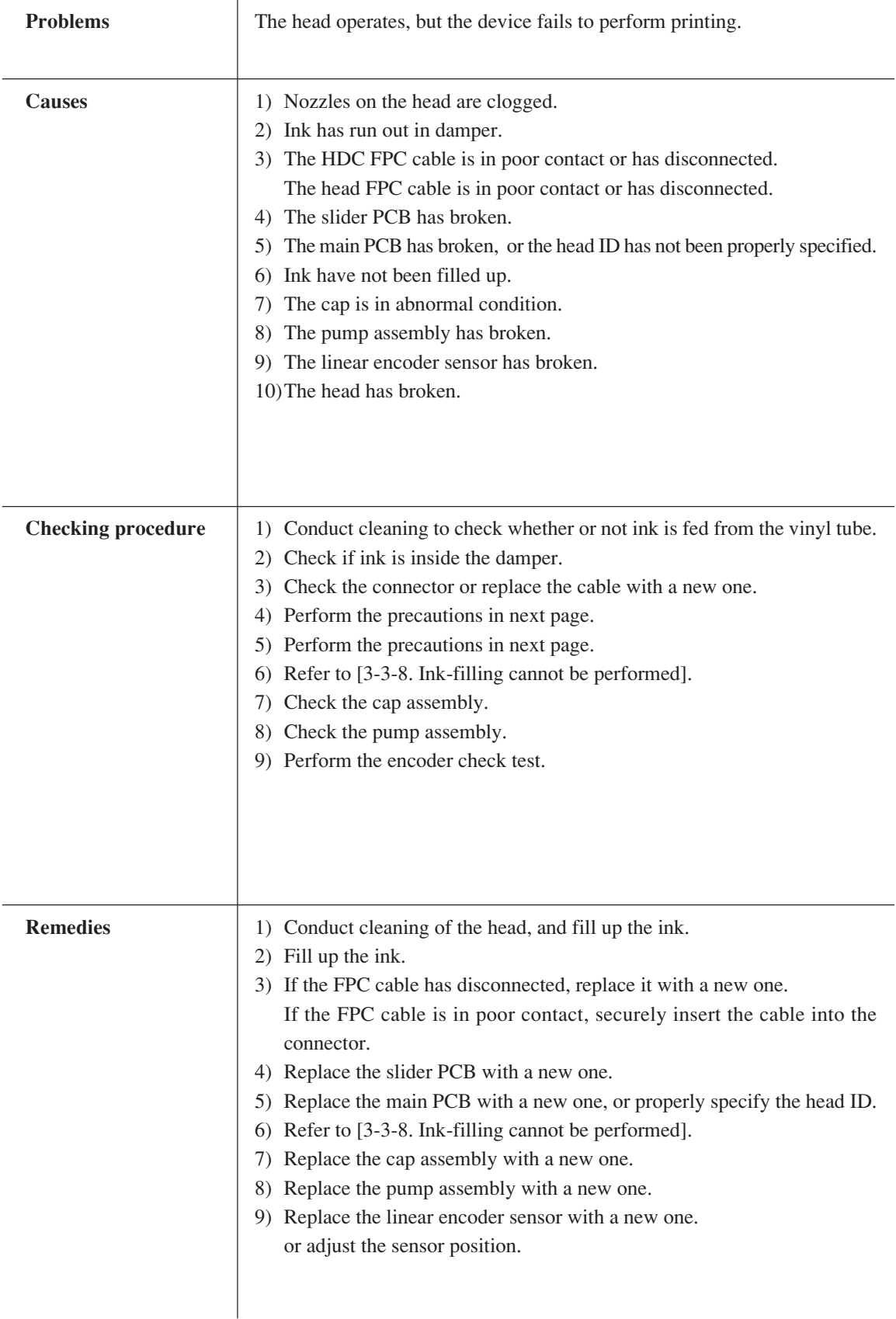

### **If none of the heads or nozzle rows discharges ink, check the following:**

- 1. Check that the head ID is entered correctly.
- 2. If either nozzle row of the same head does not shot ink, check the defective section by exchanging the 21-wire FPC (connected to the head) within the same nozzle row.

• Do not exchange the FPC between rows A and B because of power short-circuit. **CAUTION** 

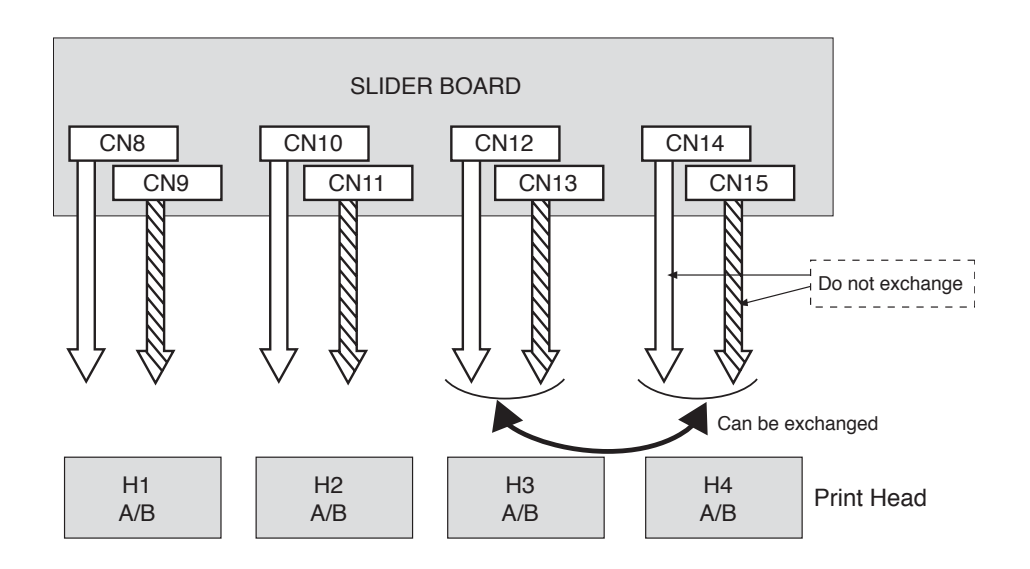

#### **3-3-3. Cutting failure**

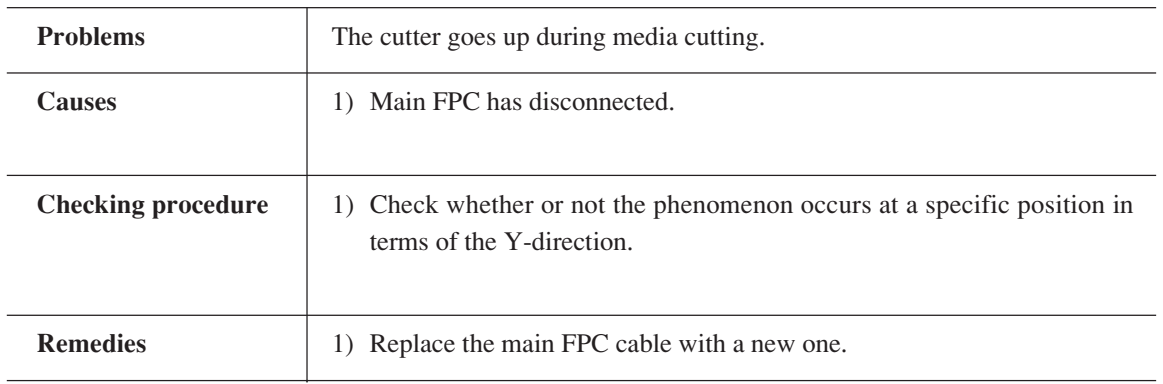

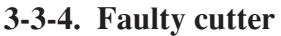

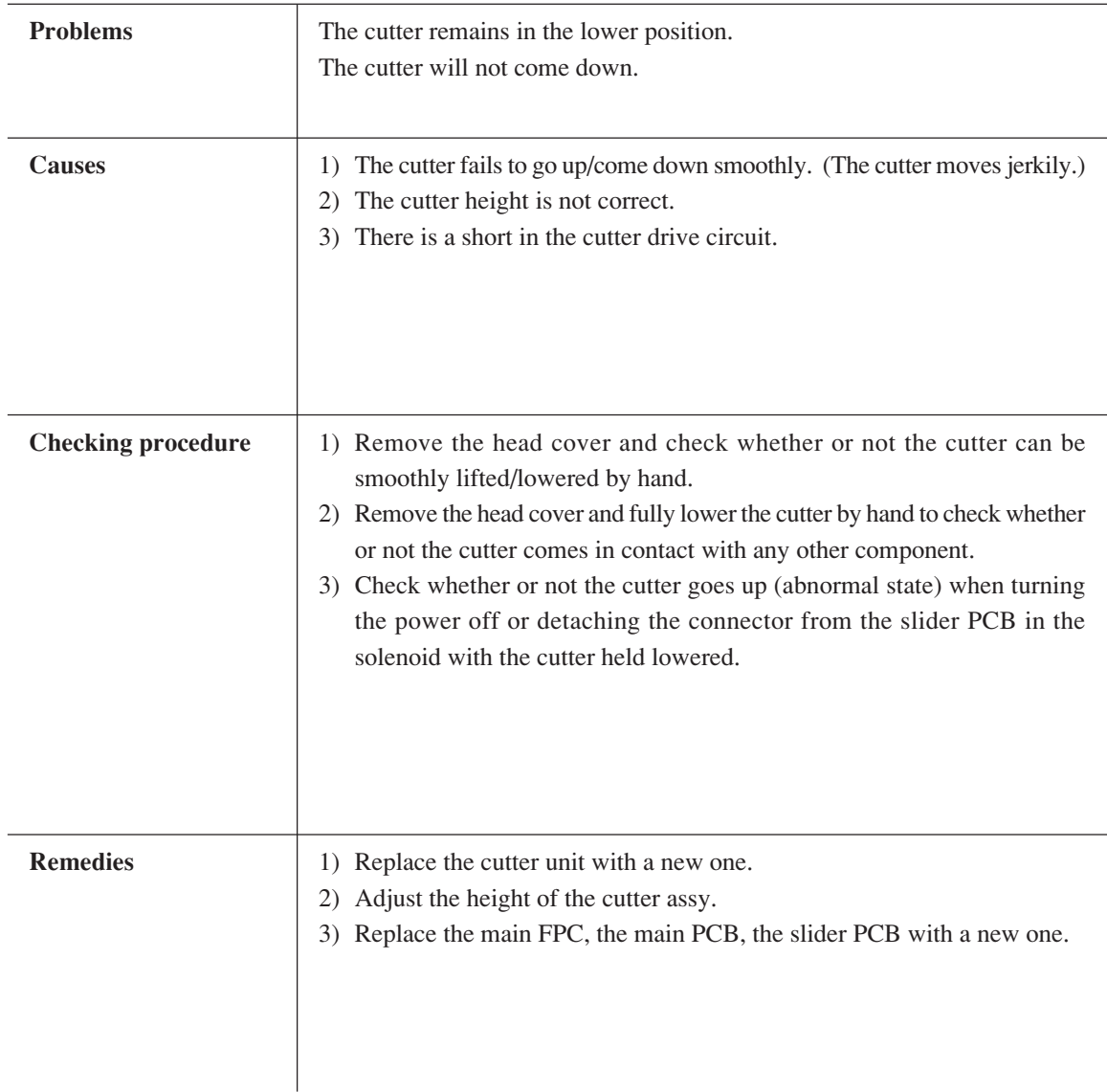

### **3-3-5. Abnormal vacuum fan**

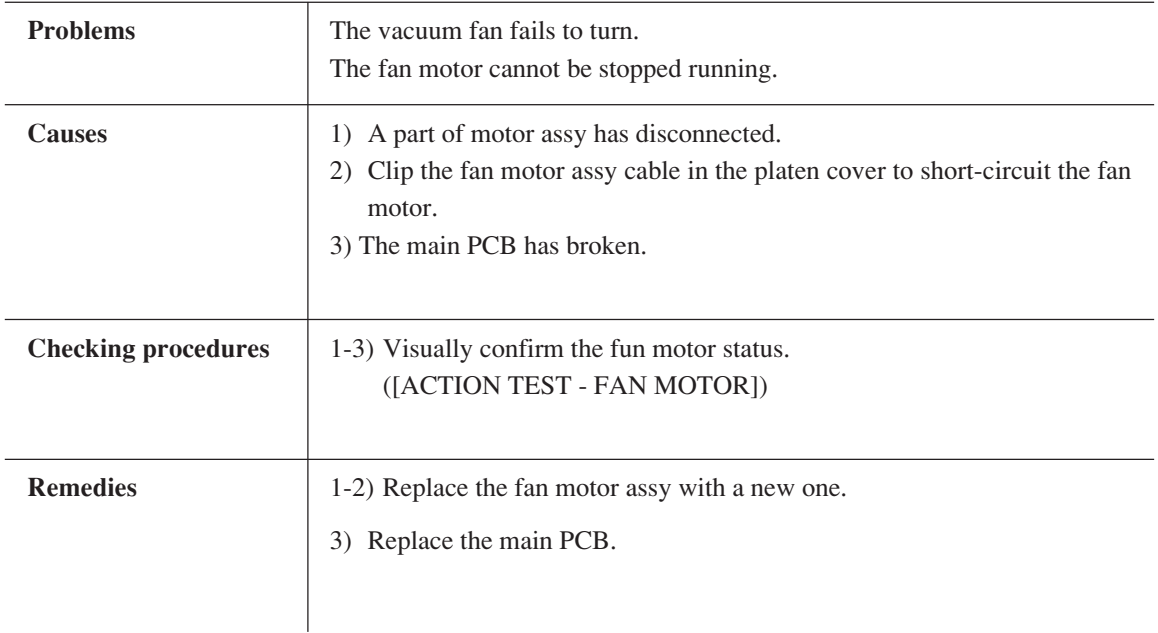

### **3-3-6. Abnormal nozzle discharge**

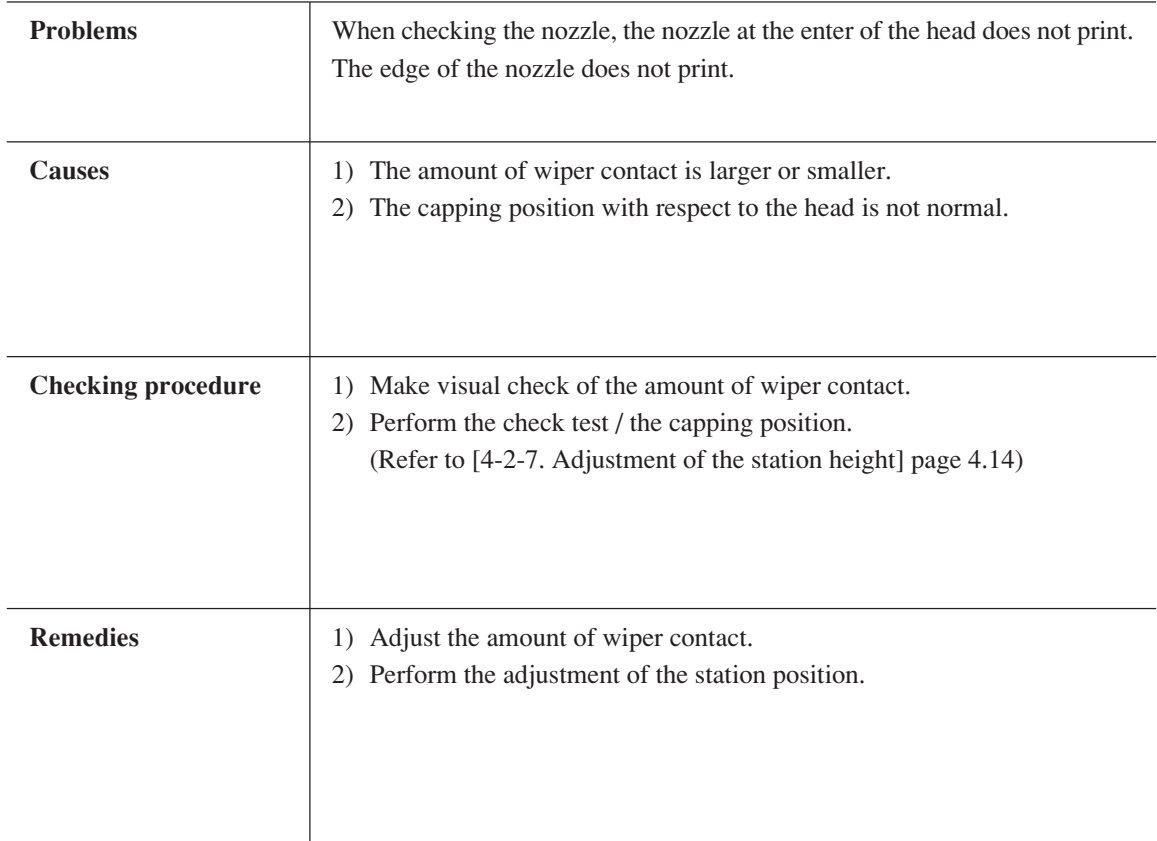

### **3-3-7. Abnormal ink shot**

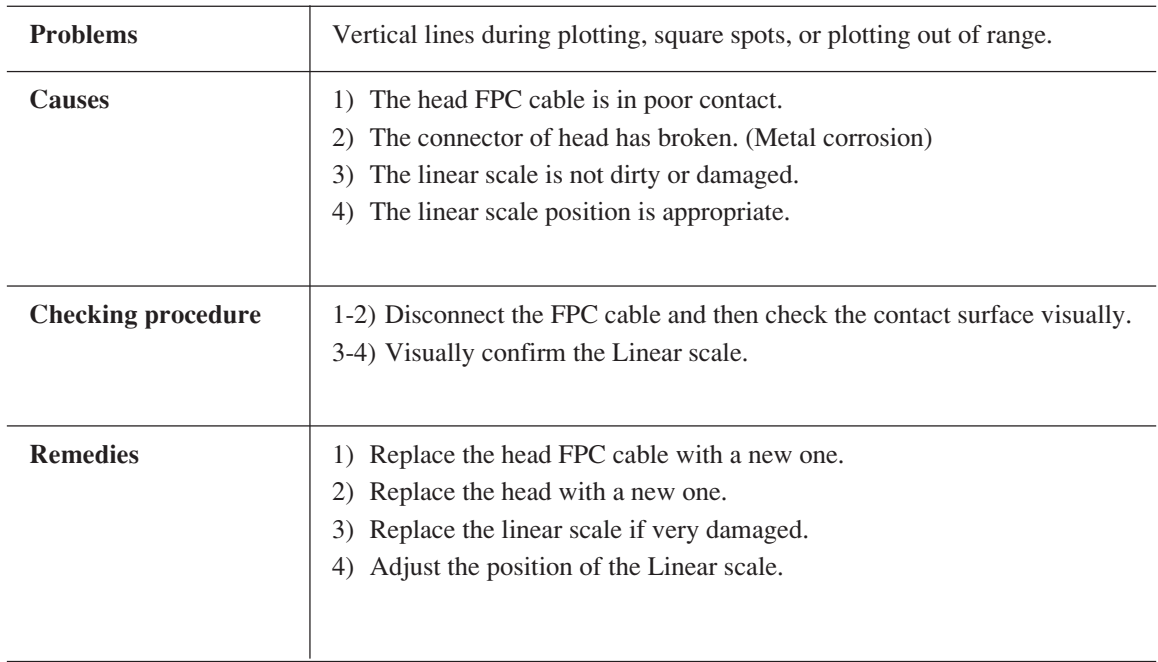

### **3-3-8. Ink-filling cannot be performed**

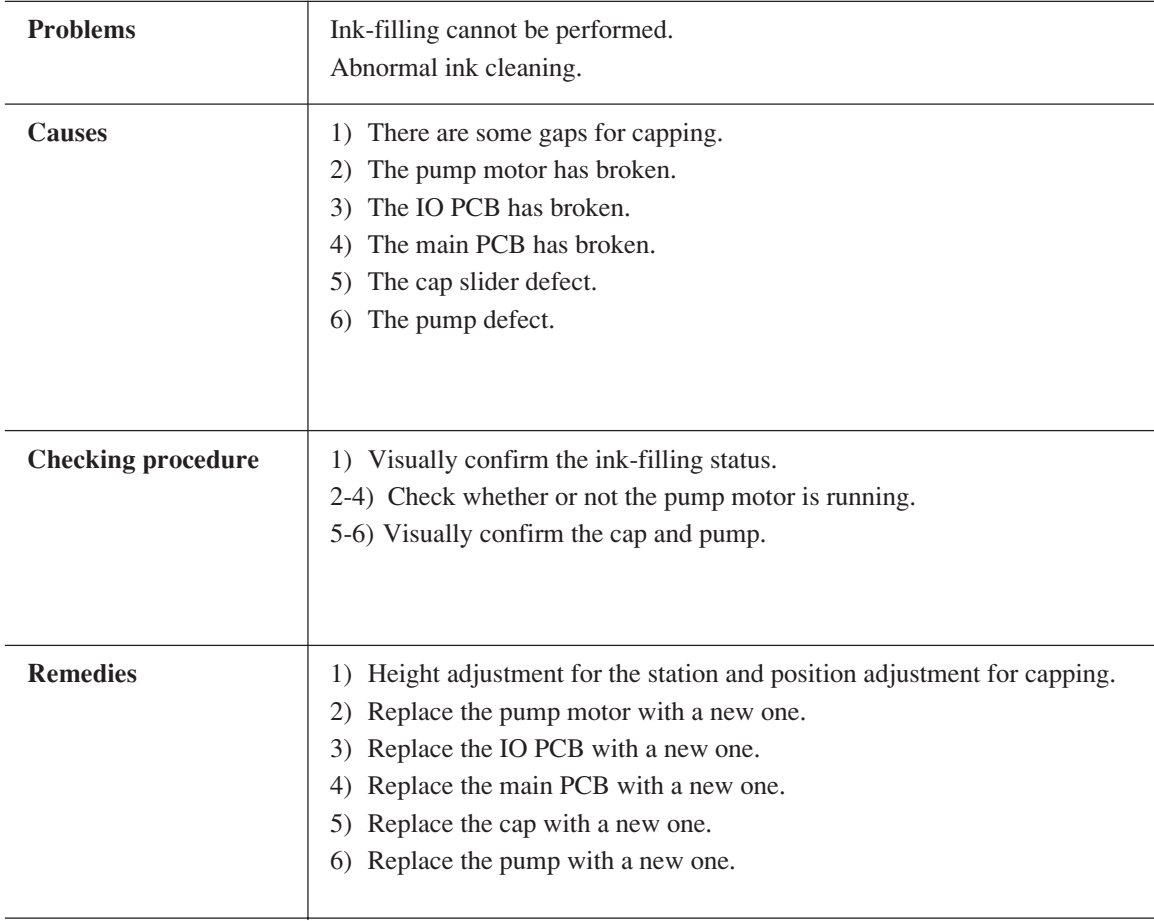

# **3-3-9. Abnormal wiper operation**

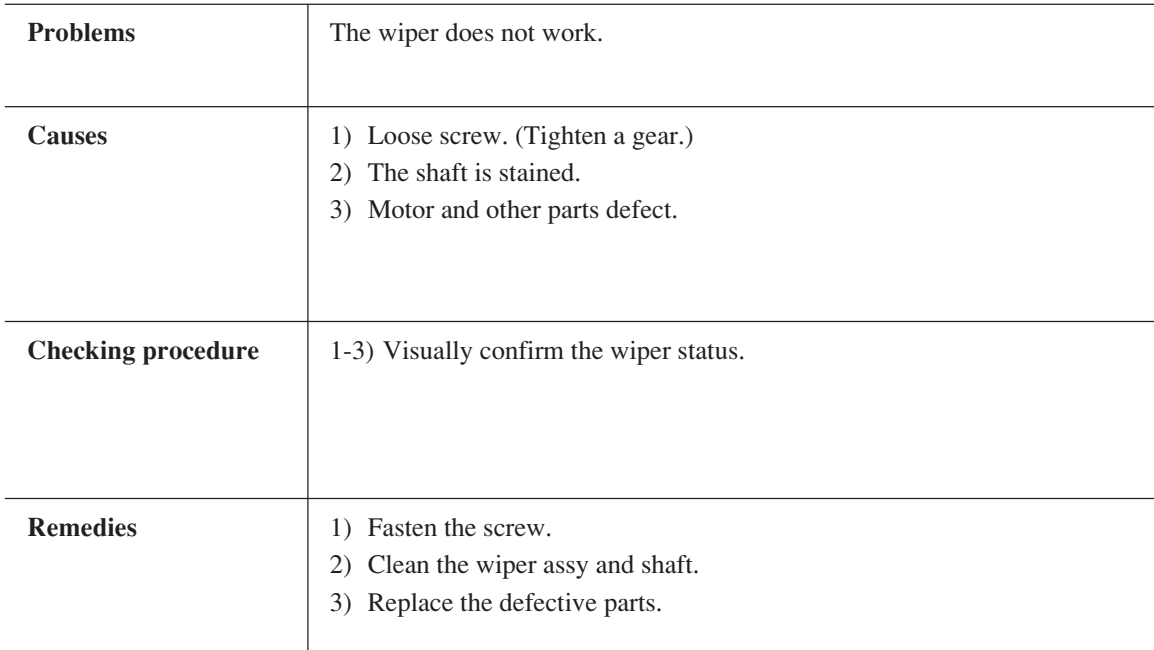

# **3-4. Plotting failure**

### **3-4-1. Print is not sharp**

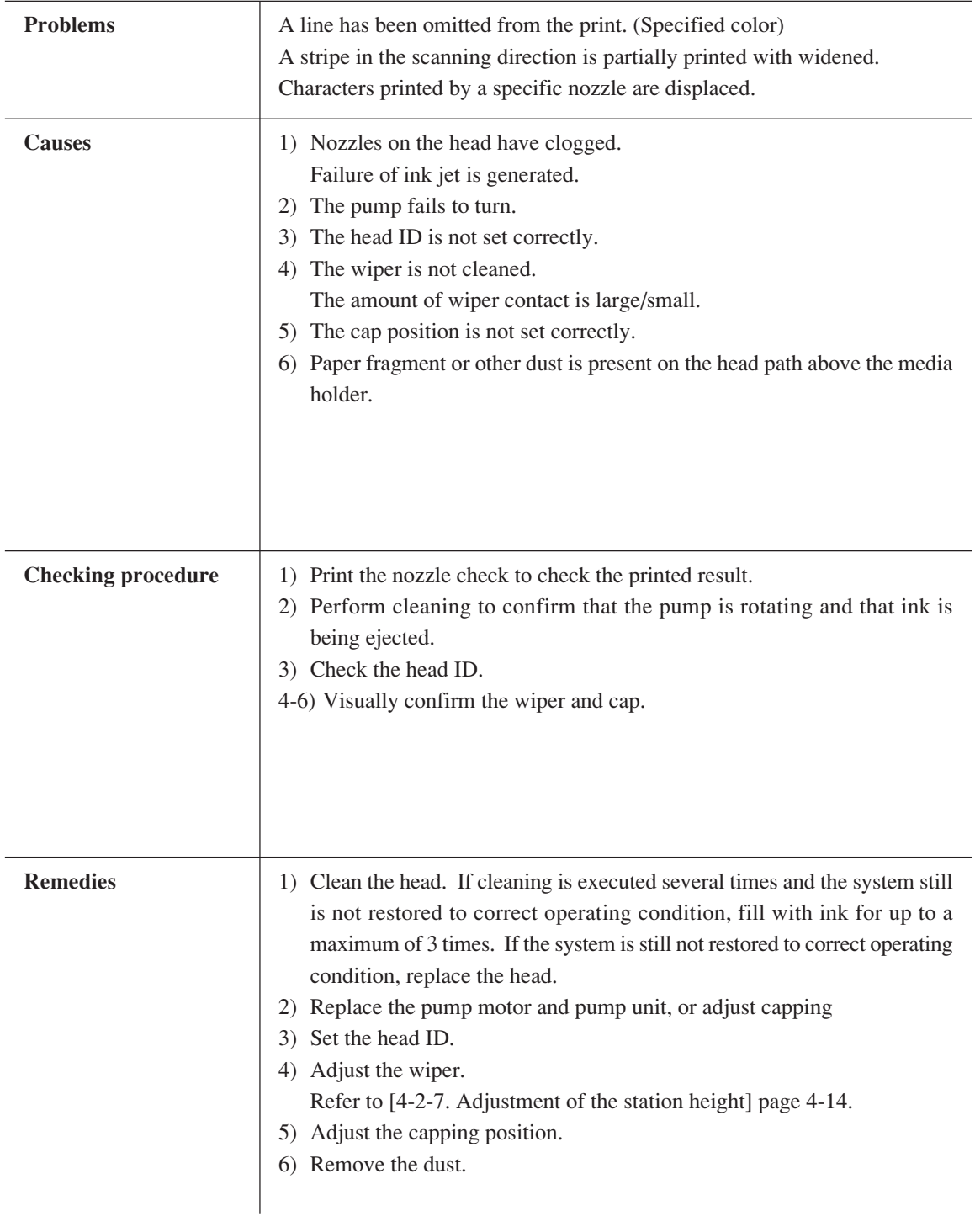

# **3-4-2. Abnormal print**

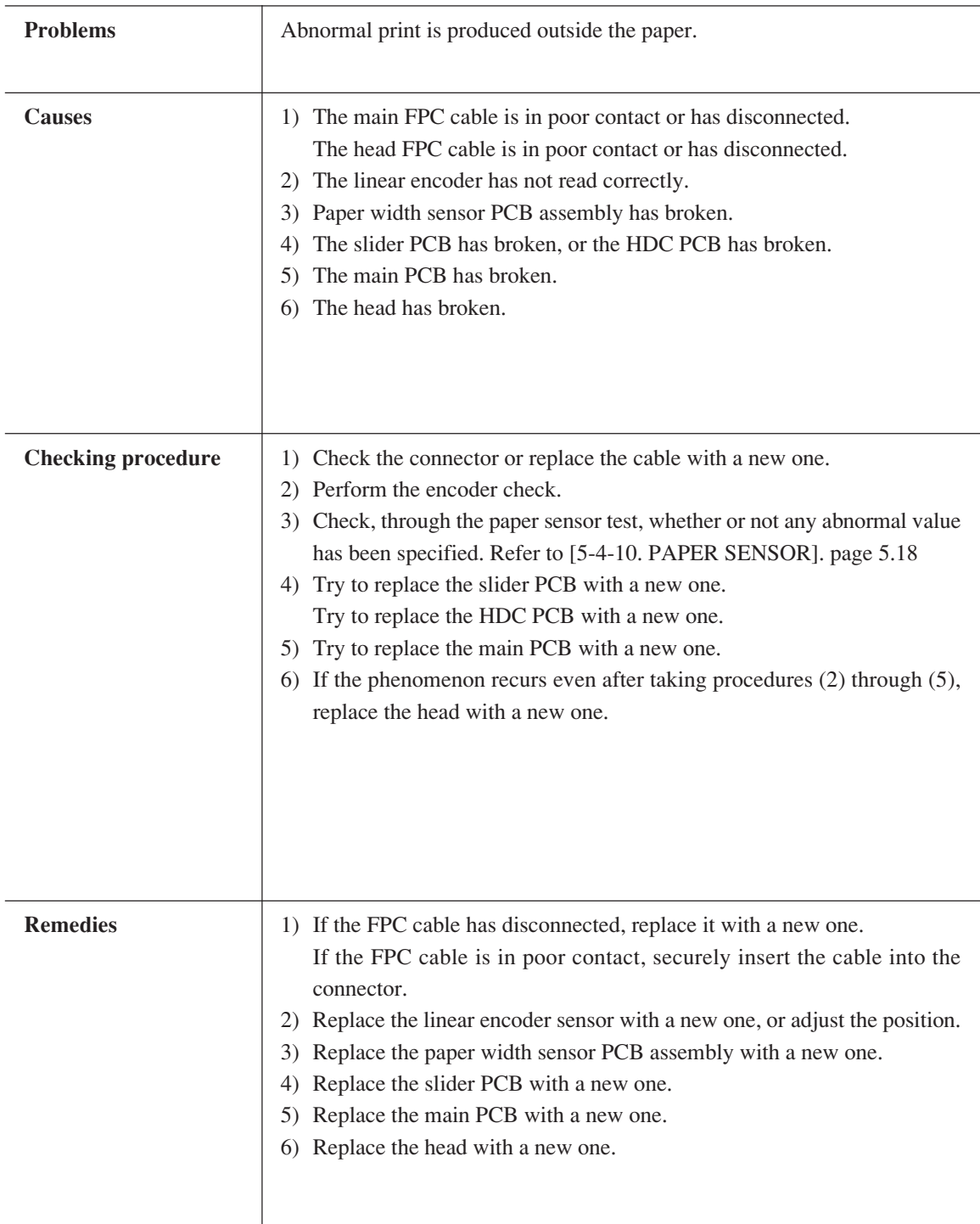

# **3-4-3. Color of print is pale**

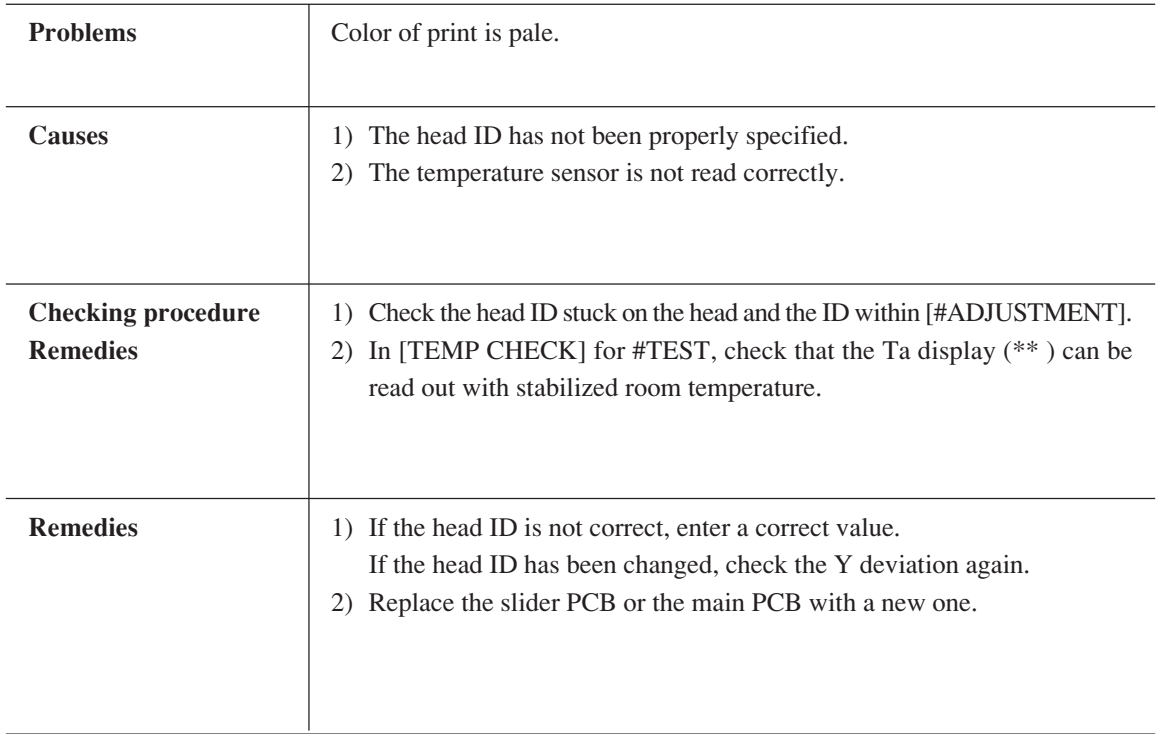

# **3-4-4. Plotted drawing is out of position**

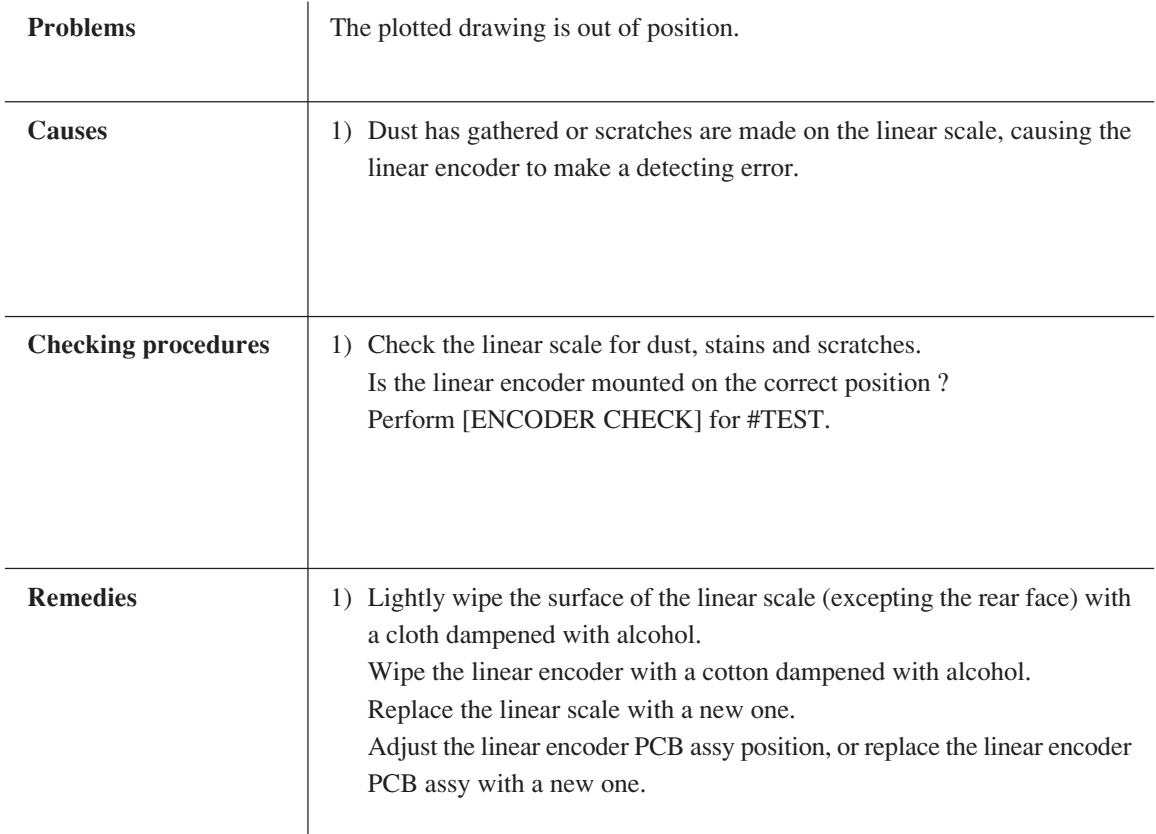

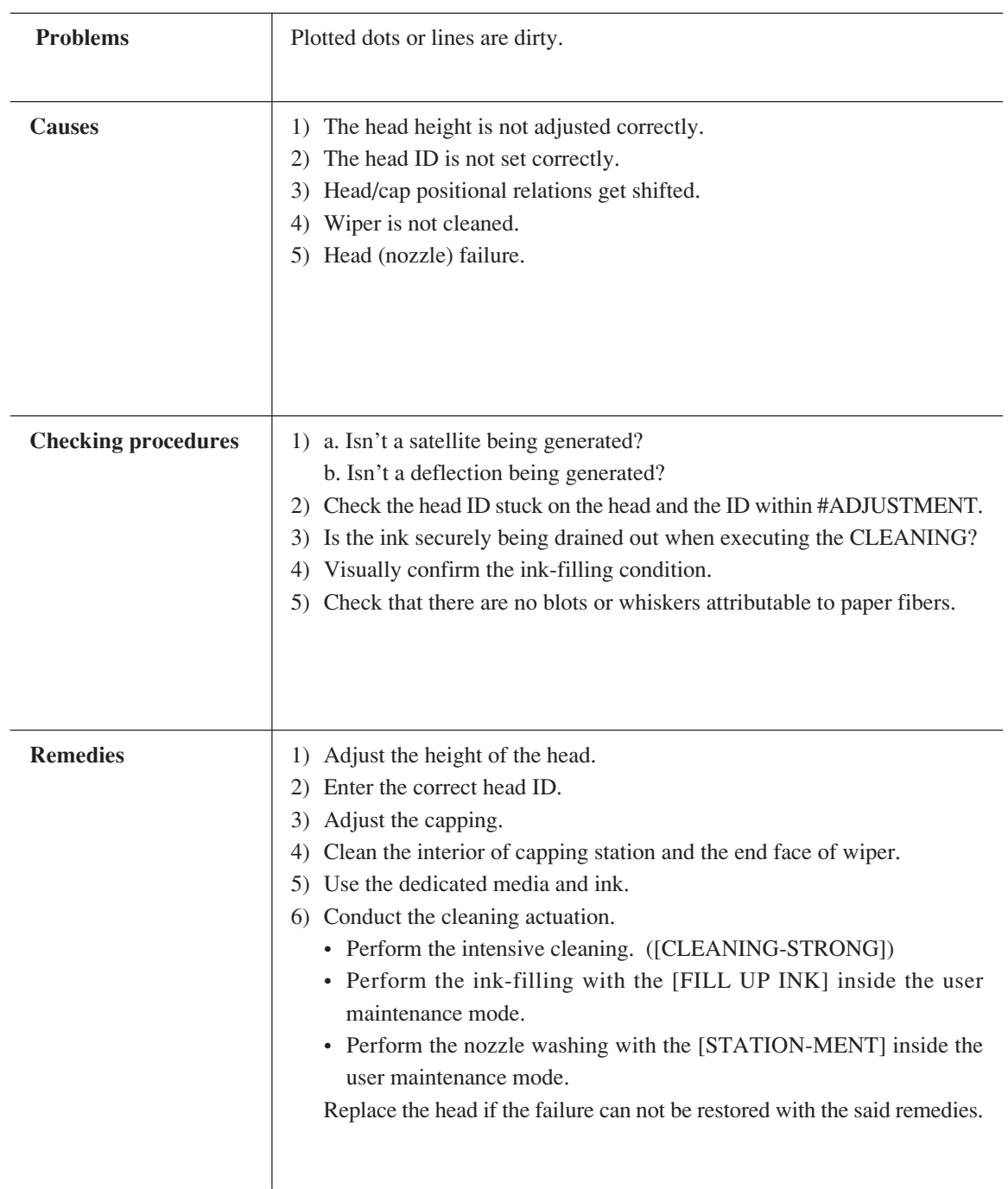

# **3-4-5. Plotted dots or lines are dirty**

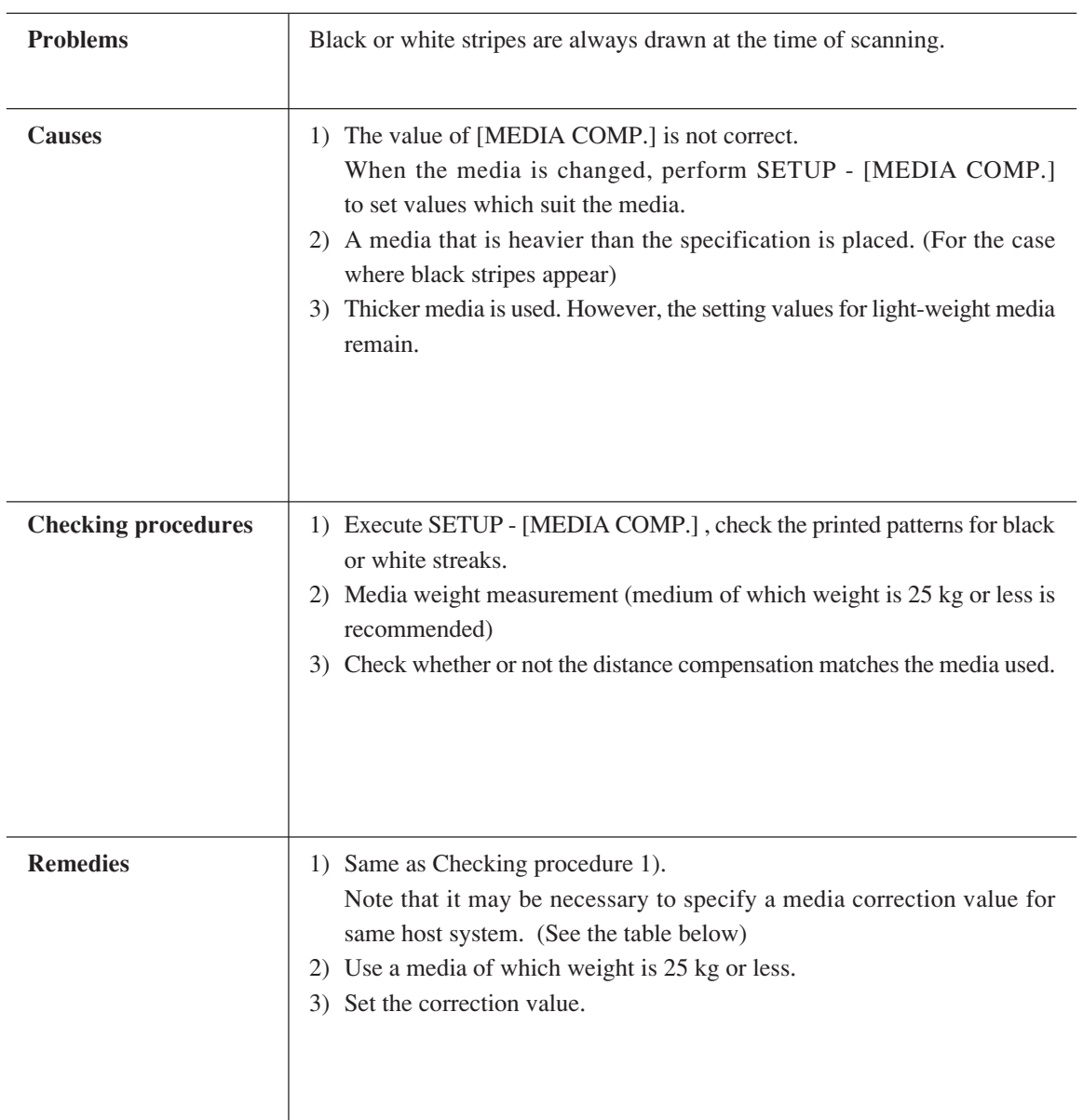

# **3-4-6. Stripes are always drawn at the time of scanning**

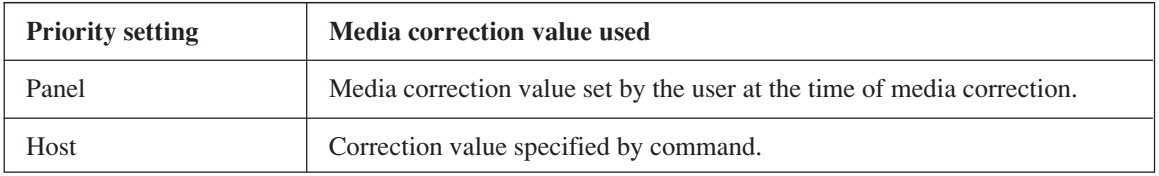

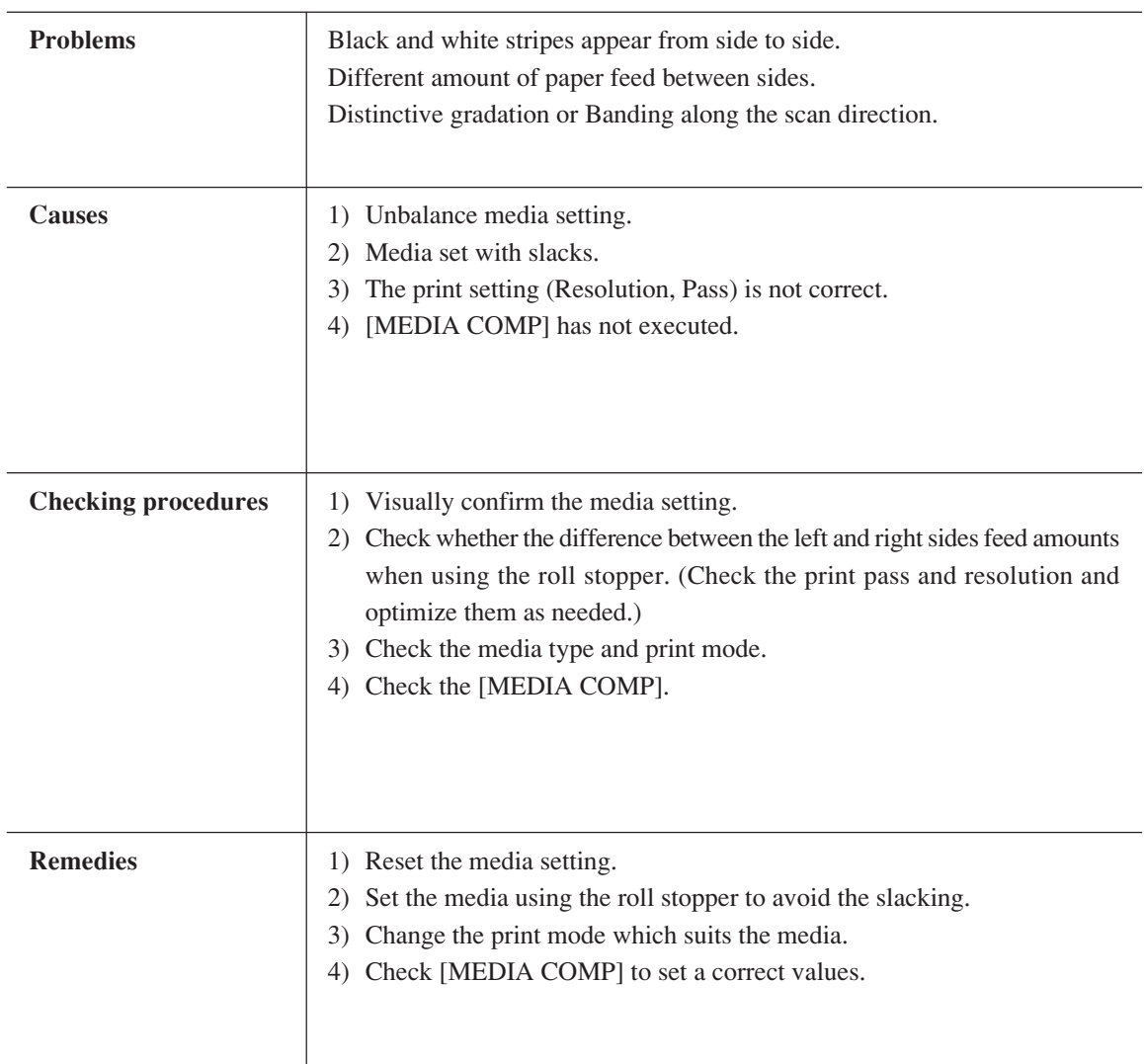

# **3-4-7. Black and White Stripes appear from side to side**

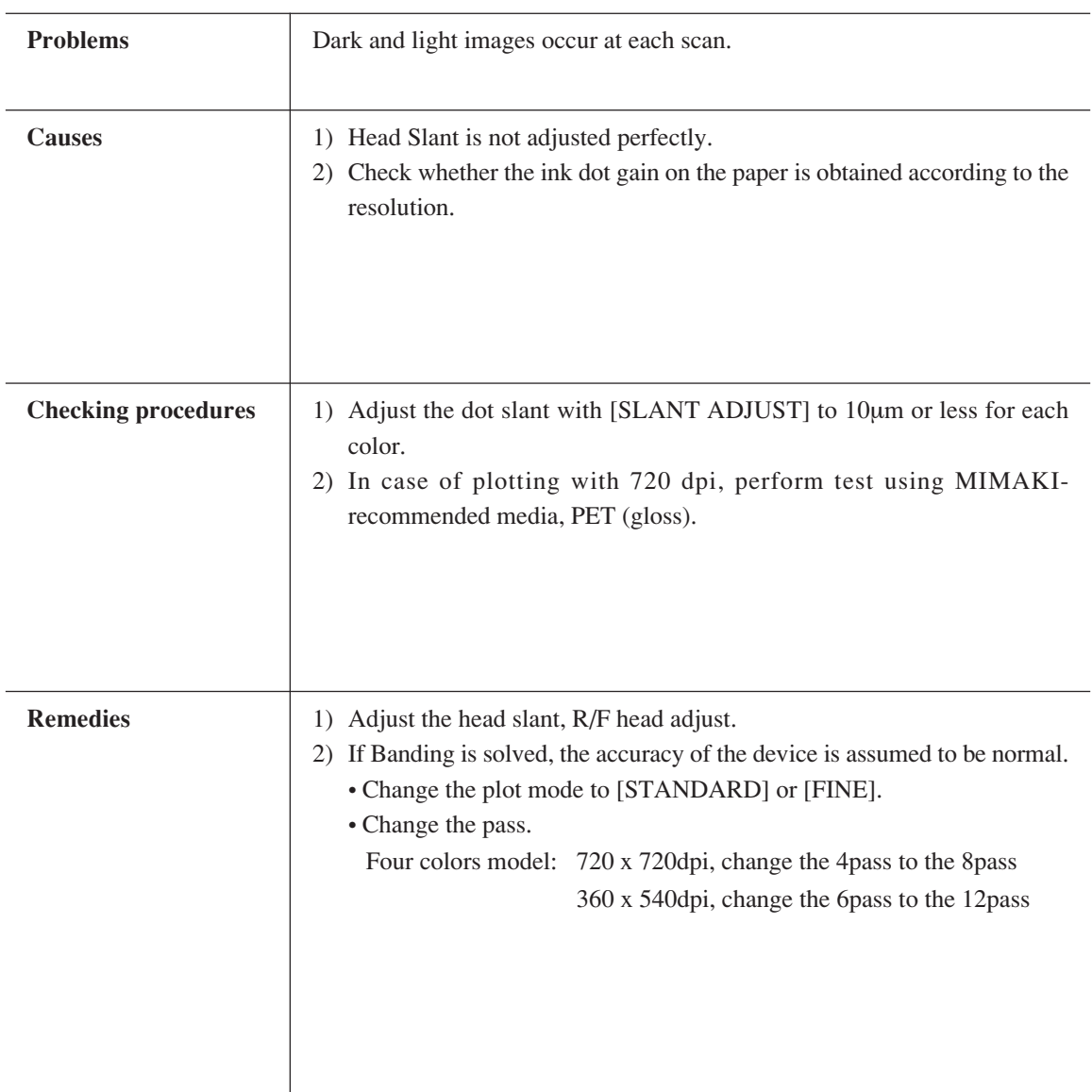

# **3-4-8. Dark and Light Images Occur at Each Scan**

### **3-4-9. Unstable heater temperature**

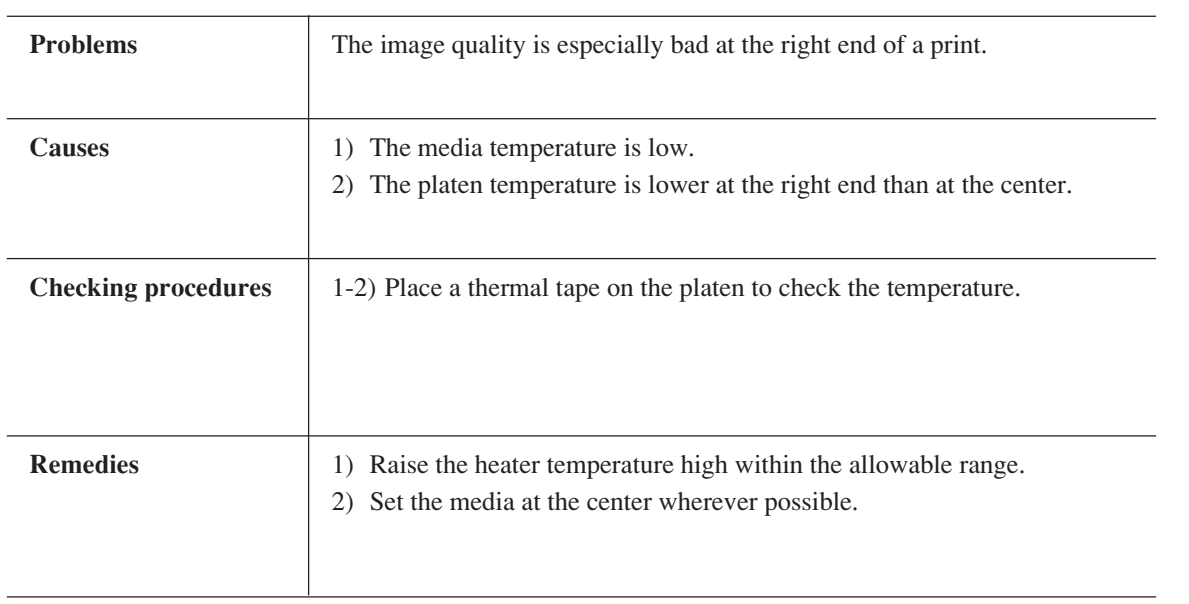

### **3-4-10. Ink drop or mist**

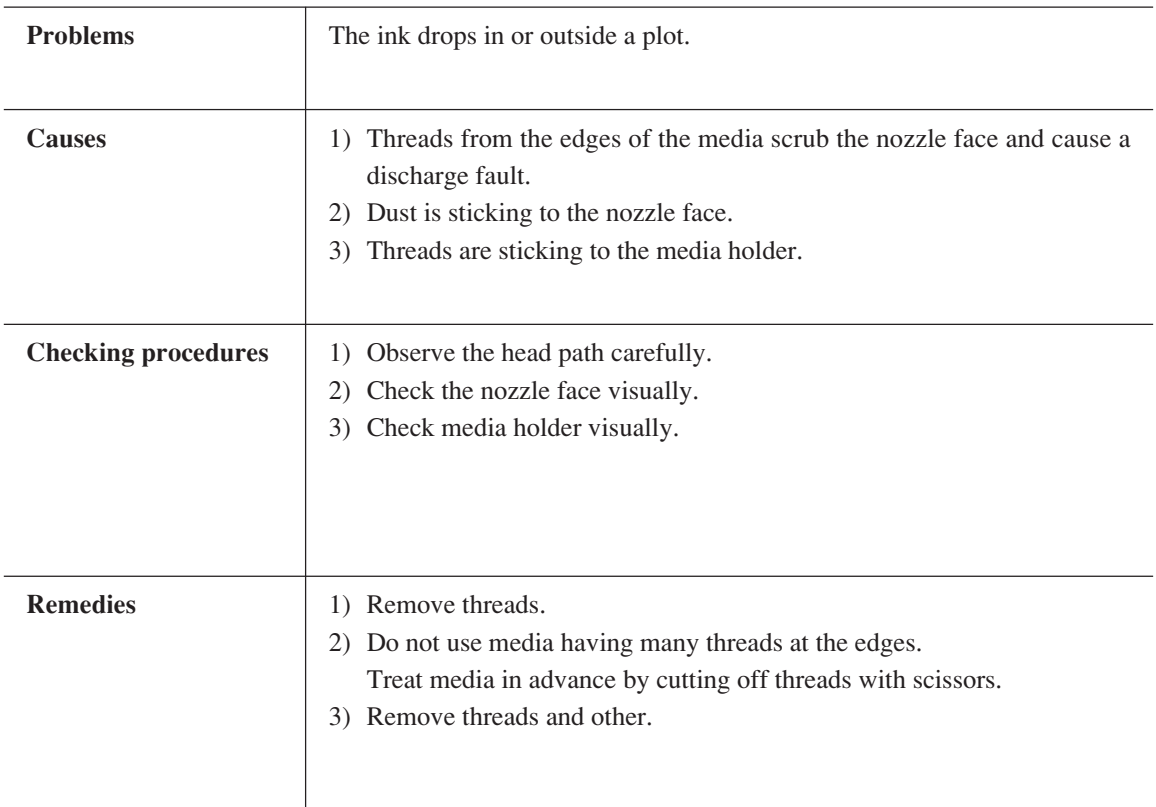

# **CHAPTER 4**

# **ADJUSTMENT**

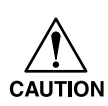

Head arrangement for JV22 is in-lined 4 heads comparing with the JV4 staggered 6 heads. (The head structure is almost same as the JV3-160SP/250SP, except the JV22 is for the solvent use.)

The structures based on the JV3, and the parts materials are based on the JV4. Note, the ASSY parts use JV22 exclusive / JV3 common / JV4 common, separately.

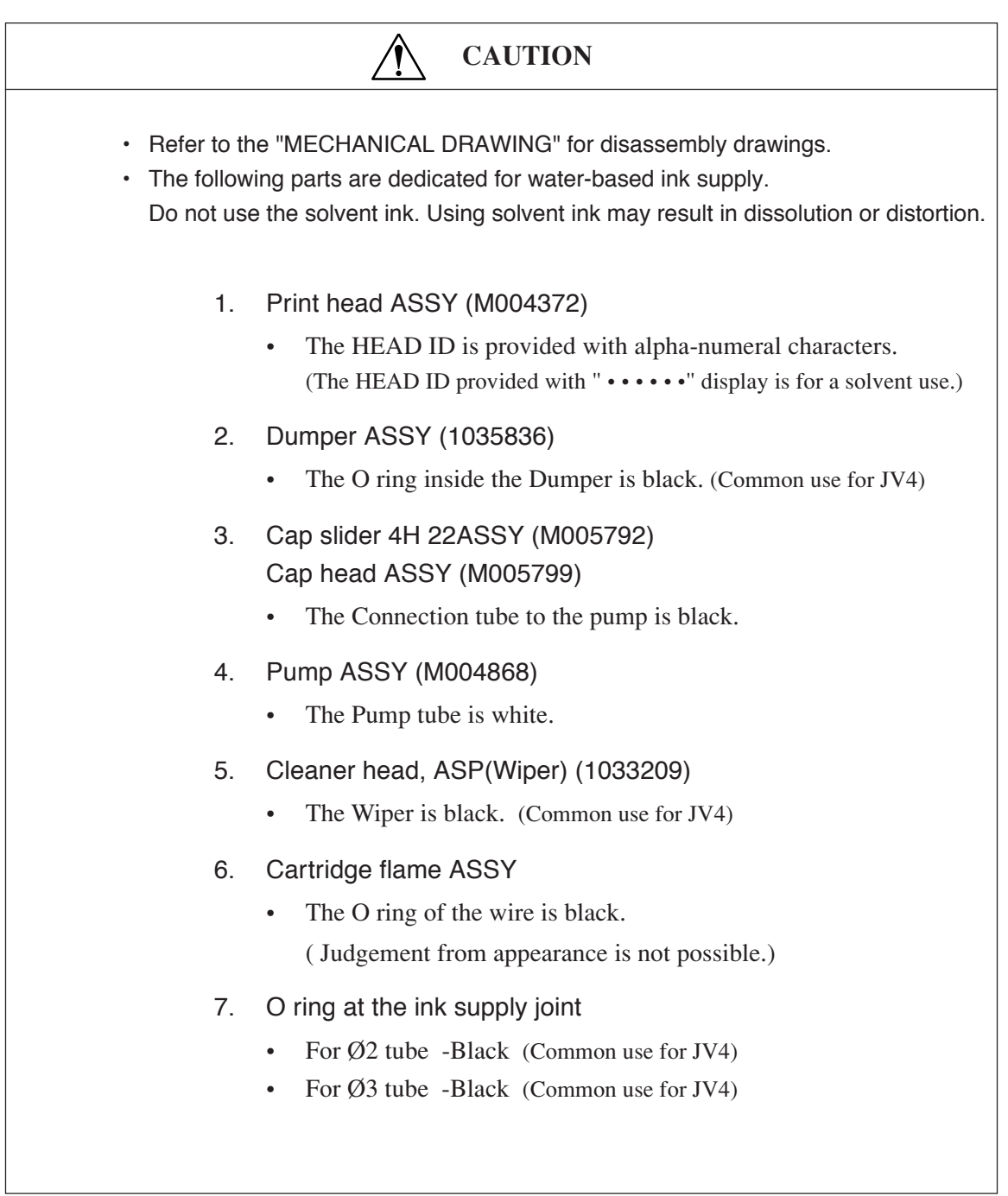

# **4-1. Maintenance Flow by Replacement Parts**

When an important part is replaced, perform adjustment according to the Maintenance flow.

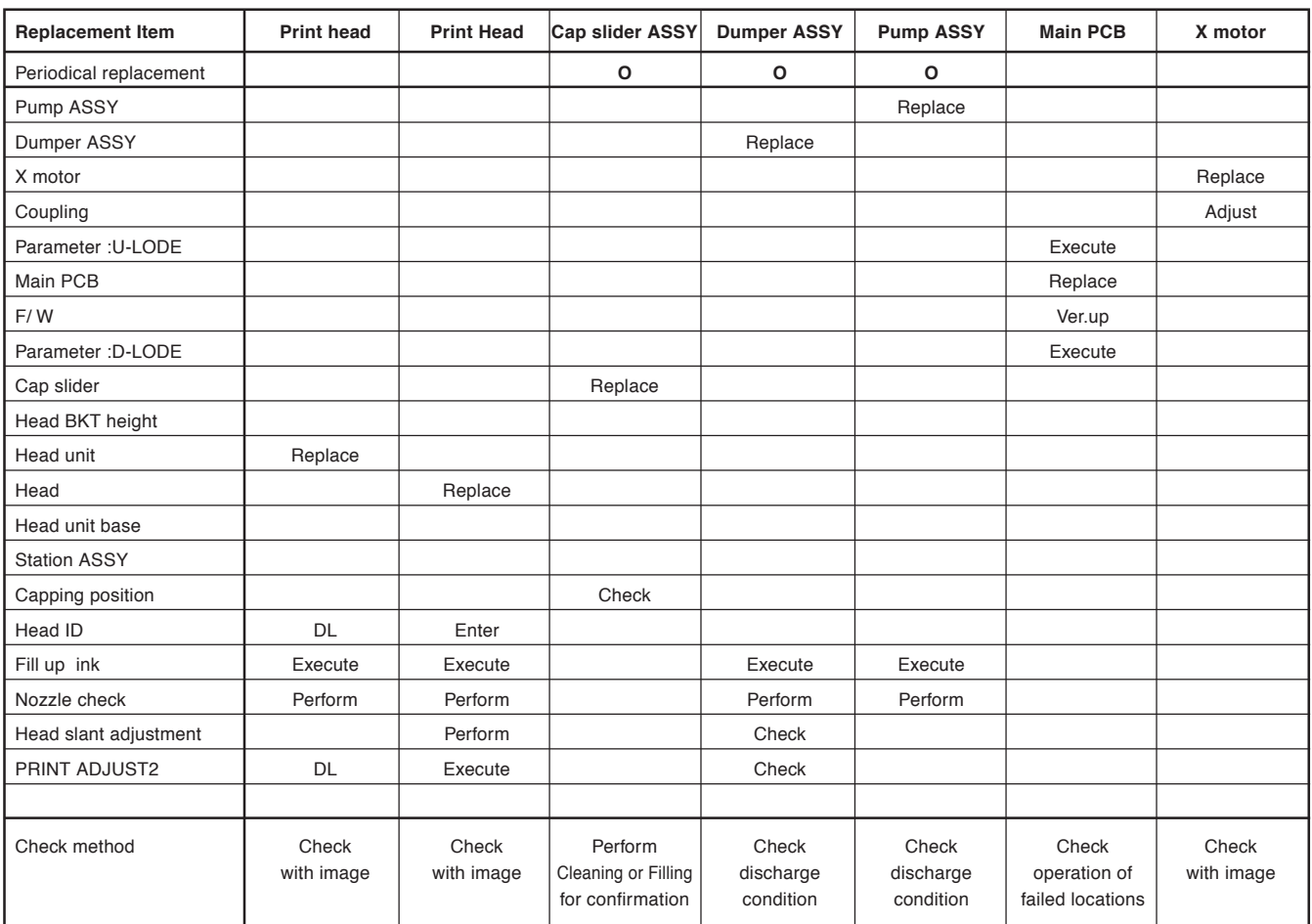

# Important maintenance item for JV22

### **4-2. Maintenance item**

#### **4-2-1. Adjustment of the X-motor coupling**

#### **[The case that needs adjustment]**

- In the case where the X-motor is replaced.
- If abnormal sound is perceived from the X driving system.

#### **[Adjusting procedure]**

- 1) Loosen four mounting screws on the X-motor coupling.
- 2) Loosen two motor assy mounting screws so that the motor assy moves slightly.
- 3) Adjust the motor assy to the position where the coupling moves smoothly in the thrust direction and then fasten screws.

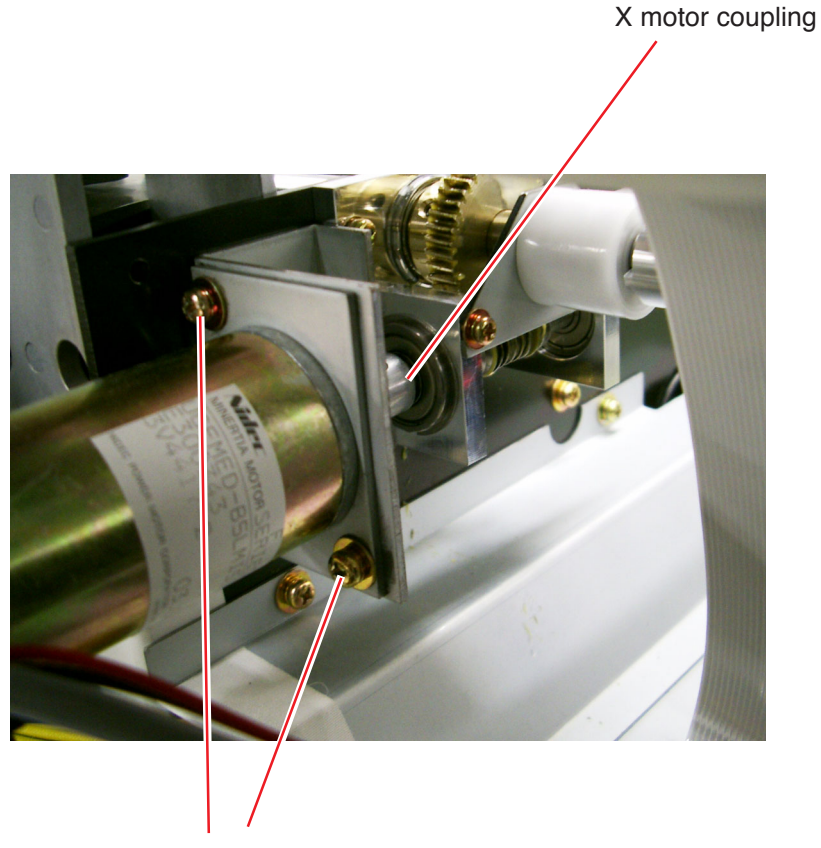

Motor assy mounting screw

### **4-2-2. Replacement Print head unit**

#### **[Disassembling procedure]**

1) Remove the front cover.

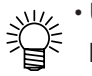

 $\frac{1}{2}$  • Use a discarded media to put on between the platen and the head to prevent the device from stain.

- 2) Move the head to the center of the platen.
- 3) Remove the head cover.
- 4) Pull out the adjust-rod-pin to remove.

5) Remove the head cover BKT 4H.

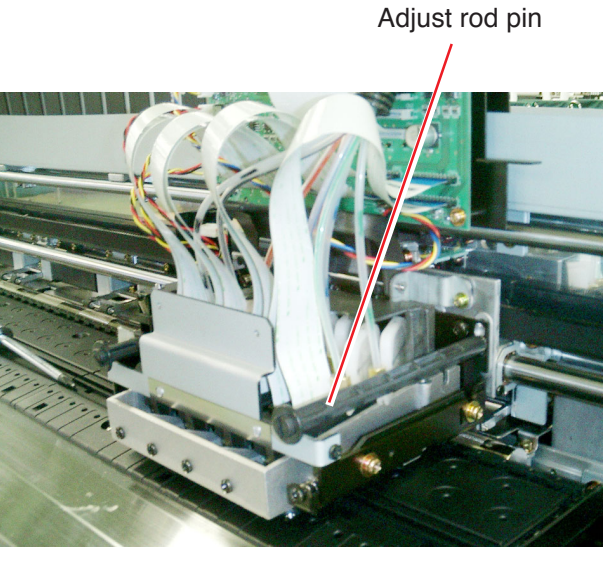

Head cover BKT 4H

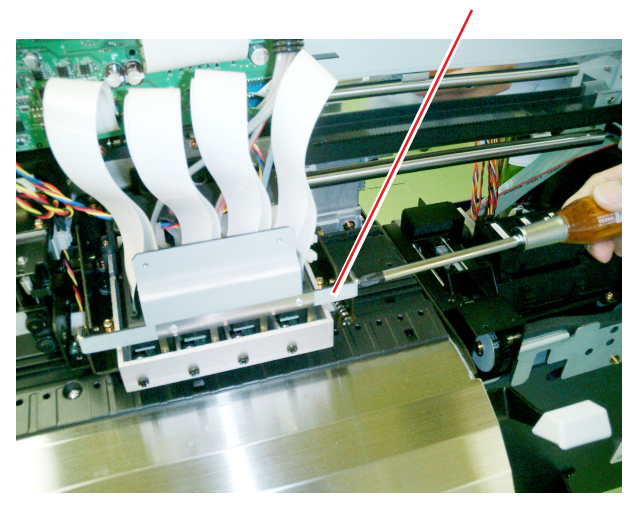

FPC

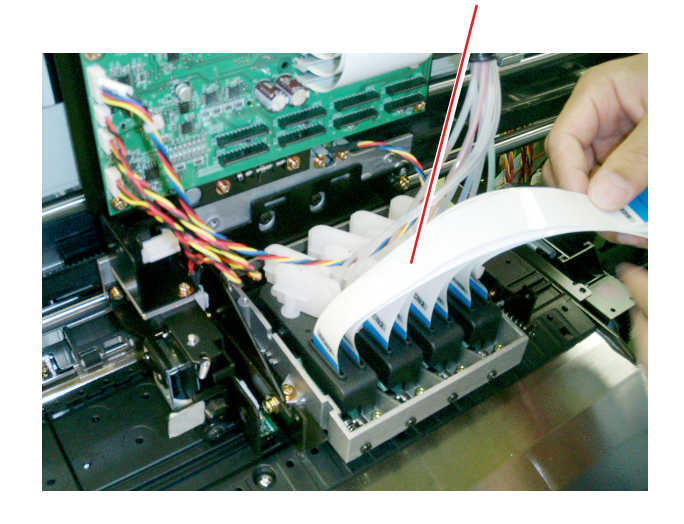

6) Remove the FPC from PCB.

- 7) Pull the damper stopper to remove.
- 8) Remove the damper holder including the damper using the tool.

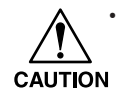

• Make sure to set the damper to the same position after performing an adjustment. (We recommend putting number on the removed damper to prevent from inserting a wrong damper.) In case inserting a wrong damper, it results in inferior color quality.

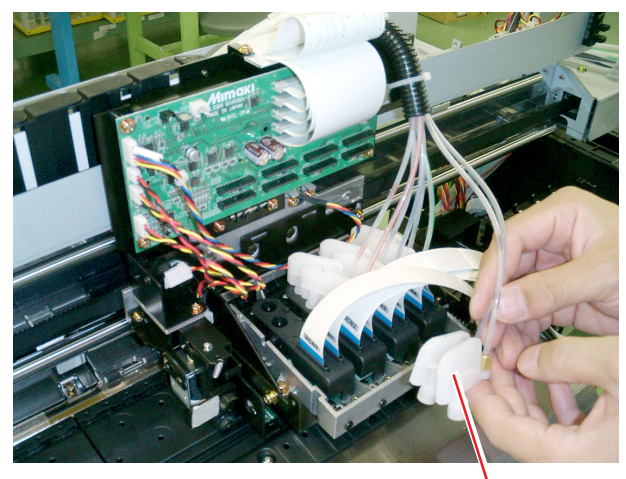

Damper

- 9) Remove four mounting screws and a supporting point screw on the head unit base. (Refer to page 4.11)
- 10) Remove the head unit.

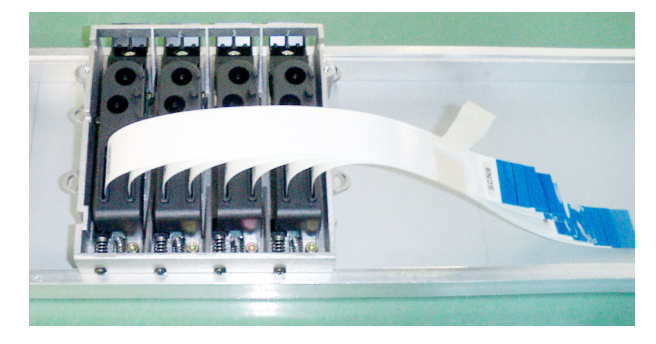

- 11) Put the new head unit on the head unit adjust plate.
- 12) Fasten the removed screws temporally. (Fasten tightly the screw at the supporting point.)
- 13) Attach the head cover BKT 4H.
- 14) Insert an adjusting shim in-between the head BKT22 and the head unit base (adjustment point) to fasten tightly the unit fixing screws.
- 15) Attach the damper.

• Note to insert the correct damper. 

- 16) Attach the damper stopper.
- 17) Insert the FPC into the base coupler.

correct FPC.

- 18) Download parameters from the attached CD-ROM. Refer to [5-6-2. DOWNLOAD] page 5.66.
- 19) Fill up the ink. Perform [FILL UP INK] in maintenance modo.
- 20) Check the normal discharge.
- 21) Set the media.
- 22) Select [#ADJUSTMENT #HEAD ADJUST #UNIT ADJUST] to print the adjustment pattern.
- 23) Compare the printed adjustment pattern and the supplied adjustment pattern (included with the unit). If there is more than 0.04 mm difference between the two patterns, loosen the mounting screws to adjust the unit tilt within 0.04 mm. Refer to [4-2-5. Adjustment of the head unit] page 4.11.
- 24) Retighten the head adjust rod.
- 25) Attach the head cover.
- 26) Reposition the head to the station side.

### **4-2-3. Replacement Print head assy**

#### **[Adjusting procedure]**

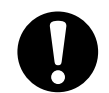

At the time of disassembling and assembling, do not loosen four head unit base mounting screws unless the X position correction value exceeds  $\pm 8$ .

#### **[Disassembling procedure]**

- 1) Turn ON the power of the device and then enter the ID of the head in advance.
- 2) Turn OFF the power supply switch, move the slider to the center of the platen.
- 3) Remove the front cover, the head cover and the head cover BKT.
- 4) Remove the head lever assy and the damper holder.
- 5) Remove the damper assy of the print head assy to replace.

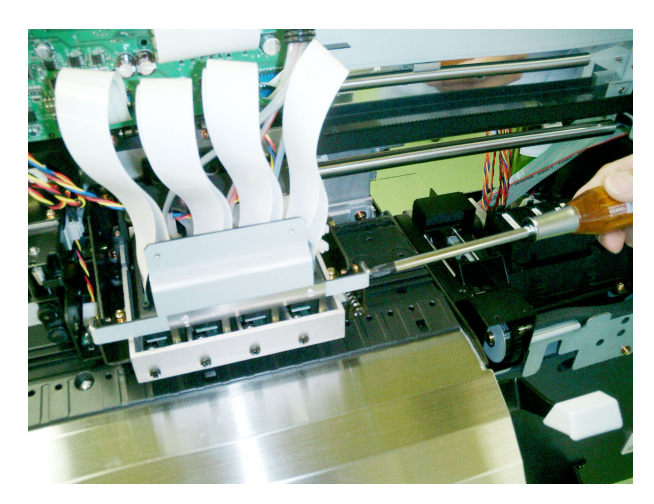

- 6) Remove the angle spring. Watch out for protrusion of springs.
- 7) Remove the screw (CS4 x 8SMW) from the print head assy to replace.
- 8) Pull out the print head assy together with the damper holder to remove the FPC.
- 9) Replace the print head assy.

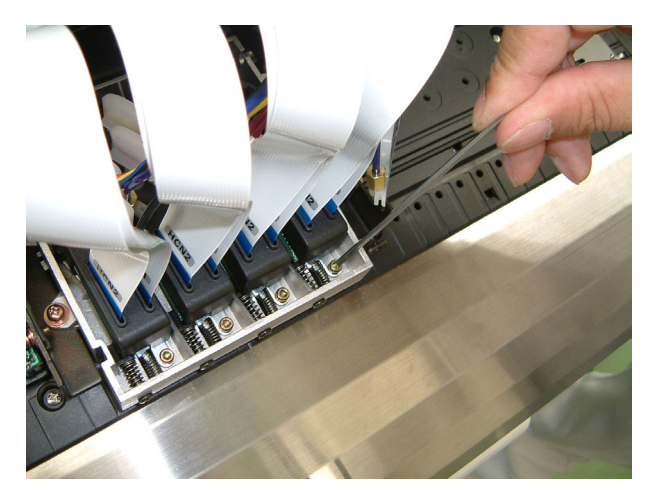

- 10) Fill up the ink. Perform [FILL UP INK] in maintenance mode.
- 11) Check the normal discharge.
- 12) Perform [4-2-4. Adjustment of the head angle] and [PRINT ADJUST2].

### **4-2-4. Adjustment of the head angle**

#### **[Adjusting procedure]**

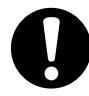

- Make adjustment with the head lowered to the bottom position.
- Adjustment with glossy media is recommended.
- Be sure to perform adjustment with the Head cover BKT attached.
- 1) Select [#ADJUSTMENT HEAD ADJUST SLANT adjust 720 4PASS] and then print the adjustment pattern.

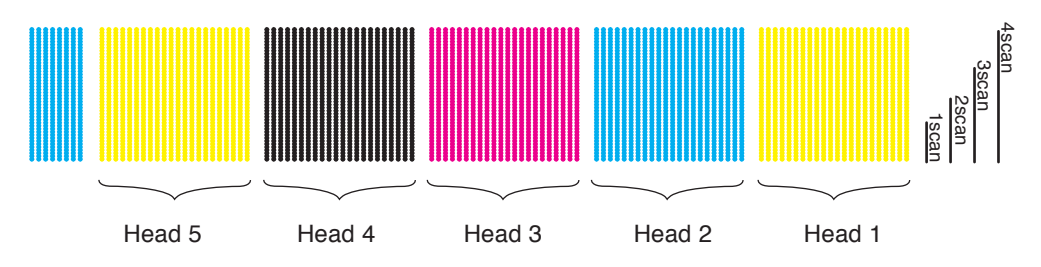

- 2) Check the head tilt with a magnifying glass.
- 3) Loosen two tilt mounting screws, and then turn the tilt adjustment screw according to the tilt direction. As a rough standard, the head tilts 50µm for each screw rotation.

#### **The direction of turn the adjustment screw**

**Care is required when using a magnifying glass because of horizontal and vertical inversion.**

1) Good result

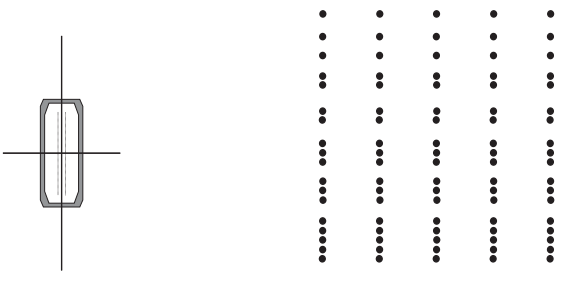

All dots are lined.

2) Bad result (Turn the screw clockwise.)

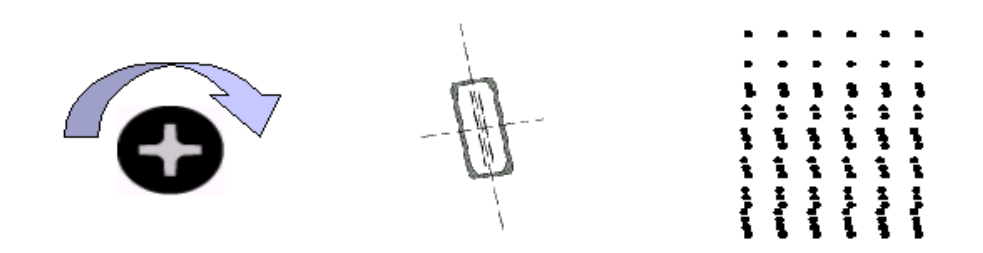

3) Bad result (Turn the screw counterclockwise.)

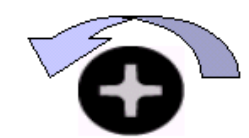

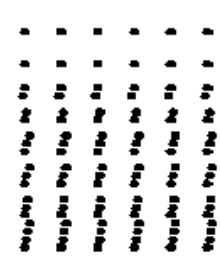

### **4-2-5. Adjustment of the head unit**

#### **[The case that needs adjustment]**

• Perform this adjustment after replacement of each head and inclination adjustment, if the X dot position correction value exceeds  $\pm 8$  dot (rough standard). The purpose of this adjustment is to improve the 3/4 pass plotting quality.

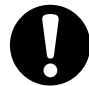

- Make adjustment with the head lowered to the bottom position.
- Be sure to perform adjustment with the Head cover BKT attached.

#### **[Adjusting procedure]**

- 1) Remove two adjust-rod pins.
- 2) Loosen four head unit base mounting screws. Do not loosen the supporting point screws.
- 3) Insert a 1.2mm spacer between the unit base and the Head BKT and then, while lightly pressing it, fasten the mounting screws.

#### **< If there is no spacer >**

Use a unit adjuster instead of clamping the spacer. Since the unit adjuster is not used at the time of shipment, when using it, lightly apply the unit base adjuster before step 2).

If M (Lm) positions at the front, turn the adjustment screw counterclockwise; if M (Lm) positions at the back, turn it clockwise.)

- 4) Select [#ADJUSTMENT #HEAD ADJUST #UNIT] and then print the adjustment pattern.
- 5) Check the dot position of M (Lm) for Bk dots and then determine the rotational direction of the unit. If  $M(Lm)$  positions at the front, make the spacer thinner; if  $M(Lm)$  positions at the back, make it thicker.
- 6) Repeat steps 3) to 5) above so that the X dot position correction value is set to 0.28mm or less on M (Lm) in reference to Bk.

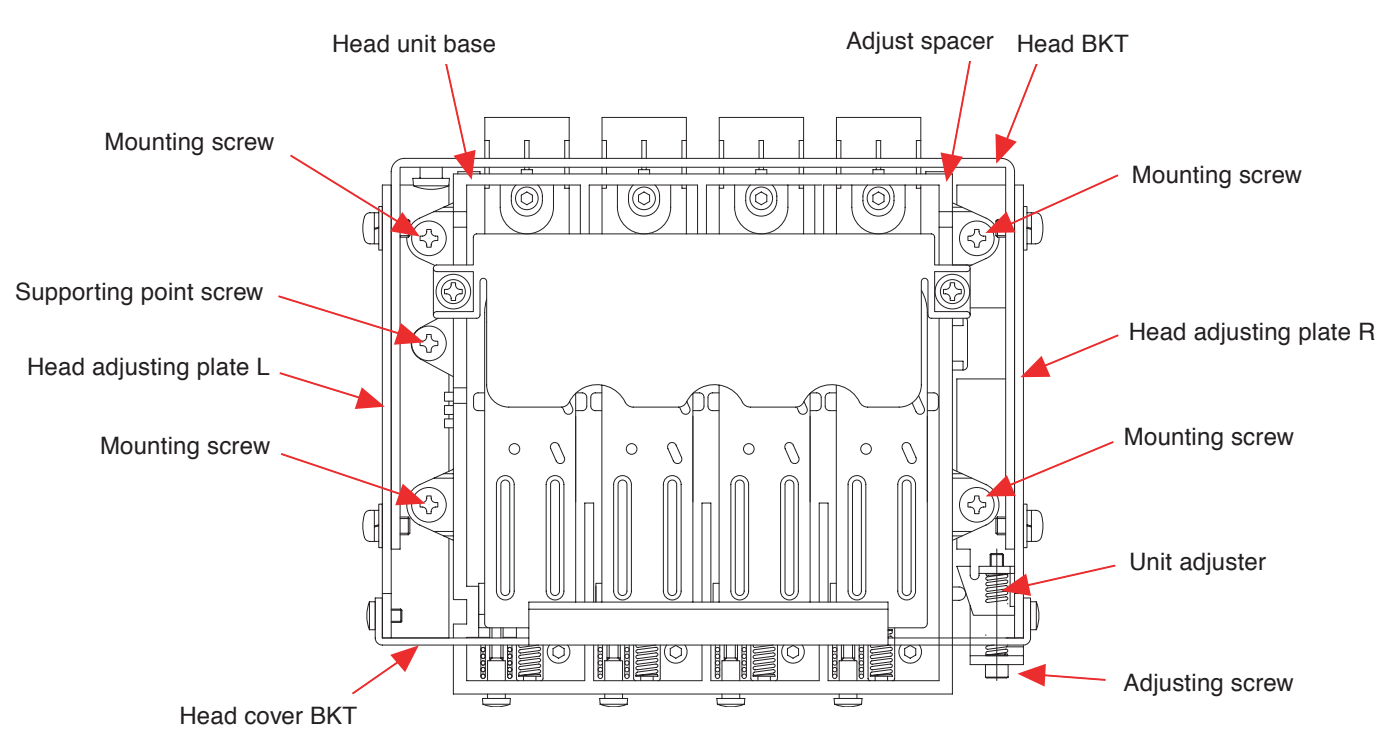

#### **4-2-6. Replacement of pump assy and cap slider assy**

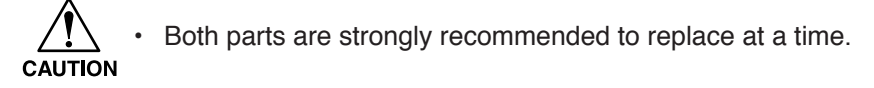

#### **[Parts to be used]**

• Cap head assy (JV22) (M005792) 4pcs Pump assy (M005145) 2pcs

#### **[Adjusting procedure]**

- 1) Remove electrical box cover CR at the back of the main unit.
- 2) Remove the station coverF22 160.
- 3) Remove the Pump guard fixing screws (3pcs) in the electrical box, and then pull it off.
- 4) Remove the connecting part of vacuum side tube of the pump.
- 5) Remove the Pump assy.
- 6) Attach the new Pump assy. (confirm the exhaust side is longer.)
- 7) Connect a tube to the connecting part.
- 8) Connect a tube to the exhaust side.
	- If a connecting tube is heavily bent, cut the tube off at the exhaust ink tank side. Make sure to cut the tube with no effect on exhausting.
- 9) Remove the cap slider assy.
- 10) Remove the cap slider U from the Cap slider assy.
	- Be careful with the popping up of the cap SP from the device.
- 11) Attach the Cap assy to the Cap slider of Replacement Kit, and then attach the cap slider U.
	- Make sure to set the Cap SP on the level.
- 12) Attach the Cap slider to the main device.
- 13) Put the tube of cap slider assy into the electrical box.
- 14) Connect the cap for Bk/M to the upperpump. Connect the cap for C/Y to the lower pump.

Cut the tube off as attachment

Cut the tube off as attachr

• Cut the cap side tube for Bk/M according to the each connection parts.

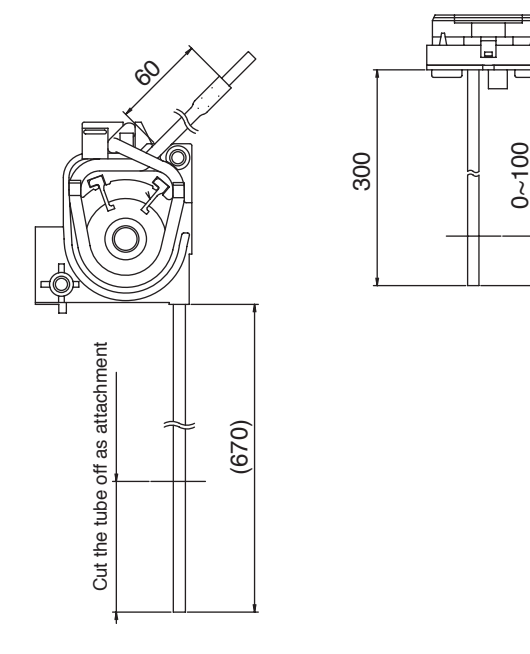

#### **4-2-7. Changing the head height (High/Low range)**

#### **[The case that needs adjustment]**

- When performing transfer print in the device installation.
- When switching a print mode from normal print to transfer print (or the opposite).

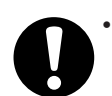

Make sure to perform the following adjustments when adjusting the head height (Hi/Lo range).

[Adjustment of the station height] P.4-14 [Adjustment of the head sensor height] P.4-19

• After adjusting head height, station height, and the head sensor height, make sure to set the [HEAD HEIGHT] to Hi or Lo range on the operation panel. [HEAD HEIGHT] P.5-19

#### **[Adjusting procedure]**

- 1) Loosen the cap screw fixing the head sensor on cutter BKT.
- 2) Remove two set screws.
- 3) Loosen the head lock screw.
- 4) Screw the removed two set screws into Hi range holes (or Lo range holes).
- 5) Attach the head rock screw as pushing the head upward with the head adjust lever.
- 6) Attach the head sensor.

Perform [Adjustment of head sensor height]. P.4-19

7) Perform [Adjustment of the station height]. P.4-14

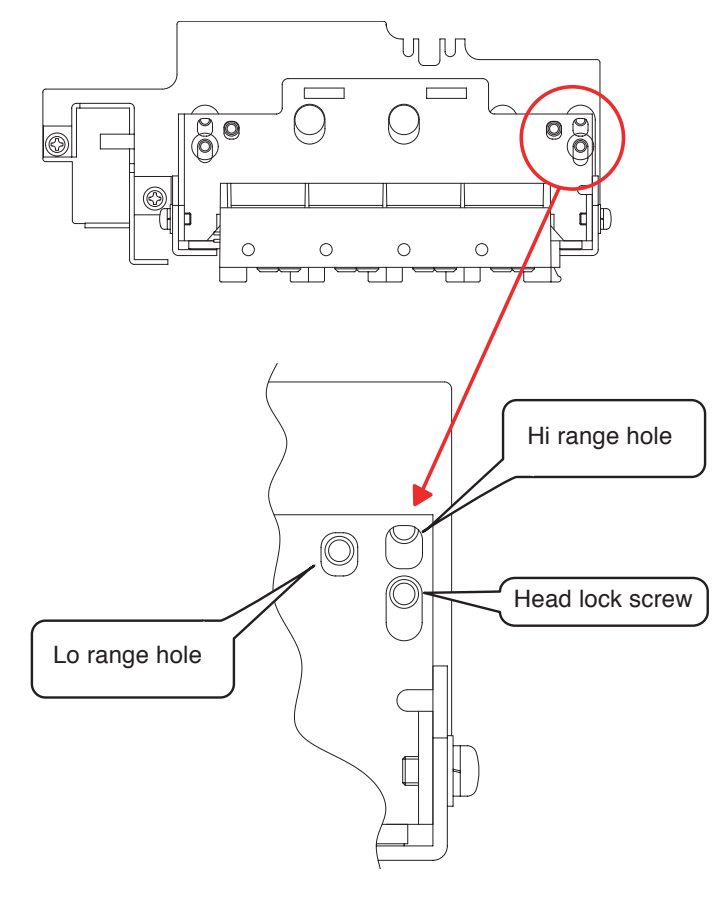

### **4-2-8. Adjustment of the station height**

#### **[The case that needs adjustment]**

- If the amount of application of Wiper and Cap is not appropriate.
- When in need of repositioning the wiper or cap to the appropriate position. When adjusting the head height (Hi/Lo range), adjust te whole station height using the station height adjustment plate 2.0.

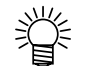

• No need for adjusting the station position back and forth and around. The fixed screws determine the position by itself.

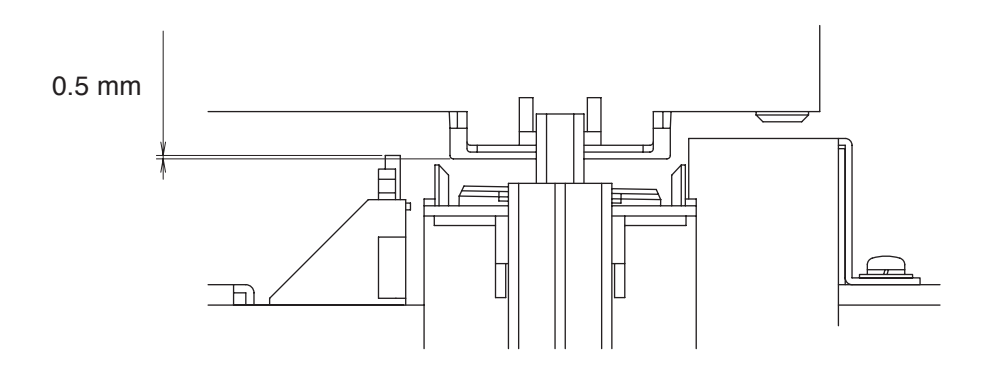

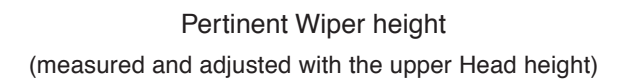

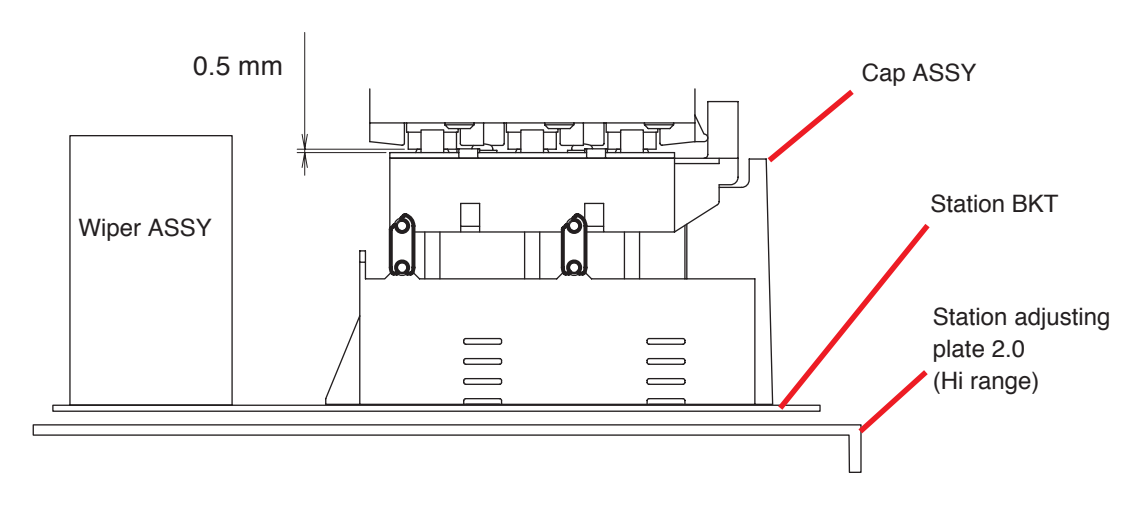

Pertinent Cap height (measured and adjusted with the upper Head height)

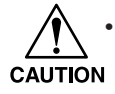

• Do not remove screws fixing Wiper ASSY and Cap ASSY on station BKT. Refer to the next page for the screws to be removed.

#### **[Parts to be used]**

- Station adjusting plate 2.0 (M505699)
- Cap adjusting plate 0.5 (M503950)
- Wiper adjusting plate 0.5 (M504051)

#### **[Adjusting procedure]**

- 1) Remove three screws pointed with arrows. (See a picture below.)
- 2) Set the Station adjusting plate 2.0.
- 3) Refix the removed three screws.

No need for adjusting the wiper and cap positions for the fixed screws determine the position by itself.

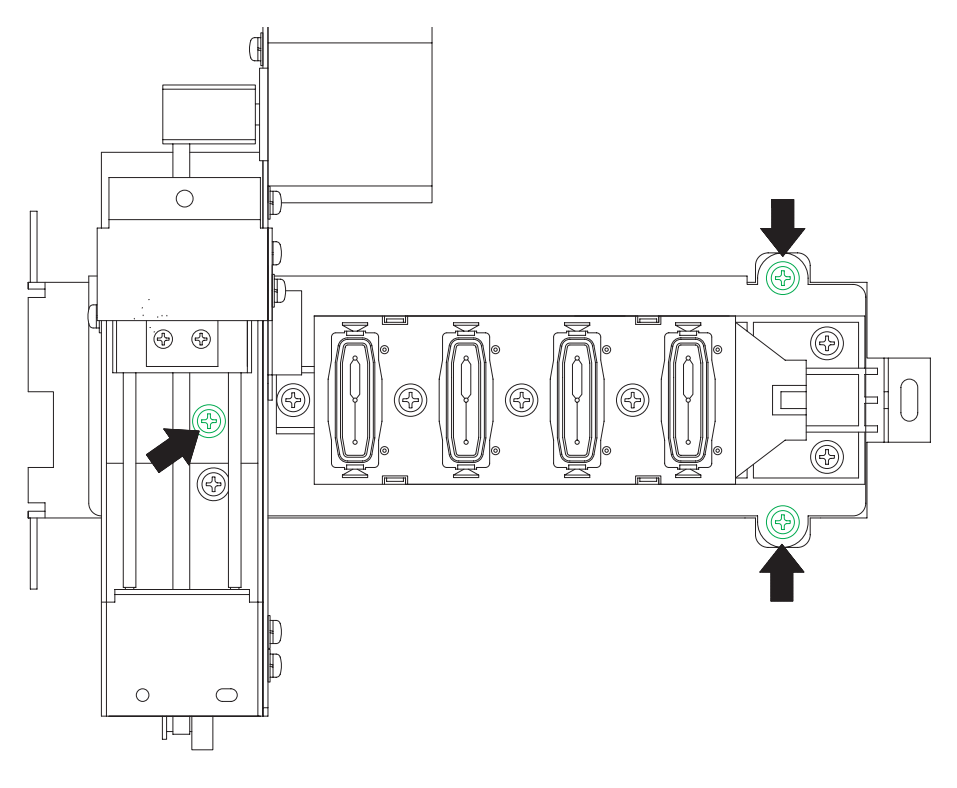

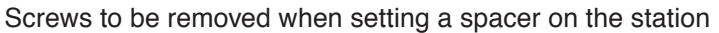

**When the device is ready to ship, no need for the adjustment described on this page. However, when it need of adjusting the wiper of cap unit for some reason, refer to the procedure below.**

#### **[Adjusting procedure]**

#### **Wiper height**

- 1) Select the Upper Head height.
- 2) Remove two M3 screws to remove the wiper assy.
- 3) Adjust the number of wiper adjusting plate 0.5 (t=0.5) under the wiper assy.
- 4) Attach the wiper assy and then make sure that the gap between the head and the wiper is about 0.5 mm.
- \* At the time of shipment, one Wiper adjusting plate Screw (M3) 0.5 is attached.
- Use the station height adjustment plate 2.0 when the head height is set to Hi range.

#### **Cap height**

- 1) Select the Lower Head height.
- 2) Remove three M3 screws to remove the cap base assy.
- 3) Adjust the number of cap adjusting plate 0.5 (t=0.5) under the cap base assy.
- 4) Attach the cap base assy and then make sure that the gap between the head and the cap housing is about 0.5 mm.
- At the time of shipment, one Wiper adjusting plate 0.5 is attached.
- Use the station height adjustment plate 2.0 when the head height is set to Hi range.

#### **Cap side position**

- 1) Remove the right cover (molded products only).
- 2) Loosen three M3 screws which secure the cap base.
- 3) While visually checking from the right side, secure the cap base at the position where the head is stored between cap guide notches.

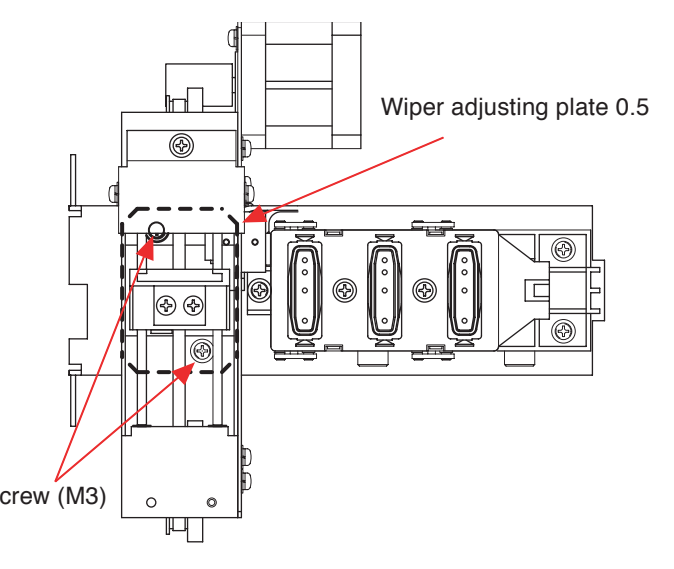

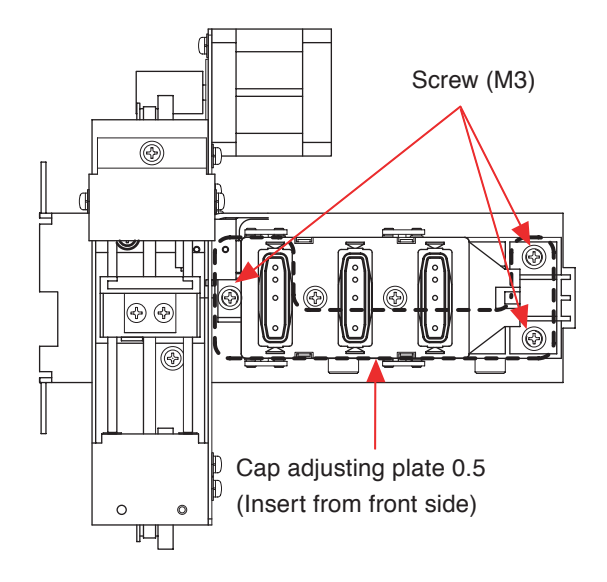

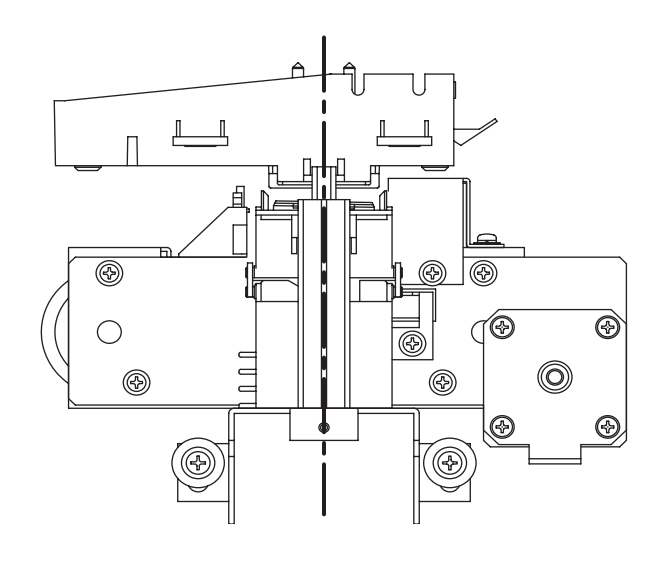
**When the device is ready to ship, no need for the adjustment described on this page. However, when it need of adjusting the wiper of cap unit for some reason, refer to the procedure below.**

### **[Disassembling procedure]**

Refer to [5-3-6. CAPPING] (P.5-18).

- 1) Select the Lower Head height.
- 2) Adjust the cap position. Press the  $\boxed{\bigcirc}$  or  $\boxed{\bigcirc}$  key to move the position so that the Cap lever becomes vertical.

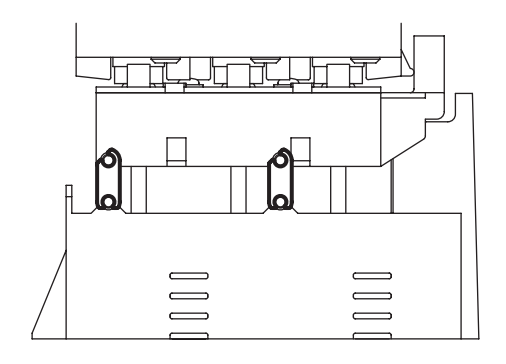

3) Adjust the absorb position.

Press the  $\boxed{\lt}$  or  $\boxed{\gt}$  key to move the position so that the gap between the head and the cap becomes 0.5 mm.

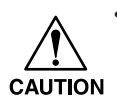

• Adjust the position so that the gap on the front side of the cap becomes 0.5 mm.

- The cap is designed so that it is inclined. (The back side is about 0.5 mm lower than the front side.)
- 4) Adjust the Flashing position.

Move the flashing so that the center of the cap agrees with the center of the head, using the  $\lceil \bigcirc \rceil$  or  $\lceil \bigcirc \rceil$  key.

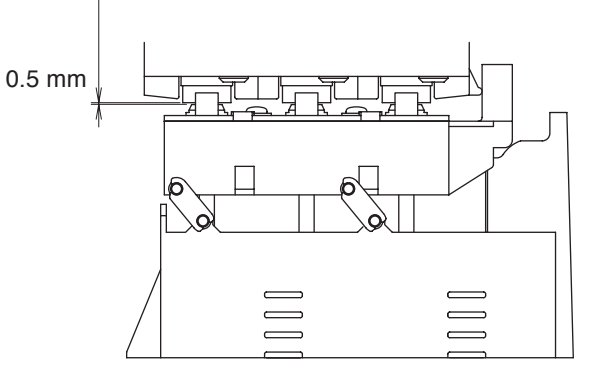

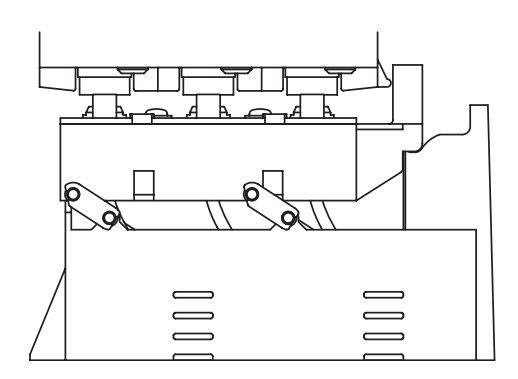

5) Adjust the Wiper position.

Move the wiper so that the center of the wiper agrees with the center of the head, using the  $\lceil \bigcirc \rceil$  or  $\lceil \bigcirc \rceil$  key.

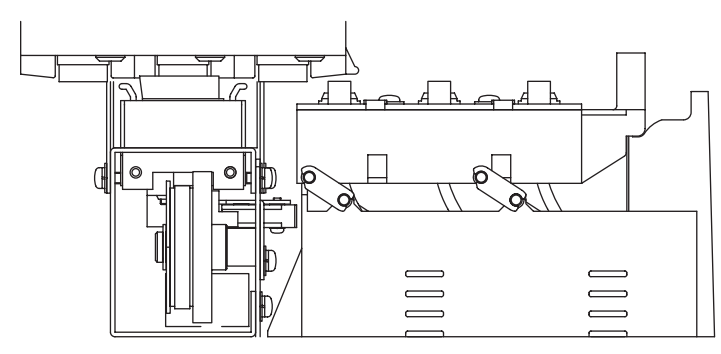

# **4-2-9. Adjustment of the cutter height**

### **[Adjusting procedure]**

- 1) Turn off the power of the device.
- 2) Move the head on the platen, remove the head cover.
- 3) Remove the head sensor on the cutter BKT.
- 4) Loosen two cutter BKT mounting screws until they are temporarily fastened.
- 5) When putting a cutter edge on to a platen, fix the cutter BKT until the gap in-between the BKT and the cutter holder is 1 mm.
- 6) Attach the head sensor. (Refer to page 4.16)

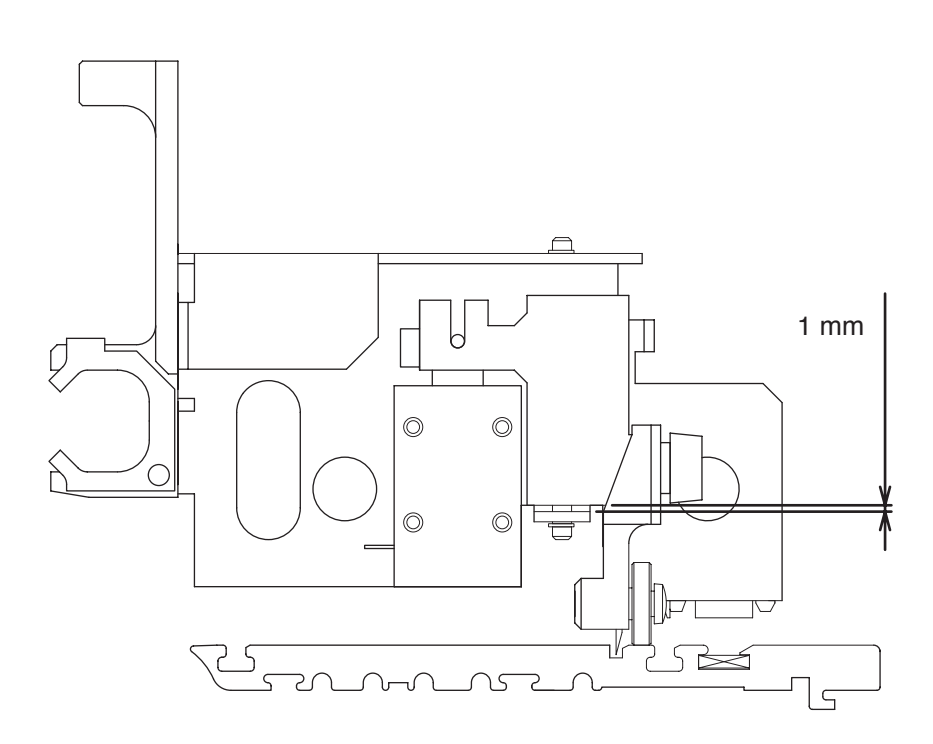

# **4-2-10. Adjustment of the Head sensor height**

### **[The case that needs adjustment]**

- When changing the head height between Hi and Lo range
- When adjusting the cutter height

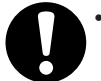

• Make sure to adjust the head sensor height as pushing the head upward with the head adjust lever.

• Before adjust the head sensor height, first complete the head height adjustment (Hi / Lo range) and the station adjustment.

### **[Adjusting procedure]**

- 1) Loosen the screws fixing the head sensor.
- 2) Use an appropriate number of head sensor adjusting shin as the picture below.
- 3) Fix a head sensor.
- 4) Up and down the head to confirm the sensor plate operates securely.

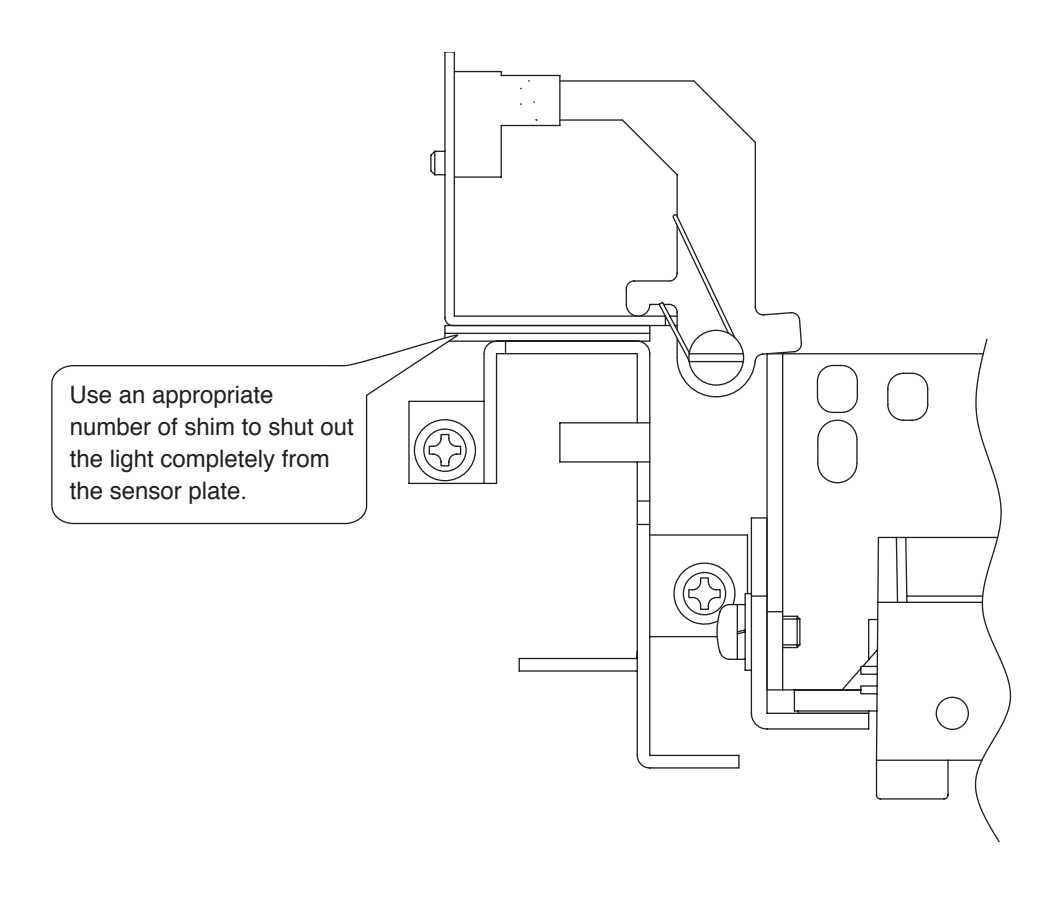

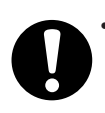

• After adjusting head height, station height, and the head sensor height, make sure to set the [HEAD HEIGHT] to Hi or Lo range on the operation panel. [HEAD HEIGHT] P.5-19

# **4-2-11. Adjustment of the Linear sensor PCB assy height**

### **[The case that needs adjustment]**

- In the case where the Linear sensor PCB assy has been replaced.
- In the case where the Linear encoder scale has been replaced.

### **[Tools to be used]**

• Phillips screwdriver (No.2 for M3 to M5)

### **[Adjusting procedure]**

- 1) Loosen the screws in the Linear sensor PCB assy on the slider.
- 2) Within the movable range of the slider, move the assy up and down so that the gap between the linear encoder scale and linear sensor PCB is about  $1.2 \text{ mm} \pm 1.0 \text{ mm}$ .

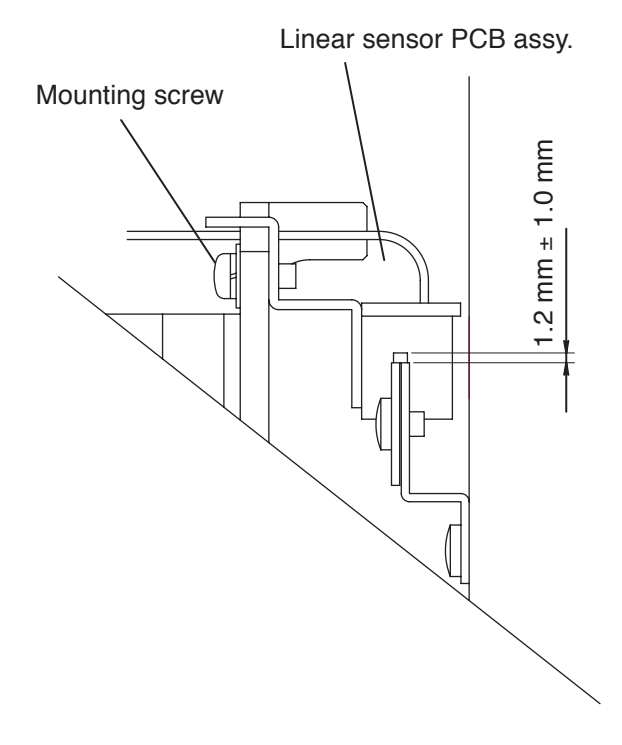

### **< Mounting position of the linear encoder PCB >**

Attach the linear encoder PCB assy so that the mounting position (overlapping condition to the linear scale) satisfies the following rough standard over the entire scale. Also check 1) and 2) below.

- 1) The following overlapping condition is met at the right, center, and left of the device.
- 2) The linear scale is positioned approximately at the center of the sensor's recessed section but does not contact the wall.

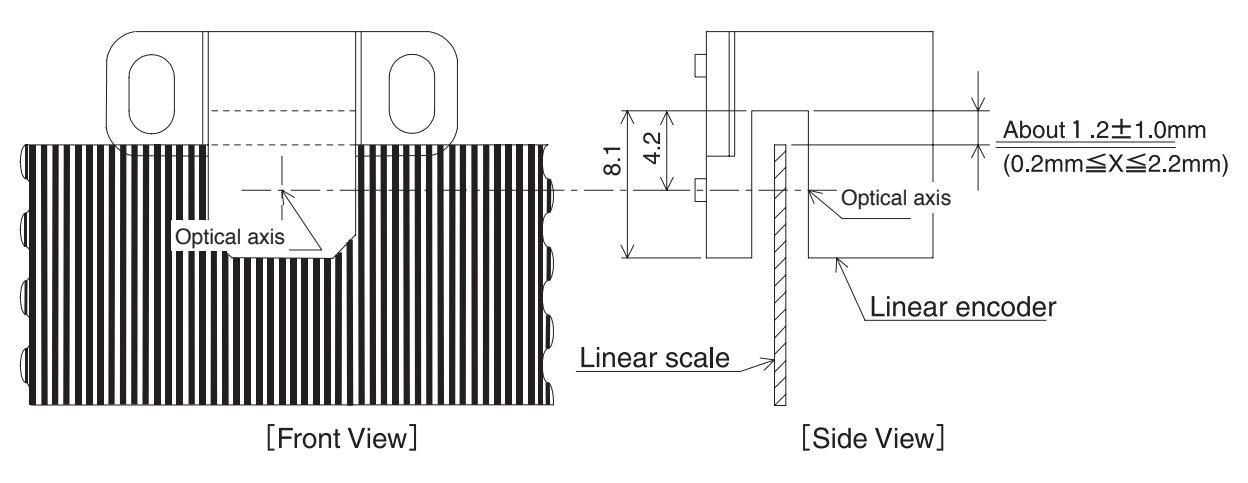

# **4-2-12. Adjustment of the Y-motor belt tension**

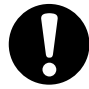

• Notes on Handling the Motor

1. When handling the motor, set the load on the motor shaft as shown below. Do not give a shock to the motor by hitting.

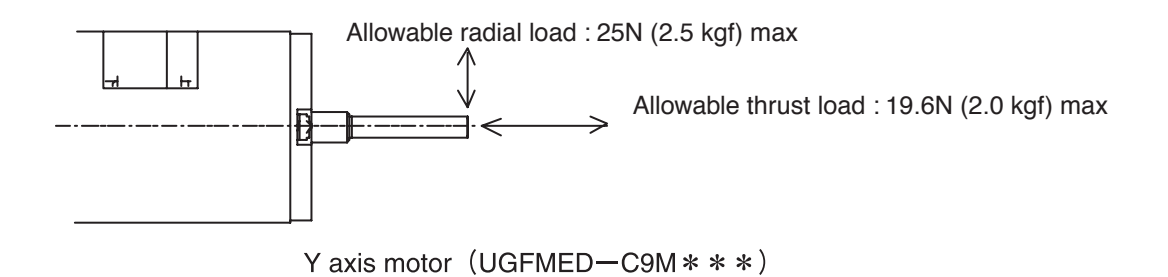

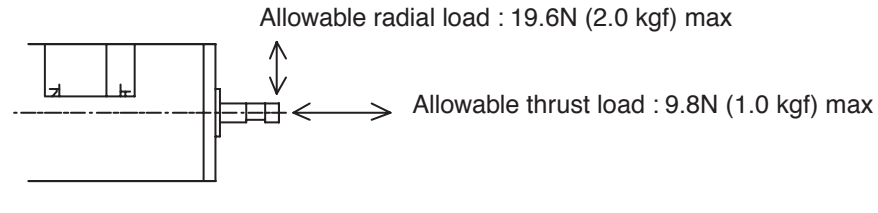

X axis motor (UGFMED-B5L  $* * *$ )

2. When replacing the motor, the bearing may happen to stick to the motor shaft. If this occurs, extract the bearing with the pulley as a fulcrum.

If the motor itself is used as a fulcrum for extracting the bearing, an excess thrust load may damage the motor.

### **[The case that needs adjustment]**

• In the case where the Y-motor total assy is removed.

### **[Tools to be used]**

- Phillips screwdriver (No.2 for M3 to M5)
- Tension gauge (Max. 300 gf or more)
- Scale  $(L=150)$

### **[Adjusting procedure]**

- 1) Loosen the screw in the Y-motor total assy.
- 2) Adjust the Y motor total assy position so that when the middle of the timing belt is pressed down with 250 gf, it bends between 1.6 mm and 2.0 mm, then fix in the place.

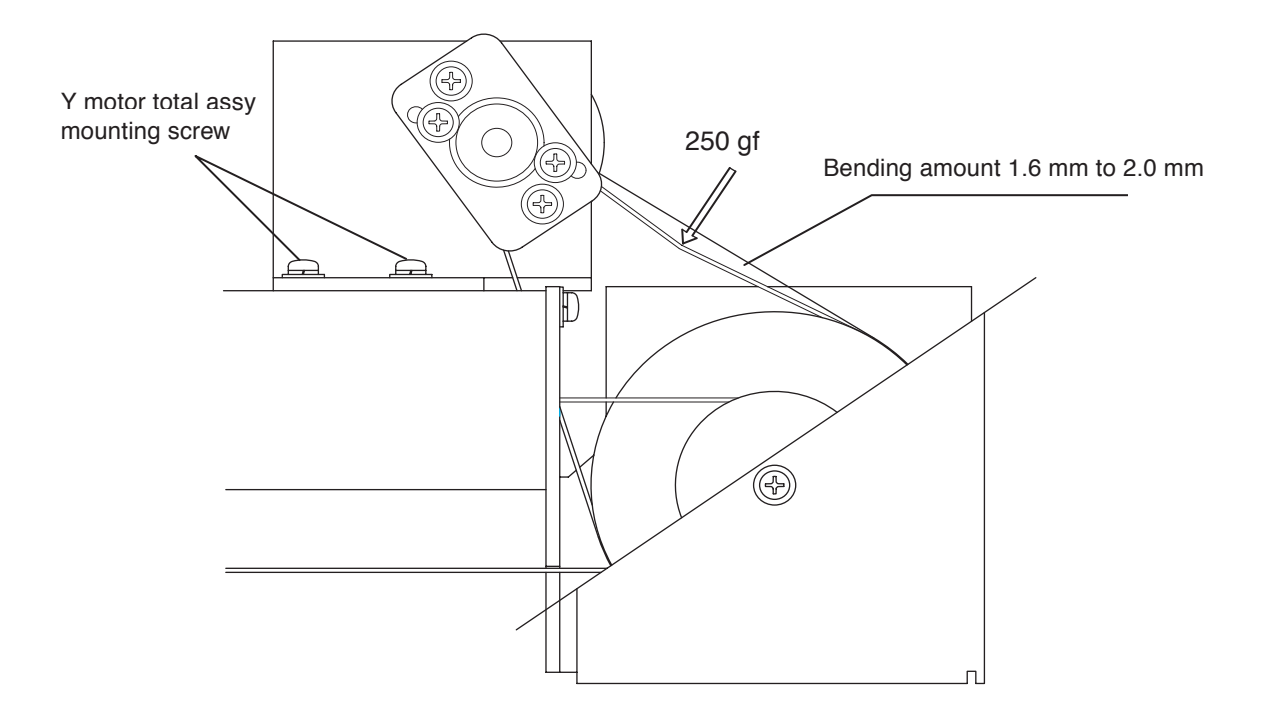

# **CHAPTER 5**

# **MAINTENANCE MODE**

# **5-1. Maintenance items**

The maintenance mode has been prepared for the operations to be conducted for adjustment at the time of delivery of product and for adjustment in maintenance works. This mode is not released to general users.

Under the maintenance mode, "#ADJUST" items, "#TEST" items and "#PARAMETER" items are included in functions.

### #ADJUST

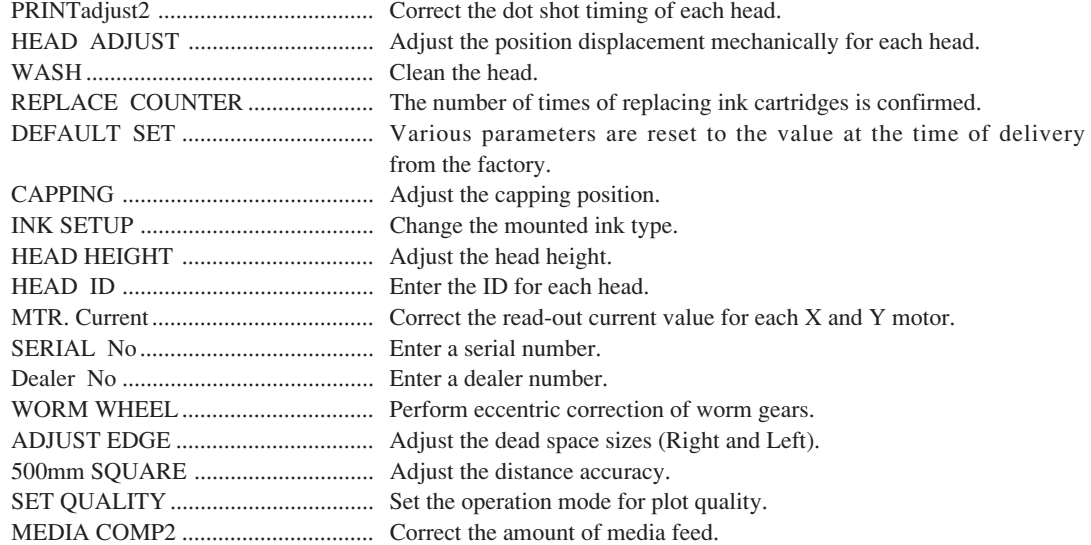

#### #TEST

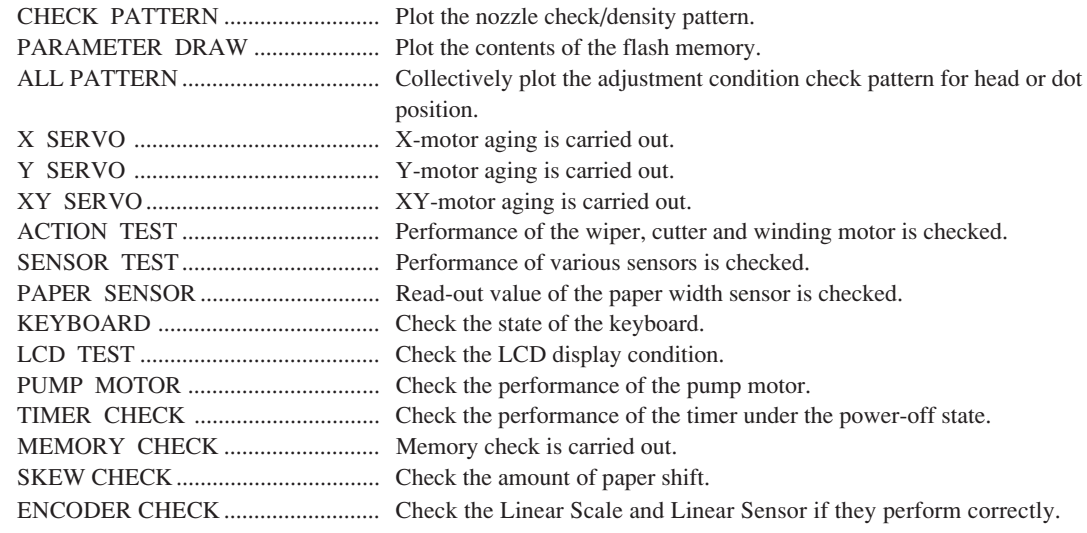

### #PARAMETER

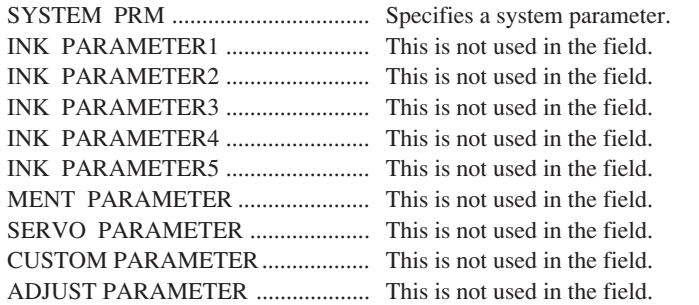

# **5-2. Entering into the maintenance mode**

The maintenance mode is entitled in two different methods.

### **5-2-1. Entering into the maintenance mode when actuating the plotter**

This section explains how to enter into the maintenance mode when turning on the power to the plotter. The maintenance mode is closed by re-turning the power on.

**< Method 1 >**

# TEST < ENT >

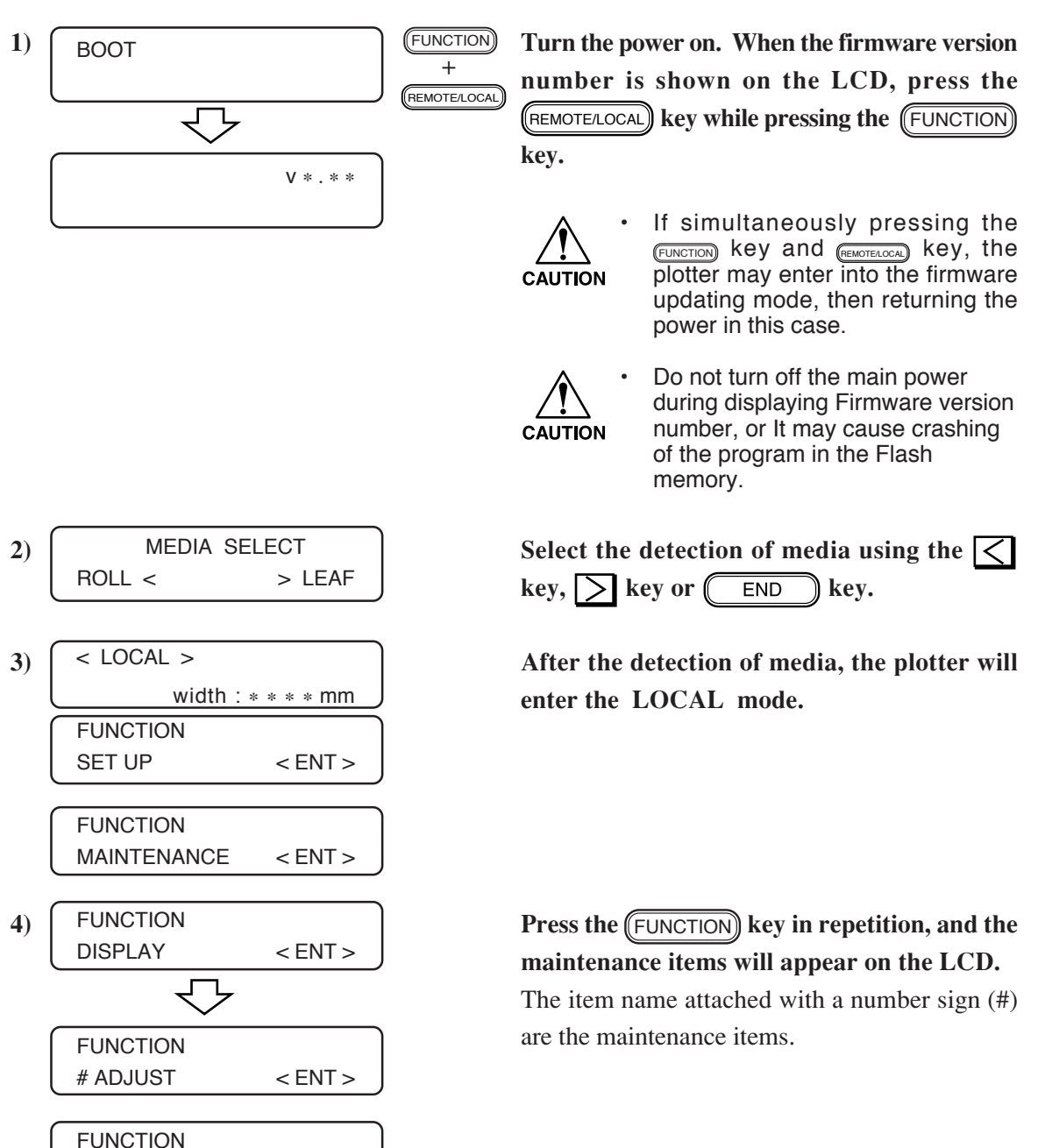

# **5-2-2. Entering into the maintenance mode by system parameters**

It is possible to keep the maintenance mode held released at all times by changing the value for the system parameter No. 62 (SUPPORT).

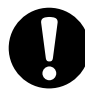

• Upon completion of maintenance works, set the value for the system parameter No. 62 (SUPPORT) to "0(zero)" or "1" to close the maintenance mode.

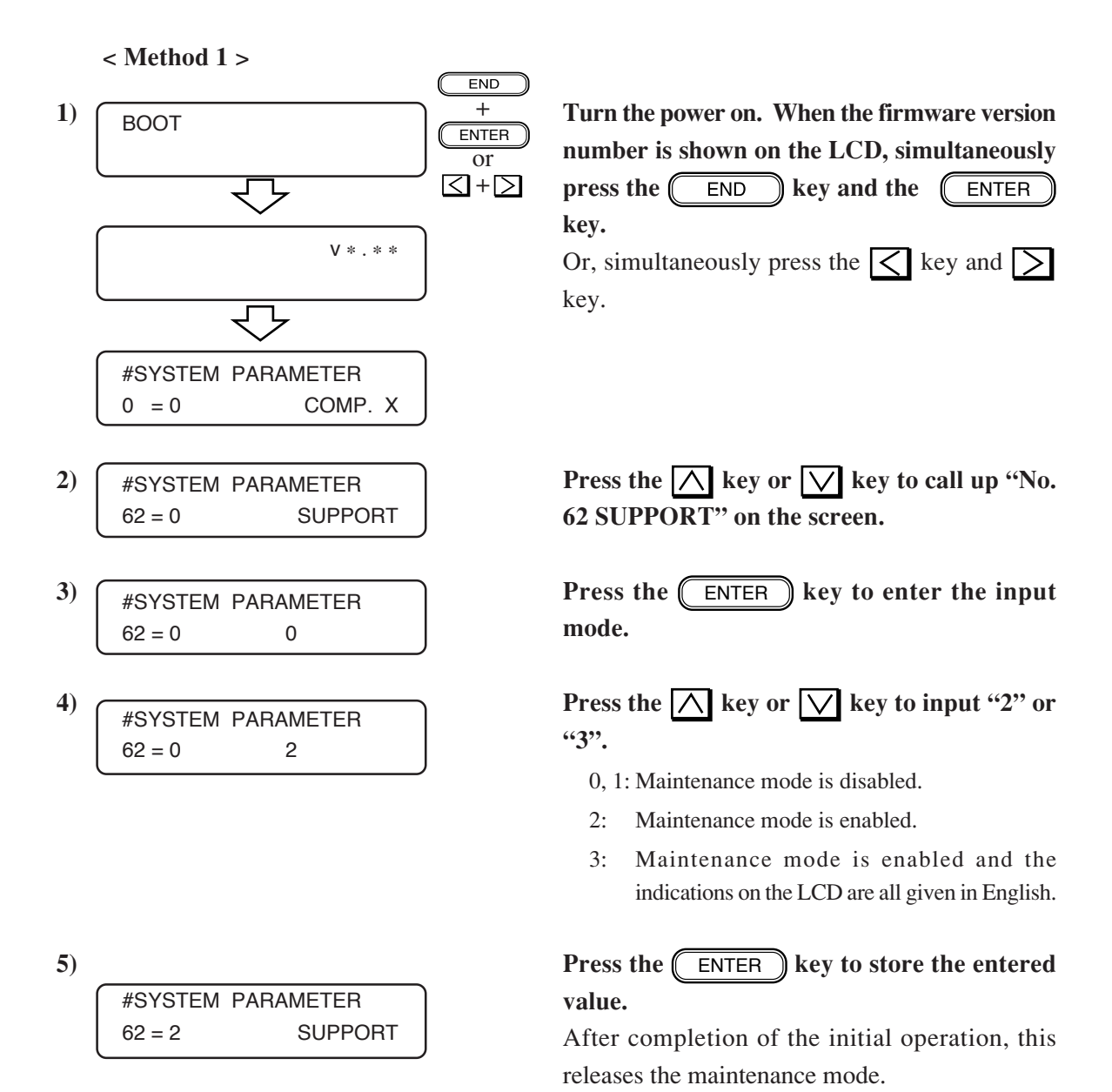

# **5-3. Menu of #ADJUST**

# **5-3-1. PRINTadjust2**

This function is used for PRINT adjust for each nozzle. In case of adjust is required, refer to the followings.

- In case of changing print heads
- In case installation of heads are changing for paper jammed

# **[Adjusting Flow]**

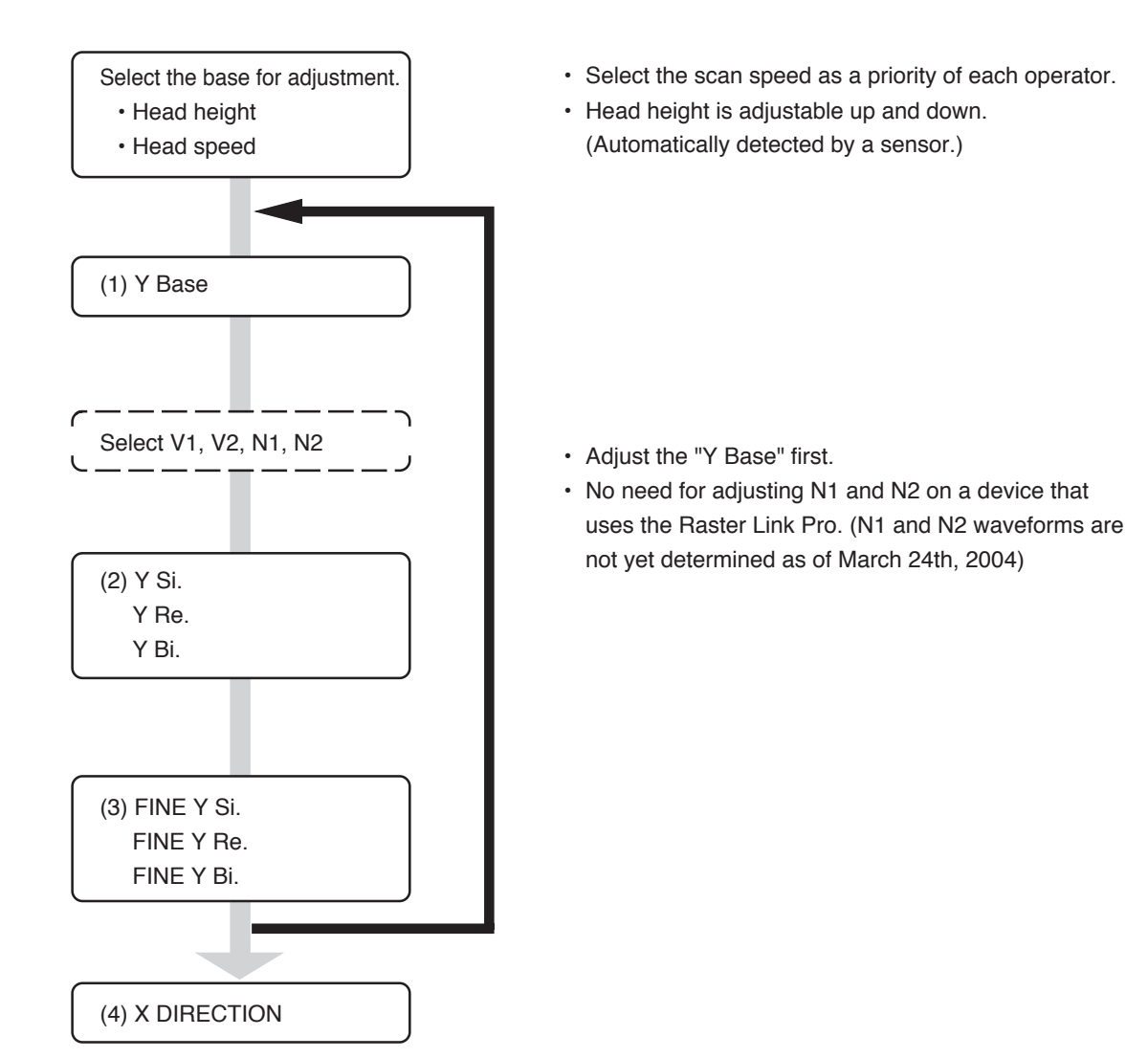

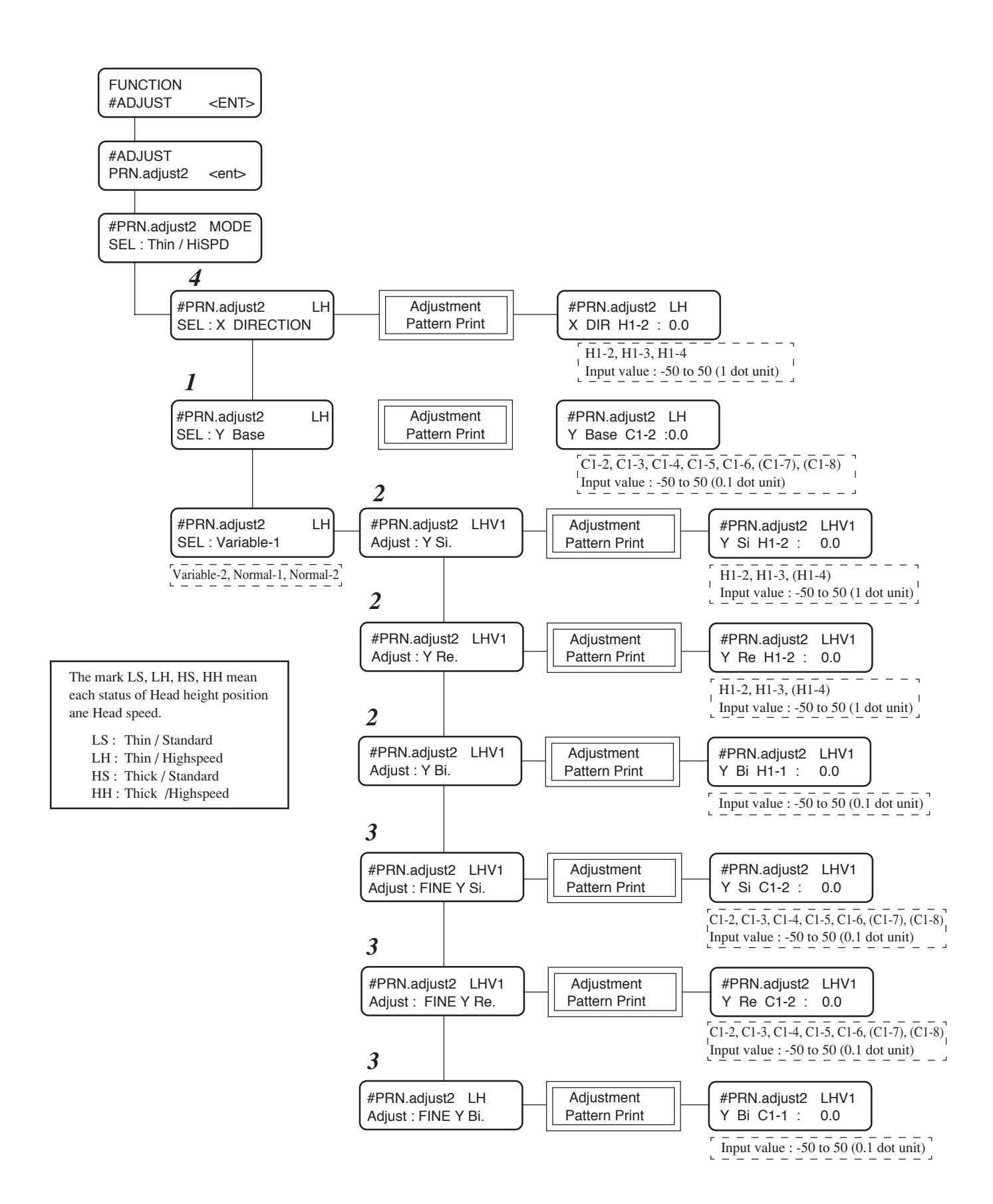

## **Caution**

- Select the base for adjustment of the scan speed as a priority of each operator.
- There is no selection during operation for the Head height is automatically detected. Normally, adjust the head height in a [THIN] mode.
- In case LH (Thin/High speed) changes to others and execute PRINT ADJUST2, adjustment values (Parameter) will be saved into main board instead of previous values.
- Adjust the "Y Base" first.

In case "FINE" adjustment (Y Single, Y Repeat, Y Bi) is done before Y Base adjustment, result of Y Base is not applied and calculation will be missed inside of program. Therefore as a result of the case, PRINT ADJUST2 will be missed and result of print position must be wrong.

That means "Y Base" should be done before FINE adjustment.

• Execute "FINE" adjustment each Y Single, Y Repeat, Y Bi manually for Variable1, Variable2, Normal1, Normal2, that means "BASIS SET" is not available for above adjustment. In case "BASIS SET" is used, PRINT ADJUST2 will not be completed perfectly.

However, no need for adjusting N1 and N2 on a device that uses the Raster Link Pro. (N1 and N2 waveforms are not yet determined as of March 24th, 2004.)

• Print adjust value of "MAINTENANCE" is zero-cleared. In case of printing Bi-directional, implement adjusts again.

### **1. Y Base**

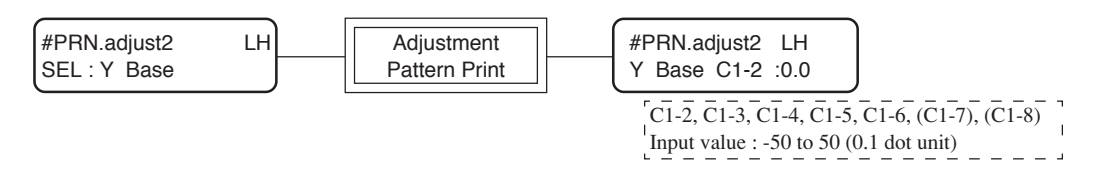

1. Input the value with  $\boxed{\wedge}$   $\boxed{\vee}$  key, and set it with  $\boxed{\text{ENTER}}$  key. All colors (not including black) are adjusted to overlap straight on Head No.1 (Black) as standard.

Set all adjustment value from between 1-2 and 1-8.

2. Print adjustment pattern again, and confirm each colors are overlapped straight on black as standard.

In case not overlapped, return to step1, and implement adjust again.

Print sample

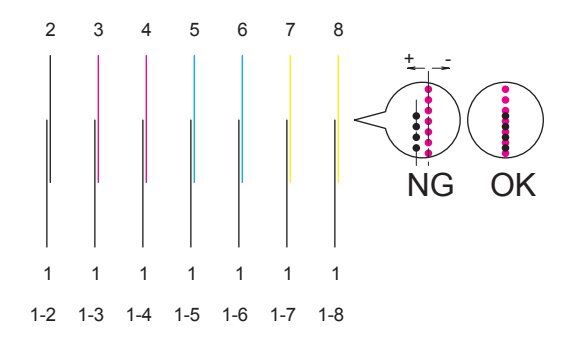

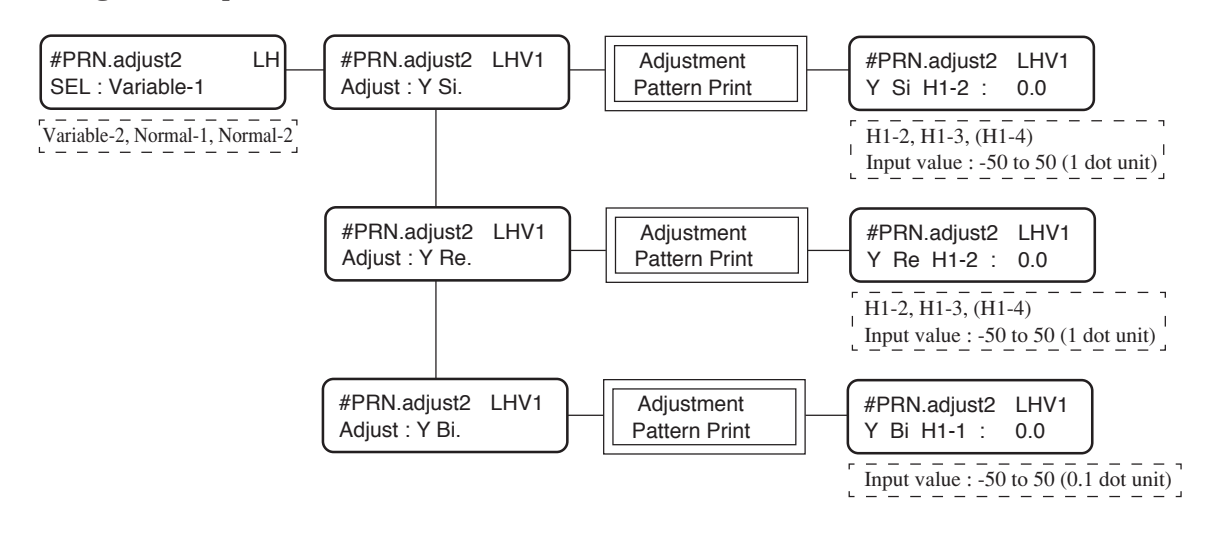

### **2. Y Single (Y Repeat, Y Bi-Directional)**

1. Input the value with  $\boxed{\wedge}$   $\boxed{\vee}$  key, and set it with  $\boxed{\text{ENTER}}$  key.

Input the value matched the end of the upper section and the lower section of plotted drawing.

Set all adjustment value from between 1-2 and 1-4.

- \* Only adjust each head of "a" line (left nozzle line) for "Y Single" and "Y Bi".
- \* This adjust is only for "a" line. "b" line (right nozzle line) is also added for new adjust.
- \* The fine adjust for all the nozzles is implemented with "FINE Y Si.", "FINE Y Re.", and "FINE Y Bi.".
- 2. Set the adjust value same as Step1 for "Y Re" and "Y Bi". (Adjust only black for "Y Bi.")

Print sample

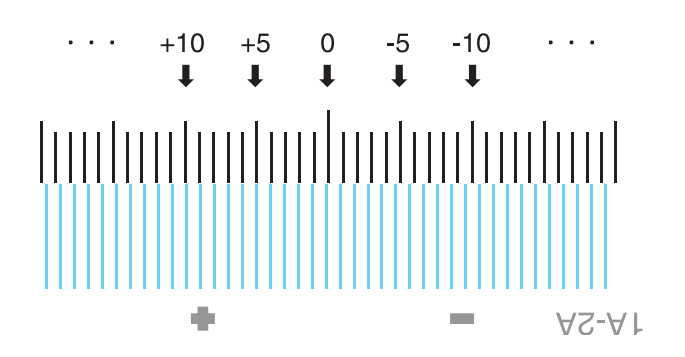

### **3. FINE Y Si. (FINE Y Re., FINE Y Bi.)**

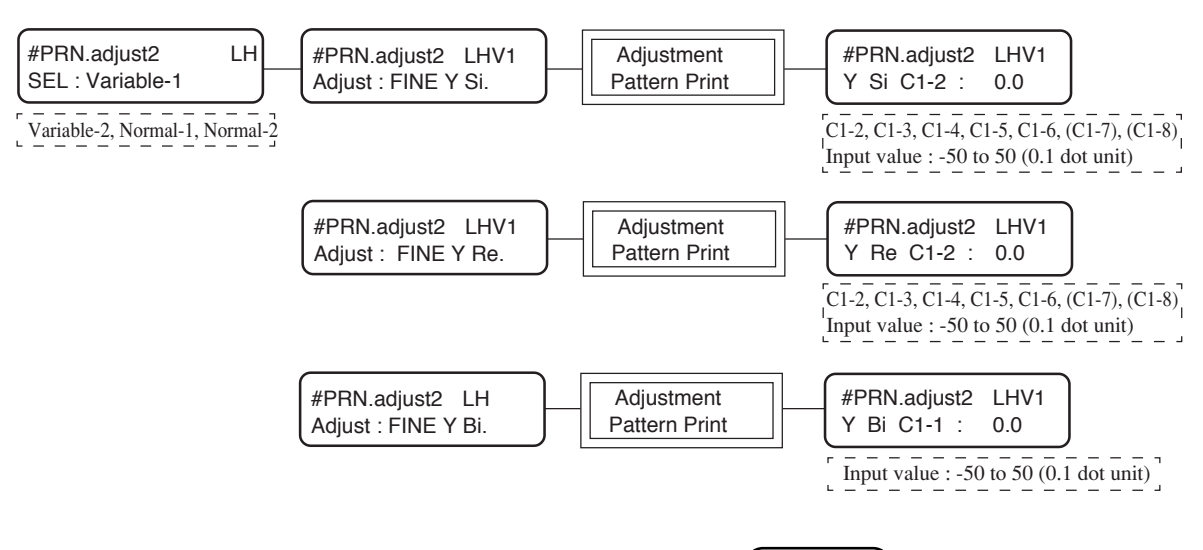

1. Input the value with  $\boxed{\wedge}$   $\boxed{\vee}$  key, and set it with  $\boxed{\text{ENTER}}$  key.

All colors (not including black) are adjusted to overlap straight on Head No.1 (Black) as standard.

Set all adjustment value from between 1-2 and 1-8.

2. Print adjustment pattern again, and confirm each colors are overlapped straight on black as standard.

In case not overlapped, return to step1, and implement adjust again.

- 3. Set adjustment value same as above-mentioned for "FINE Y Re." and "FINE Y Bi.". (Adjust only black for "FINE Y Bi.".)
- 4. Adjust at all each printing mode V1, V2, N1, N2.
	- \* In case "BASIS SET" is used, [PRINT ADJUST2] will not be completed perfectly.
	- \* No need for adjusting N1 and N2 on a device that uses the Raster Link Pro.

Print sample (4 color set)

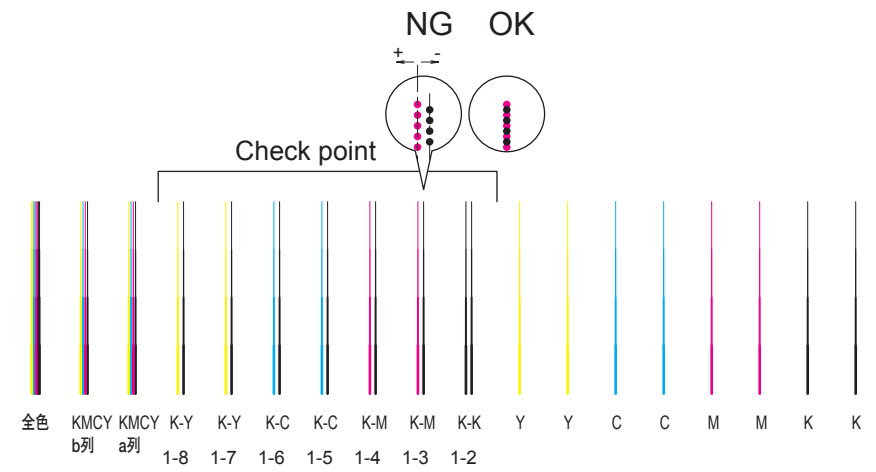

# **4. X DIRECTION**

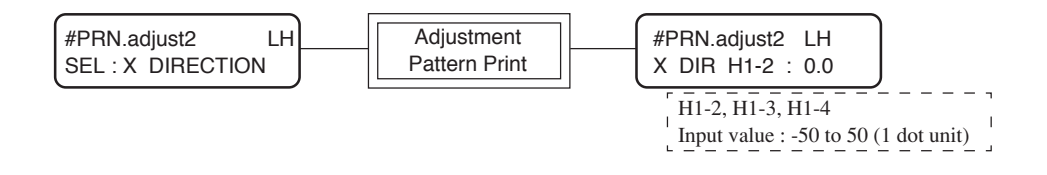

1. Input the value with  $\boxed{\wedge}$   $\boxed{\vee}$  key, and set it with  $\boxed{\text{ENTER}}$  key.

Input the value matched the end of the upper section and the lower section of plotted drawing.

Set all adjustment value of head from between 1-2 and 1-4.

- \* In case the adjustment value is more than 5 dots, confirm the below and implement this adjustment again.
	- Media adjust
	- Head unit adjust
- \* Adjust only head of "a" line (left nozzle line) for "X DIRECTION".

Print sample

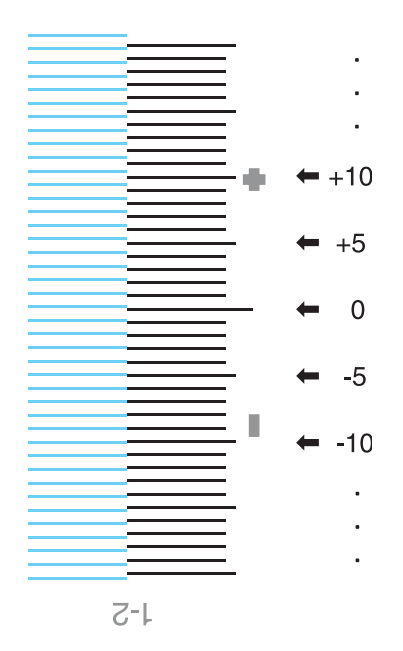

## **5-3-2. HEAD ADJUST**

### **[Function]**

Plots a pattern for mechanical adjustment of position shift of each head.

### **[Operation]**

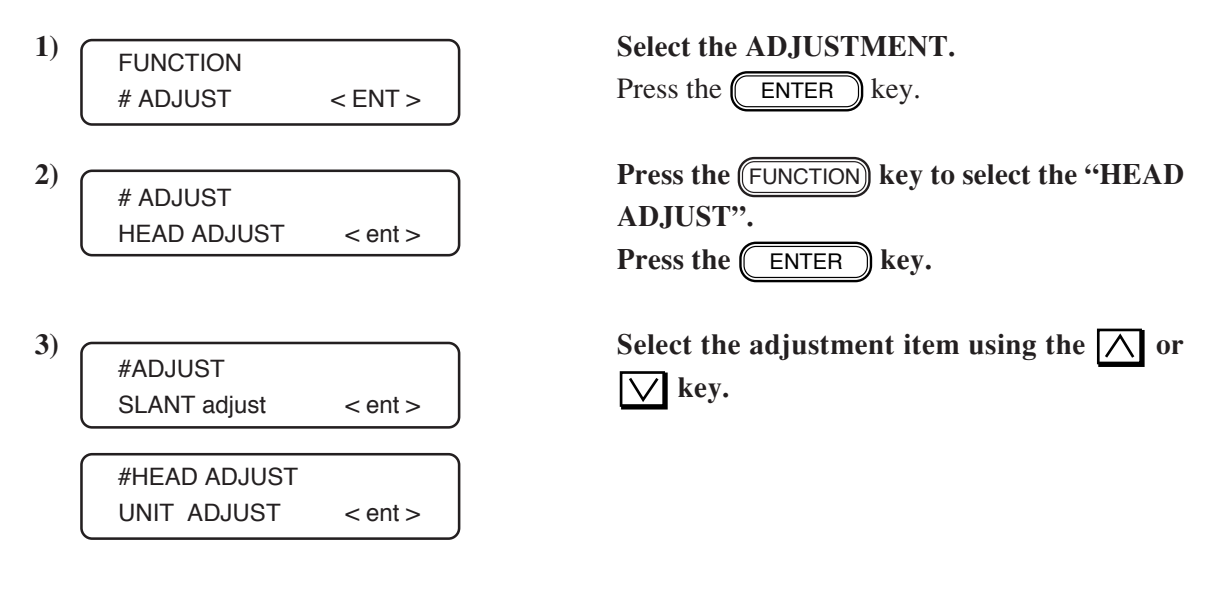

### **If "SLANT adjust" has been selected )**

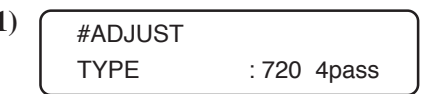

1) **F**<sub>#ADUIST</sub> Select the print-type (720, 4pass / 360, 2pass) using the  $\overline{\wedge}$  or  $\overline{\vee}$  key. Press the  $\overline{N}$  or  $\overline{V}$  key to change the position (only X position) to plot.

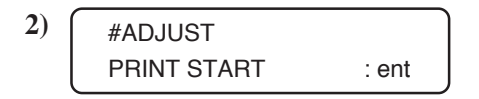

2)  $\sqrt{\frac{\text{HANHIST}}{\text{HANHIS}}}$  Press the **ENTER** key to start drawing.

**If "UNIT ADJUST" has been selected )**

PRINT START : ent

**Press the** ENTER **key to start drawing. Press the** ENTER **key** to start drawing.

## **5-3-3. WASH**

### **[Function]**

The ink that has been filled is ejected, and the tube, damper and head are cleaned with a washing fluid. This process is normally carried out prior to shipment from the factory

### **[Operation]**

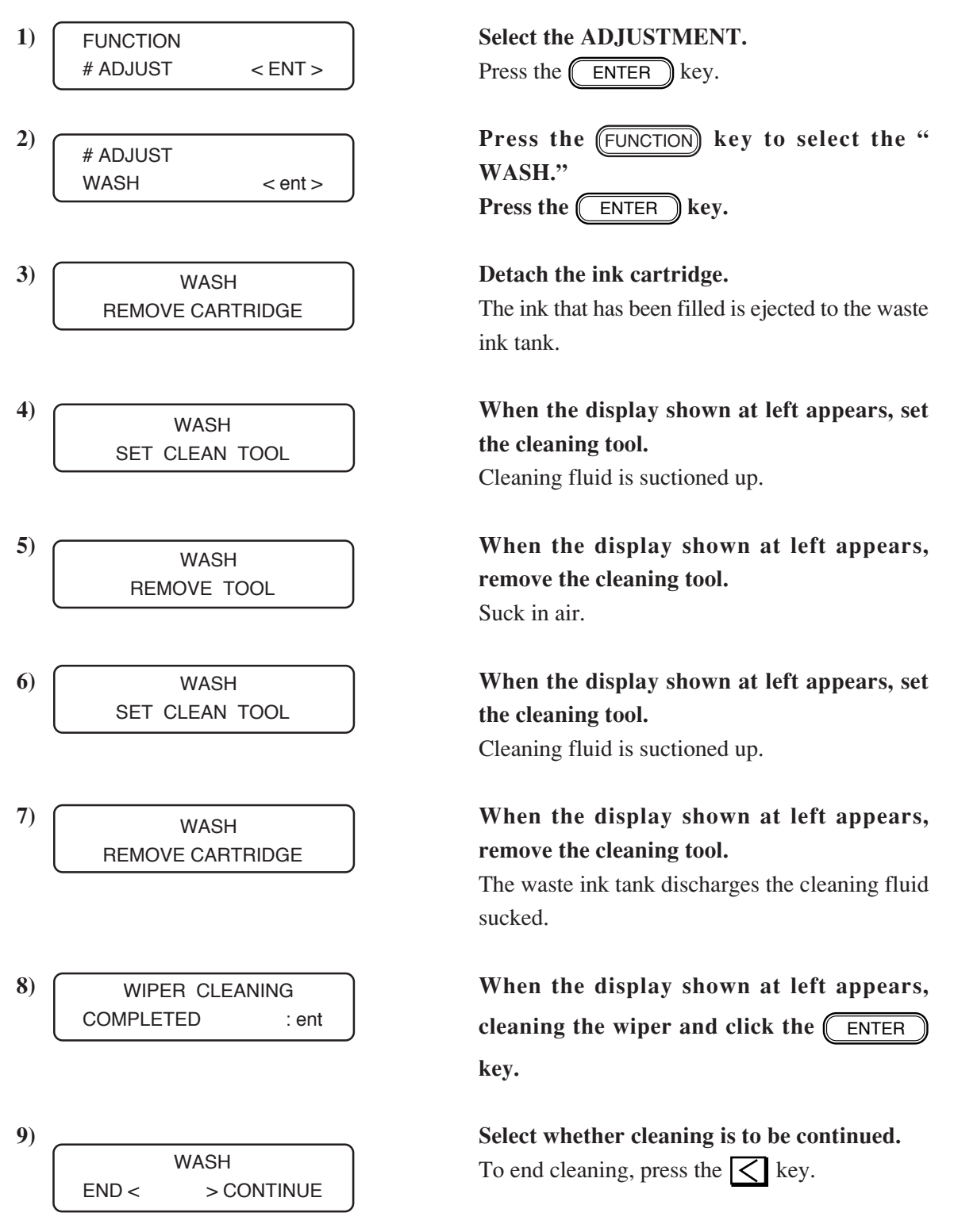

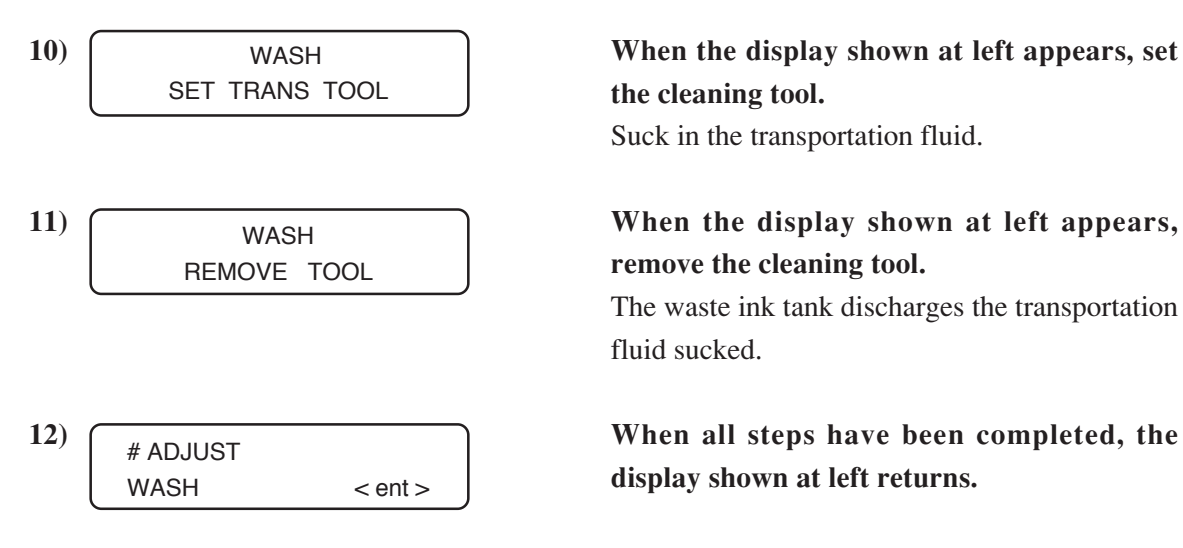

**10) When the display shown at left appears, set the cleaning tool.** Suck in the transportation fluid.

# **remove the cleaning tool.**

The waste ink tank discharges the transportation fluid sucked.

**12) When all steps have been completed, the display shown at left returns.**

# **5-3-4. REPLACE COUNTER**

### **[Function]**

Number of ink cartridge replacements, number of scanning, draw area and using time are confirmed.

The number of times the ink cartridge has been replaced is incremented whenever the ink cartridge is removed.

### **[Operation]**

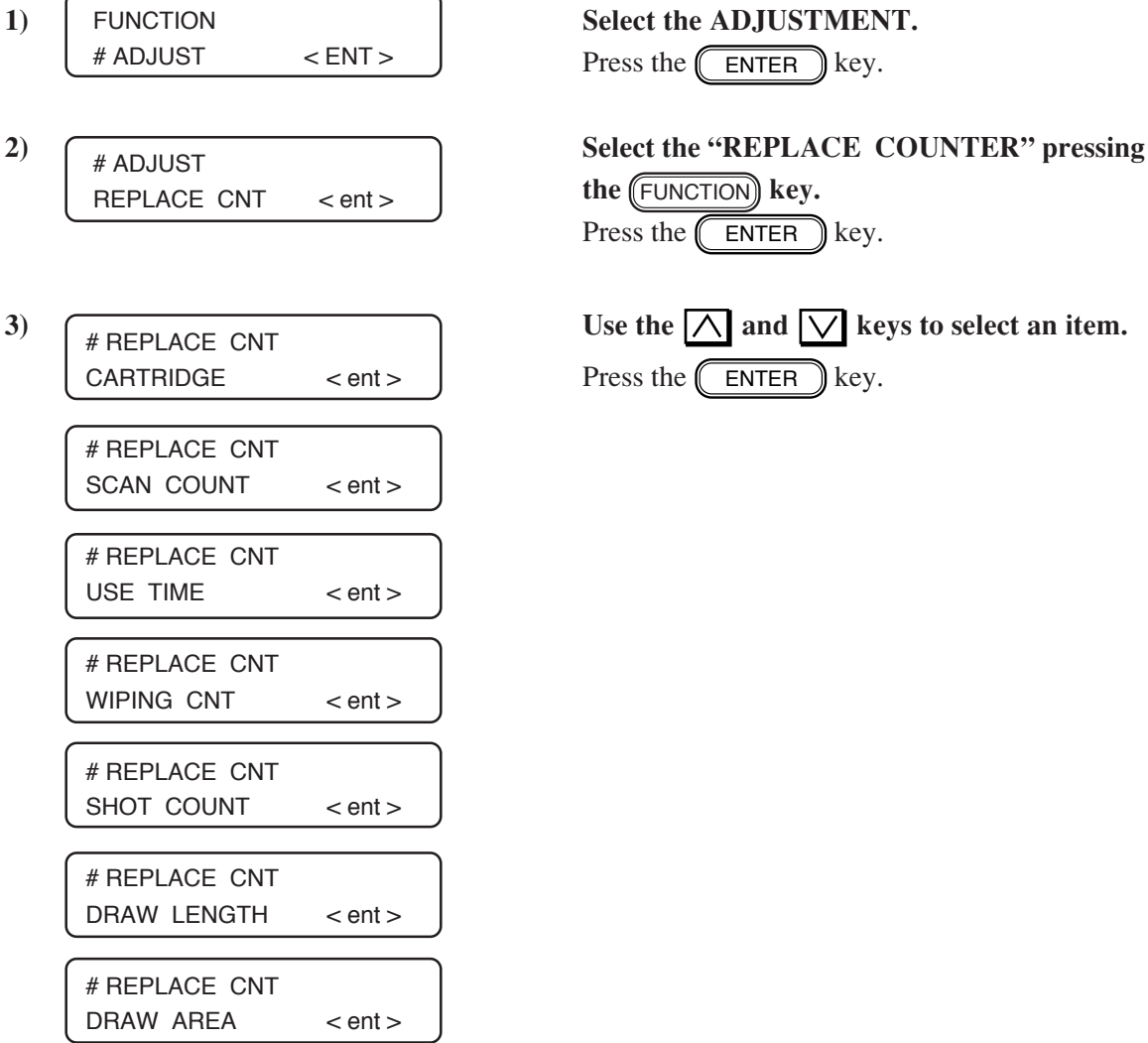

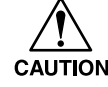

• The display value is the value accumulated since the power is turned on for the  $\overline{c}$   $\overline{\phantom{a}}$  first time. Select [INK PARAMETER1] in [5-3-5. Default set] to perform initialization.

 $-5.15-$ 

# Replace count

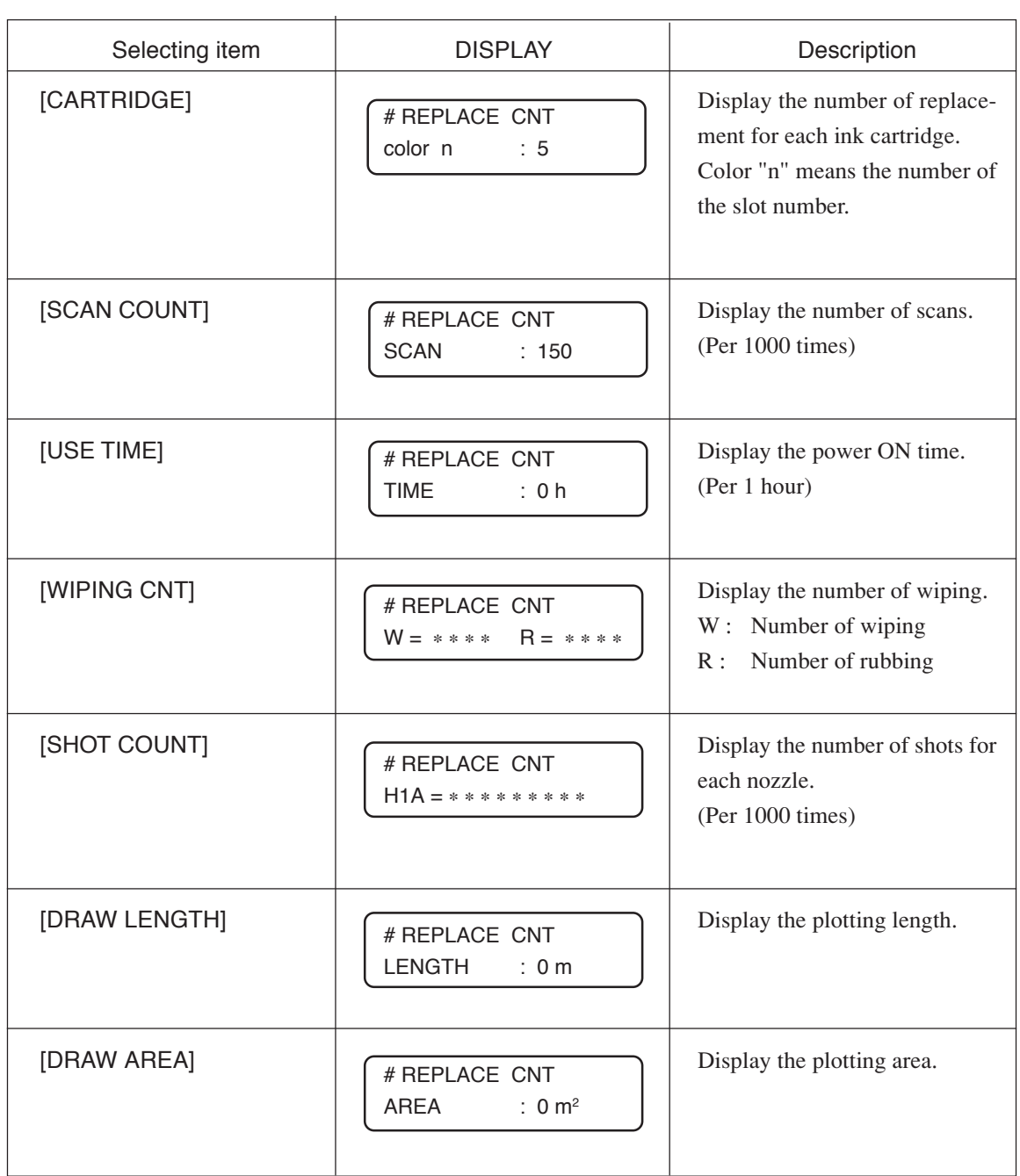

# **5-3-5. DEFAULT SET**

### **[Function]**

Parameter settings are reset to initial values.

When the "SETUP PRM" is under execution, the following situation takes place.

- The setting items (the drawing method, the number of ink layers etc.) are reset to the initial values.
- "PRINTadjust2" that is released to the users is reset to the initial value.
- System parameter No.62 Adjusting function extension = 0 (Adjusting function: CLOSE)
- The display is initialized (English display).

### **[Operation]**

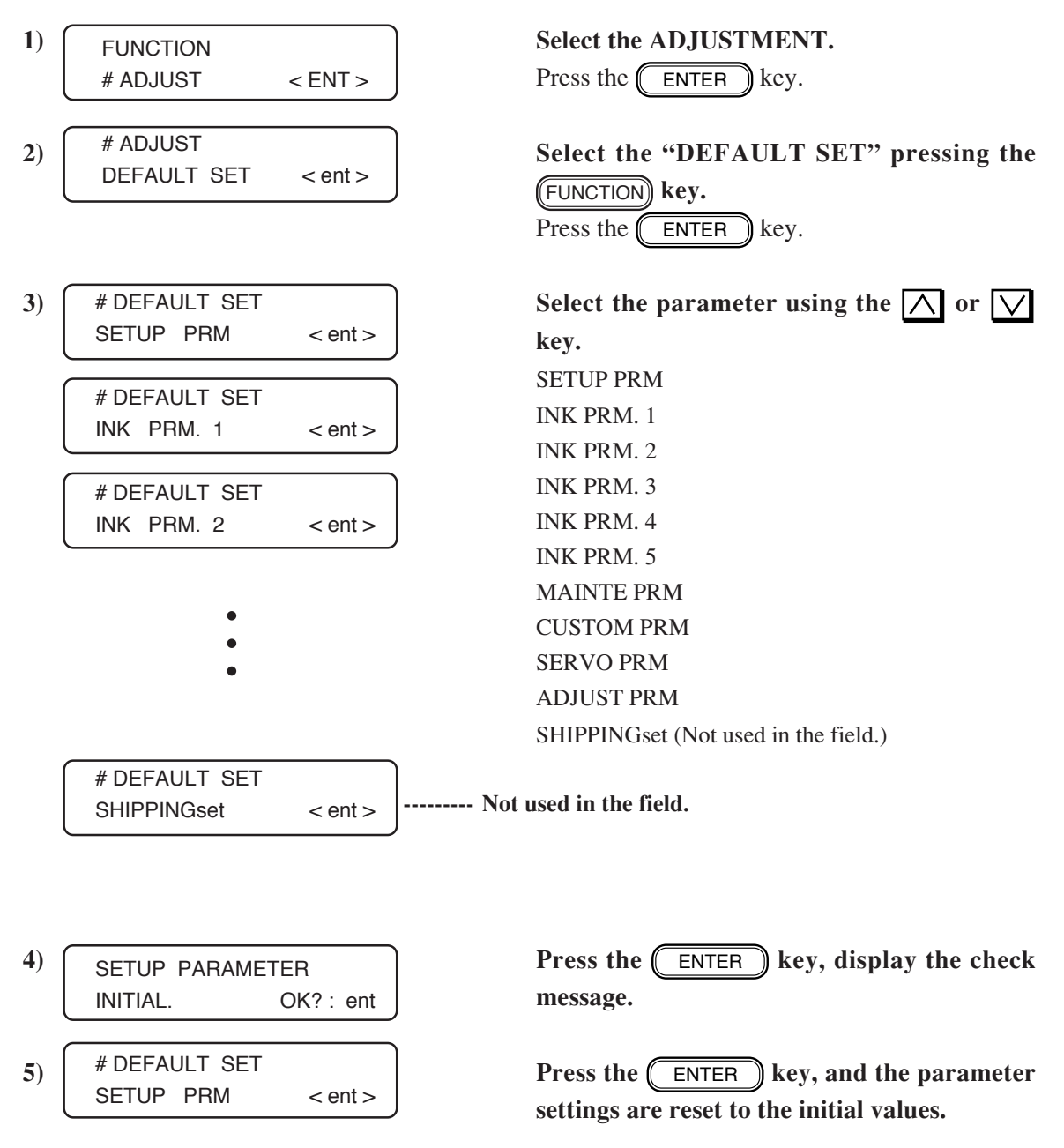

# **5-3-6. CAPPING**

### **[Function]**

Capping position is adjusted. (Refer to [4-2-7. Adjustment of the station position] P.4.11) The adjustment value is stored under the system parameter No. 4 to No.7.

### **[Operation]**

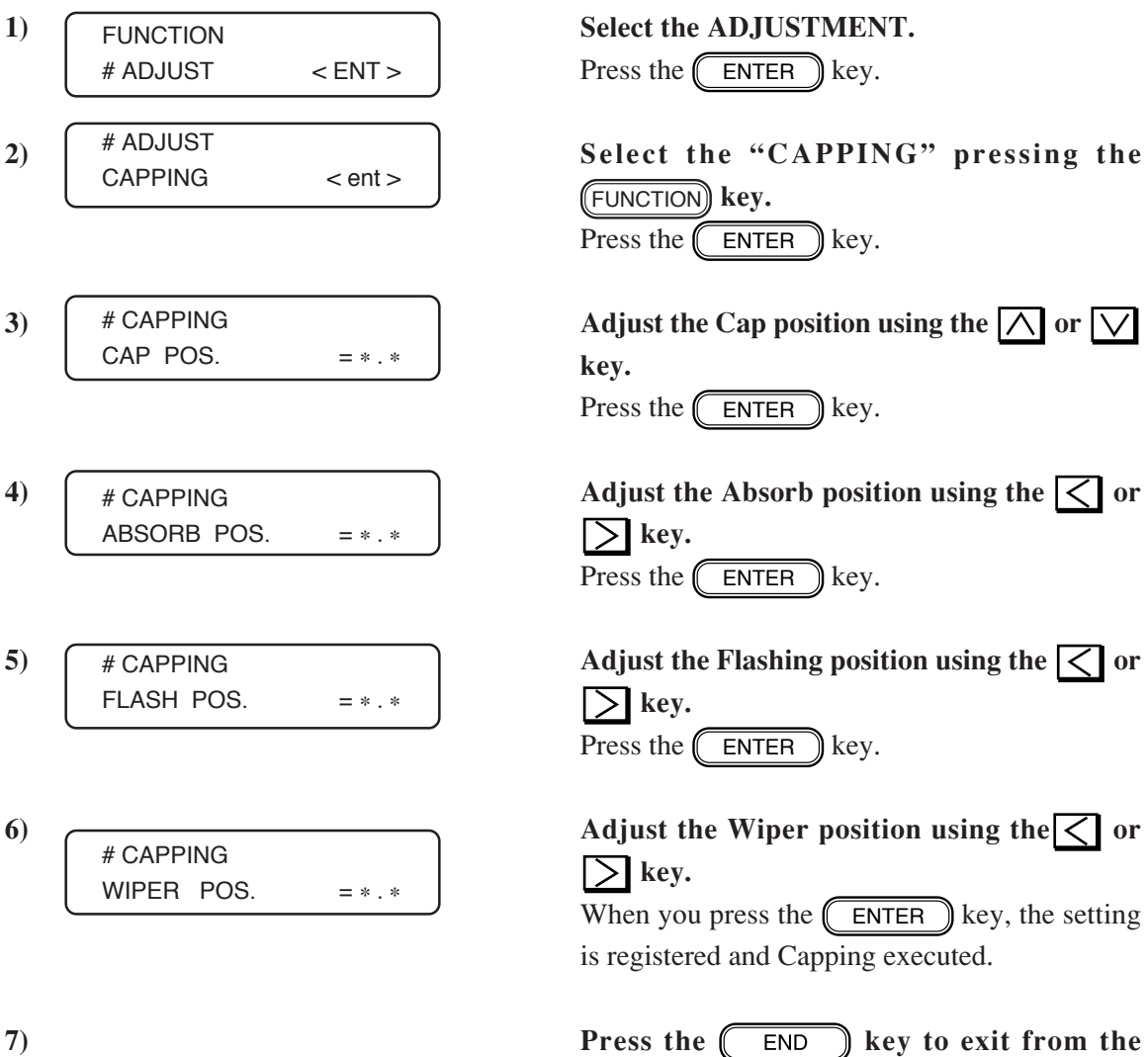

**function.**

# **5-3-7. HEAD HEIGHT**

### **[Function]**

Adjust the head height.

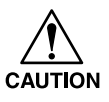

• When changing the head height (page 4.16), make sure to reset the head height (Hi/Lo) by the function. In case the set head height differs from the actual height, it may result in an inferior printing.

### **[Operation]**

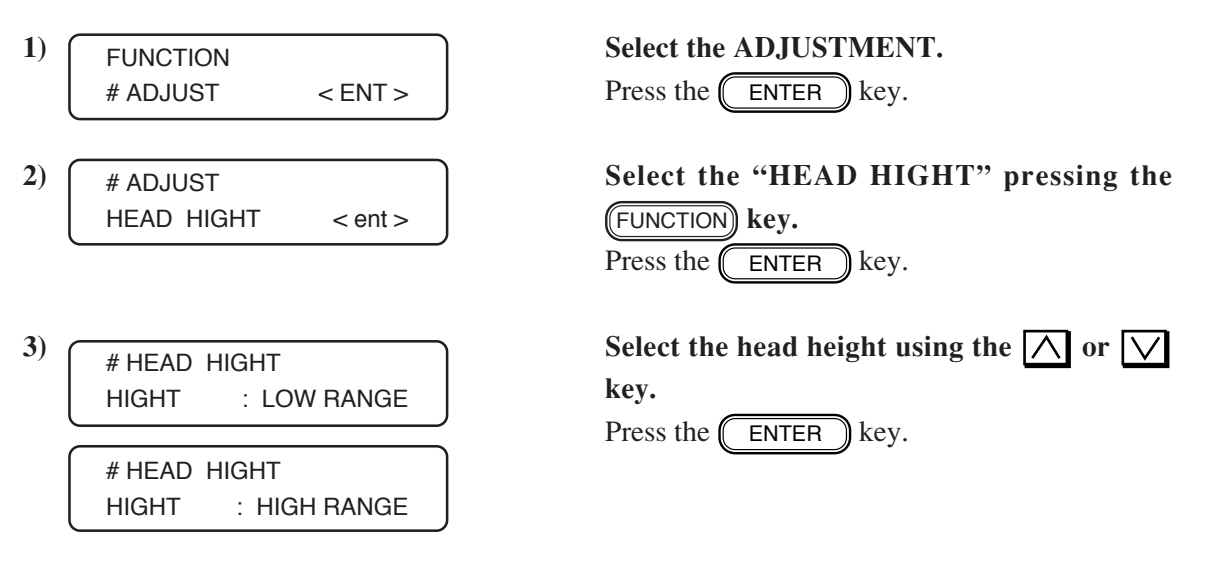

**4) Press the key to exit from the function.**

# **5-3-8. INK SETUP**

### **[Function]**

Change the mounted ink type.

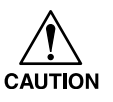

• Use the function only when the ink type differs from the mounted ink type. In case the using ink type differs from the mounted ink type, it may result in inferior printing.

• Make sure to restore the power after changing the ink type.

**[Operation]**

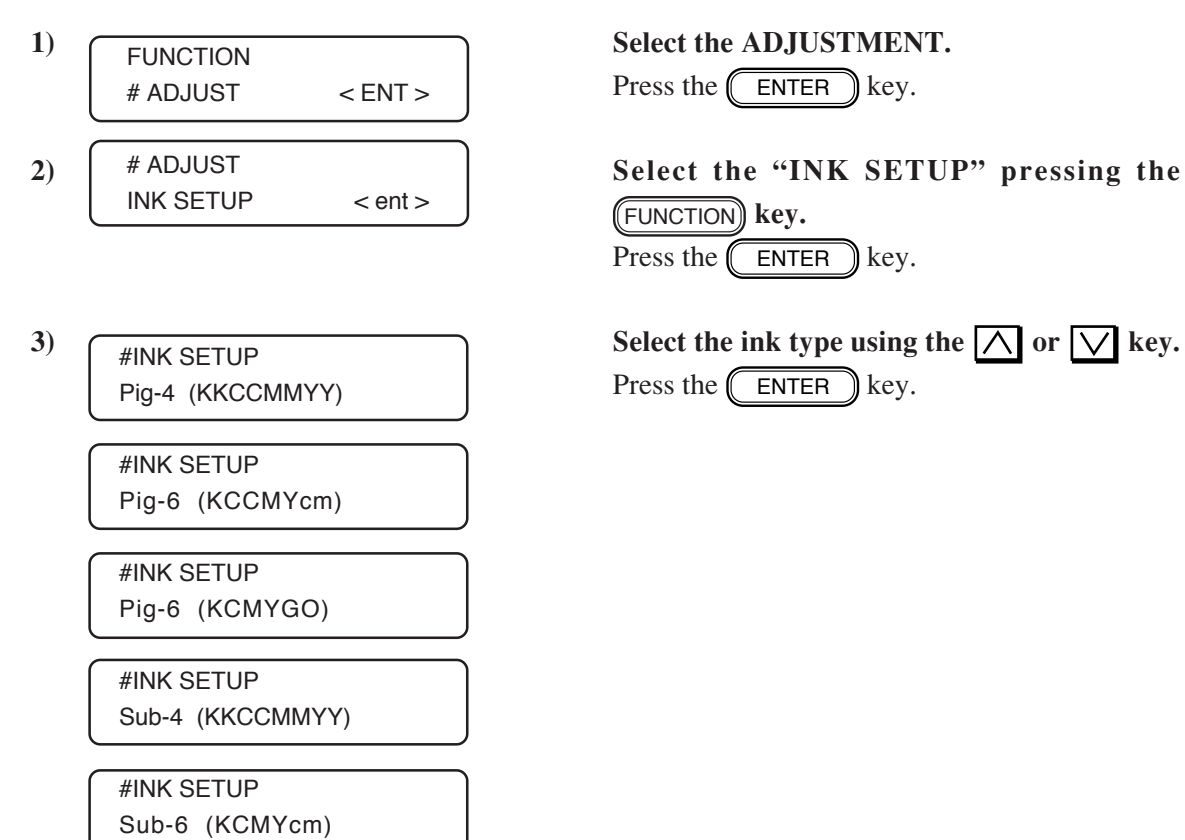

Press the  $\sqrt{\text{ENTER}}$  key.

FUNCTION **key.** Press the  $\left(\overline{\text{ENTER}}\right)$  key.

Press the  $\sqrt{\text{ENTER}}$  key.

**4) Press the key to exit from the function.**

# **5-3-9. HEAD ID**

### **[Function]**

The setting value is issued in the [MAINTENANCE- LIST] at the time of maintenance release. Enter the ID numbers of heads 1 to 4. The input values are stored under system parameters No. 1 to 4.

The ID numbers are sealed and stuck on each print head.

### **[Operation]**

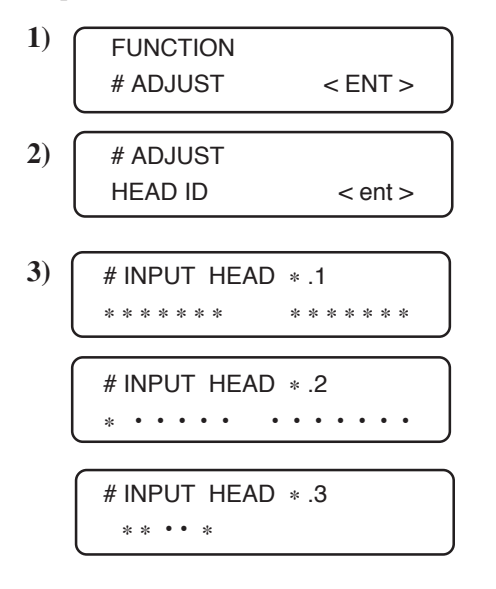

**1) Select the ADJUSTMENT, and then press the** ENTER **key.**

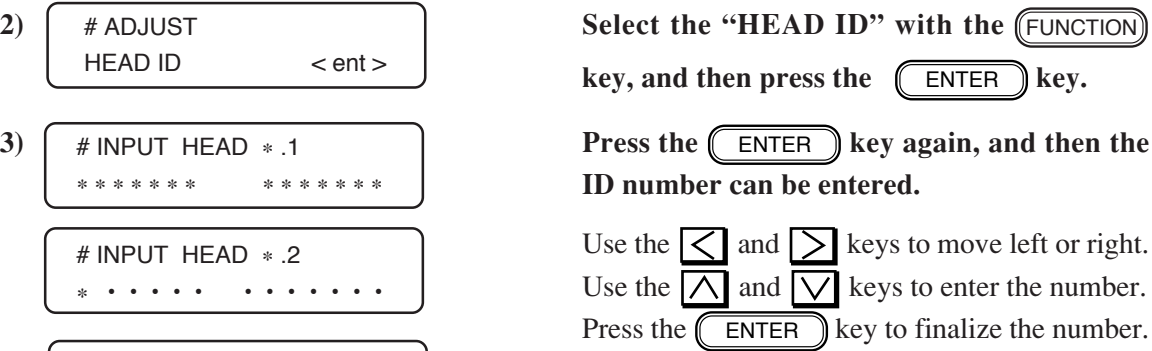

When the  $\sqrt{\frac{END}{P}}$  key is pressed, the value returns to what it was before the change.

# **4) After the ID numbers of heads 1 to 4 have been** entered, press the  $\sqrt{\frac{END}{P}}$  key. The values that were input are stored under system

parameters, and this operation ends.

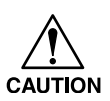

• Incorrect entry in step 3) results in an error when the  $(\overline{ENTER})$  key is pressed. Since the entry remains intact, modify the number and then normally terminate the entry.

# **5-3-10. MOTOR CURRENT**

### **[Function]**

Adjust the read-out current value of X and Y motors to reduce the vibration. < This is not used in the field. >

### **[Operation]**

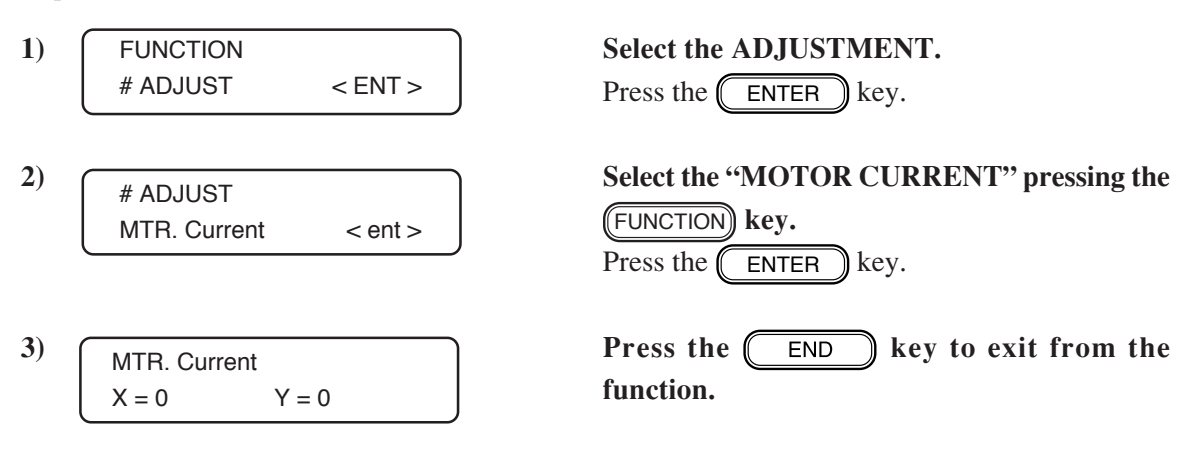

# **5-3-11. SERIAL NO.**

### **[Function]**

Enter a serial number for plotter using.

### **[Operation]**

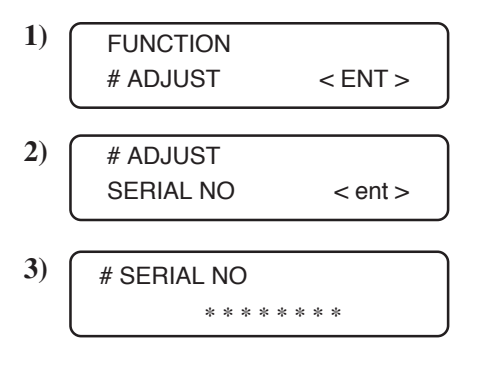

**1) Select the ADJUSTMENT, and then press the** ENTER key.

**2)**  $\sqrt{\frac{4}{4}}$  **ADJUST 2008 Select the "SERIAL NO" with the**  $\sqrt{\frac{4}{2}}$  **<b>FUNCTION** 

**key, and then press the**  $\left(\begin{array}{c}\n\text{ENTER} \\
\text{ENTER}\n\end{array}\right)$  **key.** 

**3)**  $\sqrt{\frac{4}{4}$  **SERIAL NO Press the**  $\sqrt{\frac{4}{2}}$  **<b>CENTER**  $\sqrt{\frac{4}{5}}$  key again, and then the **ID number can be entered.**

> Use the  $\overline{\wedge}$  and  $\overline{\vee}$  keys to enter the value. Use the  $\overline{\overline{\bigtriangledown}}$  and  $\overline{\overline{\bigtriangledown}}$  keys to move the cursor left and right.

**4) Press the** ENTER **key to finalize the number.**

# **5-3-12. DEALER NO.**

### **[Function]**

Enter a number which is unique to each dealer. Each dealer uses the Series No. by entering a desired number. No error or warning message is displayed by a desired number.

### **[Operation]**

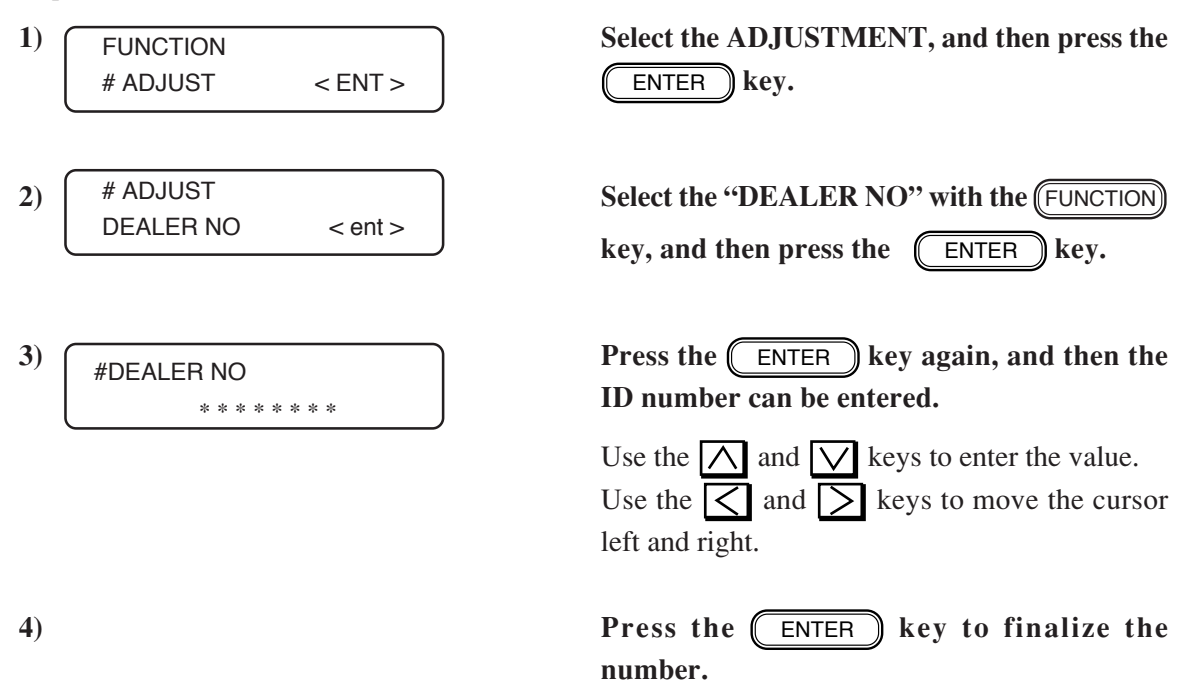

# **5-3-13. WORM WHEEL**

### **[Function]**

Perform eccentric correction of worm gears. < This is not used in the field. >

### **[Operation]**

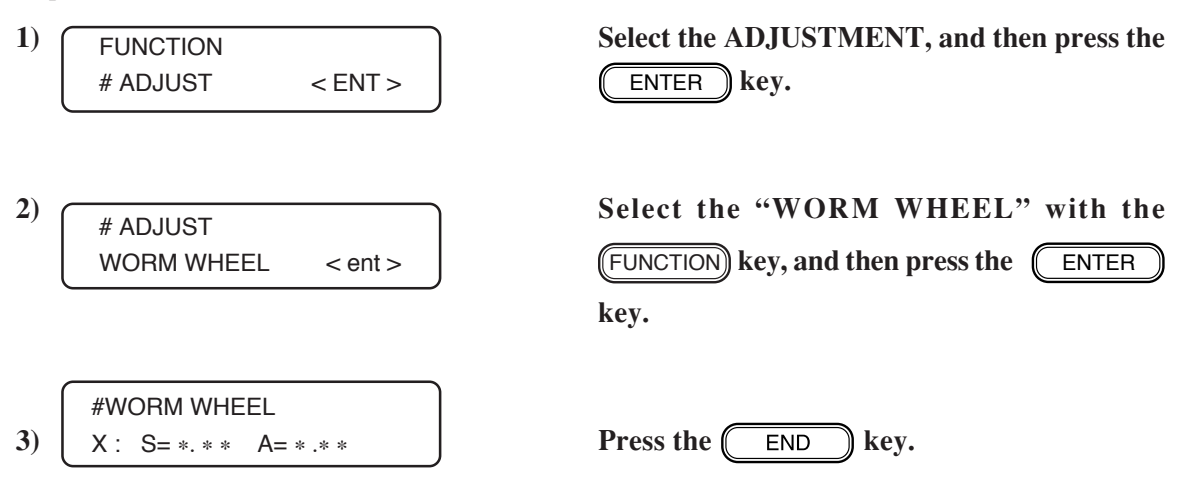

# **5-3-14. ADJUST EDGE**

### **[Function]**

Size of the dead spaces on the left and right of the media is adjusted. Adjustment should be done to be printed on each right and left position from the both edge of the media.

The adjustment value will be stored under system parameter No. 3 and 2. (Left edge of the paper =  $No.3$ , right edge of the paper =  $No.2$ )

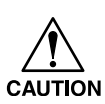

• Because the adjustment pattern plots the drawing while detecting the media width, the media of no plotting should be used during the adjustment. If the media which has been plotted should be used, the correct adjustment becomes unavailable any longer.

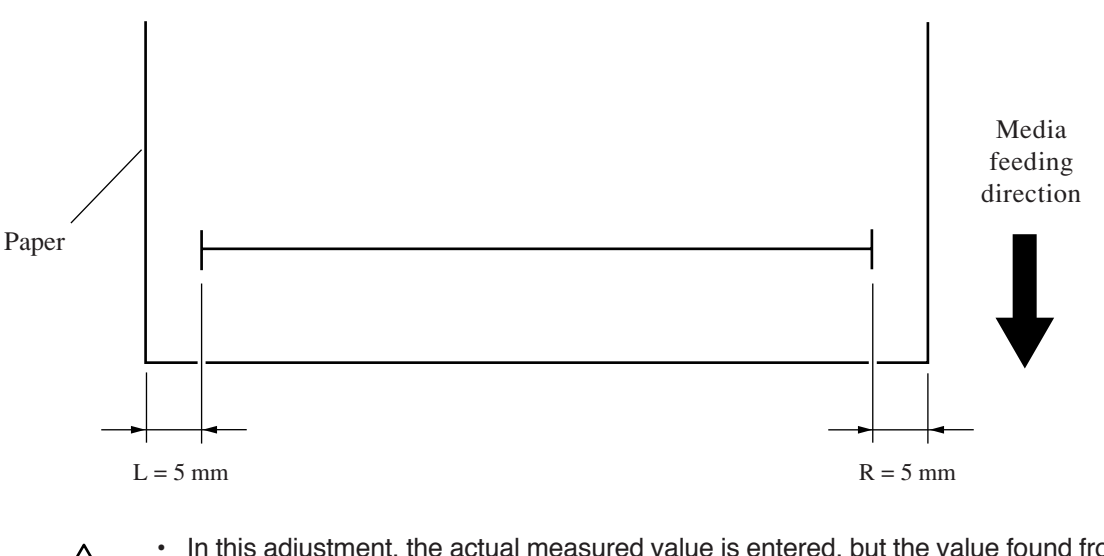

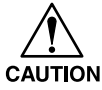

• In this adjustment, the actual measured value is entered, but the value found from the following formula is stored under the system parameter. Adjustment value of the left end  $= 5$ mm - Actual measured value (mm) (stored in increments of 0.1mm) Adjustment value of the right end  $= 5$ mm - Actual measured value (mm) (stored in increments of 0.1mm)

**[Operation]**

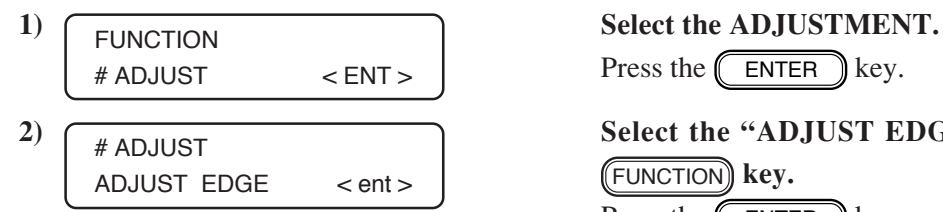

Press the  $[$  ENTER  $]$  key.

**2) Select the "ADJUST EDGE " pressing the** FUNCTION **key.** Press the  $($  ENTER  $)$  key.

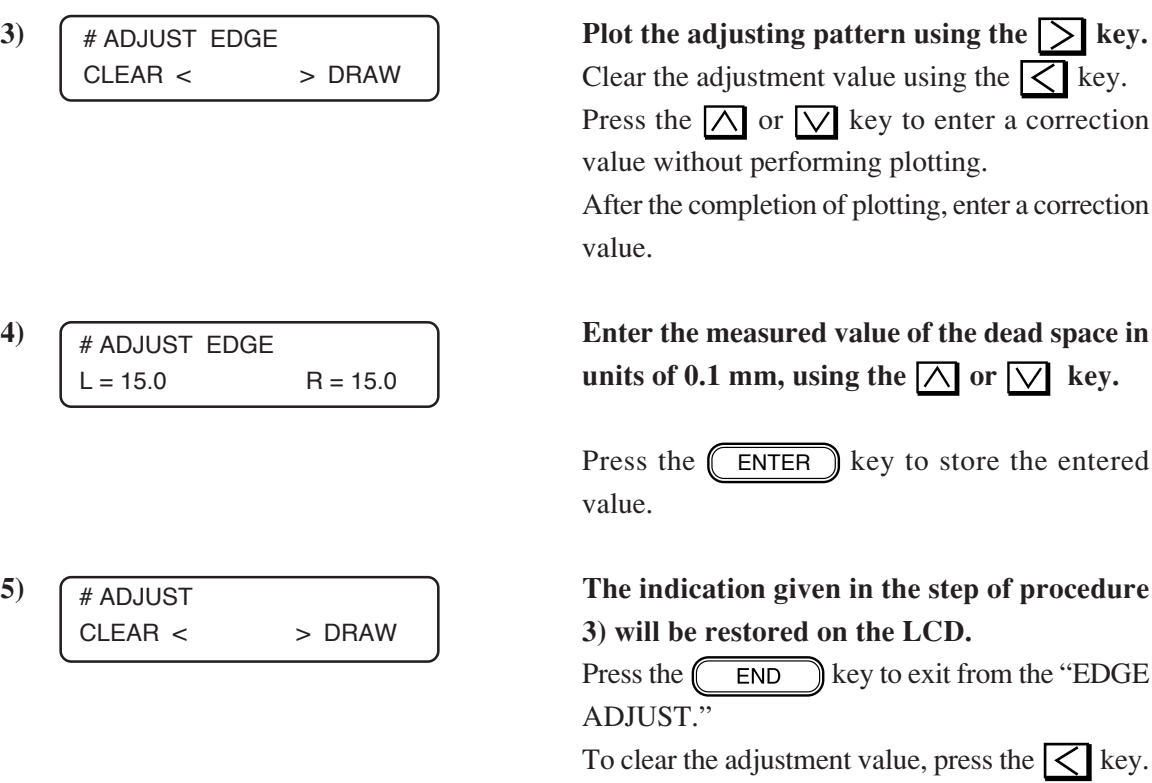

To draw an adjusting pattern, press the  $\sum$  key.

# **5-3-15. 500mmSQUARE**

### **[Function]**

Distance accuracy is adjusted.

The adjustment value in the Y-direction shall be applied to the detected media width.

The dimension of the Y-direction for the drawing itself will not be changed.

The adjustment values are stored under the system parameters No. 0 and 1. (X-direction = No. 0, Y-direction = No. 1)

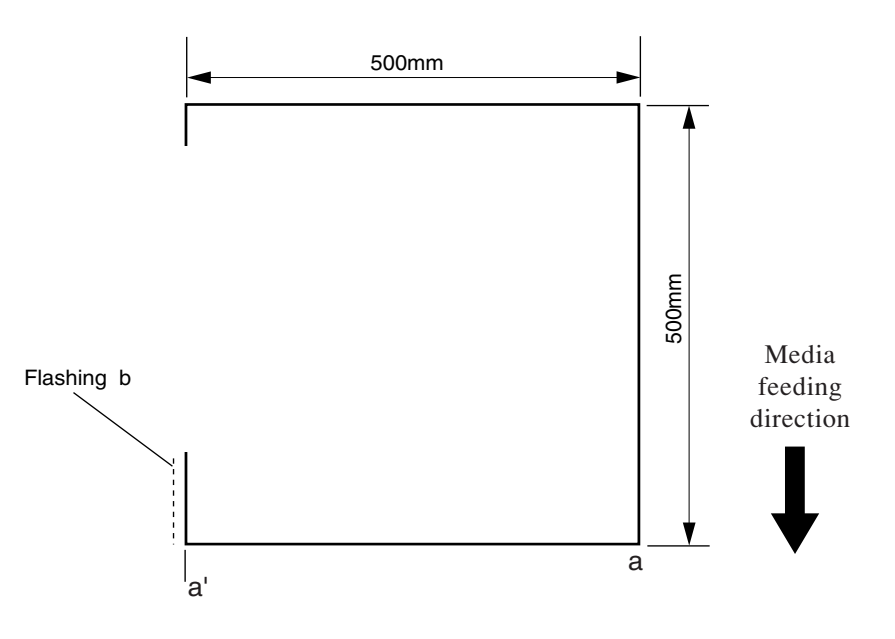

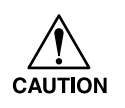

• The measured value in the Y direction becomes the b position when the distance  $a - a'$  in the above diagram is taken to be 500 mm.

• In this adjustment, the actual measurement is entered, but the value found from the following formula is stored under the system parameter.

Adjustment value = 500 mm – Actual measurement (mm) (stored in units of 0.1 mm)

### **[Operation]**

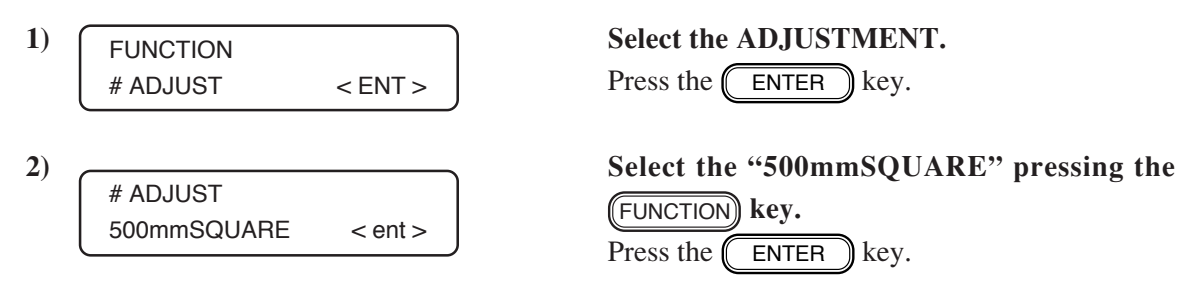

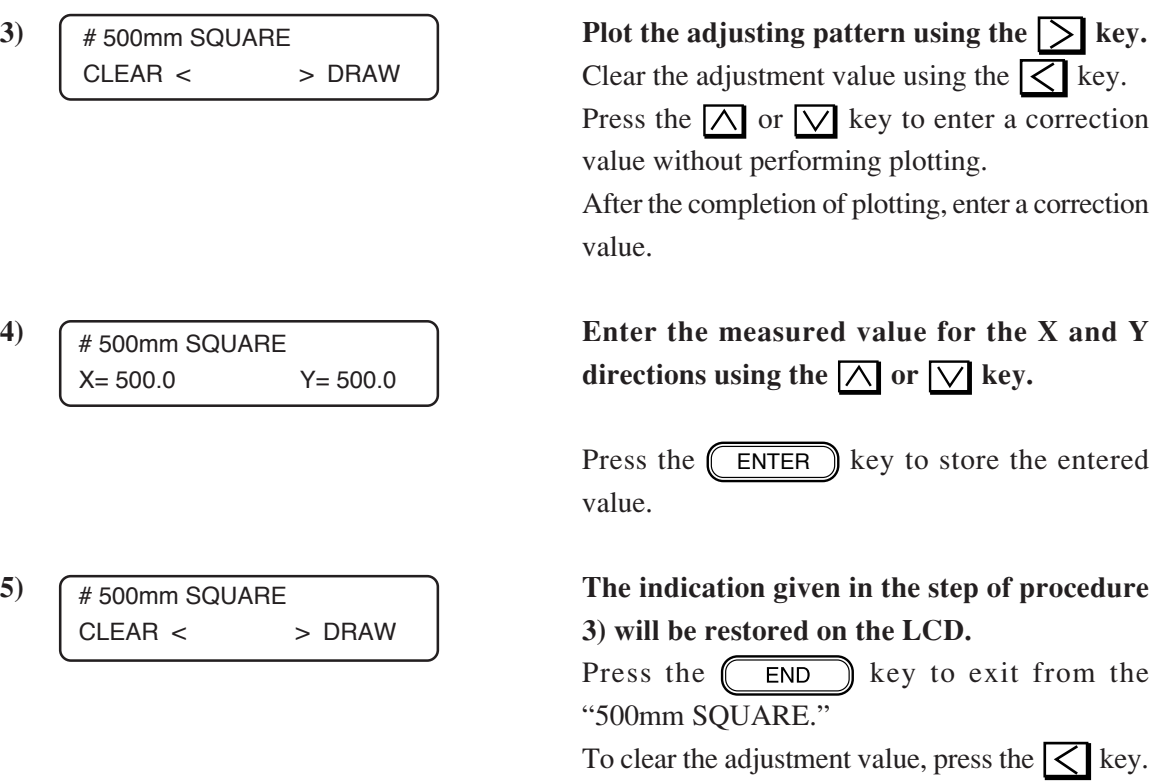

To draw an adjusting pattern, press the  $\geq$  key.

# **5-3-16. SET QUALITY**

### **[Function]**

Sets the operation mode of the user-defined PRINT MODE-QUALITY. The setting value is issued in the maintenance list at the time of maintenance release.

### **[Operation]**

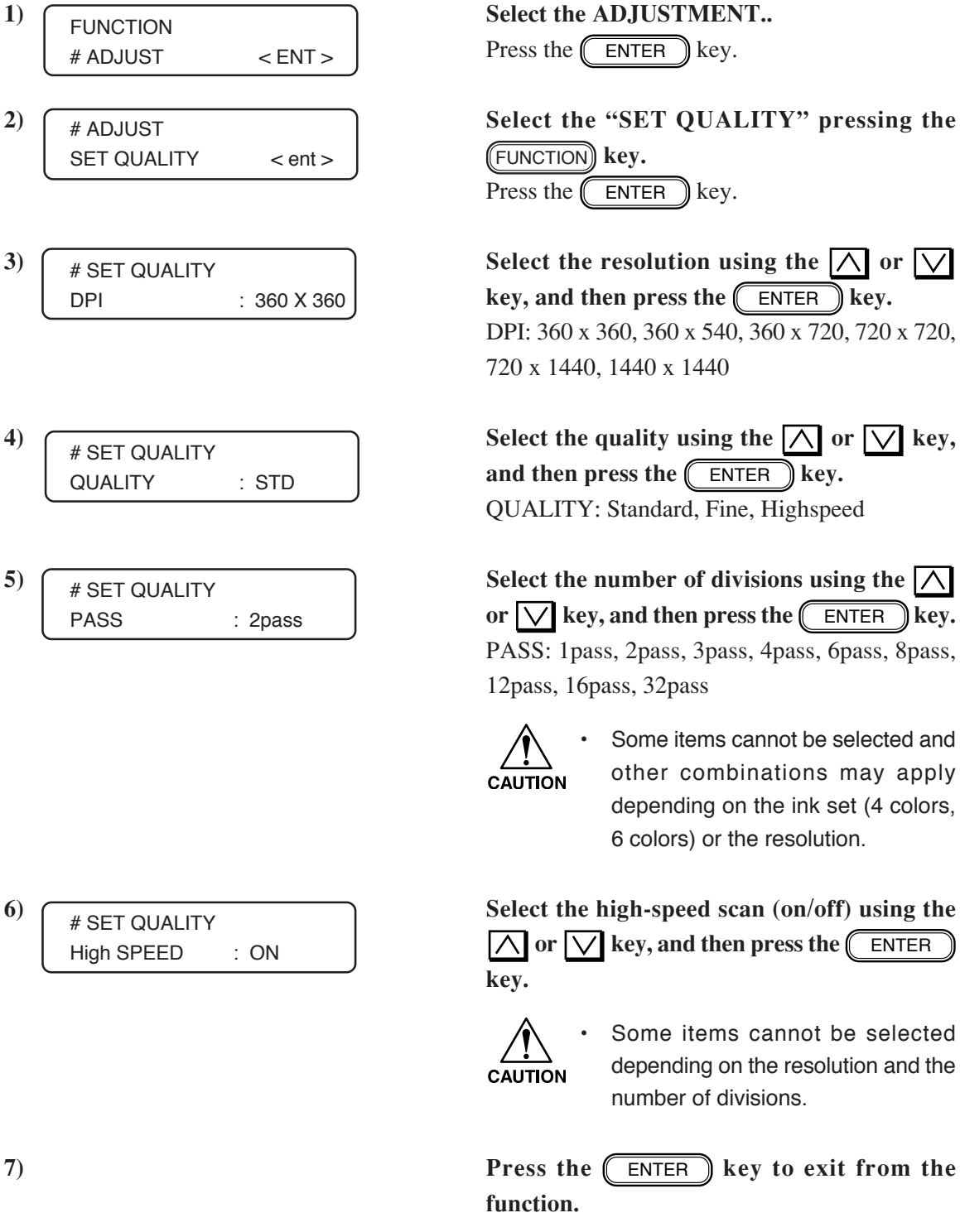

Press the  $[$  ENTER key.

Press the  $\left(\begin{array}{c}\n\text{ENTER}\n\end{array}\right)$  key.

**key, and then press the**  $\left(\begin{array}{c}\n\overline{\text{ENTER}}\n\end{array}\right)$  **key.** DPI: 360 x 360, 360 x 540, 360 x 720, 720 x 720, 720 x 1440, 1440 x 1440

and then press the **ENTER** key. QUALITY: Standard, Fine, Highspeed

or  $\nabla$  key, and then press the  $\nabla$ ENTER key. PASS: 1pass, 2pass, 3pass, 4pass, 6pass, 8pass, 12pass, 16pass, 32pass

> Some items cannot be selected and other combinations may apply depending on the ink set (4 colors, 6 colors) or the resolution.

 $\Lambda$  or  $\forall$  key, and then press the  $\Box$ ENTER

Some items cannot be selected depending on the resolution and the number of divisions.
## **5-3-17. MEDIA COMP2**

#### **[Function]**

Corrects the amount of media feed at the time of plotting. The correcting values are stored under the system parameters No. 20.

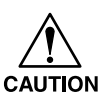

• Do not change this value in the field.

• Make this adjustment only if a problem occurs when the media is normally set and the following pattern is plotted using a combination of MIMAKI-brand PET (glossy) (SPC-0111) and MIMAKI-brand colorant ink.

Reason : This adjustment changes the reference value for media correction. With this change, the four types of [SET UP - MEDIA COMP] for the user are all changed and therefore the user needs re-adjustment.

#### **[Adjustment method]**

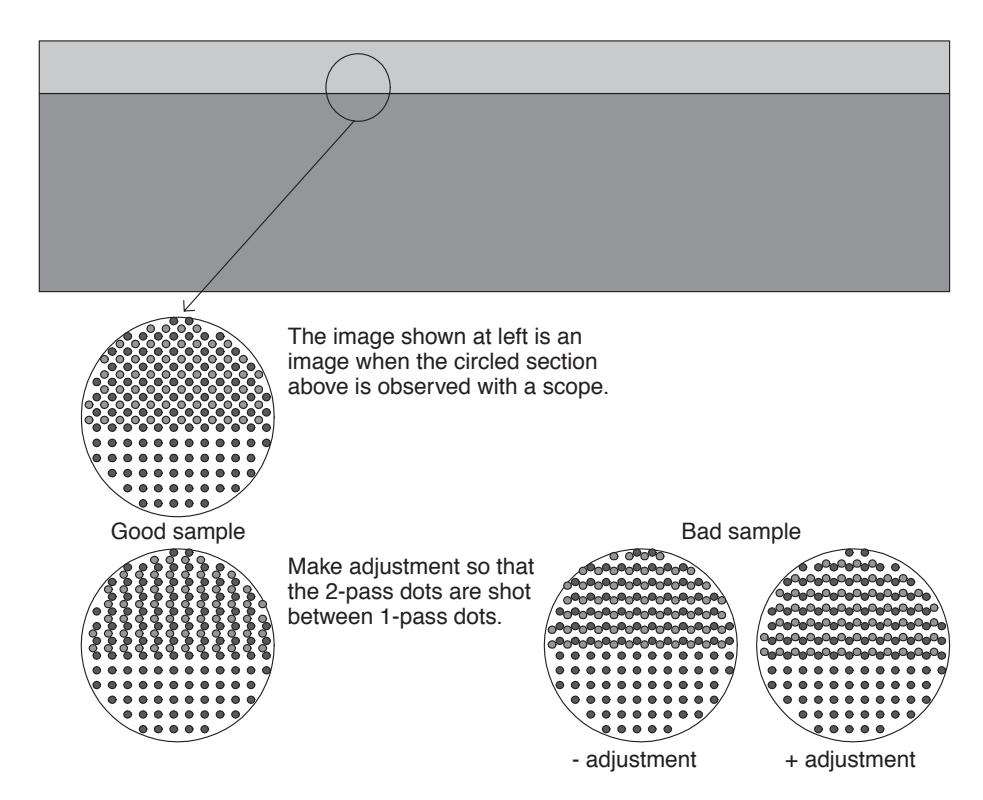

\* Since only the feed direction (X direction) is adjusted, the hatched dot pattern may not result.

## **[Operation]**

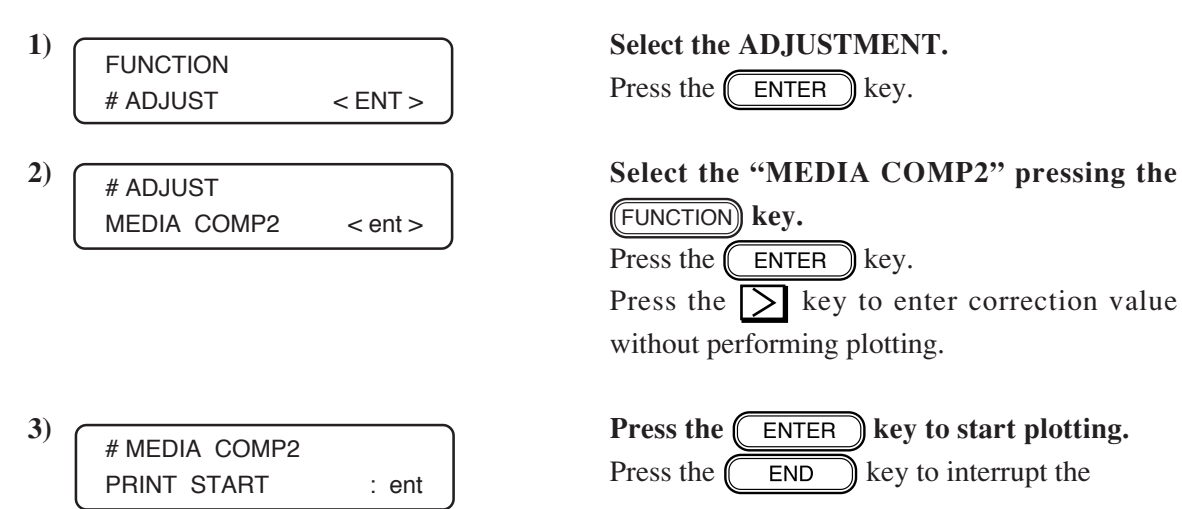

Press the  $\left(\overline{\text{ENTER}}\right)$  key.

FUNCTION **key.** Press the  $\sqrt{\text{ENTER}}$  key. Press the  $\sum$  key to enter correction value without performing plotting.

3) **Press the <b>ENTER** key to start plotting. Press the  $\sqrt{\frac{FND}{FND}}$  key to interrupt the

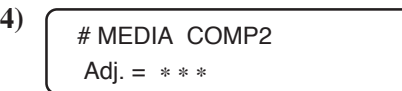

**Input the correction value the**  $\overline{\wedge}$  **or**  $\overline{\vee}$ **key.**

**Press the**  $\sqrt{\text{ENTER}}$  **key to store the entered value.**

## **5-4. #TEST items**

## **5-4-1. CHECK PATTERN**

#### **[Function]**

Plots the following patterns with the selected plotting mode to check the machine status.

a. Density pattern ............... Patterns are drawn for the density of 100%, 50%, 25%, and 6.25%.

(Colors can be selected.)

- b. Nozzle check .................. A nozzle checking pattern is drawn (Colors can be selected.)
- c. Color chart ...................... K, C, M and Y color patterns are drawn (four colors model).
	- K, C, M, Y, Lm and Lc color patterns are drawn (six colors model).
- d. Feed ................................ Checks the amount of feed with 1-head 1-nozzle configuration.

(Colors can be selected.)

#### **[Operation]**

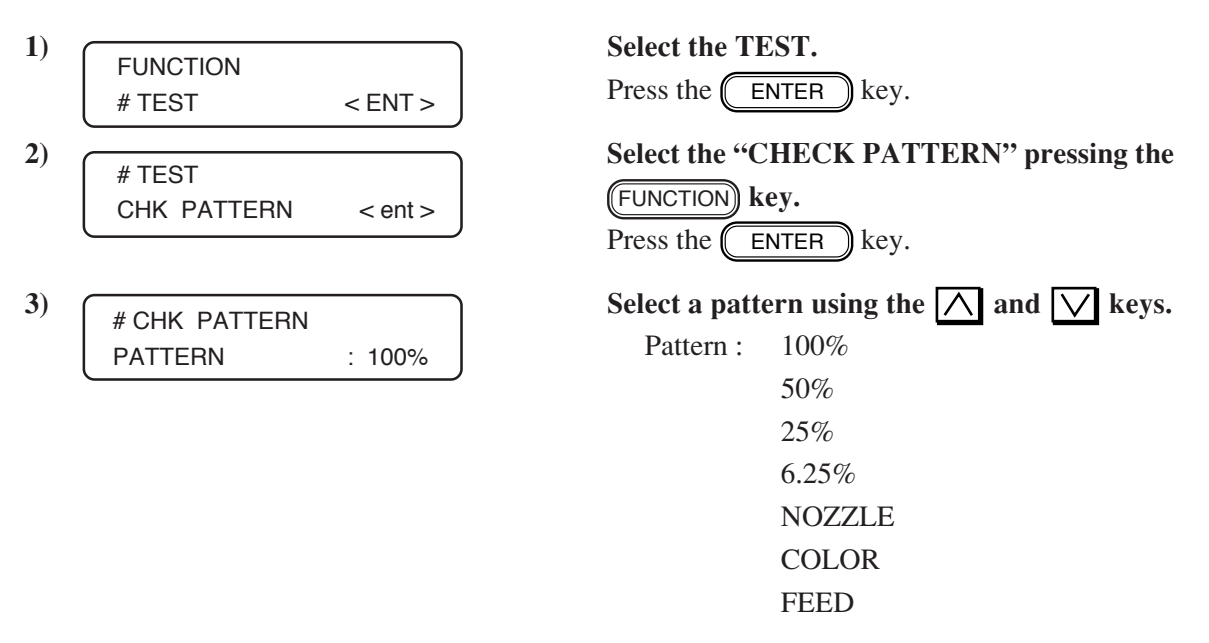

- If two or more colors are selected, a density pattern is drawn while mixing the selected colors. Note that, however, nozzle checking patterns are respectively plotted for the selected colors.
- When necessary items have been specified for each pattern and the device is ready for plotting, you can set the plot position, the head to be used, and the number of scans before pressing the  $\sqrt{\sqrt{\text{ENTER}}}$  key.

#### **a. Plotting a density pattern**

# CHK PATTERN PATTERN : 100%

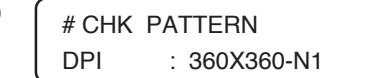

**1)**  $\left[ \begin{array}{cc} \# \text{CHK PATH} & \text{BATTERN} \end{array} \right]$  Select the density pattern using the  $\sqrt{\ }$  or  $\nabla$  key and press the  $\nabla$ ENTER key. Pattern : 100%, 50%, 25%, 6.25%

## **2)**  $\sqrt{\frac{u}{v}} = \sqrt{\frac{v}{v}} = \sqrt{\frac{2v}{v}} = \sqrt{\frac{2v}{v}} = \sqrt{\frac{2v}{v}}$ and press the  $\left(\overline{\text{ENTER}}\right)$  key.

Resolution : 360 x 360- N1, 360 x 360- V1, 360 x 540- N1, 360 x 540- V1, 720 x 720- N2, 720 x 720- V2, 1440 x 1440 -V2, 180 x 180- N1, 180 x 180- V1, 360 x 720- V1, 360 x 720- N1, 720 x 1440- V2, 720 x 1440- N2

#### **3)**  $\left[\begin{array}{cc} \text{HCHV} & \text{BATEPM} \\ \text{BATEPM} & \text{Select the drawing way using the  $\boxed{\wedge}$  or$  $\nabla$  key and press the  $\nabla$ ENTER key. # CHK PATTERN PLOT : UNI-D 2 pass

Drawing way : BI-D 1,2,3,4,6,8,12,16,32 pass

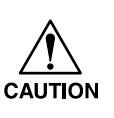

UNI-D 1,2,3,4,6,8,12,16,32 pass Some items cannot be selected and other combinations may apply depending on the ink set (4 colors, 6 colors) or the resolution.

4) **FECT ASSESS Select the plotting length in the XandY** direction using the  $\overline{\wedge}$  or  $\overline{\vee}$  key and press **the** ENTER **key.**

> Length setting: 10 mm to the sheet length (in increments of 10 mm)

# CHK PATTERN COLOR : KCMYcm

# CHK PATTERN  $X = 10$   $Y = *****$ 

#### **5) Select the color used for plotting.**

Shift the cursor using the  $\leq$  or  $\geq$  key to select the color to be used.

Press the  $\lfloor \bigwedge$  or  $\lfloor \bigvee \rfloor$  key to select whether the color is drowned or not.

**Press the**  $\left(\begin{array}{c}\n\hline\n\text{ENTER}\n\end{array}\right)$  **key to finalize the number.**

# CHK PATTERN PATTERN : PLOT

**6)**  $\sqrt{\frac{4}{\pi}}$ CHK PATTERN **At this time it is now ready for the drawing. Press the**  $\left(\overline{\text{ENTER}}\right)$  **key to start drawing.** 

When the device is ready for plotting, the followings can be set.

 $\overline{\mathcal{C}}$ : shift the origin.

 $F_{\text{REMOTE/OCAL}}$ : select the high-speed scan.

Plotting can be aborted by pressing the  $END$  $\&$  key.

**7) After the completion of the plotting, press the**  $END$ **key in repetition to return the layers of screens one by one to permit the conditions to be changed.**

## **b. Plotting a nozzle checking pattern**

1)  $\sqrt{\frac{H}{H}$ CHK PATTERN Select "NOZZLE" using the  $\sqrt{\ }$  or  $\sqrt{\ }$  key # CHK PATTERN **PATTERN : NOZZLE**

# CHK PATTERN DPI : 360X360-N1

# CHK PATTERN

PLOT : UNI-D 2 pass

2)  $\sqrt{\frac{H}{H}$  **Select** the resolution using the  $\sqrt{\frac{H}{H}}$  or  $\sqrt{\frac{H}{H}}$  key

and press the  $[$ **ENTER** key.

and press the **ENTER** key.

Resolution : 360 x 360- N1, 360 x 360- V1, 360 x 540- N1, 360 x 540- V1, 720 x 720- N2, 720 x 720- V2, 1440 x 1440 -V2, 180 x 180- N1, 180 x 180- V1, 360 x 720- V1, 360 x 720- N1, 720 x 1440- V2, 720 x 1440- N2

## 3)  $\sqrt{3}$  Select the print mode using the  $\sqrt{ }$  or  $\sqrt{ }$ **key and press the** ENTER **key.**

Drawing way : BI-D 1,2,3,4,6,8,12,16,32 pass

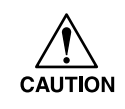

UNI-D 1,2,3,4,6,8,12,16,32 pass Some items cannot be selected and other combinations may apply depending on the ink set (4 colors, 6 colors) or the resolution.

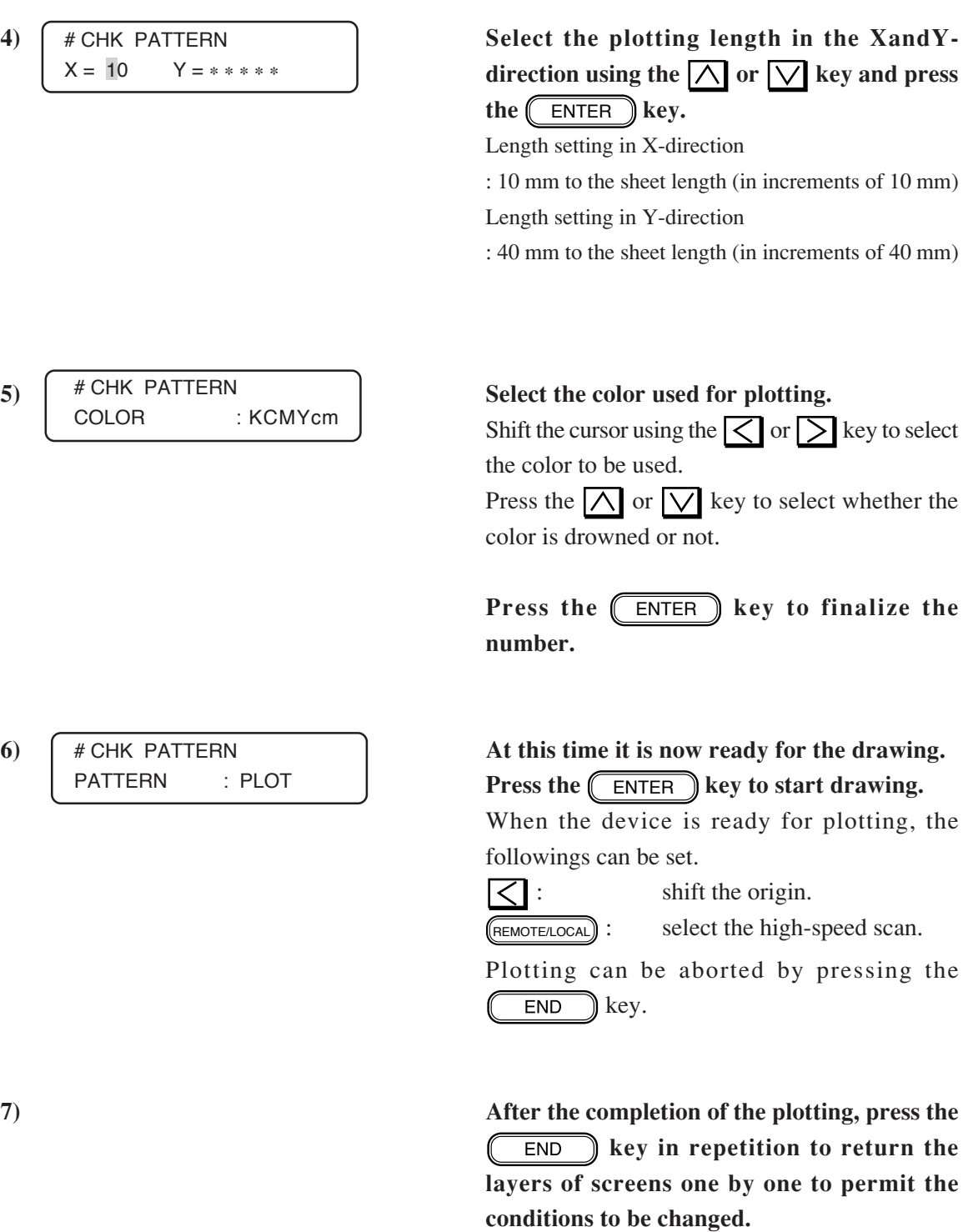

 $-5.36-$ 

**c. Plotting a color chart pattern 1)**  $\left[ \begin{array}{cc} \text{\# CHK PATHERN} \end{array} \right]$  Select color chart using the  $\left[ \bigwedge \right]$  or  $\left[ \bigvee \right]$  key # CHK PATTERN PATTERN : COLOR and press the **ENTER** key. 2)  $\sqrt{\frac{H}{H}$  **Select** the resolution using the  $\sqrt{\ }$  key # CHK PATTERN and press the **ENTER** key. DPI : 360X360-N1 Resolution : 360 x 360- N1, 360 x 360- V1, 360 x 540- N1, 360 x 540- V1, 720 x 720- N2, 720 x 720- V2, 1440 x 1440 -V2, 180 x 180- N1, 180 x 180- V1, 360 x 720- V1, 360 x 720- N1, 720 x 1440- V2, 720 x 1440- N2 **3) C SELECT <b>SELECT TO Select** the print mode using the  $\boxed{\wedge}$  or  $\boxed{\vee}$ # CHK PATTERN **key and press the** ENTER **key.** PLOT: BI-D 1 pass Drawing way : BI-D 1,2,3,4,6,8,12,16,32 pass UNI-D 1,2,3,4,6,8,12,16,32 pass Some items cannot be selected and other combinations may apply **CAUTION** depending on the ink set (4 colors, 6 colors) or the resolution. **4)**  $\sqrt{\frac{H}{H}$  **Select the density using the \sqrt{\frac{1}{\sqrt{\frac{1}{\sqrt{\frac{1}{\sqrt{\frac{1}{\sqrt{\frac{1}{\sqrt{\frac{1}{\sqrt{\frac{1}{\sqrt{\frac{1}{\sqrt{\frac{1}{\sqrt{\frac{1}{\sqrt{\frac{1}{\sqrt{\frac{1}{\sqrt{\frac{1}{\sqrt{\frac{1}{\sqrt{\frac{1}{\sqrt{\frac{1}{\sqrt{\sqrt{\frac{1}{\sqrt{\frac{1}{\sqrt{\sqrt{\frac{1}{\sqrt{\sqrt{\frac{1}{\sqrt{\sqrt{\frac{1}{\sqrt{\sqrt{\sqrt{\frac{1}{\sqrt{\sqrt{\sqrt{\** # CHK PATTERN and press the **ENTER** key. DENSITY : 100% Density : ALL, 100%, 50%, 25% At this time it is now ready for the drawing. 5)  $\sqrt{\frac{H}{H}$ CHK PATTERN At this time it is now ready for the drawing. # CHK PATTERN PATTERN : PLOT**Press the** ENTER key to start drawing. When the device is ready for plotting, the followings can be set.  $\overline{\mathcal{C}}$ : shift the origin. (REMOTE/LOCAL): select the high-speed scan. Plotting can be aborted by pressing the  $END$ l kev.

**6) After the completion of the plotting, press the key in repetition to return the**  $END$ **layers of screens one by one to permit the conditions to be changed.**

#### **d. Plotting a feed pattern**

# CHK PATTERN PATTERN : FEED

# CHK PATTERN DPI : 360X360-N1

# CHK PATTERN

PLOT : UNI-D 1 pass

1)  $\sqrt{\frac{u}{v}} = \sqrt{\frac{2u}{v}} = \sqrt{\frac{2u}{v}}$  Select "FEED" using the  $\sqrt{\sqrt{\frac{v}{v}}}$  key and **press the**  $\left(\overline{\text{ENTER}}\right)$  **key.** 

## 2)  $\int_{0}^{\pi}$  **Select** the resolution using the  $\pi$  or  $\pi$  key and press the **ENTER** key.

Resolution : 360 x 360- N1, 360 x 360- V1, 360 x 540- N1, 360 x 540- V1, 720 x 720- N2, 720 x 720- V2, 1440 x 1440 -V2, 180 x 180- N1, 180 x 180- V1, 360 x 720- V1, 360 x 720- N1, 720 x 1440- V2, 720 x 1440- N2

3)  $\sqrt{\frac{4}{\pi}}$ CHK PATTERN Select the print mode using the  $\sqrt{\ }$  or  $\sqrt{\ }$ **key and press the** ENTER **key.** Drawing way : BI-D 1,2,3,4,6,8,12,16, 32 pass

UNI-D 1,2,3,4,6,8,12,16, 32 pass

**CAUTION** 

Some items cannot be selected depending on the resolution.

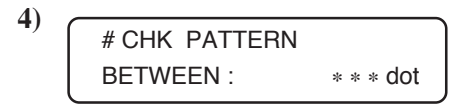

**4) Select the interval in the Y-direction using the**  $\sqrt{\phantom{a}}$  or  $\sqrt{\phantom{a}}$  key and press the  $\begin{pmatrix} \overline{\phantom{a}} \\ \overline{\phantom{a}} \end{pmatrix}$  key. Length setting: 16 dot to 512 dot

 $-5.38-$ 

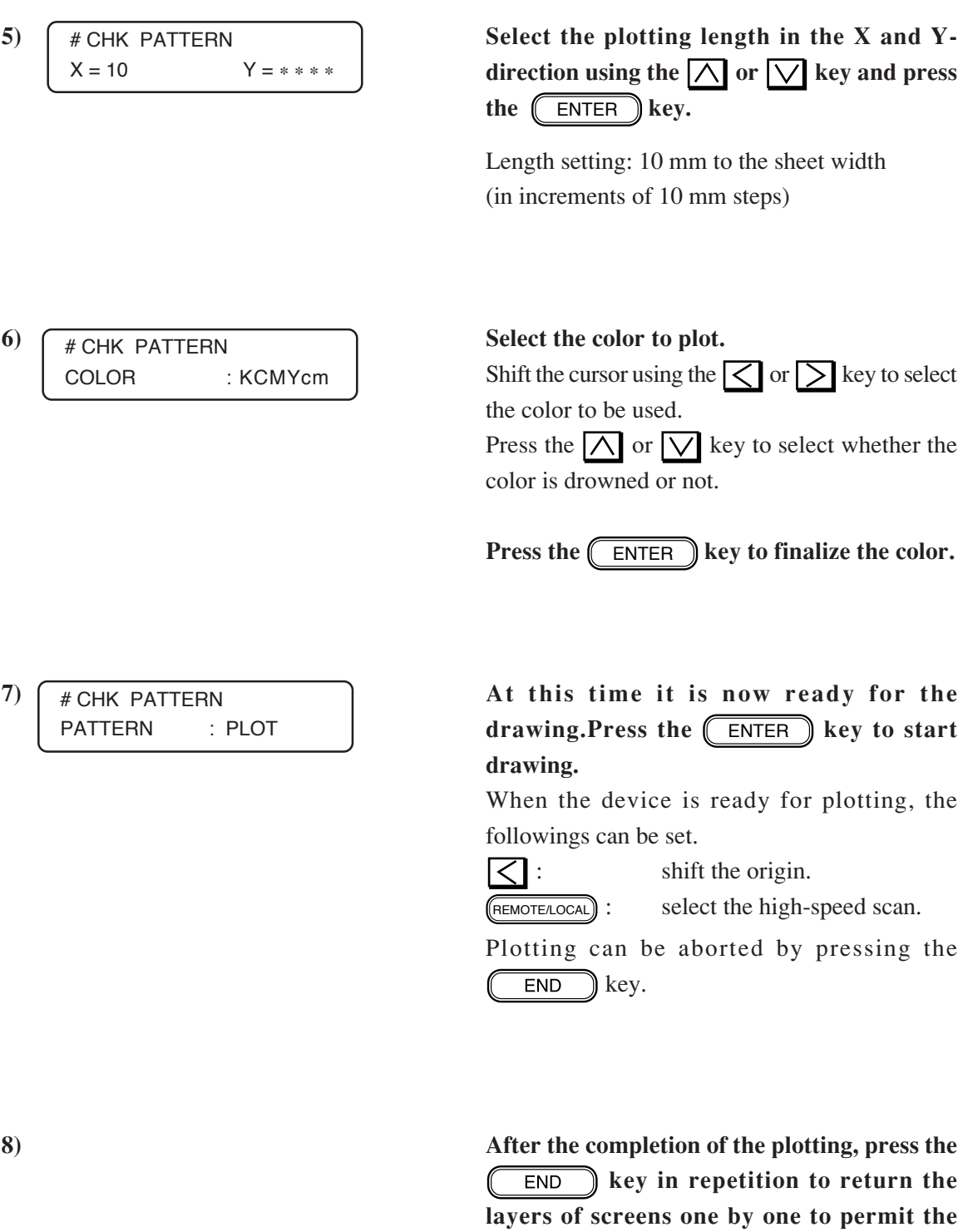

**conditions to be changed.**

## **5-4-2. PARAMETER DRAW**

#### **[Function]**

Setting state of parameters is plotted.

**[Operation]**

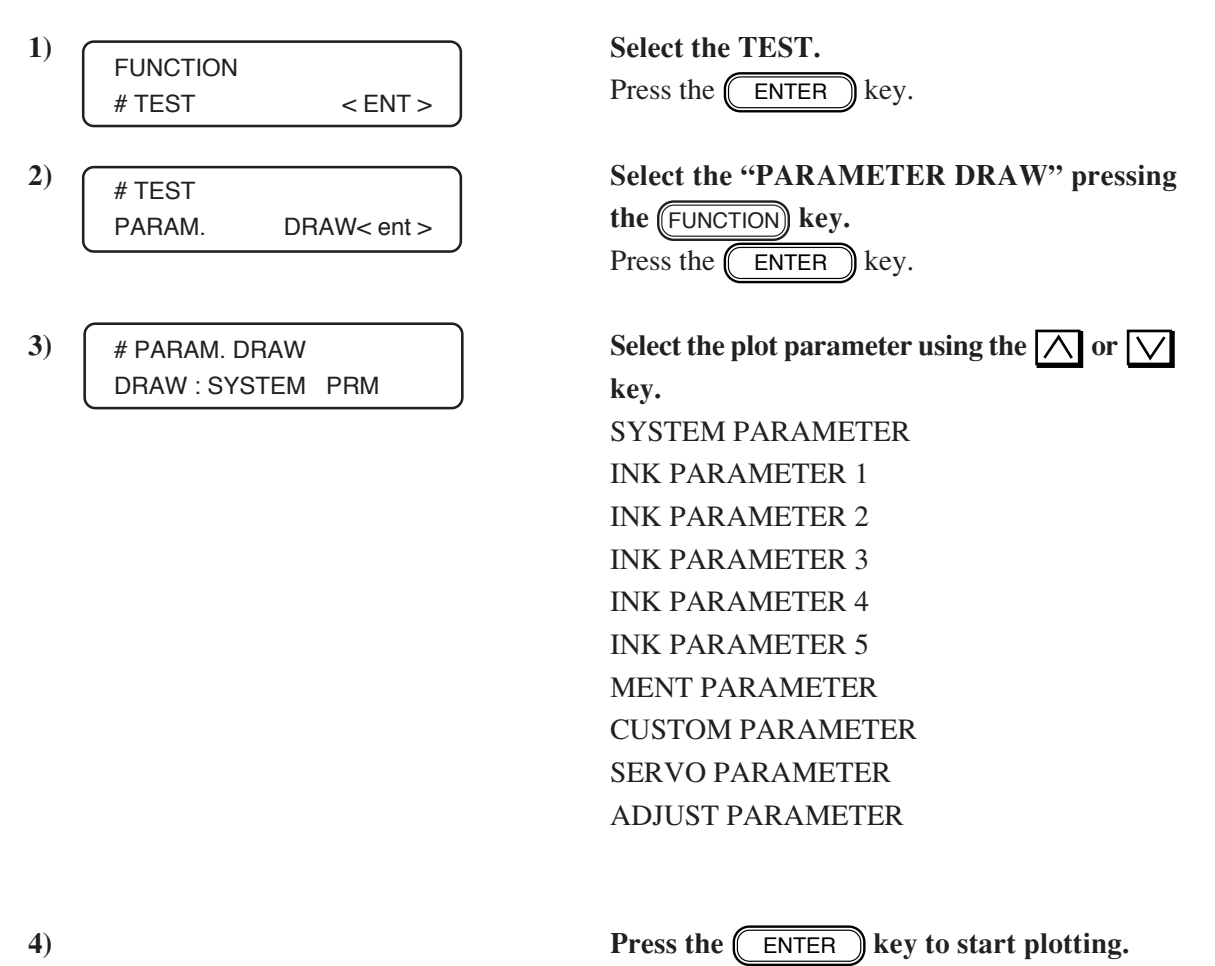

HEAD ID is issued in the maintenance list in case maintenance mode is released.

## **5-4-3. ALL PATTERN**

## **[Function]**

Collectively plots the following adjustment result.

- HEAD ADJUST , SLANT adjust , UNIT adjust
- PARAMETERadjust2 (FINE / Y-Single / Y-Repeat / Y-Bi Direction)

## **[Operation]**

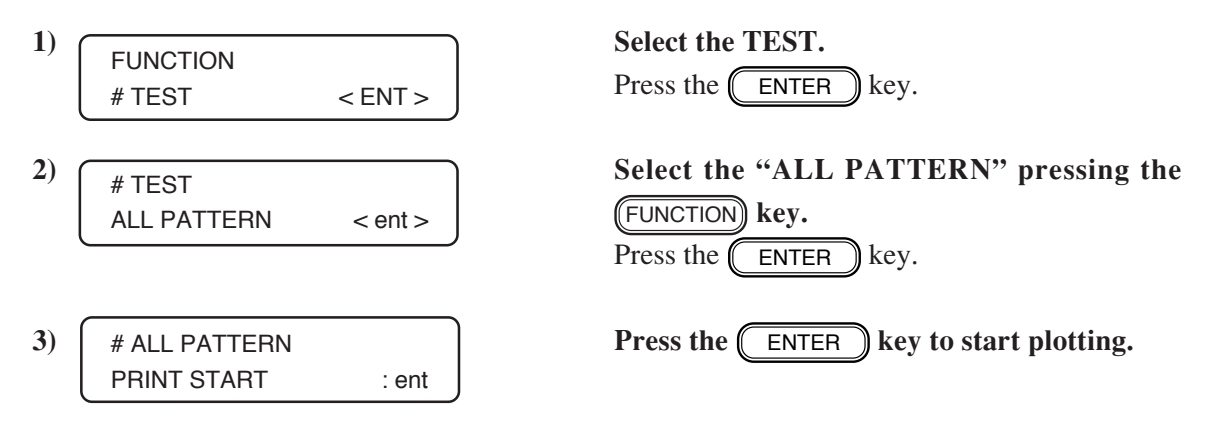

## **5-4-4. X SERVO**

### **[Function]**

Continuous forward/reverse travel is executed in terms of the X-direction for the purpose of durability test.

This test can be executed without placing a media on the plotter.

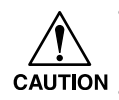

• Execute the test with speed, acceleration and traveling amount set to the initial values. If they are excessively increased, the plotter can break.

• Note that executing this function with ink filled may cause ink leakage from the head.

## **[Operation]**

# TEST

X SERVO < ent >

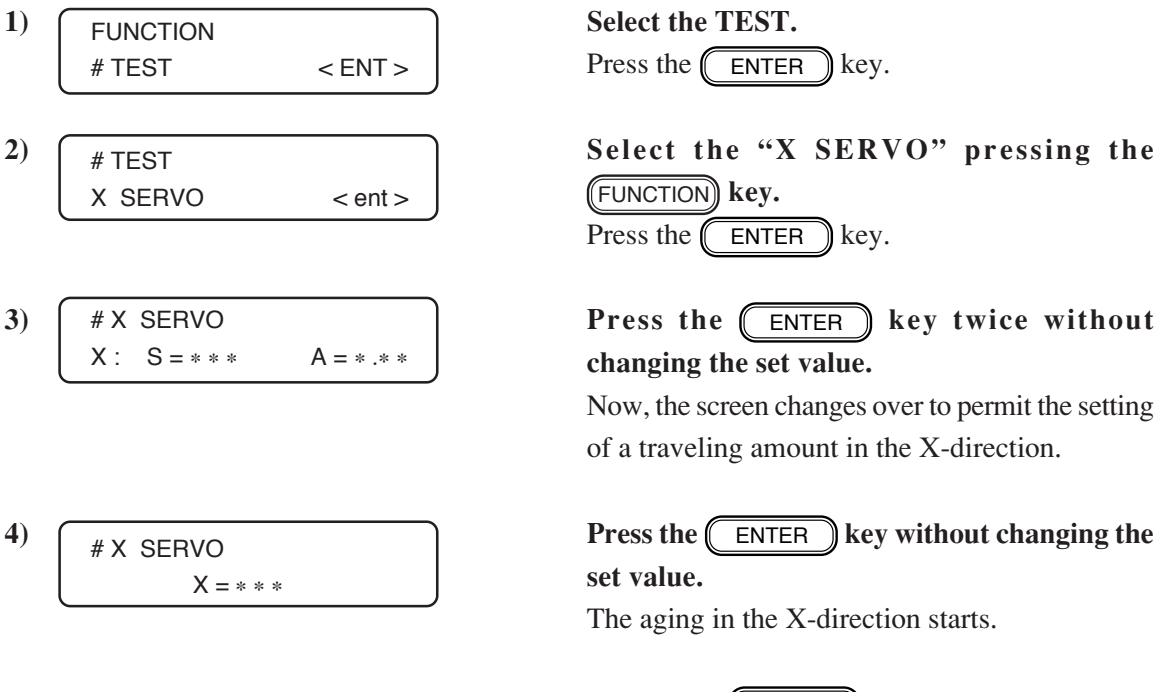

Press the  $\sqrt{\text{ENTER}}$  key.

FUNCTION **key.** Press the  $\sqrt{\text{ENTER}}$  key.

**changing the set value.**

Now, the screen changes over to permit the setting of a traveling amount in the X-direction.

**4)**  $\int \frac{u}{u} \times \frac{d}{v} \cos(\theta) \cos(\theta)$  **Press the** ENTER **key without changing the set value.**

The aging in the X-direction starts.

5) **Press the <b>FRID END Rest** END **EXECUTER operation.**

## **5-4-5. Y SERVO**

#### **[Function]**

Continuous forward/reverse travel is executed in terms of the Y-direction for the purpose of durability test.

This test can be executed without placing a media on the plotter.

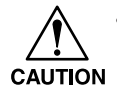

• Execute the test with speed, acceleration and traveling amount set to the initial values. If they are excessively increased, the plotter can break..

Note that executing this function with ink filled may cause ink leakage from the head.

[Operation]

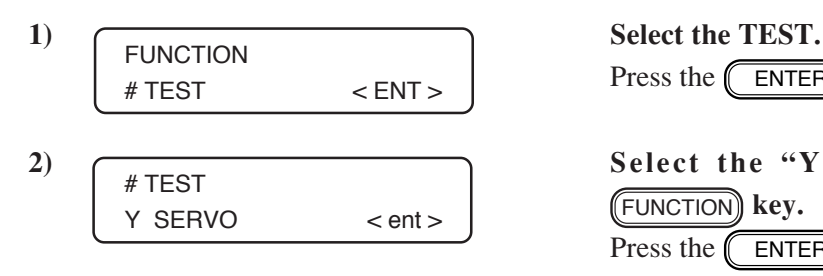

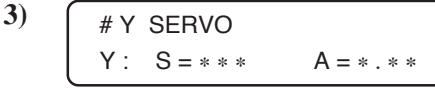

Press the  $\sqrt{\text{ENTER}}$  key.

**2) Select the "Y SERVO" pressing the** FUNCTION **key.** Press the  $\sqrt{\text{ENTER}}$  key.

> **3) Press the** ENTER **key twice without changing the set value.**

> Now, the screen changes over to permit the setting of a traveling amount in the Y-direction.

# Y SERVO Y = ∗ ∗ ∗ ∗

**4) Press the** ENTER **key without changing the set value.** The aging in the Y-direction starts.

# TEST Y SERVO < ent >

5) **Press the <b>FRID** key to interrupt the **operation.**

## **5-4-6. XY SERVO**

#### **[Function]**

Continuous forward/reverse travel is executed in terms of the X- and Y-direction for the purpose of durability test.

This test can be executed without placing a media on the plotter.

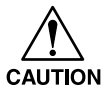

- Execute the test with speed, acceleration and traveling amount set to the initial values. If they are excessively increased, the plotter can break.
- In this test, X-axis and Y-axis will not operate simultaneously. And, as for the X-axis, movement will be only in the paper feed direction rather than reciprocating..
- Note that executing this function with ink filled may cause ink leakage from the head.

#### **[Operation]**

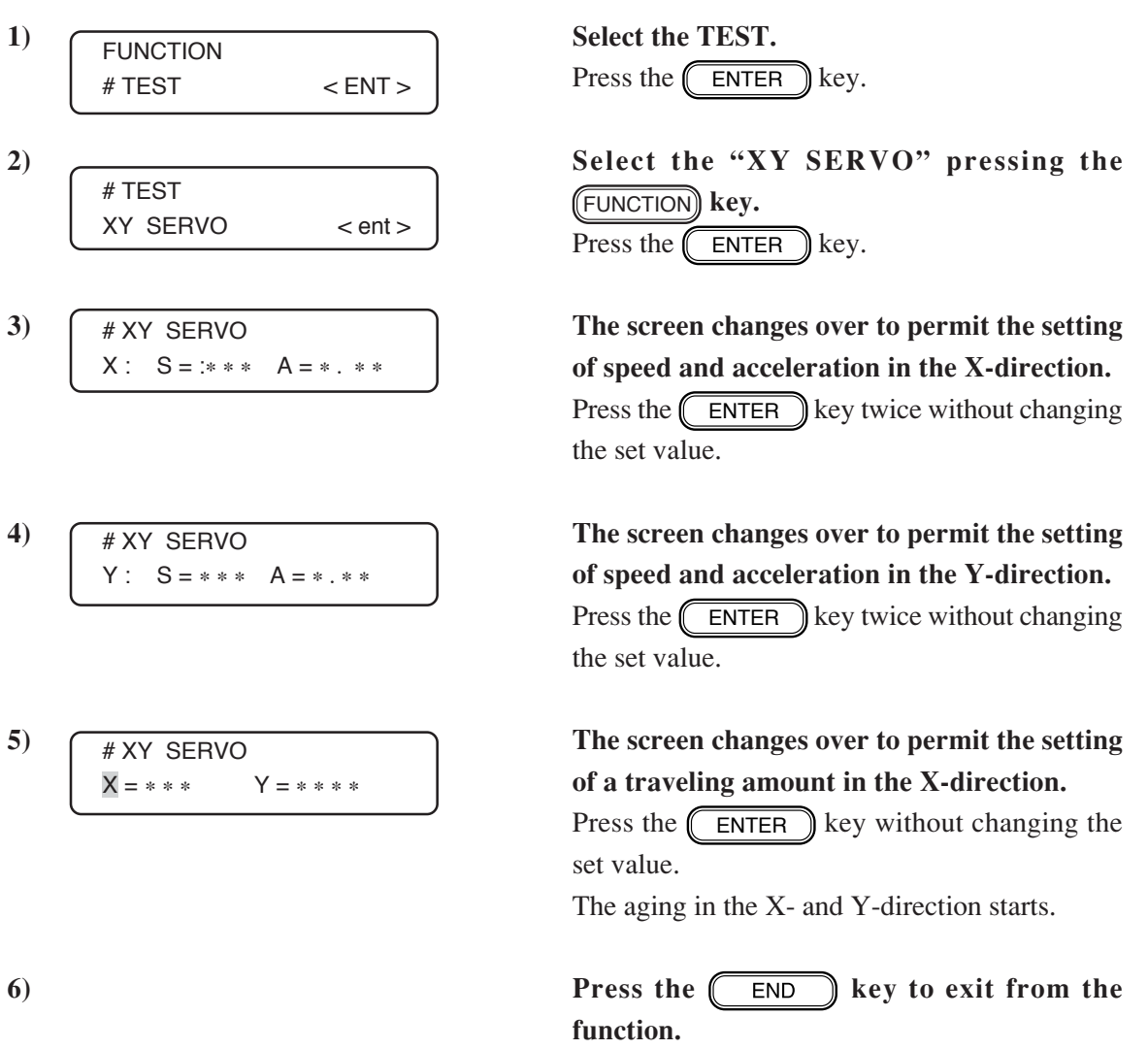

## **5-4-8. ACTION TEST**

### **[Function]**

Performance of the following units is checked.

- Rotation of fan motor (LOW/MID/HIGH/L.L./Poff)
- Up/down operation of Y-cutter (UP/DOWN)
- Rotation of take-up motor (HIGH/LOW/OFF)

#### **[Operation]**

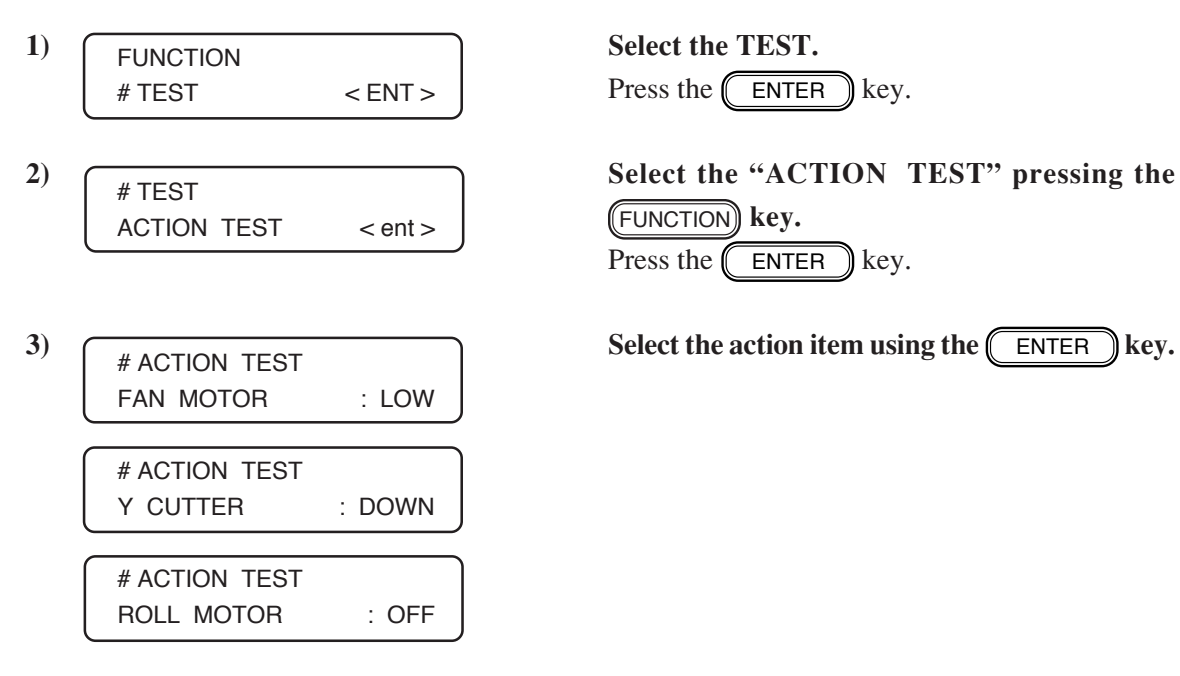

**4)** Execute the action using the  $\overline{\wedge}$  or  $\overline{\vee}$  key.

5) **Press the key to exit from the function.**

## **5-4-9. SENSOR TEST**

#### **[Function]**

The state of the following sensors are checked.

- 
- Y-origin sensor Wiper sensor
- Front cover sensor rear Ink pack sensor
- 

#### **[Operation]**

**1) Select the TEST.** FUNCTION # TEST < ENT > # TEST

SENSOR TEST < ent >

# SENSOR TEST SET LEVER : OFF

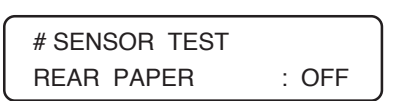

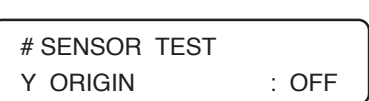

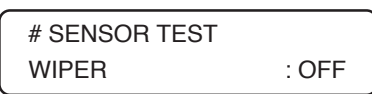

- Media setting lever sensor Rear paper presence/absence sensor
	-
	-
- Ink end sensor Heater height sensor

Press the  $\sqrt{\text{ENTER}}$  key.

**2) Select the "SENSOR TEST" pressing the** FUNCTION **key. Press the ENTER key.** 

## **3) The state of the media setting lever is shown on the LCD.**

- ON: Lever is in its lower position.
- OFF: Lever is in its upper position.

## **4** Press the  $\nabla$  key.

**The state of the rear paper sensor on either side is displayed.**

ON: With media

OFF: With no media

## 5) Press the  $\nabla$  key.

**The state of the station cover sensor is shown on the LCD.**

- ON: The station cover has been opened.
- OFF: The station cover has not been closed.

## $(6)$  **Press the**  $\overline{\wedge}$  **key.**

**The state of the wiper sensor is shown on the LCD.**

ON: Wiper FAR

OFF: Wiper NEAR

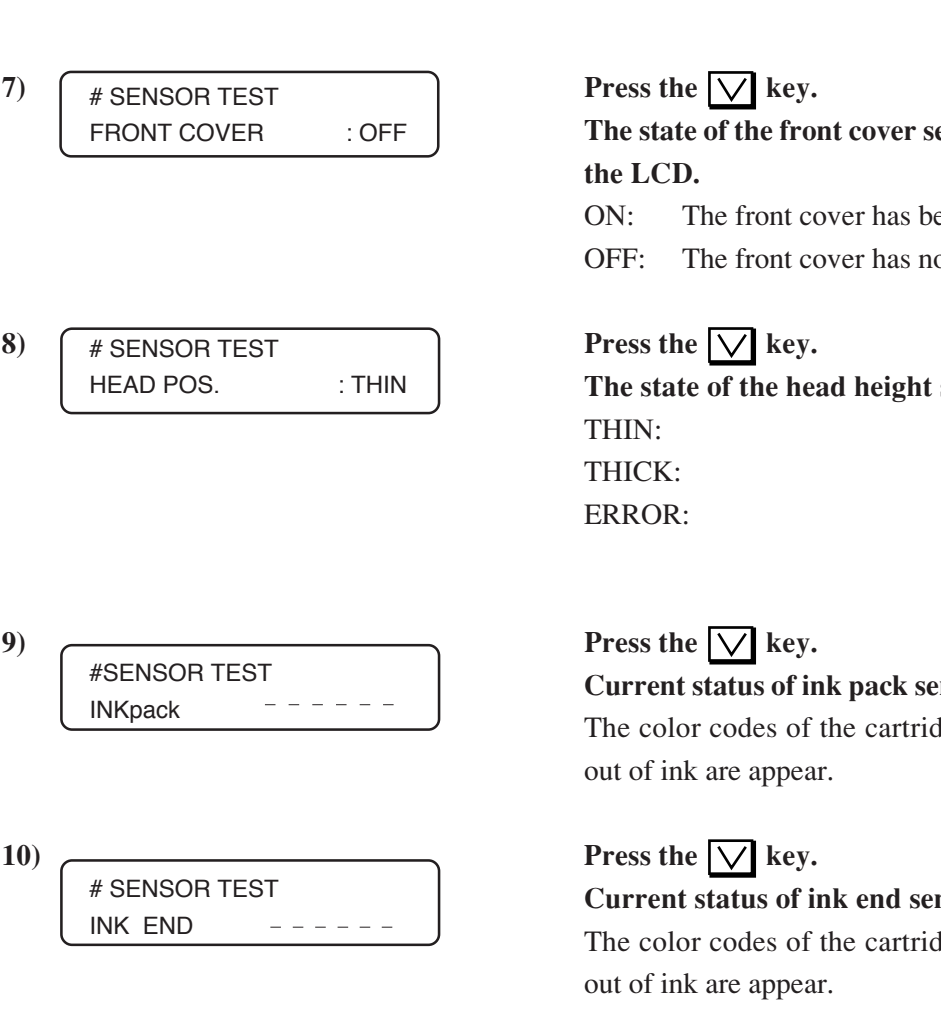

# TEST SENSOR TEST < ent >

**The state of the front cover sensor is shown on**

een opened.

ot been closed.

sensor.

**Current status is displayed.** lges that have run

nsor is displayed. Iges that have run

11)  $\sqrt{\frac{4 \text{ TeV}}{4 \text{ TeV}}}$  **Press the**  $\boxed{\text{ED}}$  key to exit from the **function.** Press the  $(\overline{\mathsf{ENTER}})$  key to start the initial

operation.

#### **5-4-10. PAPER SENSOR**

#### **[Function]**

Reading by the paper width sensor is given on the LCD. This test can be executed without placing a media on the plotter.

#### **[Operation]**

1) **FUNCTION** Select the TEST. FUNCTION # TEST < ENT > #TEST PAPER sensor < ent >

3) 
$$
\int \frac{\# \text{PAPER sensor}}{*** \left(*** \ ,\ *** \right)}
$$

Press the  $[$  ENTER  $]$  key.

**2) Select the "PAPER SENSOR" pressing the** FUNCTION **key.** Press the  $\left(\overline{\text{ENTER}}\right)$  key.

> **3) Reading by the paper sensor is given on the LCD.**

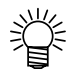

• Regarding the use of the paper width sensor, refer to "2-3. Brief explanation of media size detection control."

The head can be moved to a desired position using the  $\vert \langle \vert \rangle$  or  $\vert \rangle$  key.

The number at the left end indicates the readout value of the sensor.

- No media : About 600
- Clear film : About 400
- White media : 0 to 100

**4) Press the key to exit from the function.**

## **5-4-11. KEYBOARD TEST**

#### **[Function]**

The key pressed is shown on the LCD.

#### **[Operation ]**

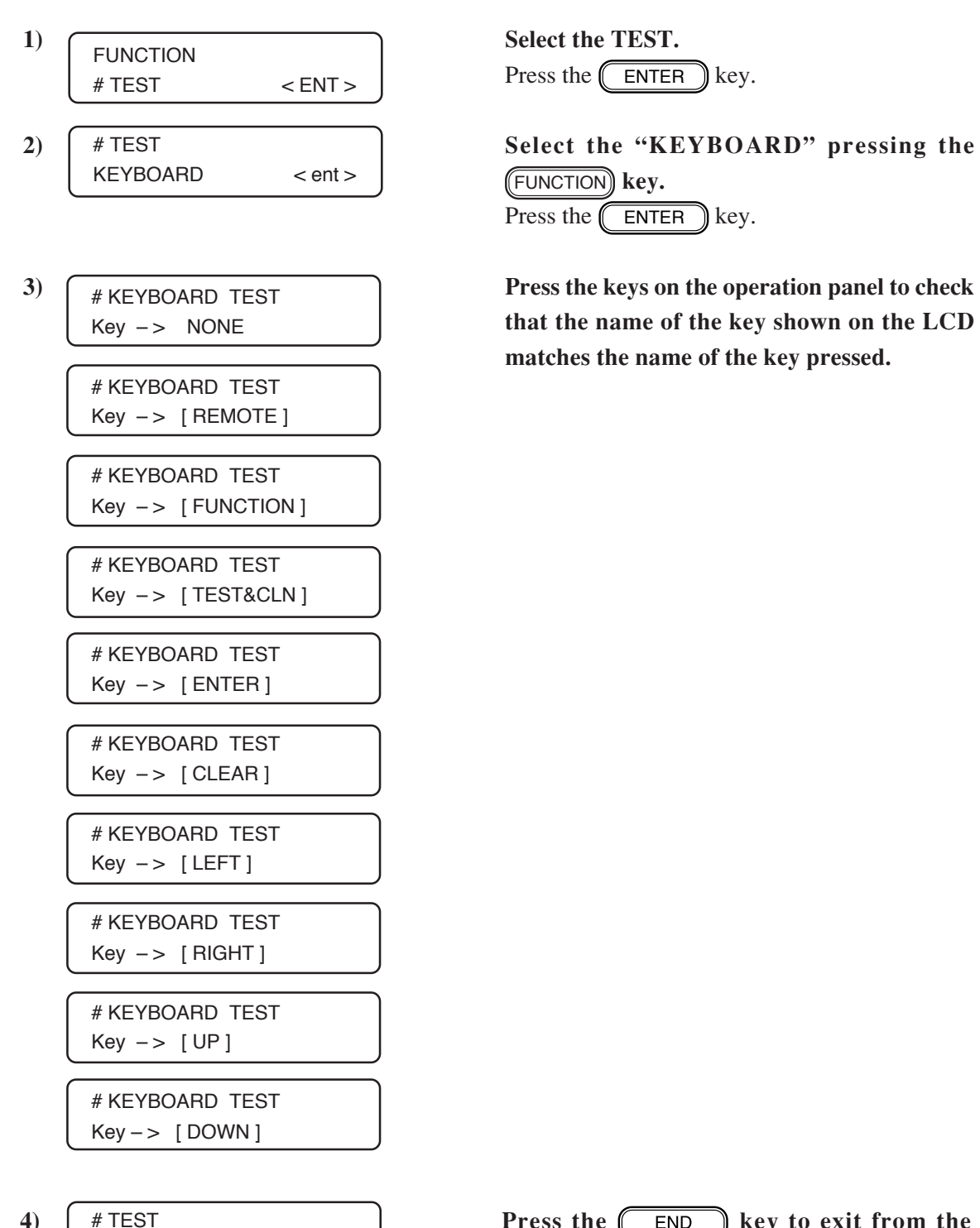

 $[END ]$  – > TEST END

Press the  $\left(\overline{\text{ENTER}}\right)$  key.

FUNCTION **key.** Press the  $\sqrt{\text{ENTER}}$  key.

**that the name of the key shown on the LCD matches the name of the key pressed.**

**4)**  $\left[ \begin{array}{c} \text{\# TEST} \\ \text{\# TEST} \end{array} \right]$  **Press the**  $\sqrt{\text{END}}$  key to exit from the **function.**

## **5-4-12. LCD TEST**

#### **[Function]**

Indication shown on the LCD is changed over at predetermined intervals.

#### **[Operation]**

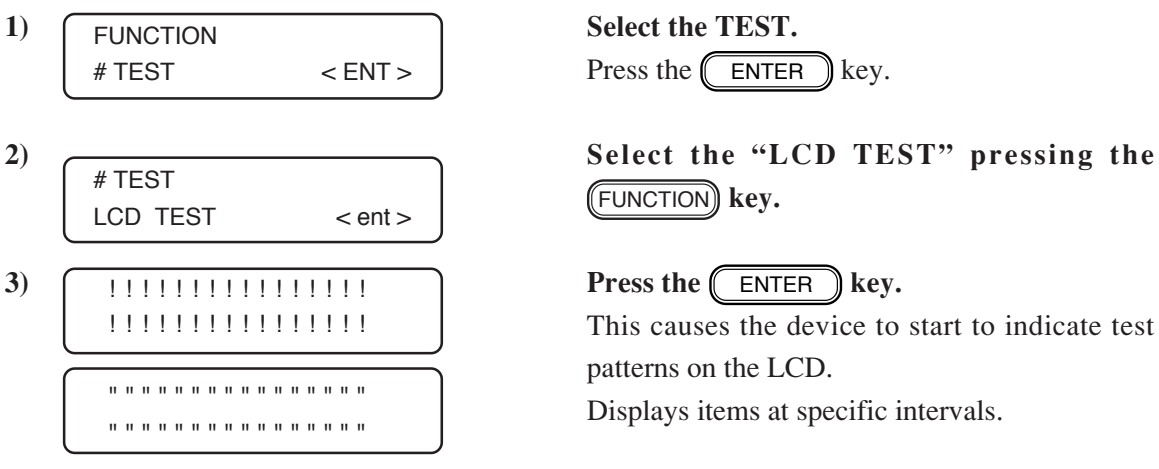

Press the  $\sqrt{\text{ENTER}}$  key.

FUNCTION **key.**

This causes the device to start to indicate test patterns on the LCD. Displays items at specific intervals.

**4) Press the (END)** key to exit from the **function.**

## **5-4-13. PUMP MOTOR**

#### **[Function]**

Performance of the pump motor is checked.

#### **[Operation]**

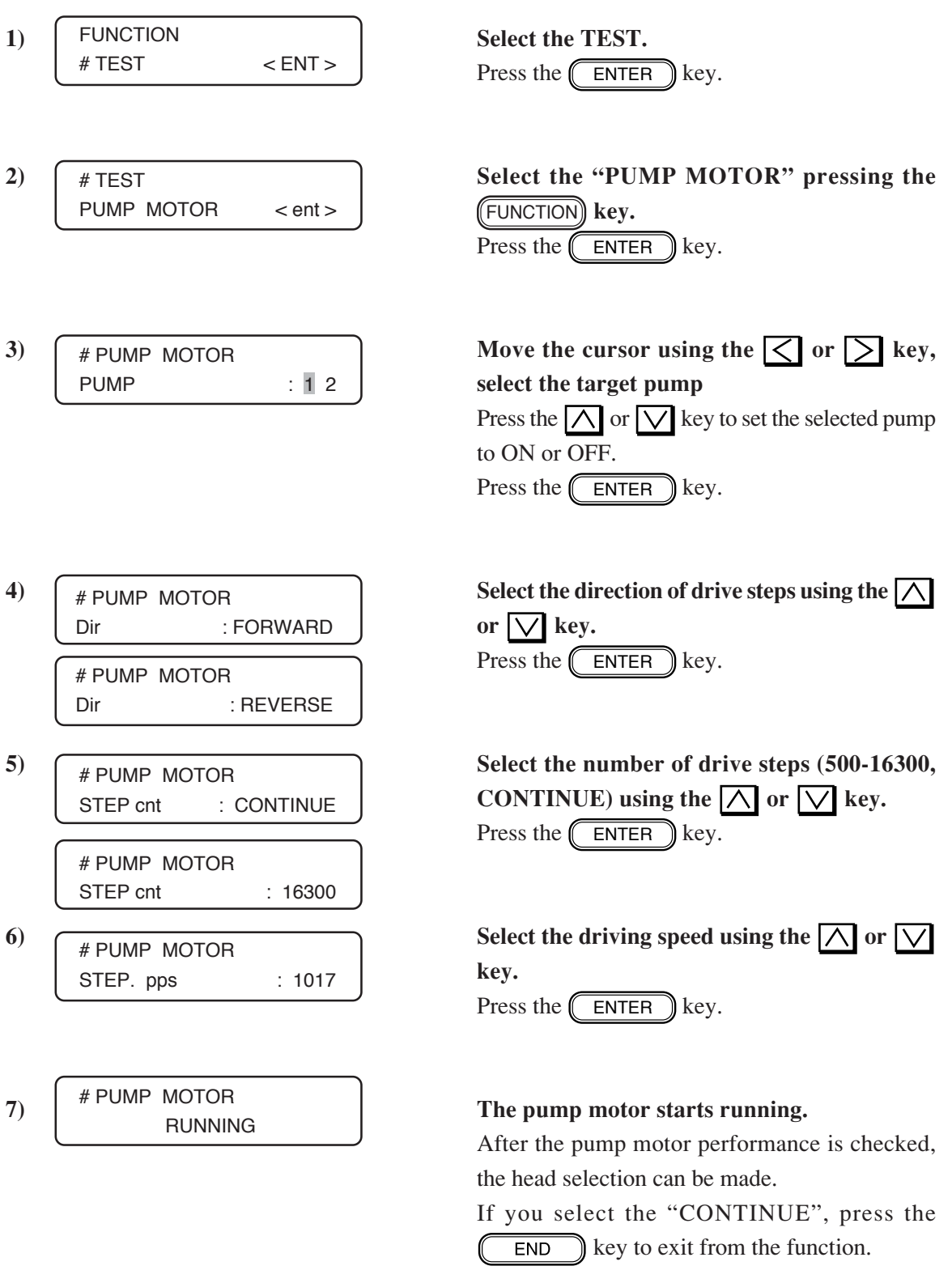

## **5-4-14. TIMER CHECK**

#### **[Function]**

Checks the present date and time. This test is used for the evaluation of the build-in battery. The built-in timer is backed up by a lithium battery. This battery's life is about 7 years.

## **[Operation]**

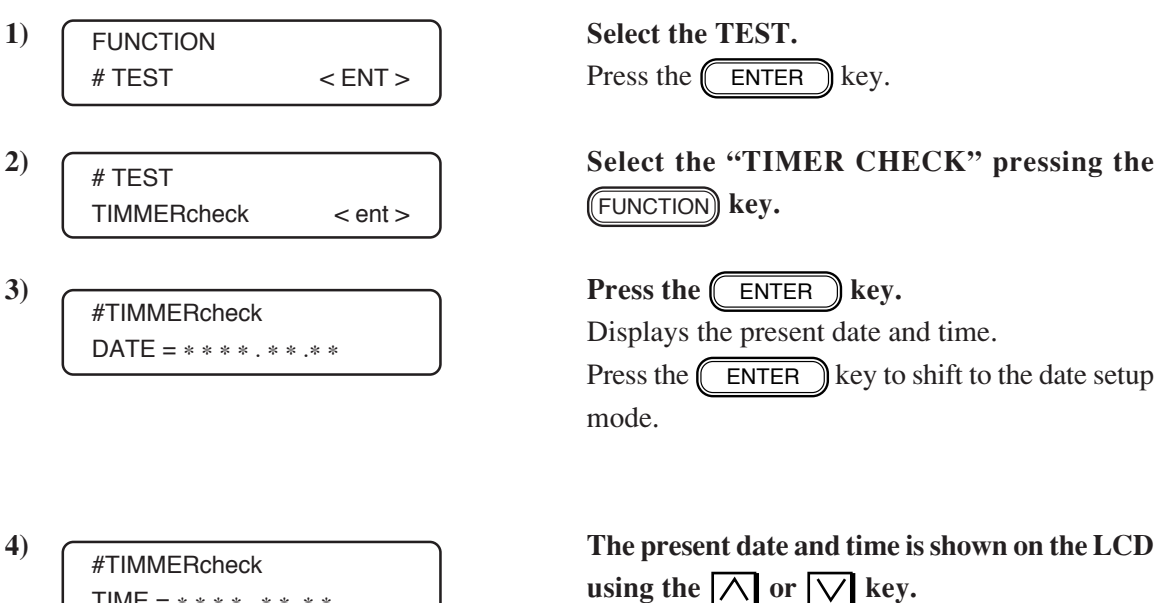

TIME = ∗ ∗ ∗ ∗ . ∗ ∗ .∗ ∗

5) **Press the (END)** key to exit from the **function.**

## **5-4-15. MEMORY CHECK**

### **[Function]**

Checking of the following memories is executed.

- a. SDRAM read/write check b. F-ROM hash check
- 

c. S-RAM read/write check d. I/F board S-RAM read/write check

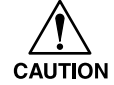

If an error occurs during any of the memory checks, it becomes impossible for the memory check action to continue. Turn the power OFF and then back ON.

## **[Operation]**

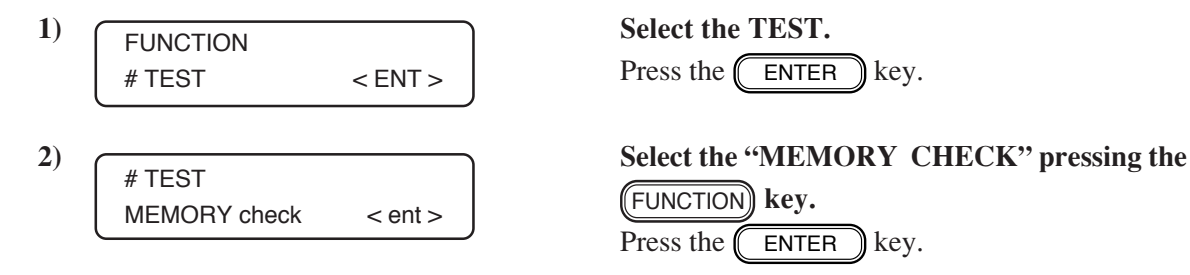

Press the  $\sqrt{\text{ENTER}}$  key.

FUNCTION **key.** Press the  $\left(\overline{\text{ENTER}}\right)$  key.

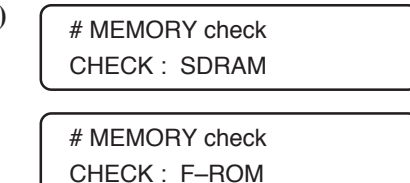

3)  $\sqrt{\frac{H_{\text{MEMORV check}}}{H_{\text{MEMORV check}}}}$  Select the item to be checked using the  $\boxed{\wedge}$  or  $\nabla$  key.

Press the  $\sqrt{\text{ENTER}}$  key, and the check menu for memories will be invoked.

# MEMORY check CHECK : S–RAM

# MEMORY check CHECK : I/F S–RAM

#### **a. SDRAM check**

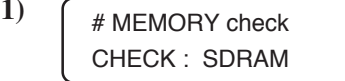

# MEMORY check WAIT TIME : OFF

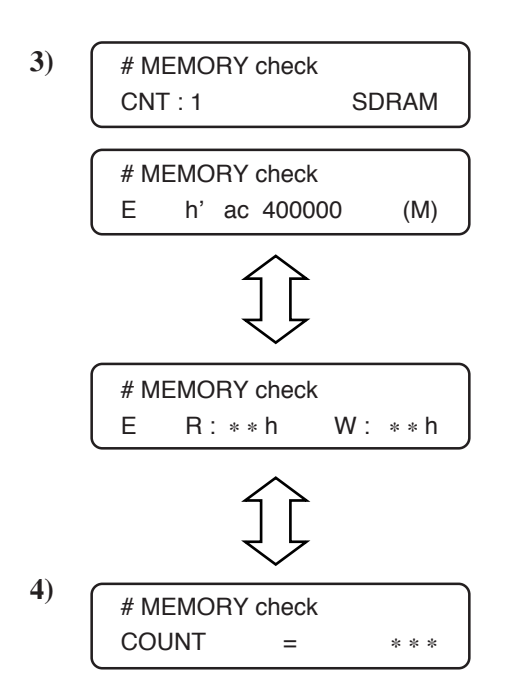

**1) The indication "SDRAM" is shown on the LCD.**

Press the  $\sqrt{\text{ENTER}}$  key.

2)  $\sqrt{2}$  **Use the**  $\sqrt{\ }$  **and**  $\sqrt{\ }$  **keys to set the waiting time after data have been written in until the read-in check is performed .**

OFF : With WAIT time

ON : Without WAIT time

## **3)**  $\left[$  # MEMORY check  $\left[$  **When the**  $\left[$  **ENTER**  $\right]$  key is pressed, the check **starts.**

The number of checks are shown on the LCD. (Single check takes about 10 minutes.)

When an error arises, the error address will appear on the LCD. At this time, if the  $\Lambda$  key or the  $\nabla$  key is pressed, read/write data and number of checks until error occurrence will be displayed.

4) **Press the <b>FRID** key to terminate the **SDRAM checking.**

#### **b. F-ROM check**

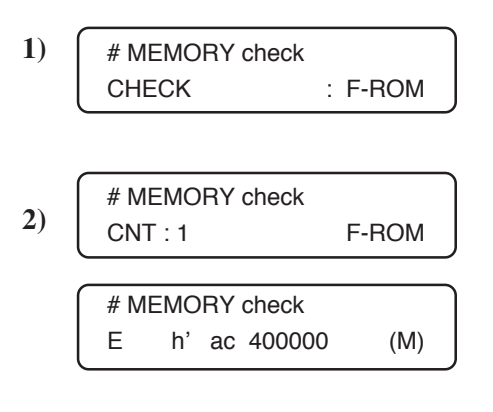

**1) The indication "F-ROM" is shown on the LCD.**

**2) Press the** ENTER **key. The plotter starts checking.**

The number of checks is shown on the LCD.

When an error arises, the error message will appear on the LCD and the checking will be aborted.

**3** Press the **END** key to terminate the **F-ROM checking.**

## **c. S-RAM check**

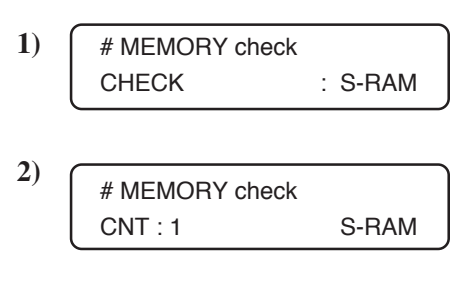

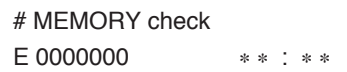

**1) The indication "S-RAM" is shown on the LCD.**

2) **Press the <b>ENTER** key. The plotter starts **checking.**

The number of checks is shown on the LCD.

When an error arises, the error address and read/ write data will appear on the LCD and the checking will be aborted.

**3) To terminate the S-RAM checking, turn the power off.**

#### **d. I/F S-RAM check**

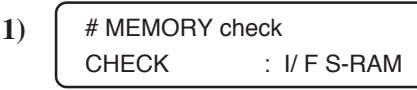

# MEMORY check CNT:1 I FRAM

# MEMORY check E 0 0 0 0 0 0 0 0 \* \* : \* \* **1) The indication "I/F S-RAM" is shown on the LCD.**

## 2) **F**  $\leftarrow$  **Press the** ENTER **key.** The plotter starts **checking.**

(Single check takes about 2 minutes.)

When an error arises, the error address and read/ write data will appear on the LCD and the checking will be aborted.

**3** Press the **END** key to terminate the **I/F S-RAM checking.**

## **5-4-16. SKEW CHECK**

#### **[Function]**

Checks the amount of paper shift caused by paper feed.

#### **[Operation]**

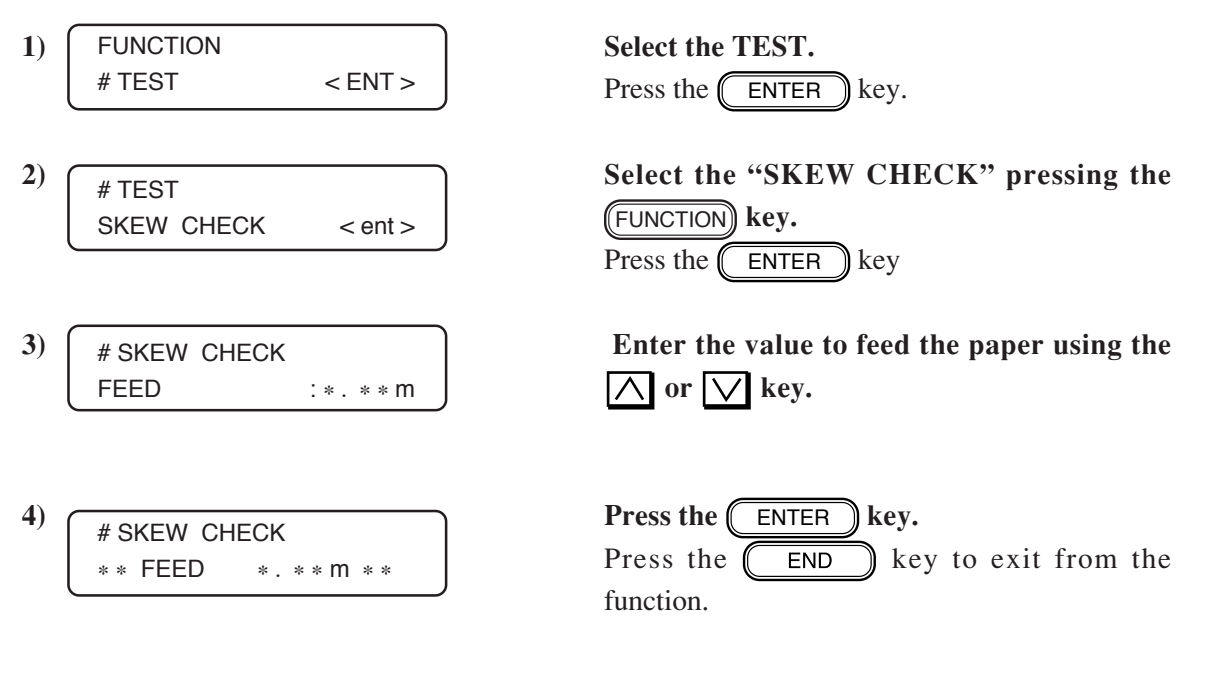

## **5-4-17. TEMP CHECK**

#### **[Function]**

Displays the temperature around the head.

#### **[Operation]**

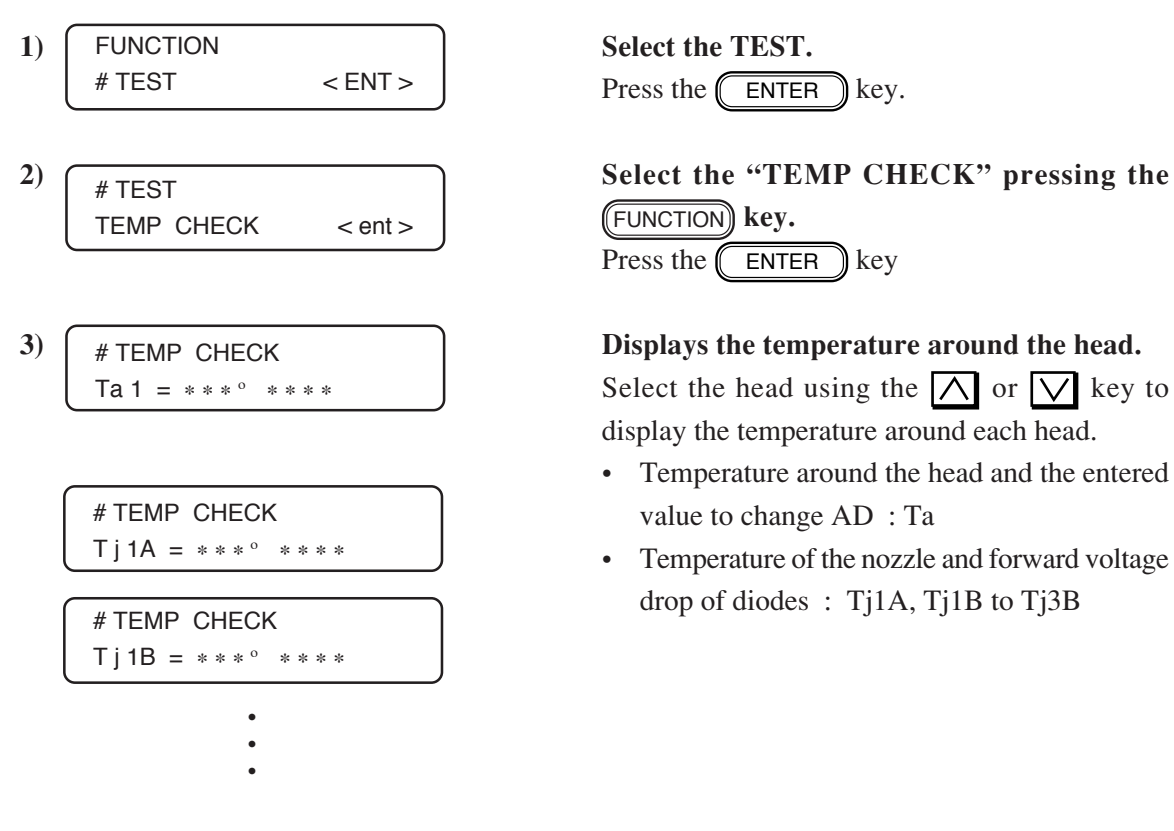

Press the  $\sqrt{\text{ENTER}}$  key.

FUNCTION **key.** Press the  $\sqrt{\text{ENTER}}$  key

Select the head using the  $\overline{\wedge}$  or  $\overline{\vee}$  key to display the temperature around each head.

- Temperature around the head and the entered value to change AD : Ta
- Temperature of the nozzle and forward voltage drop of diodes : Tj1A, Tj1B to Tj3B

**4) Press the (END)** key to exit from the **function.**

## **5-4-18. ENCODER CHECK**

#### **[Function]**

Check linear sensor or linear encoder scale. Based on capping position, indicate value of linear encoder and Y motor encoder when it's moved an optional position that was specified.

#### **[Operation]**

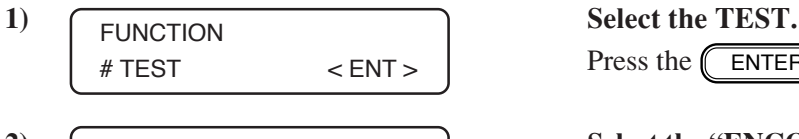

- # TEST ENCODER < ent >
- #ENCODER DIST . : ∗ ∗ ∗ ∗ ∗ mm
- #ENCODER DIST . : ∗ ∗ ∗ ∗ ∗ mm

Press the  $($  ENTER key.

**2) Select the "ENCODER CHECK" pressing the** FUNCTION **key.** Press the  $\sqrt{\text{ENTER}}$  key.

**3) Indicate the max movement distance that carriage is moved.**

## **4) Input the movement distance of carriage using**  $\boxed{\wedge}$  or  $\boxed{\vee}$  key.

The value that is able to set up is decided 100 mm to max movement distance. (100 mm step)

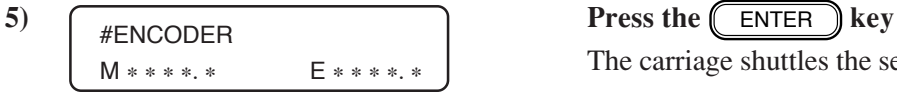

The carriage shuttles the set distance 3 times and the linear encoder value and Y motor encoder value are read.

Indicate the following values when carriage was returned to capping position.

[value that is moved a specified distance]

- [value of capping position before movement]
	- $M:$  value of Y motor encoder ( $\mu$ m)
	- E : value of linear encoder (mm)

# TEST Mc 0 .0 Ec 0 .0

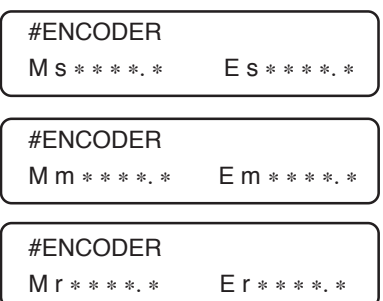

## **Return to Process No. 3 when press the**  $FND$  key.

It is normal if value of Y motor encoder and value of linear encoder is indicated approximate.

There are appearance of dispersion of linear scale and 2 mm to 3 mm gaps by stretching, though it isn't unusual.

If [500mm SQUARE] is not adjusted, pattern shift becomes larger.

## **6)**  $\left[\begin{array}{cc} \text{\# TEST} \\ \end{array}\right]$  **Press the**  $\left[\begin{array}{c} \text{\# TEST} \\ \end{array}\right]$  **<b>Press the**  $\left[\begin{array}{c} \text{\# TEST} \\ \end{array}\right]$ **follows.**

[value of capping position after movement]

– [value of capping position before movement]

 $Mc:$  value of Y motor encoder  $(\mu m)$ 

Ec : value of linear encoder (mm)

It is normal if a difference of capping position before and after that is moved is zero.

Press the **FUNCTION** key to display the following values:

• Capping position value before movement (resolution)

Ms : value of Y motor encoder (5µm) Es : value of linear encoder (720dpi)

- Capping position value after movement over the specified distance (resolution) Mn : value of Y motor encoder (5µm) En : value of linear encoder (720dpi)
- Capping position value after movement (resolution)

Mr : value of Y motor encoder (5µm) Er : value of linear encoder (720dpi)

If the difference between the values before and after movement to the linear encoder exceeds  $\pm 3$ , an error results and check is completed.

**Return to process 5) when press the**  $\leq$  **key. Return to process 3) when press the**  $F($ END  $\big)$  key.

**When press the <b>key** after the above **operation, this test has ended.**

# **5-5. #PARAMETER items**

## **5-5-1. SYSTEM PARAMETER**

## **[Function]**

System parameter values are changed.

## **[System parameters list]**

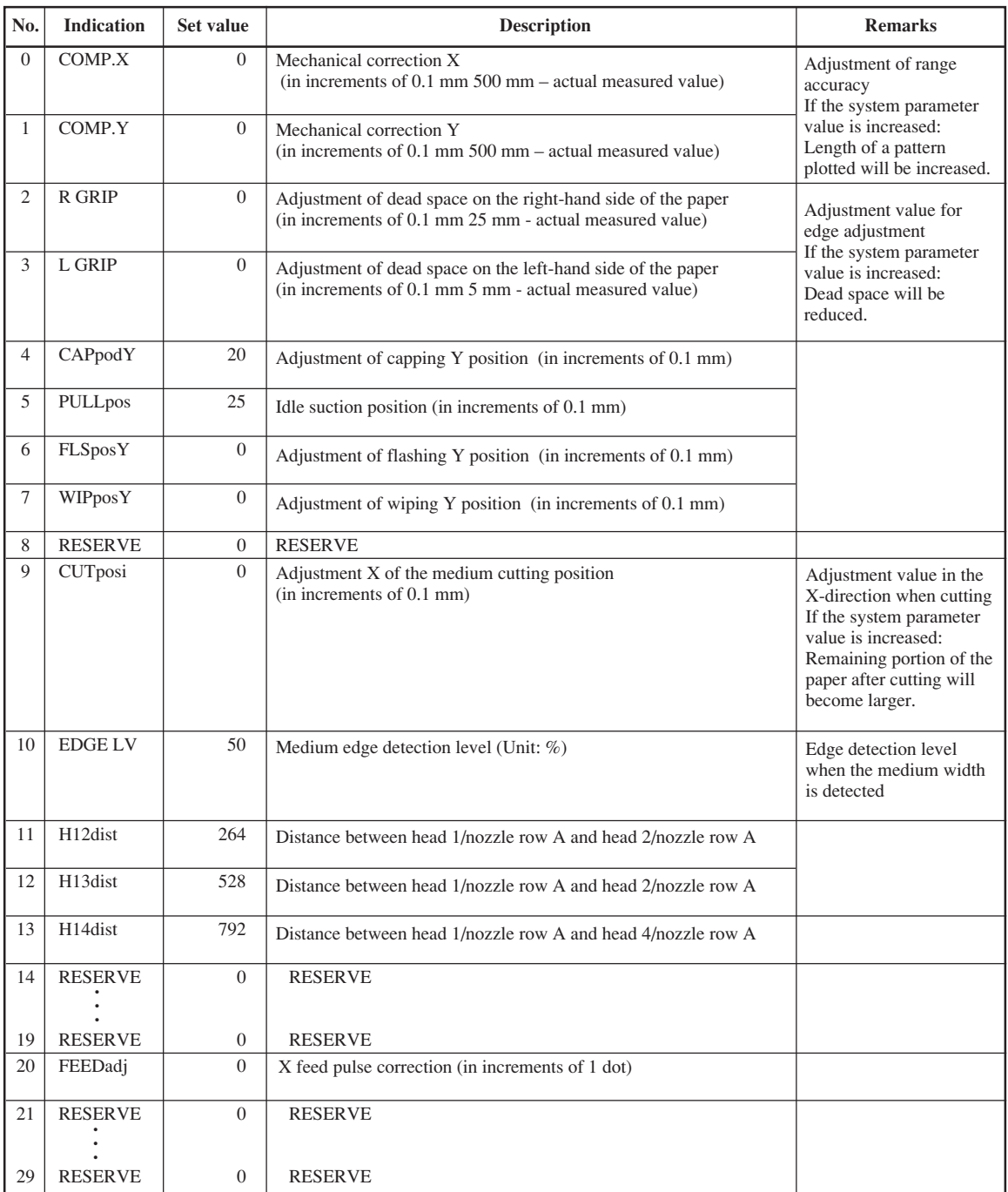

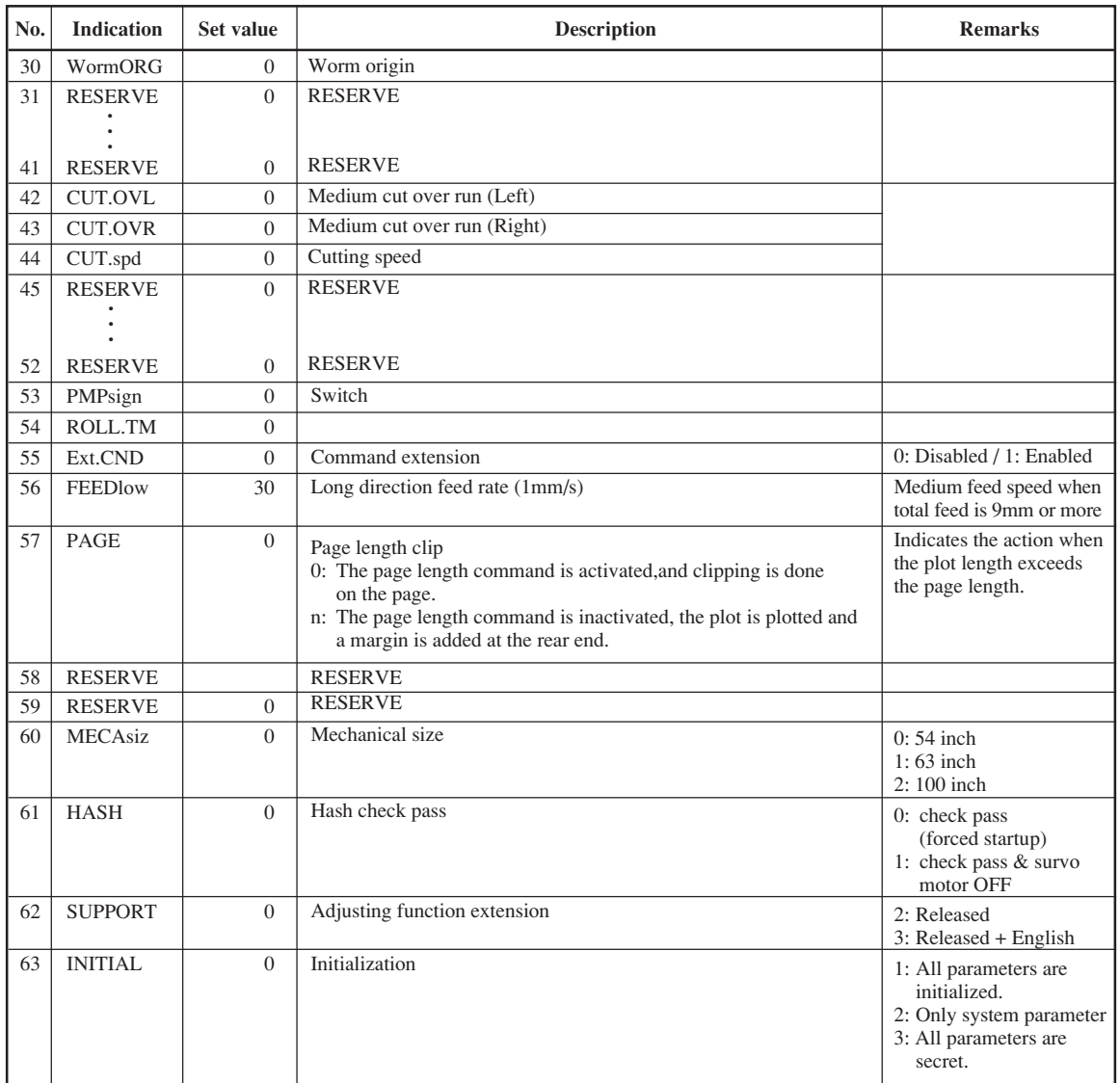

CAUTION

• When [1. All parameters are initialized] is selected for NO.63 INITIAL, note that the values of the Adjustment parameter and Head parameter are also cleared.

$$
\begin{array}{c}\n\text{ (REMOTEACOAL)} + \text{ (FUNCTION)} \\
\rightarrow \\
\hline\n\end{array}
$$

Adjusting function extension

Version up mode

**ENTER** +  $\overline{\text{END}}$  or  $\overline{\text{S} + \text{S}} \rightarrow$  Enter the system parameter<br>  $\overline{\text{REMOTELOCA}} \rightarrow \text{Version up mode}$ <br>  $\overline{\text{D}} + \overline{\text{V}} \rightarrow \text{Parameter UP&DOWN LO}$ Parameter UP&DOWN LOAD mode

## **[Operation]**

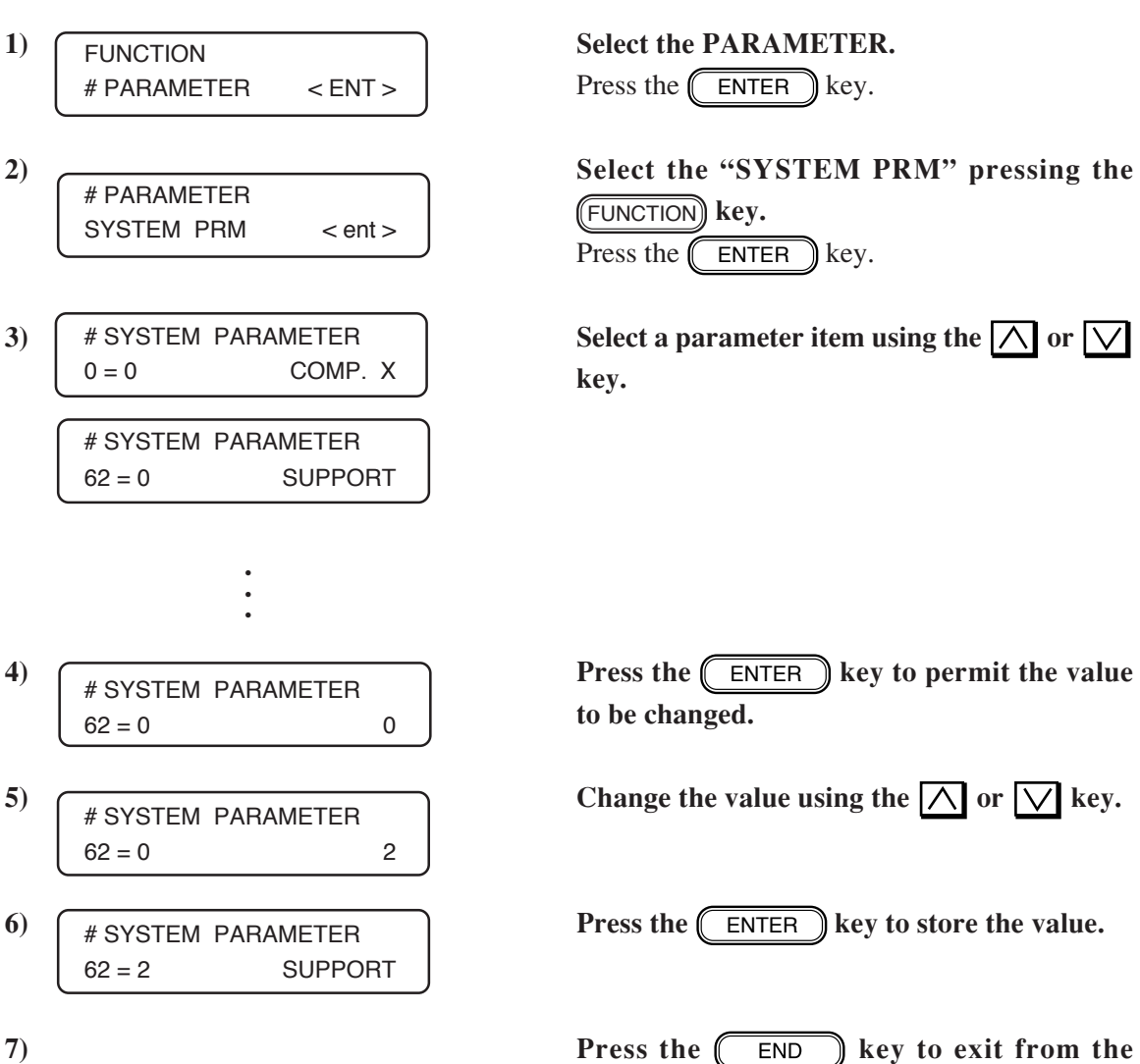

**function.**

#### **5-5-2. INK PARAMETER 1**

This is not used in the field. Never change the value.

## **5-5-3. INK PARAMETER 2**

This is not used in the field. Never change the value.

## **5-5-4. INK PARAMETER 3**

This is not used in the field. Never change the value.

## **5-5-5. INK PARAMETER 4**

This is not used in the field. Never change the value.

## **5-5-6. INK PARAMETER 5**

This is not used in the field. Never change the value.

## **5-5-7. MAINTENANCE PARAMETER**

This is not used in the field. Never change the value.

## **5-5-8. CUSTOM PARAMETER**

This is not used in the field. Never change the value.

## **5-5-9. SERVO PARAMETER**

This is not used in the field. Never change the value.

## **5-5-10. ADJUSTMENT PARAMETER**

Parameters are present for each waveform plot. The value of each parameter can be changed and stored automatically through adjustment.

## **5-6. Uploading and Downloading Parameters**

This host computer and the plotter can be connected through the IEEE1284 or IEEE1394 interface to allow parameter loading the plotter to the host computer and parameter registration from the host computer to the plotter.

- 1. The function to load parameters from the plotter to the host computer (referred to as Upload hereafter).
- 2. The function to transfer parameters from the host computer to the plotter (referred to as Download hereafter).

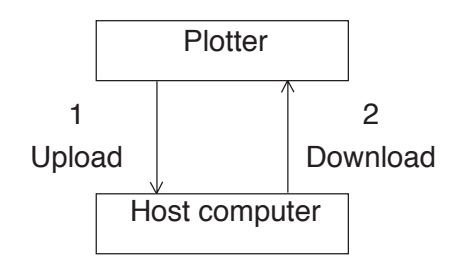

## **5-6-1. UPLOAD (Plotter >>> Computer)**

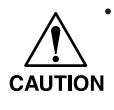

• To realize this function, the following item is required.

OS : Windows2000 / WindowsNT4.0 / Windows98SE Cable: IEEE1394 interface cable / IEEE1284 interface cable Tool: F/W Update Tool software

(The IEEE1394 interface cable can be used only for Windows2000.)

## **[Operation]**

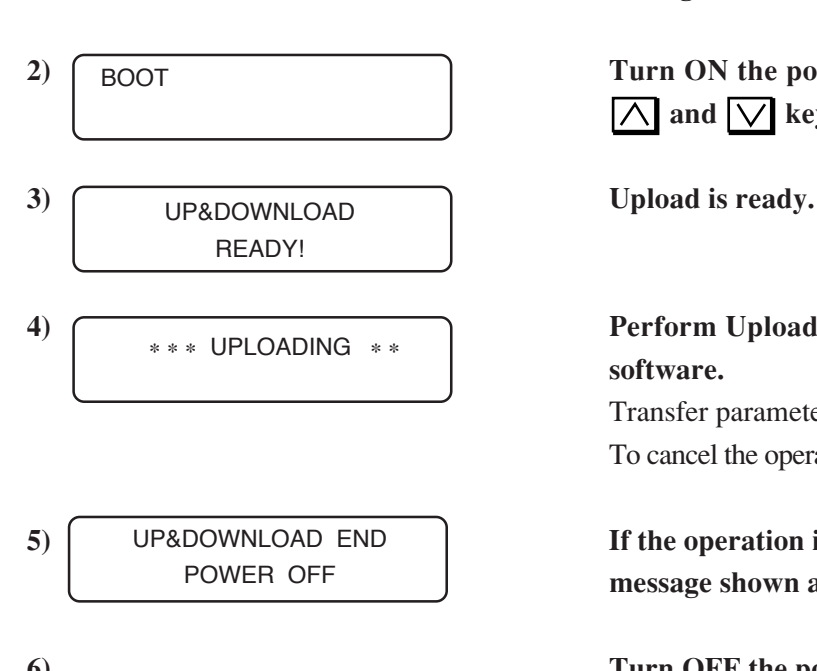

**1) Connect the plotter and the host computer through the interface cable.**

**2) Turn ON the power while holding down the**  $\boxed{\wedge}$  and  $\boxed{\vee}$  key.

**4) Perform Upload using the F/W Update Tool software.** Transfer parameters to the host computer.

To cancel the operation, press the  $(\overline{\text{END}})$  key.

**5) If the operation is successfully completed, the message shown at left appears.**

**6) Turn OFF the power of the plotter.**

## **5-6-2. DOWNLOAD (Computer >>> Plotter)**

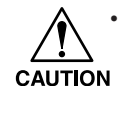

• To realize this function, the following item is required. OS : Windows2000 / WindowsNT4.0 / Windows98SE Cable: IEEE1394 interface cable / IEEE1284 interface cable Tool: F/W Update Tool software (The IEEE1394 interface cable can be used only for Windows2000.)

#### **[Operation]**

BOOT

UP&DOWNLOAD READY!

∗ ∗ DOWNLOADING ∗ ∗

UP&DOWNLOAD END POWER OFF

## **1) Connect the plotter and the host computer through the interface cable.**

**2) Turn ON the power while holding down the**

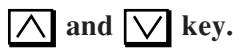

**3) Download is ready.**

**4) Perform Download using the F/W Update Tool software.**

Receive data from the host computer.

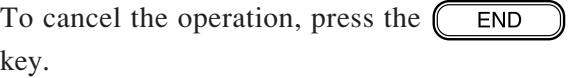

**5)** If the operation is successfully completed, the **message shown at left appears.**

**6) Turn OFF the power of the plotter.**

#### **5-6-3.Error messages**

If an error occurs, quit F/W Update Tool software and then turn OFF the poser of the plotter.

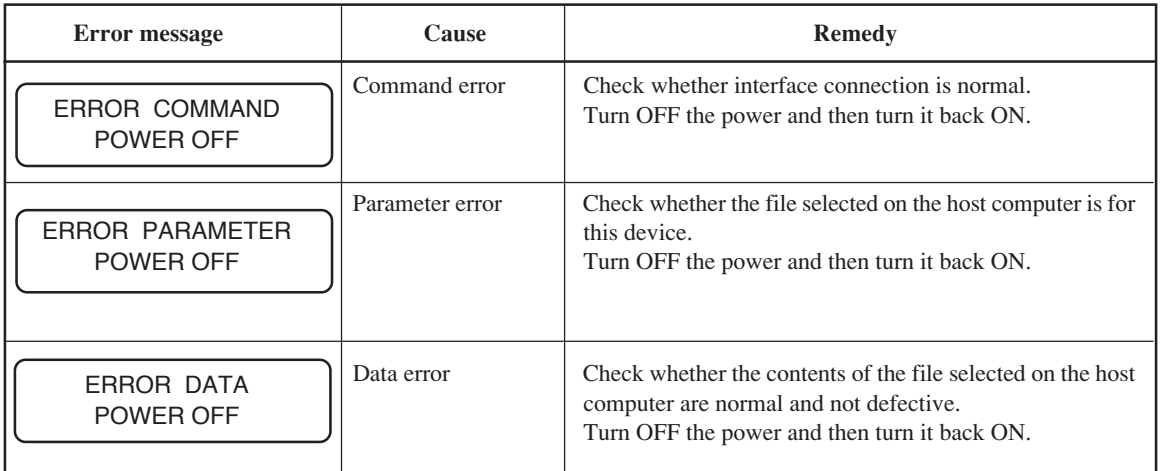
# **5-7. Updating the firmware**

This device permits updating of the firmware through the IEEE1394 interface or the IEEE1284 interface from the computer. Use a specialized F/W downloader.

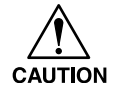

• You may download F/W downloader from our Web site on the Internet. **(URL: http://www.mimaki.co.jp/)**

# **5-7-1. The firmware in this unit**

This unit consists of the following 2 firmware components; the versions of both can be updated through the interface.

Mechanical side firmware ........ This firmware controls the machine main unit. It is downloaded onto the main PCB. Interface side firmware ............ This firmware controls the interface with the host computer. It is downloaded onto the IEEE1394.

## **5-7-2. Main unit side firmware version updating file**

You may download F/W version-up file through our Web site on the Internet (URL: http://www.mimaki.co.jp/).

Download one of the following according to your use environment.

The " \*\*\* " in the file name indicates the version number of F/W.

- 1. JV22\_∗∗∗L.EXE ................. Japanese version for WINDOWS
- 2. JV22\_∗∗∗Z.EXE ................. English version for WINDOWS
- 3. JV22\_∗∗∗.sea .hqx .............. Japanese/English shared version for MAC

Every file is a self-unarchiving compressed file.

When unarchived, the file is extracted to the following five files.

- 1. JV22.ROM .......................... This is the F/W version updating file.
- 2. README.TXT ................... This is the version-updating manual in English.
- 3. READMEJ.TXT ................. This is the version-updating manual in Japanese.

#### **5-7-3. Interface side firmware version updating file**

You may download F/W version-up file through our Web site on the Internet (URL: http://www.mimaki.co.jp/).

Download one of the following according to your use environment.

The " ∗∗∗ " in the file name indicates the version number of F/W.

- 1. FWIF∗∗∗L.EXE .................. Japanese version for WINDOWS
- 2. FWIF∗∗∗Z.EXE .................. English version for WINDOWS
- 3. FWIF∗∗∗.sea.hqx ................ Japanese/English shared version for MAC

Every file is a self-unarchiving compressed file.

When unarchived, the file is extracted to the following three files.

- 1. FWIF∗∗∗.ROM ................... This is the F/W version updating file.
- 2. README.TXT ................... This is the version-updating manual in English.
- 3. READMEJ.TXT ................. This is the version-updating manual in Japanese.

#### **5-7-4. Checking the version updating file**

When the version-updated file is copied, check the version-updated file for faults using the file checking function provided by the F/W downloader. Refer to the instruction manual for the F/W downloader for operating procedures.

#### **5-7-5. Updating procedure**

The procedure is the same on both the mechanical side and the interface side.

#### **[Operation]**

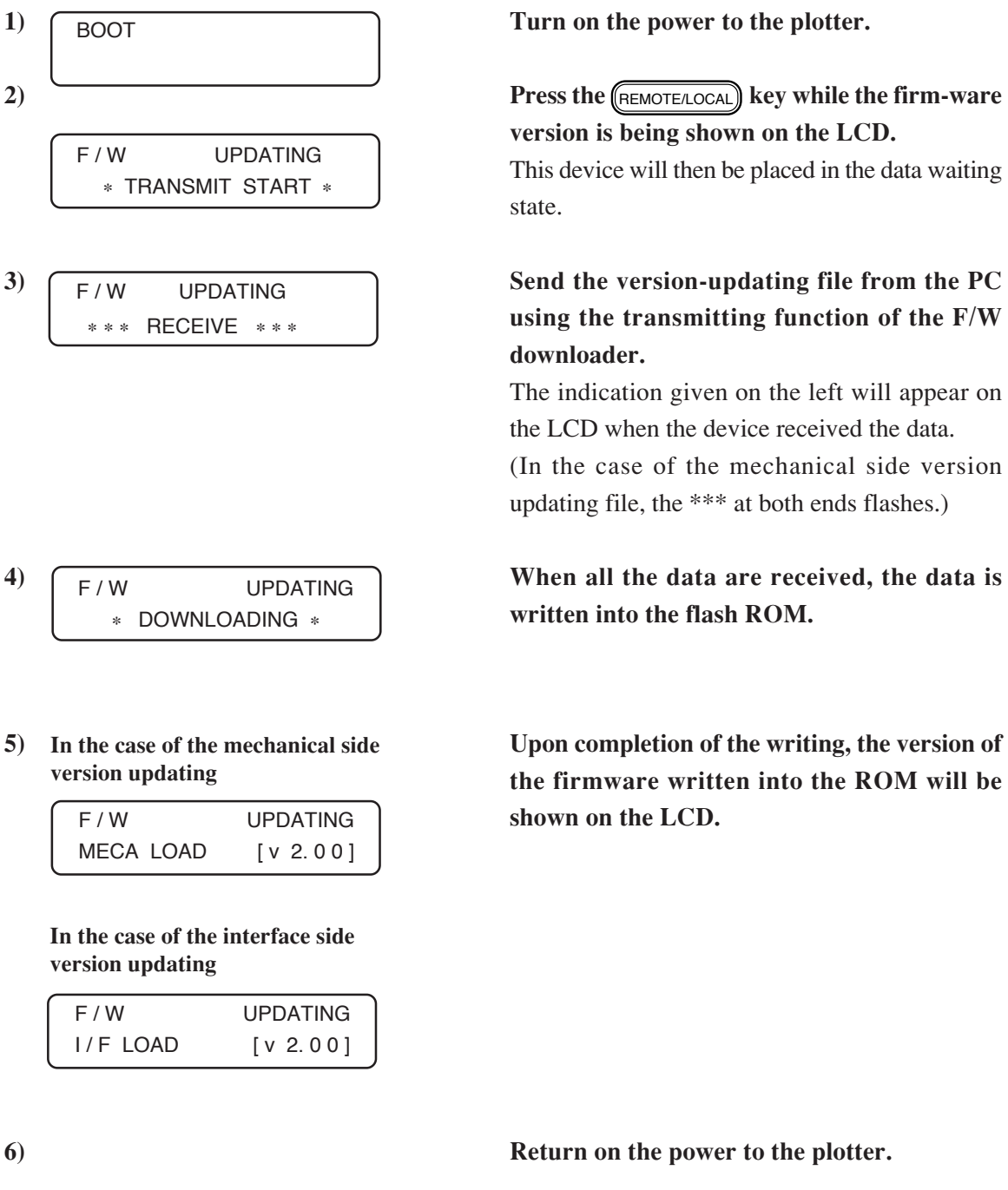

**version is being shown on the LCD.**

This device will then be placed in the data waiting state.

**using the transmitting function of the F/W downloader.**

The indication given on the left will appear on the LCD when the device received the data. (In the case of the mechanical side version updating file, the \*\*\* at both ends flashes.)

**written into the flash ROM.**

**the firmware written into the ROM will be shown on the LCD.**

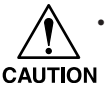

• Do not turn the power OFF while the data is written into the flash ROM. There is a danger of damaging the PCB.

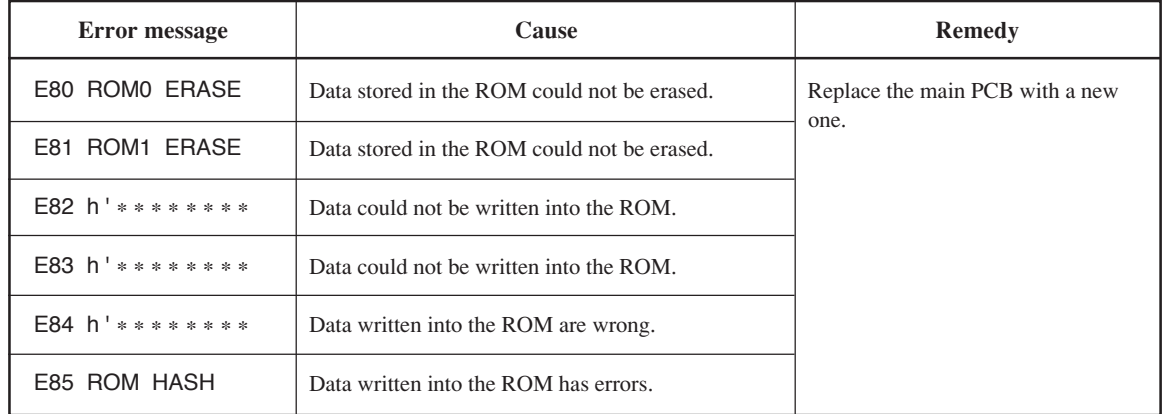

#### **Error messages when updating the version on the mechanical side**

## **Error message when updating the version on the interface side**

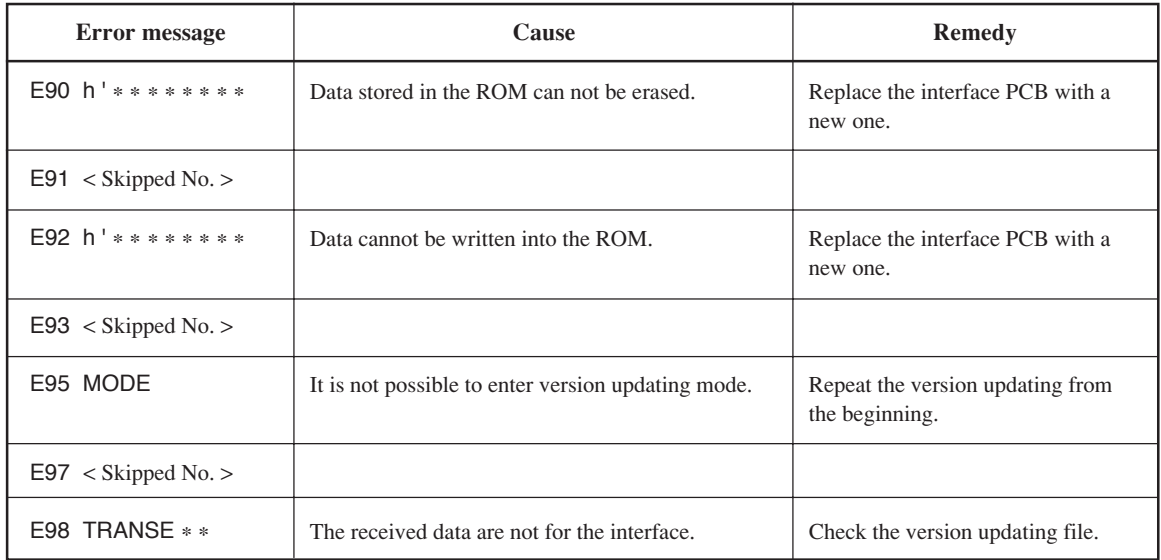

# **Error messages that apply to both the mechanical side and the interface side**

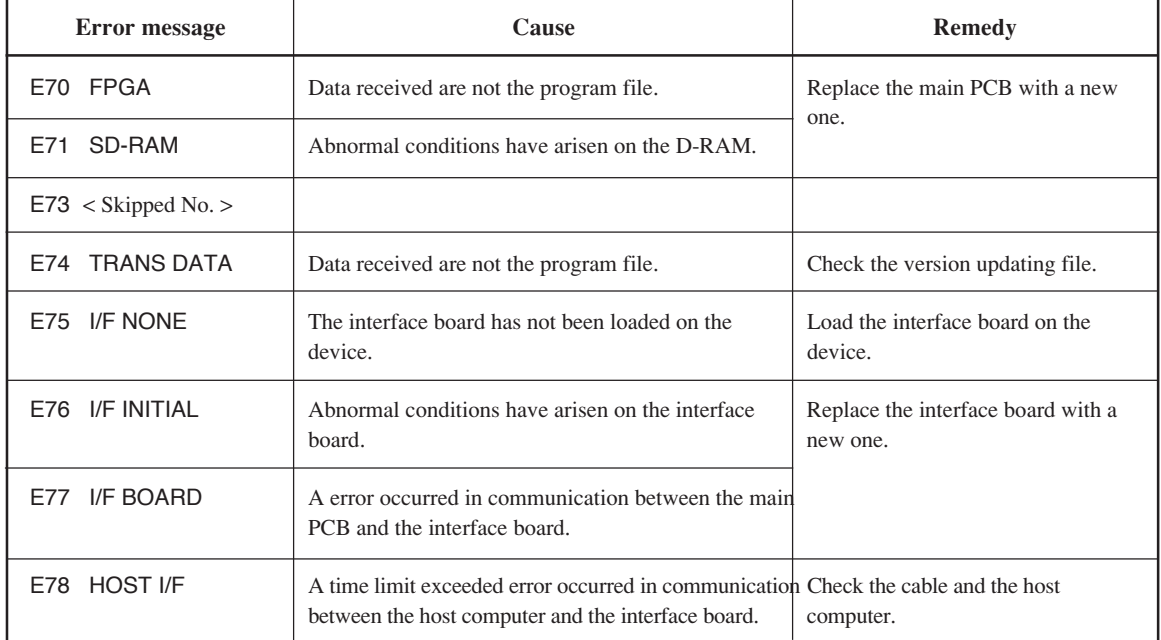

# **APPENDIX**

# **6-1. Maintenance menu tree**

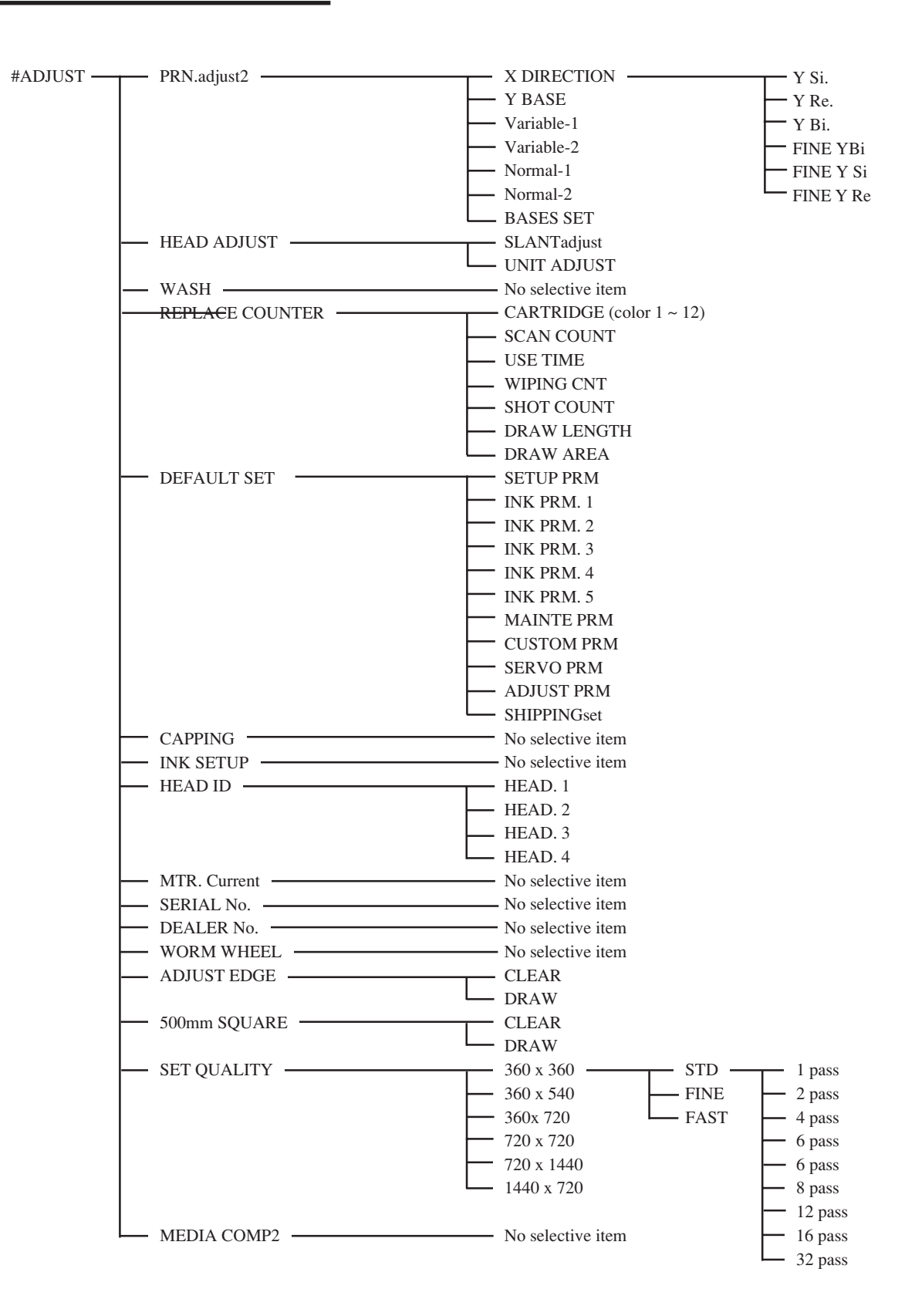

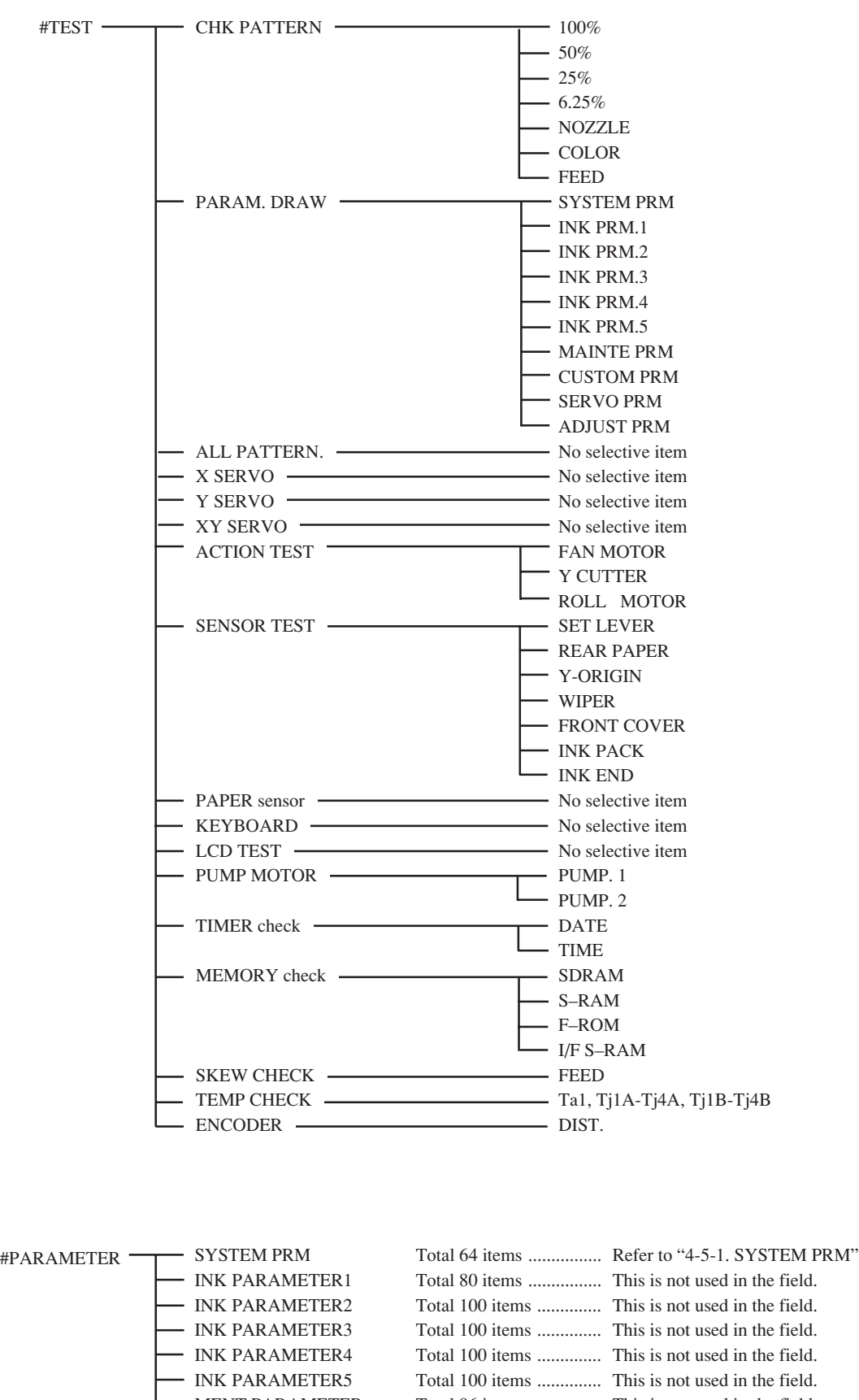

MENT PARAMETER Total 96 items ................ This is not used in the field. CUSTOM PARAMETER Total 32 items ................ This is not used in the field. SERVO PARAMETER Total 64 items ................ This is not used in the field. ADJ PARAMETER Total 100 items .............. This is not used in the field.

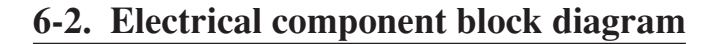

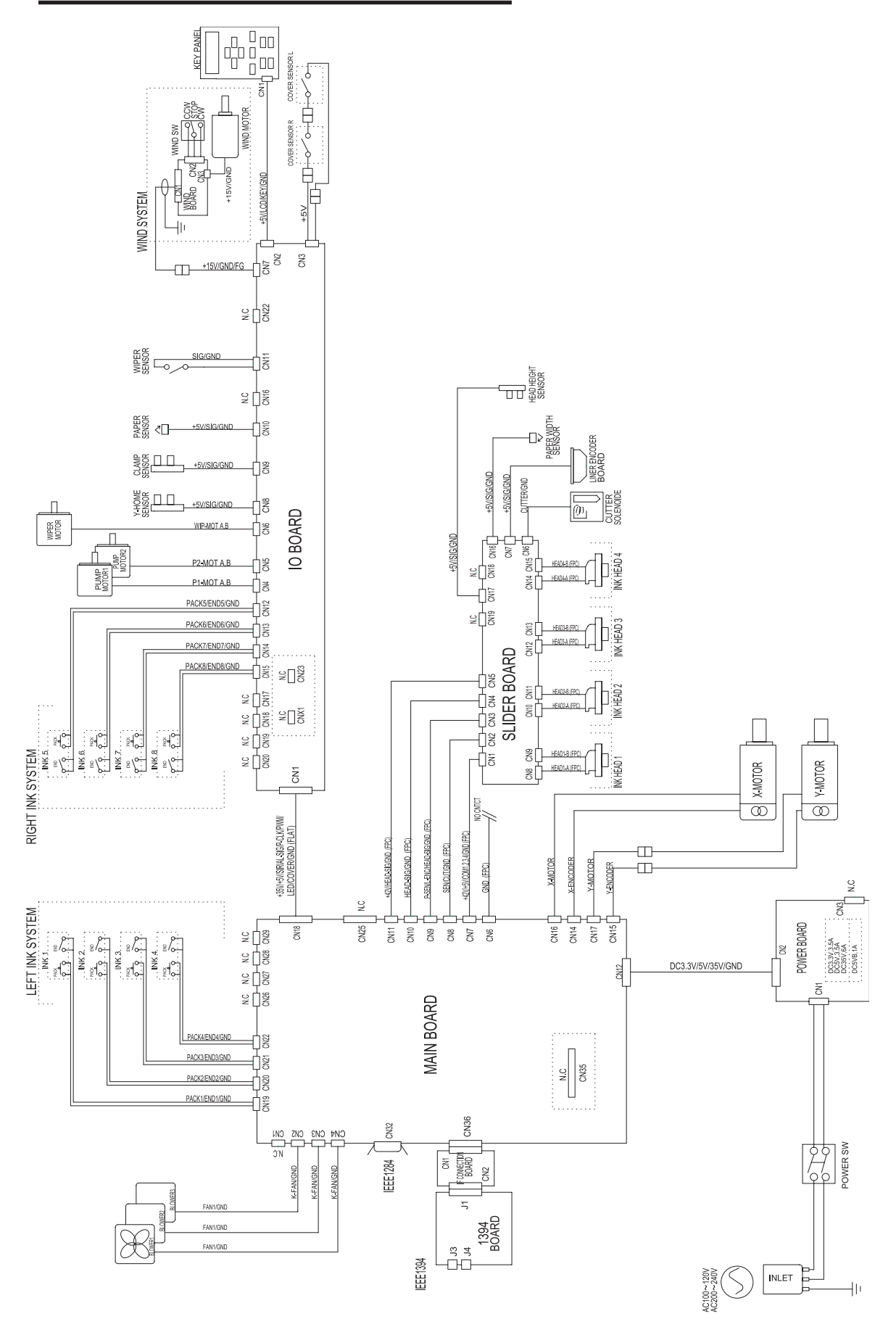

# **MIMAKI**

D500238-1.00-1006004 ©MIMAKI ENGINEERING CO., LTD. 2004